Publ ication Number *0120-0014-10* 

November 1984

K205 LOGIC ANALYZER

USERS MANUAL

Gould, Inc., Design & Test Systems Division 4650 Old Ironsides Drive Santa Clara, CA 95054-1279 Telephone: (408) 988-6800 TWX/TELEX # 910-338-0509

Copyright @ 1984. No part of this publ ication may be reproduced without written permission from Gould Inc., Design and Test Systems Division. Printed in U.S.A.

11/84

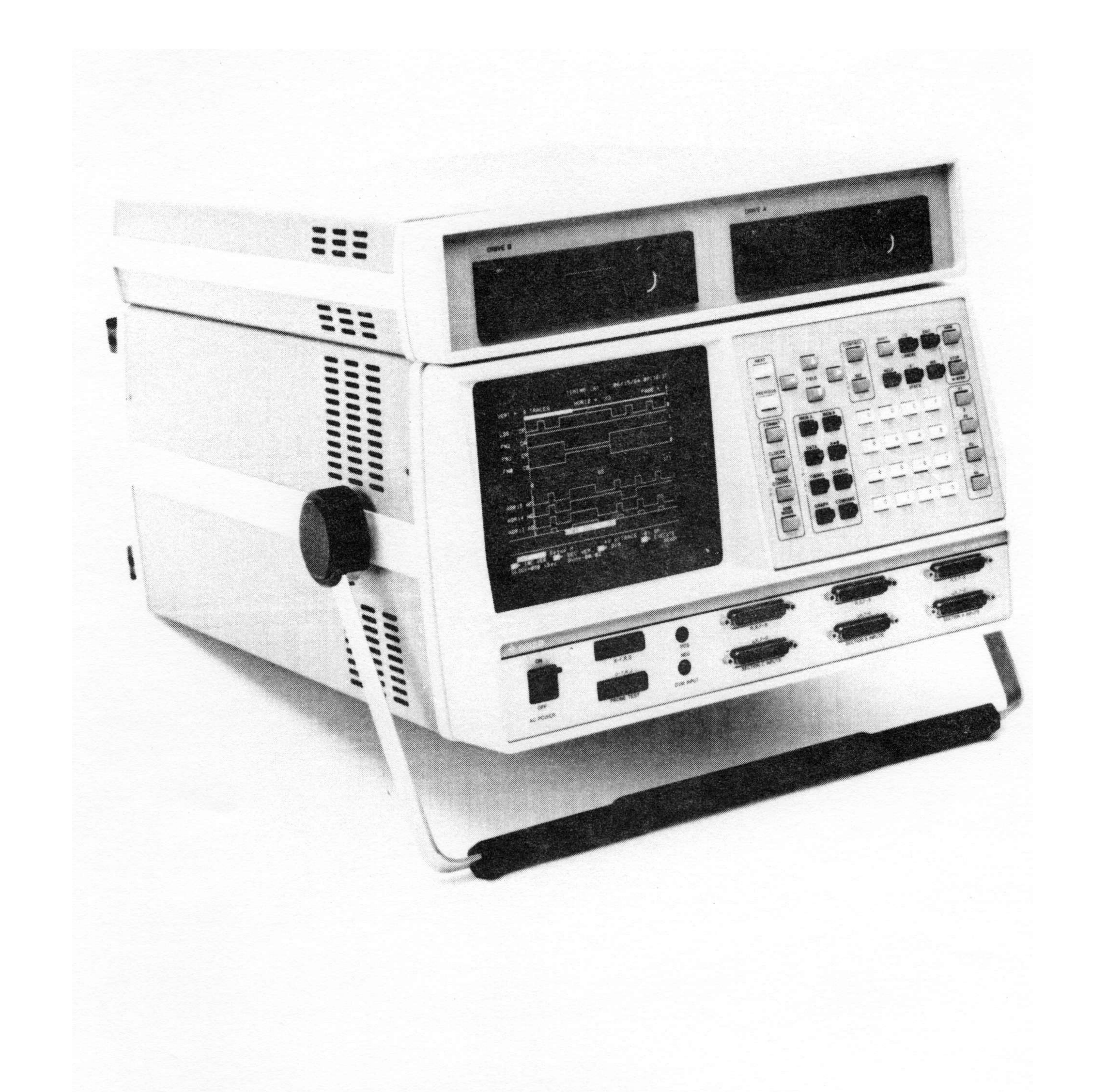

# K205 Logic Analyzer with Disk Drive Option

iii

This equipment has not been tested to show compliance with new FCC Rules (47 CFR Part 15) designed to limit interference to radio and TV reception. Operation of this equipment in a residential area is likely to cause unacceptable interference to radio communication requiring the operator to take whatever steps are necessary to correct the interference.

The fol lowing procedures may help alleviate the Radio or Television Interference problems:

- 1. Reorient the antenna of the receiver receiving the interference.
- 2. Relocate the equipment causing the interference with respect to the receiver (move or change relative position).
- 3. Reconnect the equipment causing the interference into a different outlet so the receiver and the equipment are connected to different branch circuits.
- 4. Remove the equipment from the power source.

#### NOTE:

The user may find the fol lowing booklet prepared by the FCC helpful: "How to Identify and Resolve Radio-TV Interference Problems". This booklet is available from the U.S. Government Printing Office, Washington, D.C. 20402. Stock Number 004-000-00345-4.

This manual describes the capabilities, functions and operation of the K205 logic Analyzer. Procedures are provided for a user to record and examine address, data and control signals of 8 and 16-bit microprocessors, ECl based systems, gate arrays, bit slice processors and other high speed microprocessors.

A Glossary of Terms is included in Appendix A of this manual. The Glossary describes unique hardware and software terms associated with operation of the K205.

The material in this-manual-reflects-the-Control-Firmware level valid on November 1984, and is up-to-date at the time of publication, but is subject to change without notice.

Copies of this publication and other Gould Inc., Design and Test Systems Division publications may be obtained from the Gould Inc., Design and Test Systems Division sales office or distributor serving your local ity.

If you require assistance on this product, please call Gould Inc., Design and Test Systems Division Customer Service on the tol I-free, hot-line number lis ted below:

Nationwide (800) 538-9320/9321

Cal ifornia (800) 662-9231

The Gould Inc., Design and Test Systems Division K205 is warranted against defects in materials and workmanship for a period of one year from date of shipment. Any floppy disk or hard disk drives attached to or contained within this equipment are warranted for 90 days from date of shipment. Gould Inc., Design and Test Systems Division will repair or replace products that prove to be defective during the warranty period.

Warranty service must be performed at a Gould Inc., Design and Test Systems Division authorized service facility. The customer must call Gould's Customer Service deparment at the toll-free numbers listed in the front of this manual and obtain a Return Authorization number prior to returning the unit for service. If the unit fails within 30 days of shipment date, Gould Inc. will pay all shipping charges relating to the repair of the unit. Units under warranty, but beyond the 30 day period should be sent to Gould Inc. prepaid, and Gould Inc. will return the unit prepaid. The customer must pay all shipping charges for units out of warranty.

Misuse of, abuse of or tampering with this unit will, at the discretion of Gould Incorporated, cause this warranty to be null and void.

**CONTENTS** 

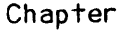

 $\hat{\mathcal{A}}$ 

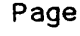

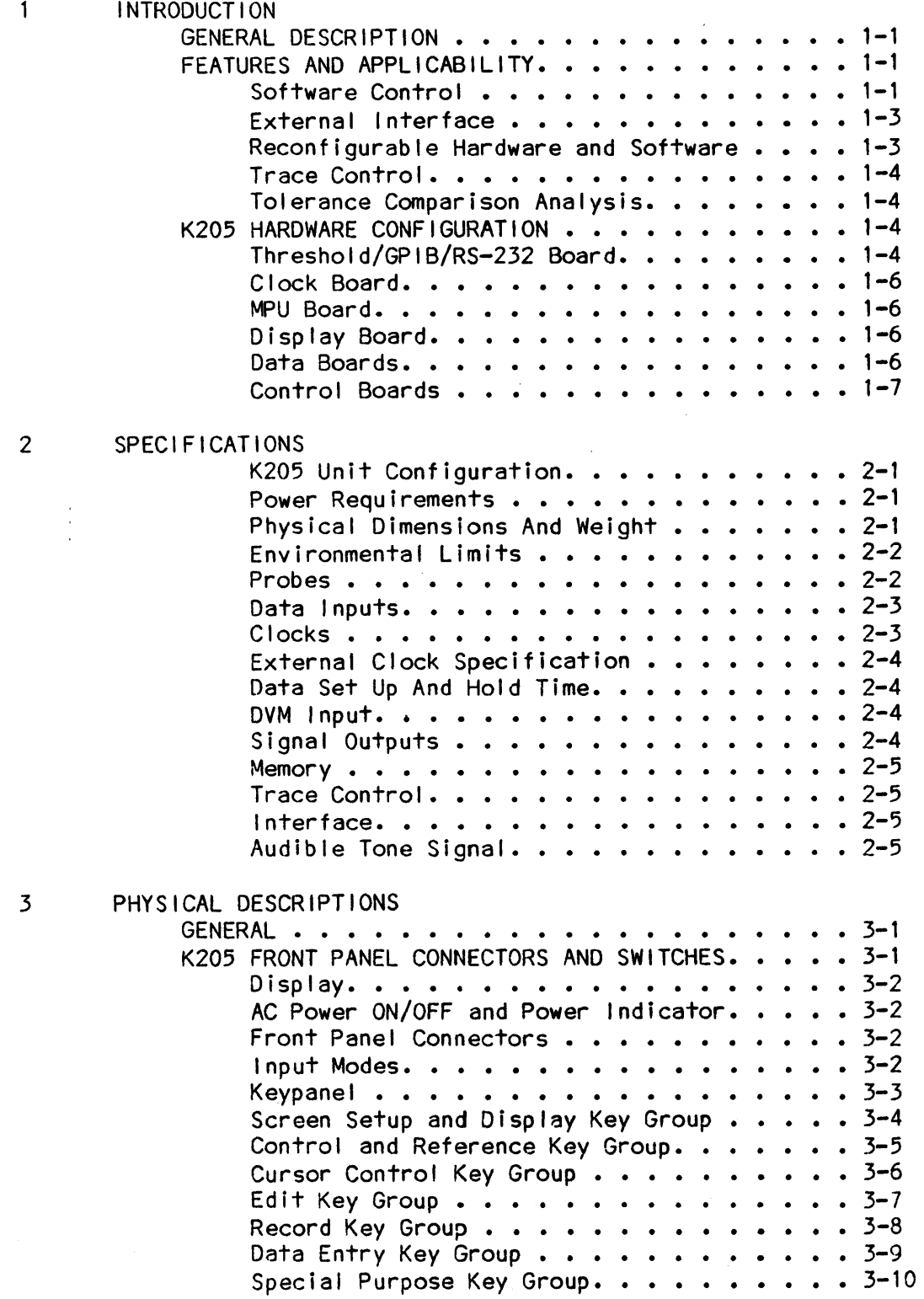

## Chapter

3

4

 $\hat{\mathcal{F}}$ 

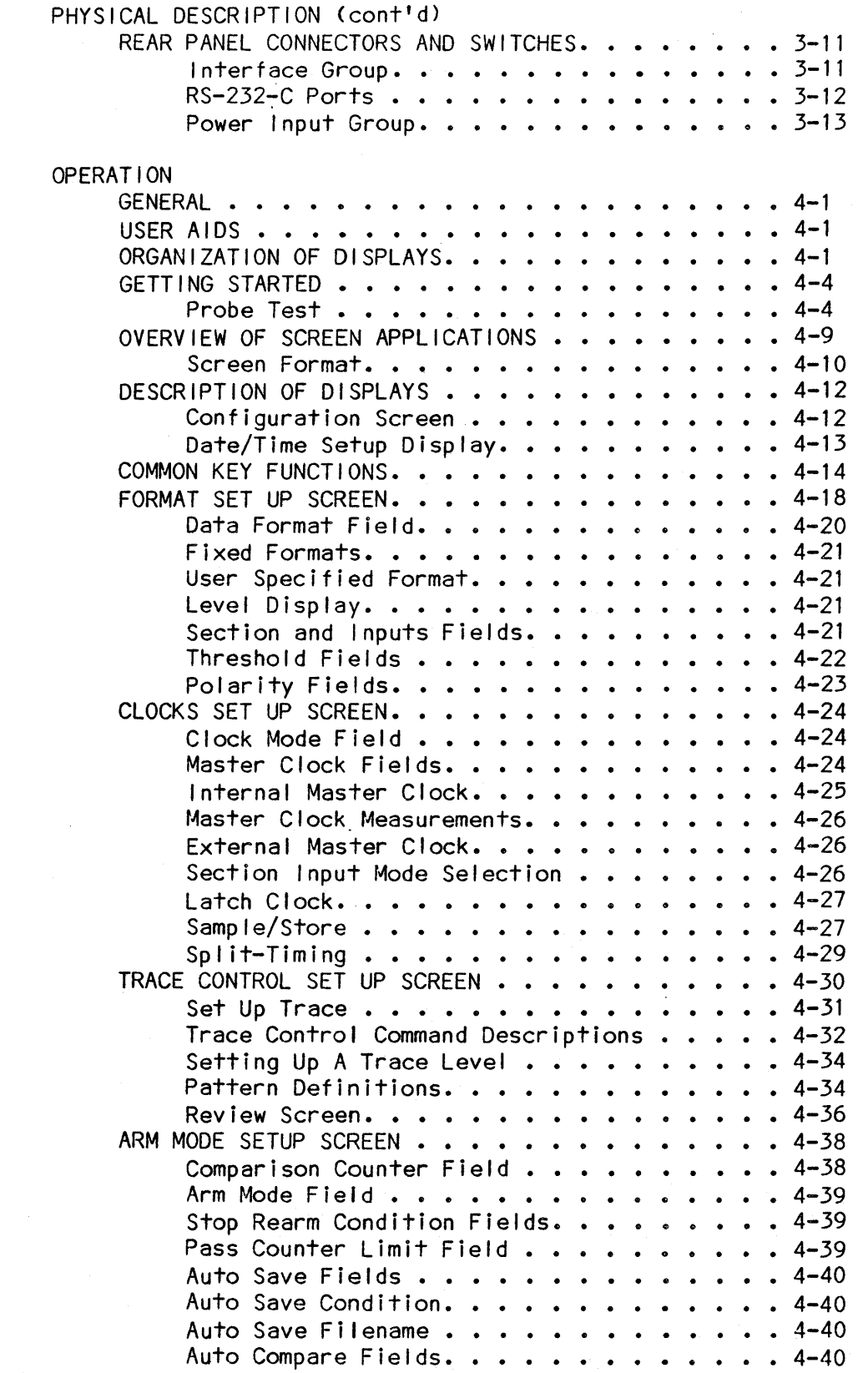

 $\mathbb{R}^2$ 

Chapter Page<sup>-</sup>

 $\mathcal{A}$ 

 $\hat{\mathcal{A}}$ 

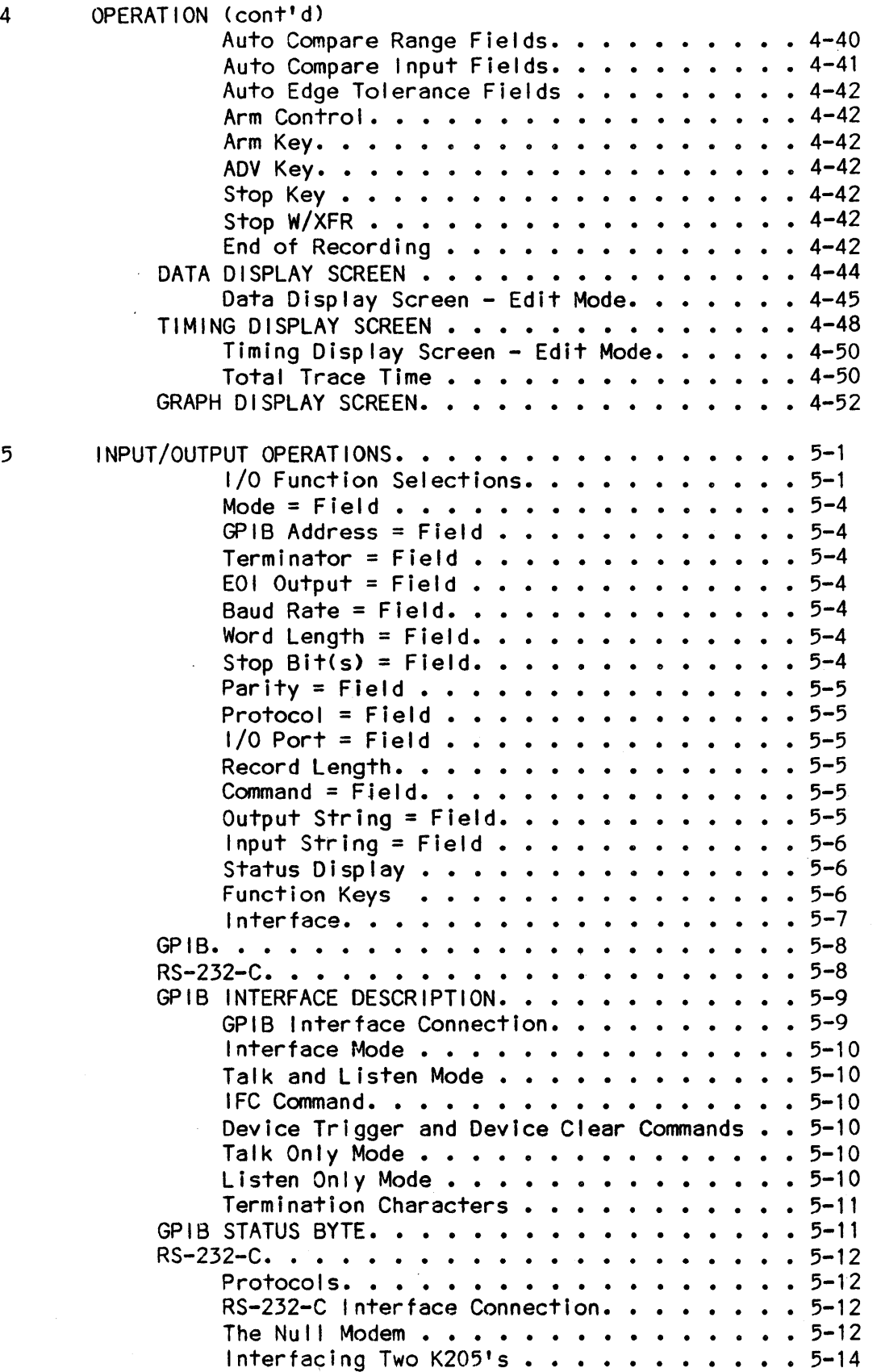

 $\hat{\mathcal{A}}$ 

#### Chapter Page **Page 2014**

5 INPU

 $\ddot{\phantom{a}}$ 

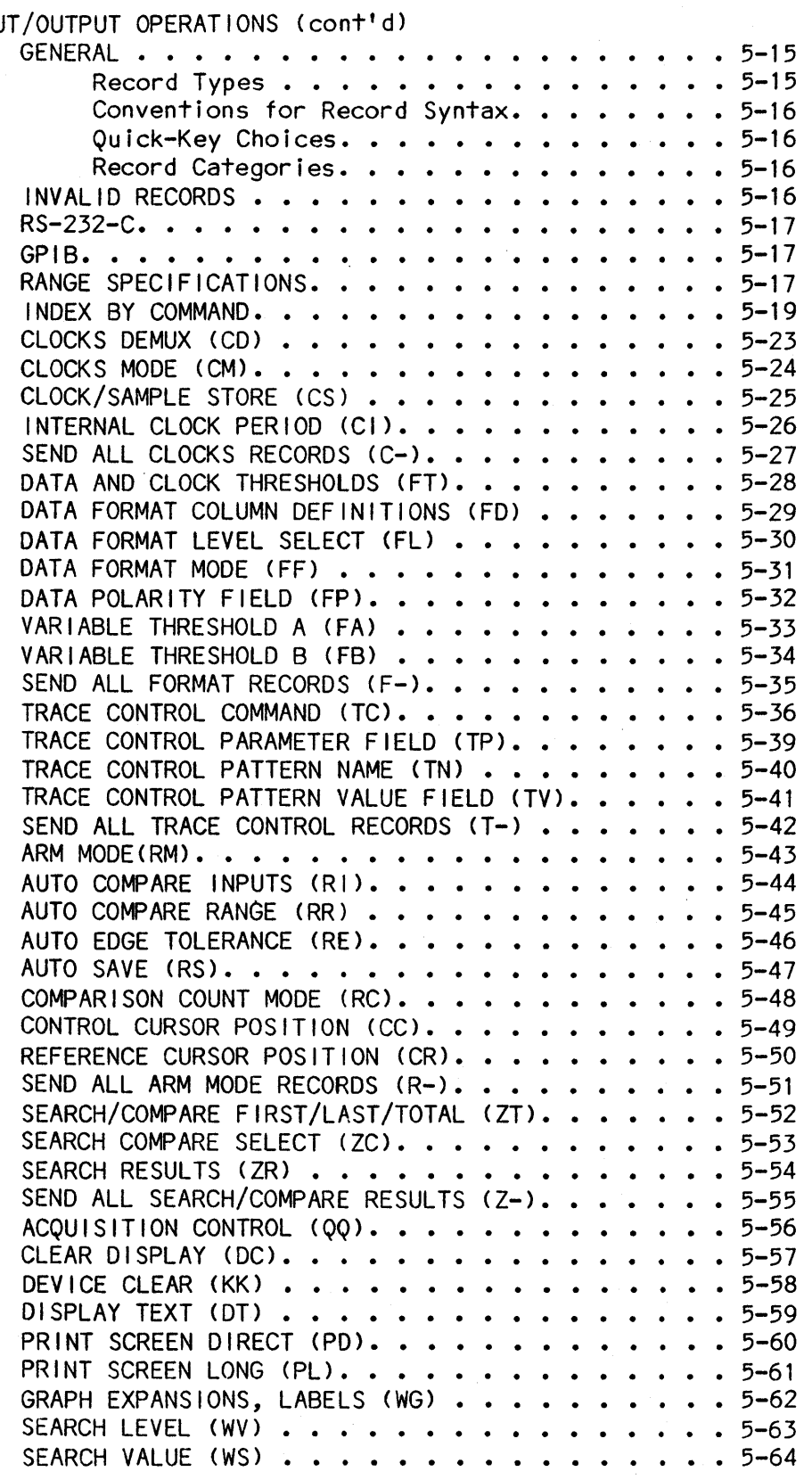

 $\hat{\boldsymbol{r}}$ 

### Chapter Page

 $\hat{\boldsymbol{\beta}}$ 

 $\bar{z}$ 

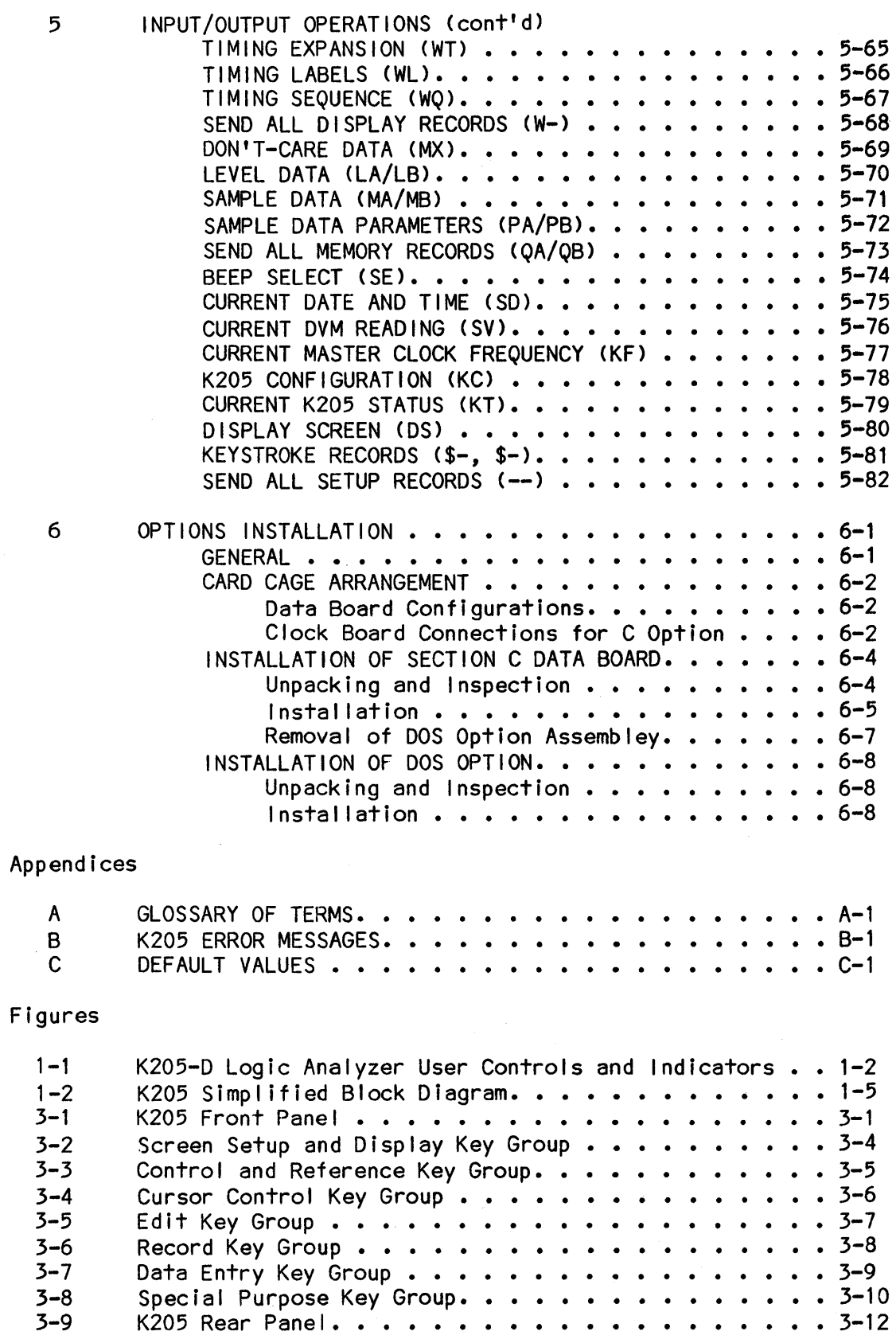

 $\sim$   $\alpha$ 

 $\mathcal{A}^{\mathcal{A}}$ 

 $\bar{L}$ 

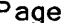

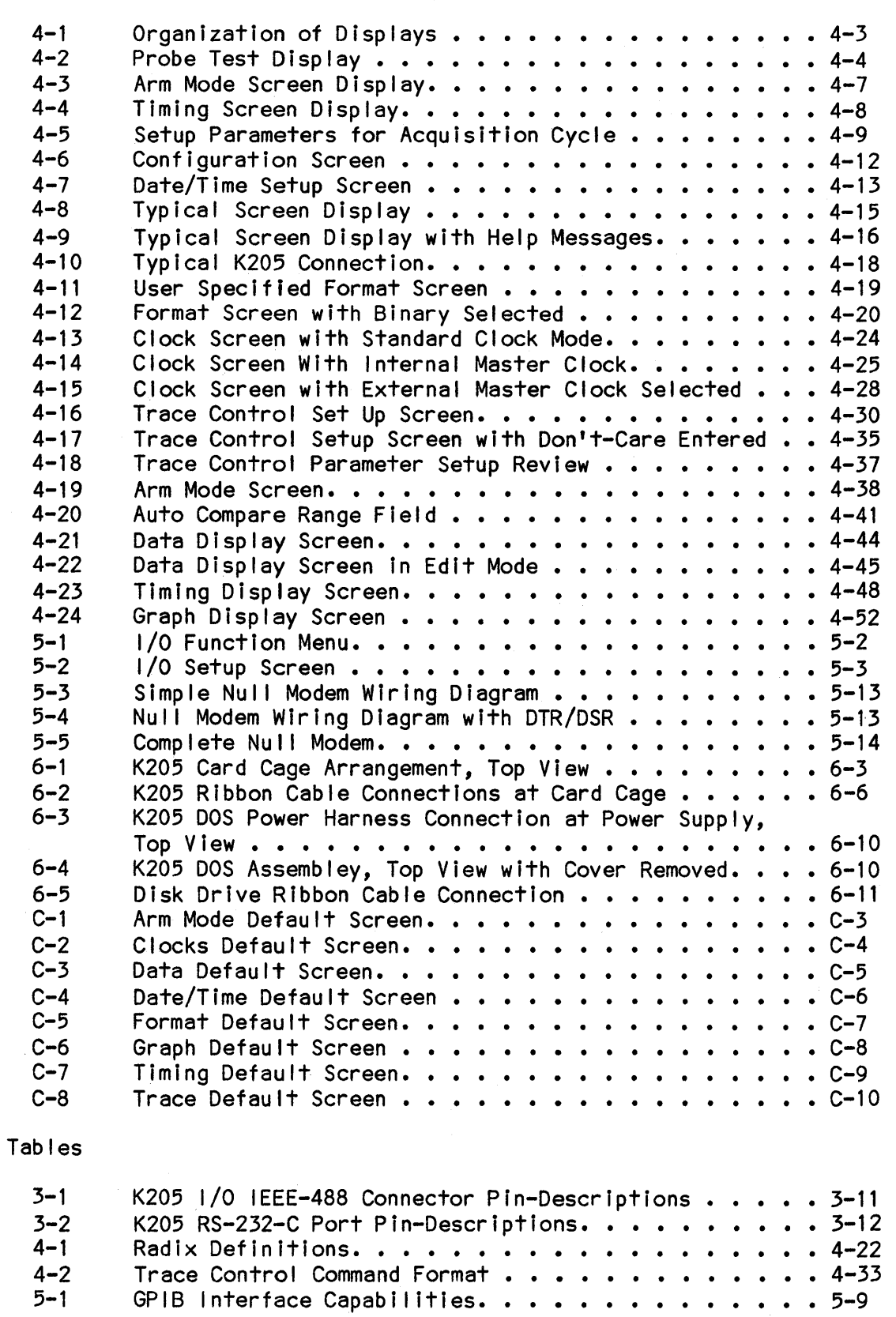

# Tables (cont'd) Page 5-2 Trace Control Command Entries ••••••••••••• 5-36 6-1 Section C 16 Inputs Option Components. . . . . . . . . . 6-4<br>6-2 DOS Option Components. . . . . . . . . . . . . . . . . 6-8

 $\mathcal{L}_{\mathcal{A}}$  and  $\mathcal{L}_{\mathcal{A}}$  are the set of  $\mathcal{L}_{\mathcal{A}}$  and  $\mathcal{L}_{\mathcal{A}}$  are the set of  $\mathcal{L}_{\mathcal{A}}$  and  $\mathcal{L}_{\mathcal{A}}$  are the set of  $\mathcal{L}_{\mathcal{A}}$  $\label{eq:2.1} \frac{1}{\sqrt{2\pi}}\int_{0}^{\infty}\frac{d\mu}{\lambda} \left(\frac{d\mu}{\lambda}\right)^2\frac{d\mu}{\lambda} \,d\mu\,d\mu\,.$  $\label{eq:2.1} \frac{1}{\sqrt{2\pi}}\int_{\mathbb{R}^3}\frac{1}{\sqrt{2\pi}}\int_{\mathbb{R}^3}\frac{1}{\sqrt{2\pi}}\int_{\mathbb{R}^3}\frac{1}{\sqrt{2\pi}}\int_{\mathbb{R}^3}\frac{1}{\sqrt{2\pi}}\int_{\mathbb{R}^3}\frac{1}{\sqrt{2\pi}}\int_{\mathbb{R}^3}\frac{1}{\sqrt{2\pi}}\int_{\mathbb{R}^3}\frac{1}{\sqrt{2\pi}}\int_{\mathbb{R}^3}\frac{1}{\sqrt{2\pi}}\int_{\mathbb{R}^3}\frac{1$  $\label{eq:2.1} \frac{1}{\sqrt{2\pi}}\frac{1}{\sqrt{2\pi}}\frac{1}{\sqrt$  $\label{eq:2.1} \frac{1}{\sqrt{2}}\int_{\mathbb{R}^3}\frac{1}{\sqrt{2}}\left(\frac{1}{\sqrt{2}}\right)^2\left(\frac{1}{\sqrt{2}}\right)^2\left(\frac{1}{\sqrt{2}}\right)^2\left(\frac{1}{\sqrt{2}}\right)^2\left(\frac{1}{\sqrt{2}}\right)^2.$  $\label{eq:2.1} \frac{1}{2}\sum_{i=1}^n\frac{1}{2}\sum_{j=1}^n\frac{1}{2}\sum_{j=1}^n\frac{1}{2}\sum_{j=1}^n\frac{1}{2}\sum_{j=1}^n\frac{1}{2}\sum_{j=1}^n\frac{1}{2}\sum_{j=1}^n\frac{1}{2}\sum_{j=1}^n\frac{1}{2}\sum_{j=1}^n\frac{1}{2}\sum_{j=1}^n\frac{1}{2}\sum_{j=1}^n\frac{1}{2}\sum_{j=1}^n\frac{1}{2}\sum_{j=1}^n\frac{1}{2}\sum_{j=1}^n\$  $\label{eq:2.1} \frac{1}{2}\sum_{i=1}^n\frac{1}{2}\sum_{j=1}^n\frac{1}{2}\sum_{j=1}^n\frac{1}{2}\sum_{j=1}^n\frac{1}{2}\sum_{j=1}^n\frac{1}{2}\sum_{j=1}^n\frac{1}{2}\sum_{j=1}^n\frac{1}{2}\sum_{j=1}^n\frac{1}{2}\sum_{j=1}^n\frac{1}{2}\sum_{j=1}^n\frac{1}{2}\sum_{j=1}^n\frac{1}{2}\sum_{j=1}^n\frac{1}{2}\sum_{j=1}^n\frac{1}{2}\sum_{j=1}^n\$ 

Chapter 1

#### INTRODUCTION

#### GENERAL DESCRIPTION

The Gould Model K205 Logic Analyzer (Figure 1-1) is a precision, highperfomance test and development instrument that monitors and records digital input logic signals generated by the user's external target system. The K205 accepts 32 standard or 48 extended data inputs and 8 standard or 12 extended external clock inputs supplied via probe interface ciruits. The extended 16 data and 4 clock inputs are provided by optional hardware.

The K205 provides a 10ns resolution on all channels, sophisticated trigger schemes, versatile clock scheme and a variety of data options to facil itate user operation. The user can rapidly examine and record addresses, data and control signals of ECL based systems, gate arrays, bit slice processors and other high-speed microproccessors.

#### FEATURES AND APPLICABILITY

#### Software Control

The K205 control logic performs measurements on the input signals to correlate data/timing characteristics and accomplish comparisons and capture of data samples; the results are then recorded in memory. The measurement operations are menu-driven by resident firmware which is control led by manipulating various keys on the Keyboard Panel. The menus al low the user to set up test conditions, capture the results of binary logic states via trace control for data-domain analysis and display pulse-train waveforms for time-domain analysis. The display screen presents the results of analysis for examination and/or modification by the user.

The user-friendly control firmware generates the menus for selecting acquisition parameters and al lows direct control over the acquisition process; furthermore, the control firmware displays and interprets the acquired data, and informs the user of current system status. Because the control firmware of the K205 is simple to use and versatile, the instrument is suitable for a variety of uses including laboratory software, hardware development, test engineering, and field service testing.

The K205 offers the user a menu-guided Trace Control\* that is simple to use, and powerful. Trace levels can be rapidly set up using the menus and front panel keys. The flexibility of trace control is enhanced by a selection of commands that allow the user to select information to record.

Data may be displayed in hexadecimal, octal, binary, ASCII, and EBCDIC format or the user may elect to display the data in a user specified format.

\*Gould Inc., Trademark pending

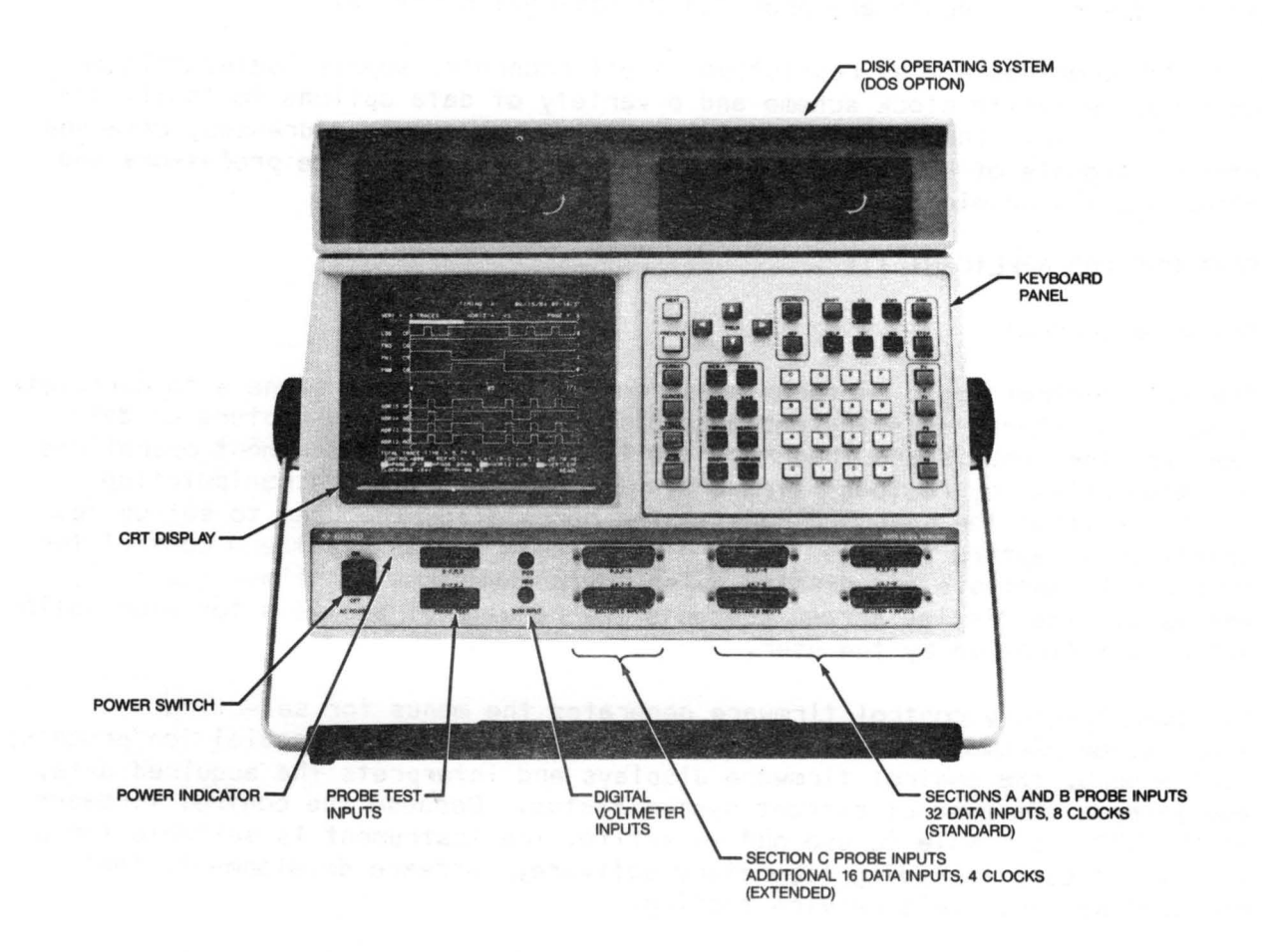

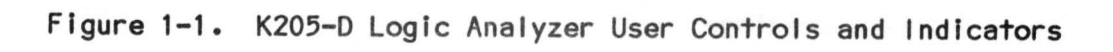

 $\tilde{\epsilon}$ 

#### External Interface

The K205 may be interfaced to the user's system via rear panel connectors that provide GPIB or RS-232-C communication linkage. The I/O.Setup Screen al lows the user to set up parameters and initiate execution of the transfer operation.

The GPIB interface al lows parallel transfer of menus and data between the K205 and the user's system. The communications parameters are programmable by the user to set up the fol lowing communication models for the GPIB link:

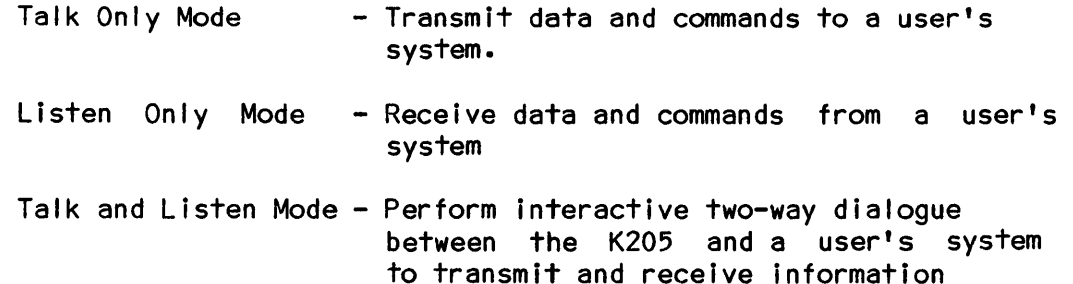

The RS-232-C interface al lows serial transfer of menus and data between the K205 and a user's device, such as printer, personal computer, terminal, etc. The I/O Setup Screen al lows the user to specifiy conditions, such as Baud Rate, Protocol, Word length, etc., that are used to control the I/O communication.

#### Reconfigurable Hardware and Software

The user can purchase a K205 unit in a minimum configuration of 32 inputs rated at 100 MHz. At some later date, the unit can be modified at the user's site to meet increased demands by adding 16 additional inputs. The fol lowing data input arrangements are supported:

> Data inputs: 32 Standard Data inputs @ 100 MHz (Bits F-O) Sections A and B OR 48 Extended Data Inputs @ 100 MHz (Bits F-O) Sections A, B, and C

The user may also include the Disk Operating System (DOS) Option, which contains a dual, 5 1/4" disk drive system that provides the capabilities listed below. The DOS option may be purchased instal led on the unit or added by the user at a later time.

- Save data automatically on two disks while the user is not operating the system
- Save setup conditions on the disk and recall at a later time
- Save acquired data and setup menus for later retrieval
- Load Diagnostic Software for troubleshooting K205 equipment operation
- Load Optional Disassemblers that translate binary information for various microprocessor's instructions and data into a mnemonic format.

#### Trace Control

The trace control functions of the K205 are menu driven and are programmable in an English-like language. Sixteen levels of trace control are available, each of which can be programmed to selectively trace, advance to the next level, jump to any level or stop the recording based on a match or non-match of independent patterns and the status of the delay counter. In conjunction with delay, this control scheme permits the user to locate and store several specific subroutines within a large program.

#### Tolerance Comparison Analysis

The K205 contains a memory that al lows the user to enter Don't-Care states in the Data, Timing, or Arm Mode displays. When the compare function is enabled, comparisons are not made in those areas designated as Don't-Cares; consequently, the user is able to compensate minute timing deviations among the same type of boards.

#### K205 HARDWARE CONFIGURATION

Figure 1-2 is a simplified block diagram illustrating the major subassembl ies of the K205. These subassembl ies consist of printed circuit boards that interact with the Master Processor Unit (MPU) board to control K205 circuit functions. The functions of the fol lowing printed circuit boards are described in subsequent paragraphs:

- Threshold/GPIB/RS-232 Board
- Clock Board
- MPU Board
- Display Board
- Data Board
- Control Board

#### Threshold/GPIB/RS-232 Board

The Threshold/GPIB/RS-232 Board provides the fixed and variable threshold voltages for the probe pods. This board also contains an Analog-to-Digital Converter used for The Digital Voltmeter (DVM) and power supply check during power-up diagnostics.

The Threshold/GPIB/RS-232 Board supports the fol lowing I/O functions:

- 1. Two RS-232 ports (one port is labeled AUX)
- 2. One IEEE-488 Talker/Listener port
- 3. DVM inputs

Various parameters such as communications source, parity, and baud rate are selectable from the K205 key panel.

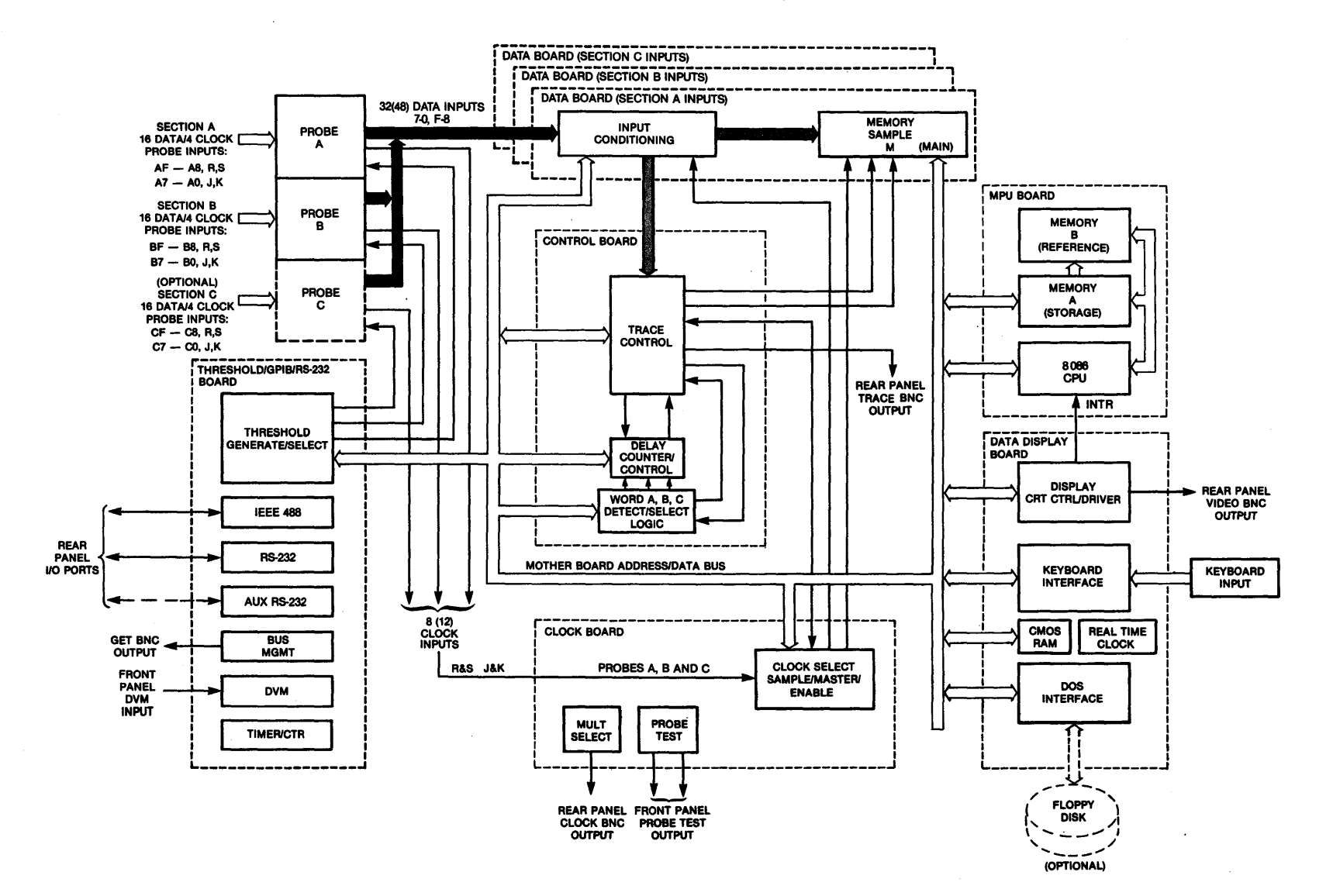

Figure 1-2. K205 Simplified Block Diagram

 $\vec{J}$ 

#### Clock Board

The Clock Board generates all internal timing, selects between the internal and external clocks, and combines all external clocks. The eight standard external clocks consist of six Sample clocks, AJ, AK, 8J, BK, BR and BS, and two latch clocks, AR and AS. The 12 extended external clocks consist of six Sample clocks, AJ, AK, 8J, BK, CJ and CK, and six latch clocks, AR, AS, BR, BS, CR, and CS.

The Clock Board also contains the level memory, which indicates the active program level for a given recording. In addition, this board retains the probe self-test ring counter; this counter is a psuedo ECL signal generator which is connected to the front panel for testing probes and the unit.

#### **t-PU** Board

The MPU Board contains memories A and B, an 8086 CPU and the operating system firmware. Memories A and B are each 512 sample deep and 48 bits wide. This board provides control functions for the fol lowing:

- 
- 

- Display - Display - Memory Functions<br>- Display Setups - Memory Functions<br>- Memory Transfers - Memory Compares

#### Display Board

The Display Board contains the keyboard detection circuitry, the CRT scanning and high voltage drive circuitry for the bit mapped display, and the interface circuitry for the DOS option. This board provides output to the VIDEO BNC Connector located on the back panel. This board also has CMOS RAMS 'to save setups at power down and contains a real-time clock that al lows the K205 to log the current time of day and date of each recording.

#### Data Boards '

Up to three Data Boards provide interface from the probes to the Control Board. In addition to sample mode input of data, these boards provide latch/demultiplexing of data by byte, latch mode and glitch capture circuitry.

The high-speed memory on each Data Board is 512 sample deep by 16 bits wide and gathers data at up to 100 MHz. Data is stored in memory on instruction from trace control.

The standard K205 unit employs two Data Boards (Input sections A and B) that accept 32 data inputs and 8 clock inputs. The extended unit has an additional Data Board which provides 16 additional data inputs and 4 clock inputs for a total of 48 data inputs and 12 clock inputs.

#### Control Board

The Control Board contains high-speed logic to enable the board to recognize trace control commands (GO TO, ADVANCE, TRACE and STOP). Present on this board is a sixteen-state counter for control of internal functions, such as delay. The board also provides word recognition circuitry. The delay function on this board contains an independent counter that advances on each clock pulse. This counter resets on each level change, including a jump to the same level. The delay command may be modified to function only if the parameter occurs when the counter is less than  $($ ), equal to  $($ =), greater than  $($ >), less than or equal to  $(<$  =), greater than or equal to  $(=$  >), or not equal to  $(#)$  the full count.

The Control Board also provides output to the TRACE BNC Connector located on the back panel.

 $\label{eq:2.1} \frac{d^2\mathbf{r}}{d\mathbf{r}} = \frac{1}{2}\left( \frac{\mathbf{r}}{d\mathbf{r}} + \frac{\mathbf{r}}{d\mathbf{r}} + \frac{\mathbf{r}}{d\mathbf{r}} + \frac{\mathbf{r}}{d\mathbf{r}} + \frac{\mathbf{r}}{d\mathbf{r}} + \frac{\mathbf{r}}{d\mathbf{r}} + \frac{\mathbf{r}}{d\mathbf{r}} + \frac{\mathbf{r}}{d\mathbf{r}} + \frac{\mathbf{r}}{d\mathbf{r}} + \frac{\mathbf{r}}{d\mathbf{r}} + \frac{\mathbf{r}}{d\$  $\label{eq:2.1} \frac{1}{\sqrt{2}}\left(\frac{1}{\sqrt{2}}\right)^{2} \left(\frac{1}{\sqrt{2}}\right)^{2} \left(\frac{1}{\sqrt{2}}\right)^{2} \left(\frac{1}{\sqrt{2}}\right)^{2} \left(\frac{1}{\sqrt{2}}\right)^{2} \left(\frac{1}{\sqrt{2}}\right)^{2} \left(\frac{1}{\sqrt{2}}\right)^{2} \left(\frac{1}{\sqrt{2}}\right)^{2} \left(\frac{1}{\sqrt{2}}\right)^{2} \left(\frac{1}{\sqrt{2}}\right)^{2} \left(\frac{1}{\sqrt{2}}\right)^{2} \left(\$ 

#### Chapter 2

#### SPECIFICATIONS

The fol lowing is a summary of the physical, environmental, and operating characteristics of the K205.

#### K205 Unit Configurations

- Standard Unit: Provides inputs for 32 data signals and 8 clocks via input Sections A and B.
- Extended Unit: Provides inputs for 48 data signals and 12 clocks via input Sections A, B, and C.
- Section C Option: Provides probe inputs for 16 add-on data signals and 4 additional clocks via input Section C.
- DOS Option: Disk Operating System provides two 5 1/4" floppy disk drives mounted in an add-on assembly unit which provides 312K bytes of storage per disk.

#### Power Requirements

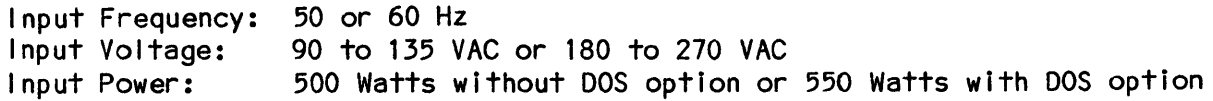

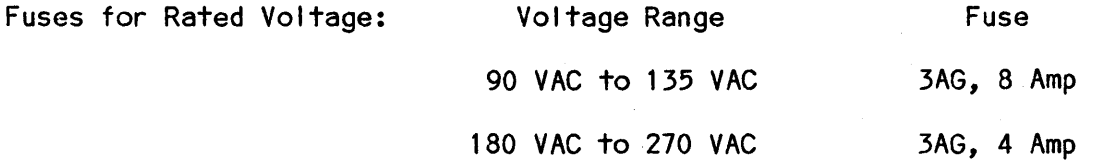

Physical Dimensions and Weight

Height: Width:<br>Depth: 8.6 inches (21.8 Cm) without DOS, 12 inches (30.1 Cm) with DOS 17.5 inches (44.5 Om) 24.7 inches (62.7 Cm) including handle

Weight: 45 Ibs. (20 Kg) without probes or DOS

55 Ibs. (25 Kg) without probes

 $2 - 1$ 

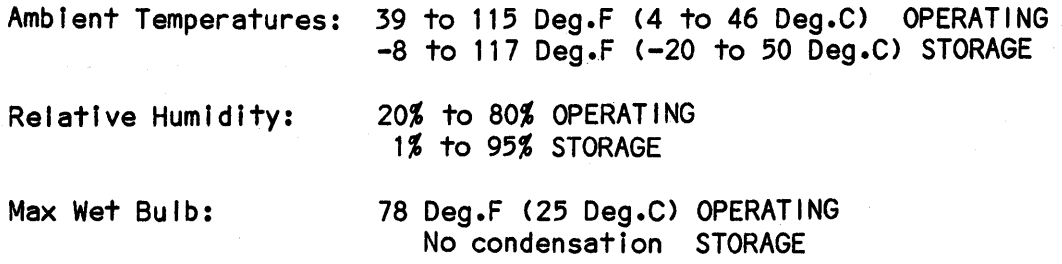

#### Probes

Loading Characteristics:

Signal Inputs

Input resistance: 1 megohm referenced to threshold Input capacitance:  $\leq$  = 6pF ( $\leq$  = 15 pF with flying leads)

NOTE: Input resistance may approach 500K ohms at voltages exceeding +/-15 volts from threshold.

Maximum input without damage: +/-50 volts peak

Common mode range: +/-0.5 volt maximum between probe and unit probed Ground Input: Input resIstance is 91K ohms referenced to chassis

Probe Transfer Characteristics:

Bandwidth to 90% volts out:  $=$  >100 MHz

Minimum swing for output: Threshold  $+/-$  0.20 V maximum

Threshold variance: +/-15 MV maximum, between input signals;

+/-30 MV maximum, any two probes

Input compensation: Even to 20% overcompensated

Thresholds: Thresholds are independently selectable for each probe:

TTL, +1.4 volts

ECL,  $-1.3$  volts

VAR A and VAR B

NOTE: Variable thresholds may be set from -9.99 volts to +9.99 volts in 0.01 volt increments. Accuracy of all threshold voltages is  $30Mv$ .

Polarity:  $+ or - is selected be for each signal$ 

 $2 - 2$ 

#### Data Inputs

32 standard (or 48 extended) data inputs configured in two (or three) input sections, A, Band C. Each section contains two input groups that accept 16 signals (one group for lower Bits 7-0, the other group for upper Bits F-8).

Input Modes: Sample Mode Latch and Demultiplex Mode GI itch Mode

Input Frequency: DC to 100 MHz (data) DC to 50 MHz (clocks)

#### Clocks

The 32-standard input configuration provides 6 Sample (edge-sensitive) clocks and 2 Latch Enable (level-sensitive) clocks for a total of 8 external clocks.

The 48-extended input configuration provides 6 Sample (edge-sensitive) clocks and 6 Latch Enable (level-sensitIve) clocks for a total of 12 external clocks.

Internal: Internal clock is selectable from 20 ns (50 MHz) to 100 ms (10Hz) in decades of time which is divided by units of 1 to 10 (i.e.,  $100ns$ , 1 us, 10 us and 1 us, 2 us, 3 us,... 10 us). One internal clock may be programmed per recording. This clock is edge sensitive.

> A 10 ns (100 MHz) clock is available to the sample/store sections in addition to the external clock. This clock is edge sensitive.

- External: Six external clock inputs which may be combined to form three Sample clocks, three Latch Enable clocks, and one Master (M) clock. These clocks are edge sensitive.
- Sample clock: One sample clock may be specified for each input section (A, B, or C) to hold data for the master clock, or move trace data into memory (effective for internal, external, and 100 MHz clocks). This clock is edge sensitive.
- Latch clock: A special case of Sample Mode which is used to temporari Iy hold (by latch) the first byte of multiplexed data. When the latch clock goes false, data is held in the input latched until the latch clock returnes to true. The master clock then moves the sample into the pipeline (effective for external clocks only>. This clock is edge sensitive.
- M-CLock: The master clock is used to shift samples into memory and the trace control logic (effective for internal or external clocks). This clock is edge sensitive.

External Clock Specification:

Frequency: DC to 50 MHz

Pulse Width: 8 ns Minimum

Clock Skew: 7 ns Maximum between any two clock combinations

Latch Clocks Setup: 13 ns Minimum before Sample Clocks

Clock Frequency Measurement: The K205 automatically measures the external clock frequency from 100 Hz to 50 MHz with 0.1% accuracy

Data Set Up and Hold Time

Data must be present 12 ns maximum before, and stable until, the clock active edge. Typical setup time is 8 ns.

Data may change zero ns after the clock active edge

Minimum detectable pulse width is one clock period +5 ns

DVM Input

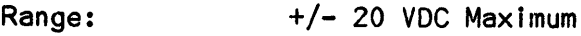

Resolution: 20 mv

Input Impedance: 20k ohms

 $Accuracy:$   $+/- 0.5%$ 

Signal Outputs

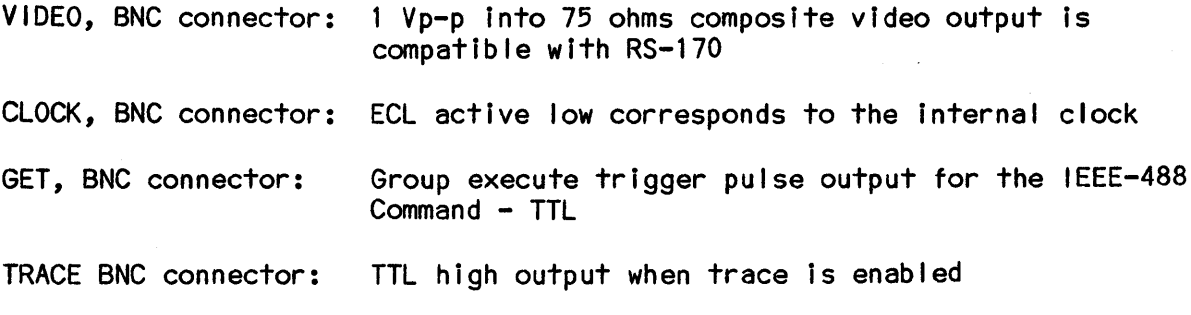

Two LEMO connectors:  $+5V$  and  $-5.2V$  @ 300 mA

#### **Memory**

The K205 contains main memory M, storage memory A, and reference memory B. Memory M Is organized as 512 by 36 or 52 bits. Four bits of each word are used to store the level at which data was recorded. The CPU reads data from M into A or from A Into B. Both A and B are a part of the CPU memory.

The operating system accommodates up to 256K bytes of RAM and 128k bytes of ROM under the control of the 16-blt, 8086 CPU.

#### Trace Control

Trace control employs 16 trace levels that are defined by user inputs via the display menu and keyboard. Four commands are decoded for each of the sixteen levels. The four commands are TRACE, STOP, JUMP, and ADVANCE. Control begins at level zero.

A delay counter may be programmed from 1 to 65,535 clocks or events to begin tracing after the specified condition occurs. The rear panel BNC output for TRACE is at a TTL level that goes high while the K205 is tracing.

#### Interface

One RS-232-C Serial I/O Port configured as Data Terminal Equipment (DTE) sixwire system

One Auxiliary Serial I/O Port for RS-232-C (reserved for K205 options)

One IEEE-488 Bus Interface, Paral lei Port with Talker/Listener configuration selectable by the user via software control

Timer: A 24-hour, time-of-day clock is backed up by a 2.9 V battery

Back Up Memory: A 2k x 16 CMOS memory with battery backup saves the setup of recording parameters if power is interrupted or when the unit is turned off.

#### Audible Tone Signal

An audible tone signal (beeper) which indicates keystroke errors can be enabled or disabled by the user via a menu display.

 $\label{eq:2.1} \frac{1}{\sqrt{2}}\int_{0}^{\infty}\frac{1}{\sqrt{2\pi}}\left(\frac{1}{\sqrt{2\pi}}\right)^{2\alpha} \frac{1}{\sqrt{2\pi}}\int_{0}^{\infty}\frac{1}{\sqrt{2\pi}}\left(\frac{1}{\sqrt{2\pi}}\right)^{\alpha} \frac{1}{\sqrt{2\pi}}\int_{0}^{\infty}\frac{1}{\sqrt{2\pi}}\frac{1}{\sqrt{2\pi}}\frac{1}{\sqrt{2\pi}}\frac{1}{\sqrt{2\pi}}\frac{1}{\sqrt{2\pi}}\frac{1}{\sqrt{2\pi}}\frac{1}{\sqrt{2\pi}}$  $\sim$ 

#### PHYSICAL DESCRIPTIONS

#### **GENERAL**

This chapter presents illustrations and functional descriptions of the controls, switches and connectors located on the front and rear panels of the K205.

#### K205 FRONT PANEL CONNECTORS AND SWITCHES

Figure 3-1 presents an overall view of the K205 front panel. The components of the front panel are categorized to simplify their description.

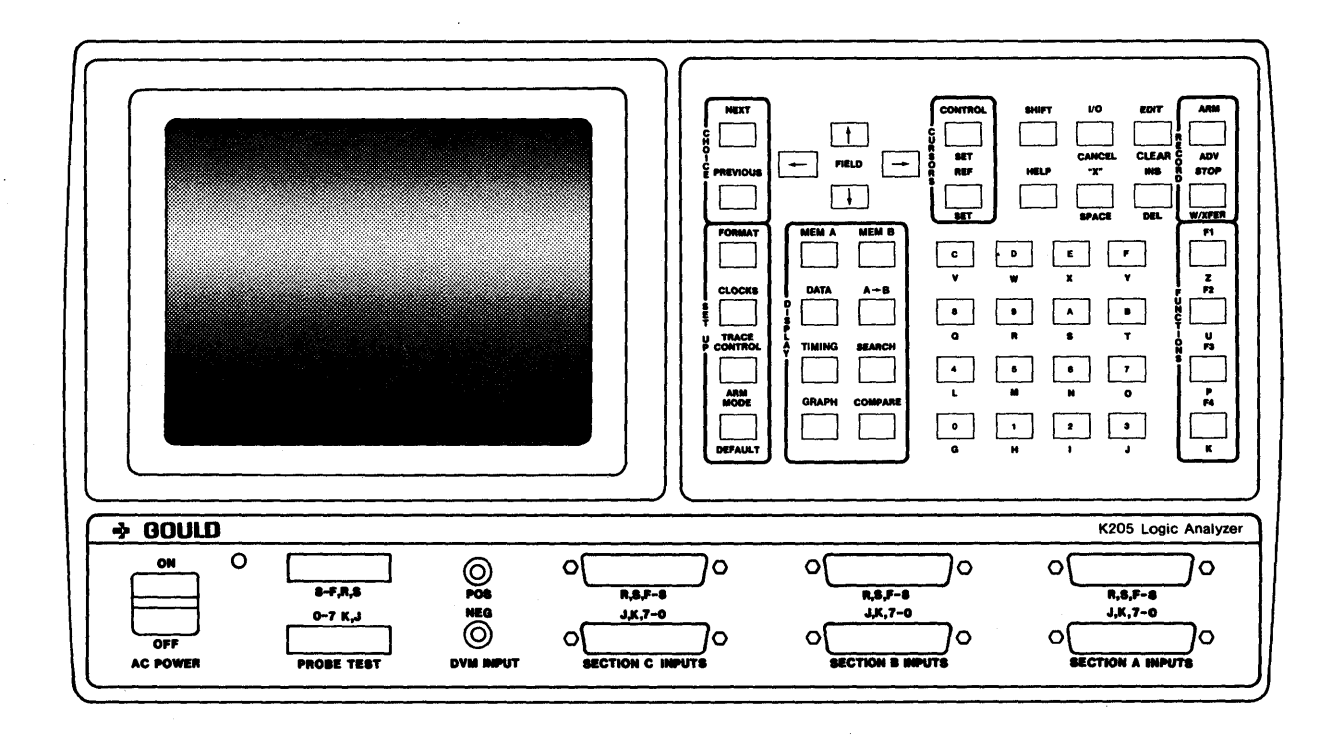

Figure 3-1. K205 Front Panel

#### **Display**

The K205 employs a bui It-in 8 inch diagonal raster scan CRT for display of all indicators, menus and data.

#### AC Power ON/OFF and Power Indicator

The AC Power switch is a double-pole, single-throw paddle switch. The switch is in the OFF position when the paddle is down and the ON position when the paddle is up. When the unit is on, the POWER indicator is illuminated, indicating the presence of both AC voltage and -5 VDC.

#### Front Panel Connectors

The front panel connectors,  $A(7-0)$  through  $C(7-0)$ , and  $A(F-8)$  through  $C(F-8)$ , are the data and clock inputs to the K205. The number and configuration of input connectors available to the user is dependent on the options instal led in a given unit. The fol lowing is a listing of the four different options and active connector configurations:

- 32 Standard Inputs -- four connectors, A(7-0) through B(F-8).<br>- 48 Extended Inputs -- six connectors, A(7-0) through C(F-8).<br>- 32 Standard Inputs with DOS.<br>- 48 Extended Inputs with DOS.
- 
- 
- 

#### Input Modes

The Input Modes available are described below.

1. Demultiplex

When Demultiplex is selected in Advanced Clocking mode, inputs are made to data channels (7-0) only. Data is internally shorted from input A(7-0) to channel ACF-8), respectively, due to the Latch Clock. Either one, two, or three sections may be in demultiplex mode.

2. Latch

When Latch is selected, those 8 inputs are held by the external latch clock in a temporary register located in front of the sample register.

3. Glitch

When Glitch is selected, any pulse at least 5 nanoseconds wide and 0.250 V across threshold is latched and held to appear as a change of state at the next sample clock. A Glitch is defined as any even number of threshold transitions of an input signal between sample clocks.

4. Sample

In Sample, the user may specify Internal or External clock, with each group of 16 inputs capable of being clocked independently.

Data present at the input is stored at the active transition of the user specified clock. Once data has been stored in the sample flip-flops, it is sent to the trace control board, and to memory for storage, if desired.

#### 5. store

When Sample Is used, data is moved Into memory at the Master Clock rate If the Trace Condition Is enabled. When store Mode Is selected, data Is moved Into memory at the Section Store Clock rate If the Trace Condition Is enabled. The use of either differing Store clocks for each section or a combInation of Store and Sample Clocks can result in spilt-timing. Spilt-timIng occurs whenever more than one clock rate Is used for moving data Into memory.

For example, Sections A and B are master clocked externally at 1 Mhz; Section C Is store clocked Internally at 100 Mhz. If trace is enabled for 2 master clocks, Sections A and B have 2 samples recorded; Section C has approximately 200 samples recorded, resulting in split Data and Timing<br>Screens.

#### Keypanel

Figures 3-2 through 3-8 present detailed views of the major key groups of the K205 keypanel. Brief descriptions of these key groups are provided fol lowing the figures, with detailed descriptions of key functions available in Chapter 4 of this manual.

The keys are arranged in the following functional groups, which are described in subsequent paragraphs:

- 1. Screen Setup and Display keys
- 2. Control and Reference keys
- 3. Cursor Control keys
- 4. Edit keys
- 5. Record keys
- 6. Data Entry keys
- 7. Special Purpose keys

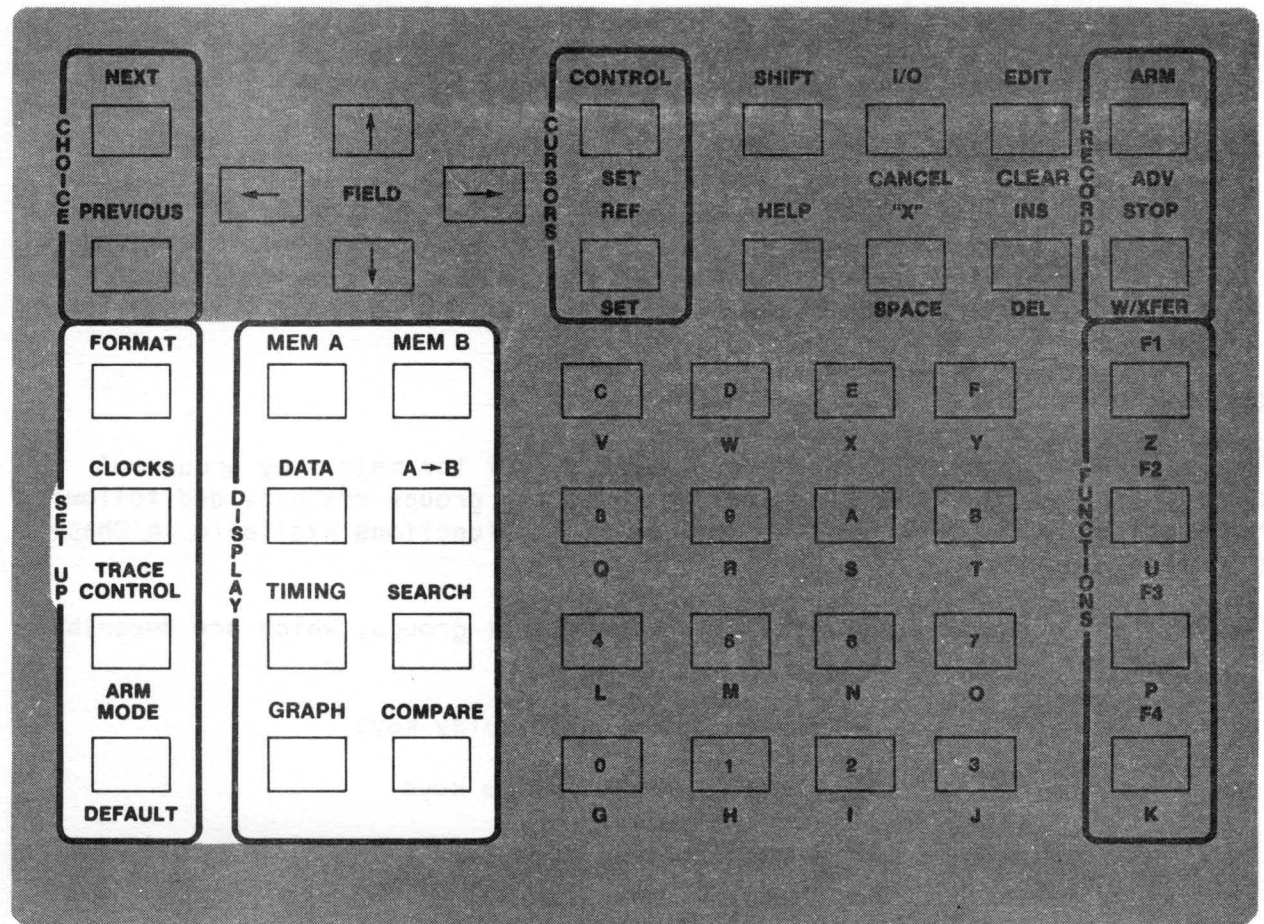

#### Figure 3-2. Screen Setup and Display Key Group

Screen Setup and Display Key Group

Figure 3-2 illustrates the Screen Setup and Display Key Group. When the setup screens are initally accessed, the M memory parameter setups are displayed. This key group al lows the user to select the different displays needed to setup new M memory parameters and compare current M memory parameters with previous parameters. Additionally, the user may use keys of this group for the following:

- To display data
- Select A or B memory displays
- Transfer A memory data to B memory
- Either search for a given channel configuration or compare A memory data to B memory data
- Reset the K205 to its default state
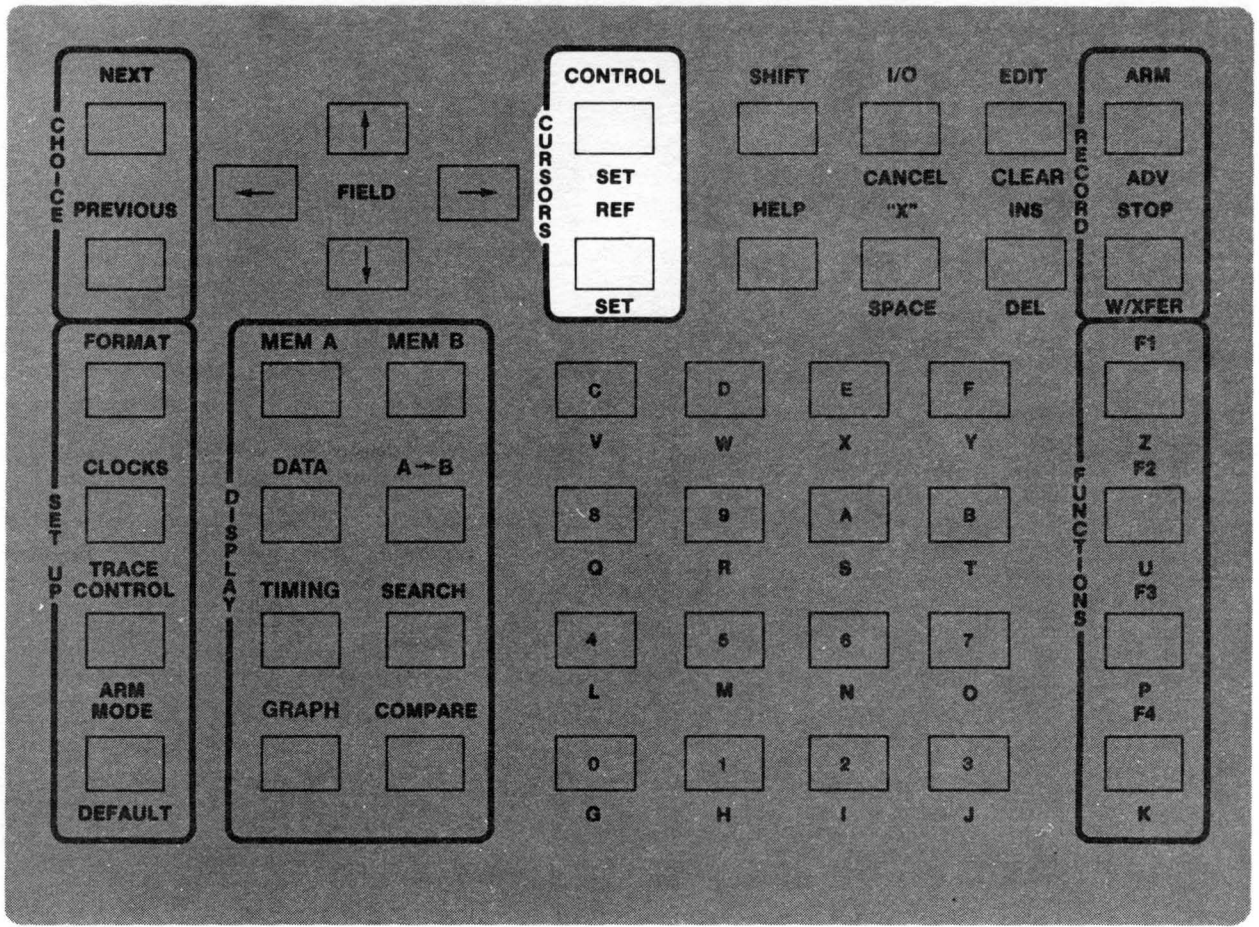

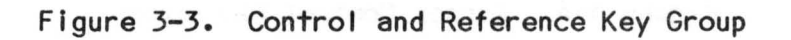

Control and Reference Key Group

The Control and Reference Key Group (Figure 3-3) enables the user to set the Control and Reference values for cursor movement, which are used on the Data displays for locating specific items on the screen.

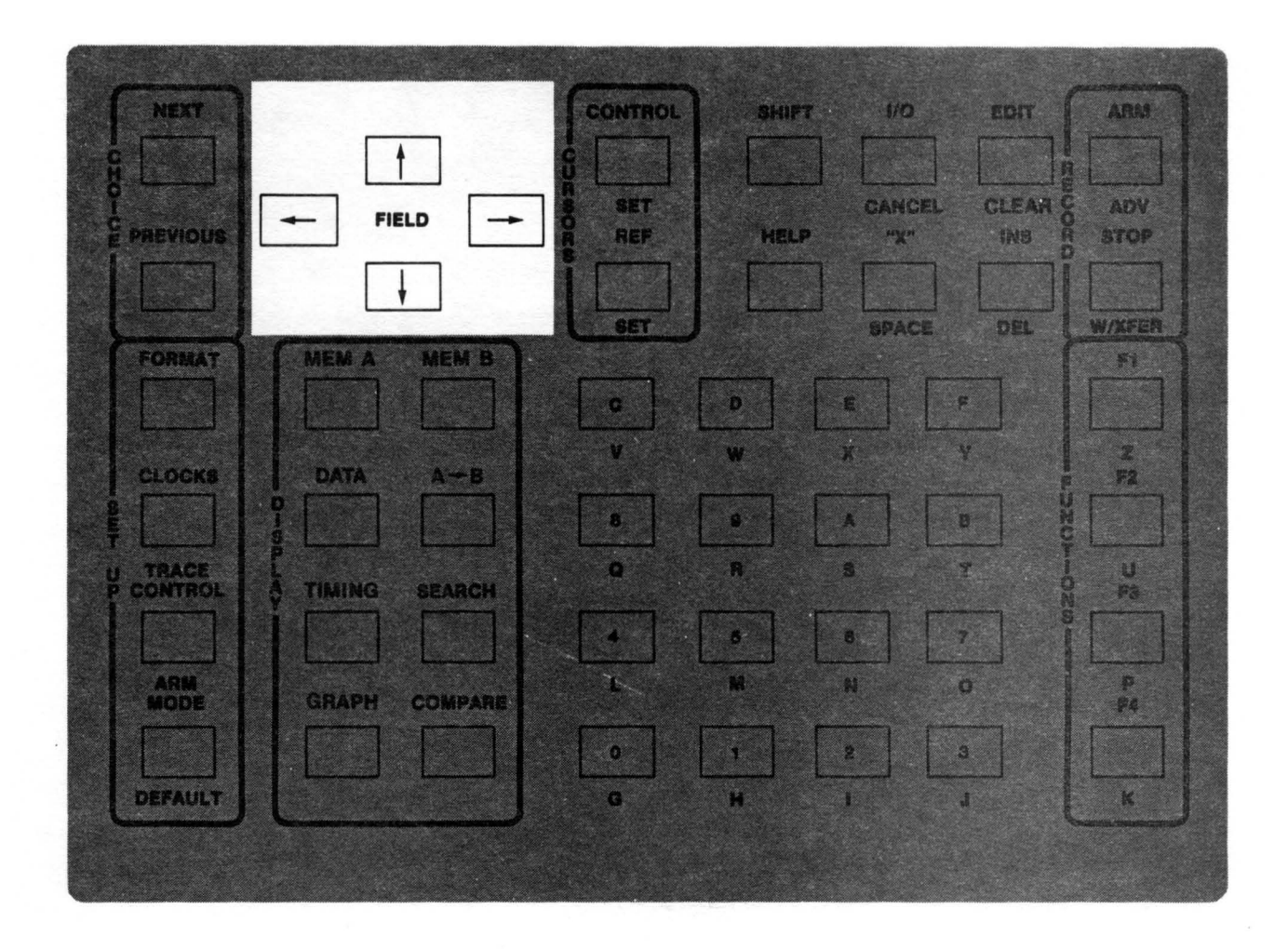

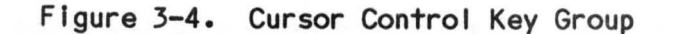

# Cursor Control Key Group

The Cursor Control Key Group (Figure 3-4> provides the user with a means of manually moving the cursor and shifting active fields on the display. If the cursor is flashing, depressing the SHIFT key and the right-arrow key will suppress the flashing for most displays. Flashing is restored by depressing either the right-arrow key or any other key.

 $\mathcal{P}$ 

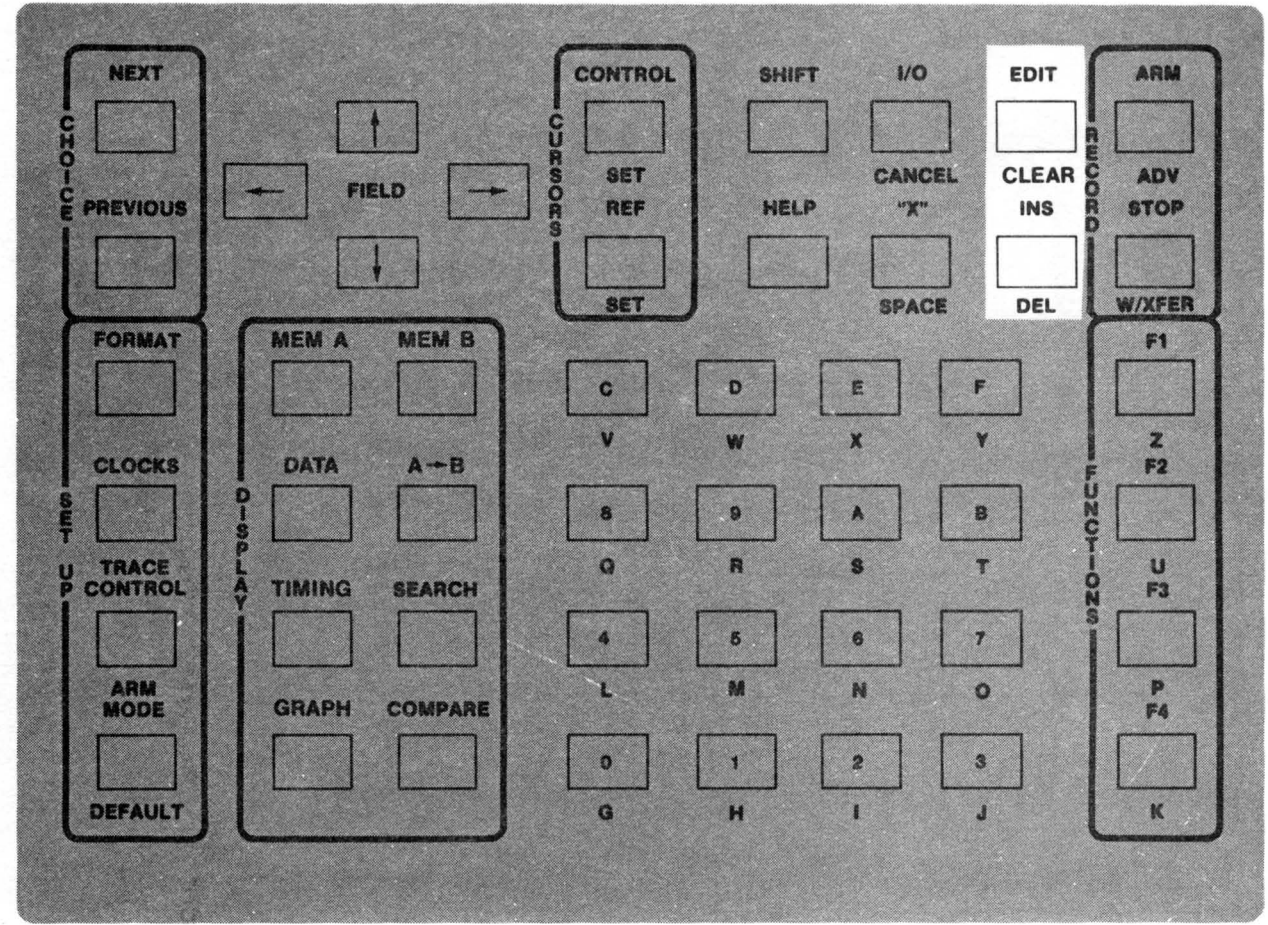

Figure 3-5. Edit Key Group

Edit Key Group

The Edit Key Group (Figure 3-5) al lows the user to place the Data Screen in a mode in which the search word and/or level can be changed, and the B memory data altered.

The user may also use this key group to place the Timing Screen in a mode that al lows resequencing of traces, changes of trace data in B memory, and entry of labels for specific fields.

Keys of this group may be used to insert and delete column information in certain displays. When in the Graph Screen, this key group facilitates vertical expansion of data.

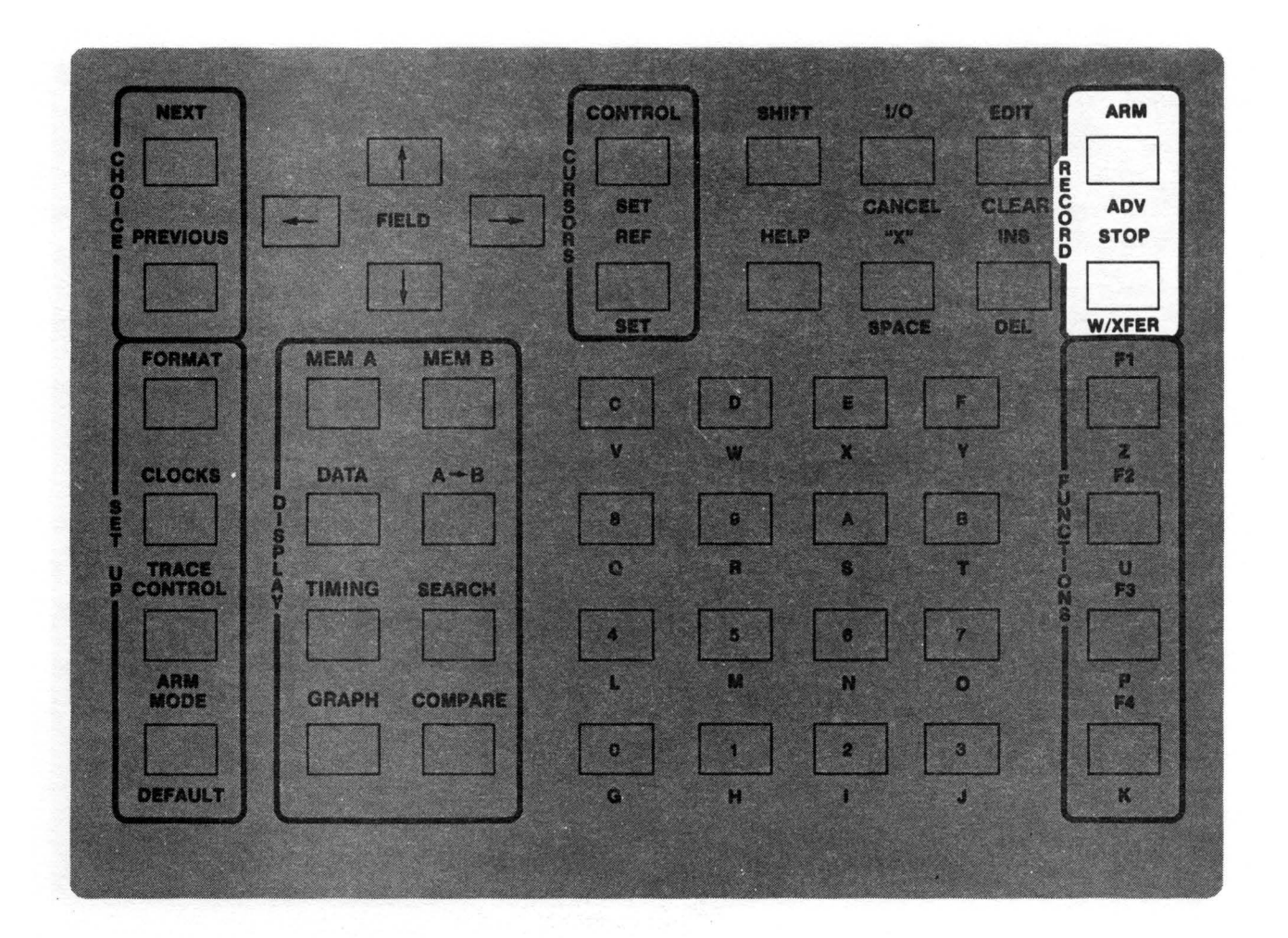

Figure 3-6. Record Key Group

# Record Key Group

The Record Key Group (Figure 3-6) enables the user to initiate a recording cyle, manually move to the next level of trace prerequisites, stop a recording, and manually transfer memory M to memory A.

| <b>NEXT</b>                                                   |                               | <b>CONTROL</b>    | <b>SHIFT</b> | $\mathbf{1}/\mathbf{O}$ | EDIT                                                        | <b>ARM</b>                |
|---------------------------------------------------------------|-------------------------------|-------------------|--------------|-------------------------|-------------------------------------------------------------|---------------------------|
| $-010$<br>$rac{\dot{C}}{\dot{E}}$<br><b>PREVIOUS</b>          | <b>CORSOR</b><br><b>FIELD</b> | <b>SET</b><br>REF | <b>HELP</b>  | <b>CANCEL</b><br>"Х"    | L.<br><b>CLEAR</b><br>$\frac{6}{6}$<br><b>INS</b><br>R<br>Đ | <b>ADV</b><br><b>STOP</b> |
| <b>MEM A</b><br><b>FORMAT</b>                                 | <b>MEM B</b>                  | <b>SET</b>        |              | <b>SPACE</b>            | DEL                                                         | <b>W/XFER</b><br>IS)      |
| DATA<br><b>CLOCKS</b>                                         | $A - B$                       | C<br>v            | D<br>W       | Е<br>x                  | F<br>Y                                                      | Z<br>F2                   |
| Đ,<br>$\frac{6}{1}$<br>S<br>鷜<br><b>TRACE</b><br>$\mathbf{u}$ |                               | 8<br>$\mathbf Q$  | 9<br>R       | A<br>S                  | P<br>$\frac{u}{c}$<br>B<br>$\mathbf{r}$                     | U                         |
| <b>CONTROL</b><br>C.<br>TIMING<br>m<br><b>ARM</b>             | <b>SEARCH</b>                 | L                 | 5<br>M       | 6<br>N                  | $\frac{0}{N}$<br>$\overline{7}$<br>$\circ$                  | F <sub>3</sub><br>R       |
| <b>GRAPH</b><br><b>MODE</b>                                   | <b>COMPARE</b>                | O                 | 1            | $\overline{\mathbf{2}}$ | 3                                                           | EA                        |
| <b>DEFAULT</b>                                                |                               | G                 | н            | ı<br>a                  | J                                                           | $\mathbf{K}$              |

Figure 3-7. Data Entry Key Group

Data Entry Key Group

The Data Entry Key Group (Figure 3-7) al lows the user to manually enter alphanumeric information into the various displays. Note that some of the alpha keys are located in the shifted positions of the Function Special Purpose Keys.

In addition to alphanumeric entries, this key group also enables the user to select the next and previous field values and insert spaces or Don't-Care values into certain displays.

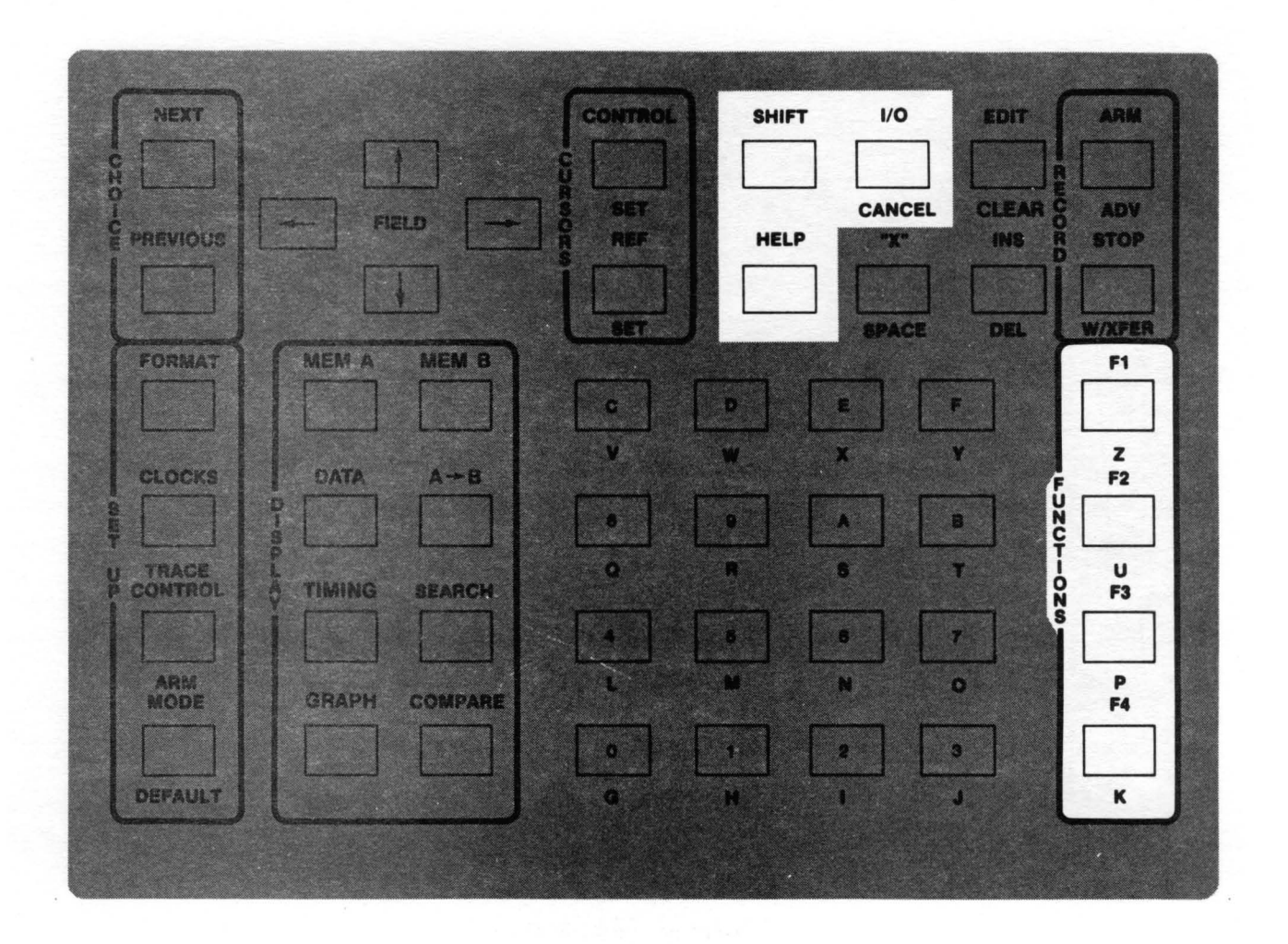

Figure 3-8. Special Purpose Key Group

Special Purpose Key Group

The Special Purpose Key Group (Figure 3-8) Includes the Function keys, which change their purpose depending on the screen selected. In addition, this key group allows the user to shift the keyboard functions to their secondary functions, select the Help displays, and access external interface. The Help function provides the user with access to 7-line prompting messages. The Cancel key cancels the currently active send and print commands.

# REAR PANEL CONNECTORS AND SWITCHES

Figure 3-9 presents an overall view of the K205 rear panel. The components of the rear panel are categorized into three groups: interface, power input and signal input. Note the arrangment of the interface connectors may vary on some models of the K205.

## Interface Group

## IEEE-488 Port

The IEEE-488 port is of standard configuration with full Talker/Listener capabilities. This port is configured through the I/O Set Up Screen. Table 3-1 lists the connector pin-descriptions for the IEEE-488.

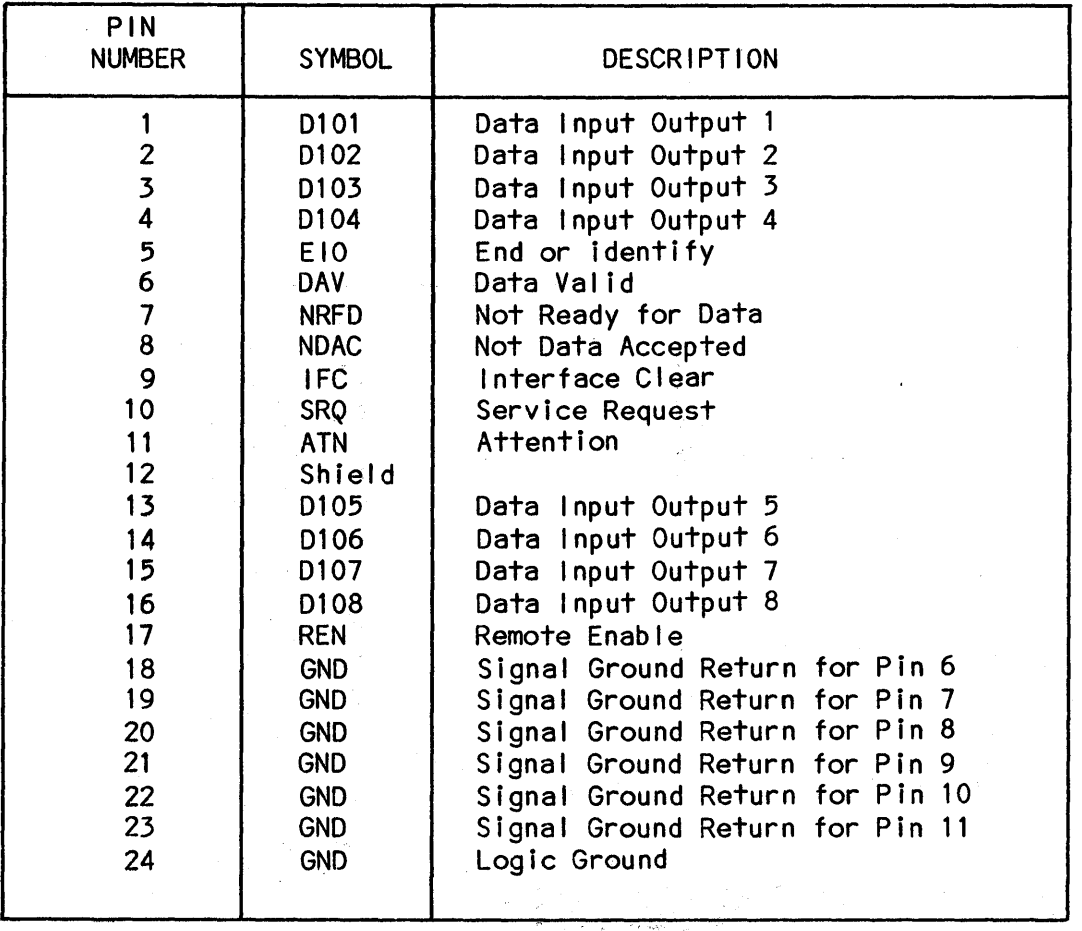

Table 3-1. K205 I/O IEEE-488 Connector Pin-Descriptions

# RS-232-C Ports

The RS-232-C ports are seven wire subsets with standard pin-outs. The ports are factory configured as DTE. Instructions on reconflguring the ports as DCE may be obtained from the Gould Inc., Customer Service office I isted in the Preface. Table 3-2 lists the pin-designations for the K205 RS-232-C ports.

| Pin Number             | Name                                                                      | DTE Sender                                                                                                    | DCE Receiver                                                                                                    |
|------------------------|---------------------------------------------------------------------------|----------------------------------------------------------------------------------------------------|----------------------------------------------------------------------------------------------------|
| 2<br>4<br>5<br>6<br>20 | BA<br><b>BB</b><br>CA<br><b>CB</b><br><b>CC</b><br><b>AB</b><br><b>CD</b> | Transmit Data<br>Receive Data<br>Request to Send<br>Clear to Send<br>Data Set Ready<br>Ground<br>Data Terminal Ready | Receiver<br>Transmit Data<br>Data Set Ready<br>Data Terminal Ready<br>Request to Send<br>Ground<br>Clear to Send |
|                        |                                                                           |                                                                                                    |                                                                                                    |

Table 3-2. K205 RS-232-C Port Pin-Descriptions

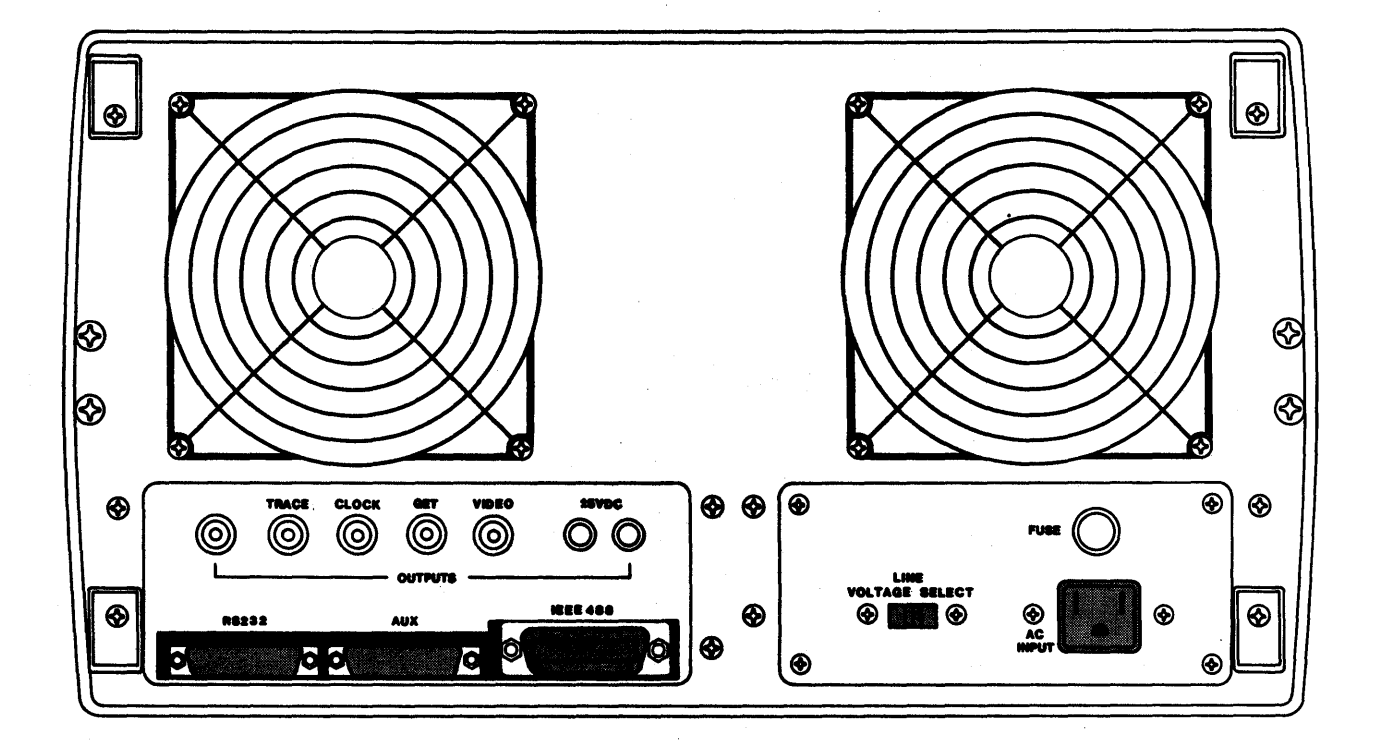

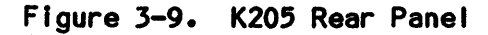

# Power Input Group

Voltage Select: This two position switch selects the voltage range of the unit to match the incoming AC Line voltage.

Fuse: Standard fuse holder. Fuse rating must be selected to match the incoming AC Line voltage.

# Fuses for Rated Voltage

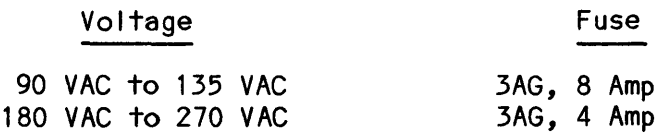

AC IN: Standard AC, male, connector for power input.

 $\label{eq:2} \frac{1}{2} \sum_{i=1}^n \frac{1}{2} \sum_{j=1}^n \frac{1}{2} \sum_{j=1}^n \frac{1}{2} \sum_{j=1}^n \frac{1}{2} \sum_{j=1}^n \frac{1}{2} \sum_{j=1}^n \frac{1}{2} \sum_{j=1}^n \frac{1}{2} \sum_{j=1}^n \frac{1}{2} \sum_{j=1}^n \frac{1}{2} \sum_{j=1}^n \frac{1}{2} \sum_{j=1}^n \frac{1}{2} \sum_{j=1}^n \frac{1}{2} \sum_{j=1}^n \frac{1}{$ 

Chapter 4

#### **OPERATION**

## **GENERAL**

This chapter describes the Gould K205 Logic Analyzer operating procedure and guides the user in setting up the equipment and operating the keyboard to perform the analysis. Various techniques can be employed to locate and identify malfunctions in the user's target hardware. The best approach for applying K205 capabi lities depends upon the user's familiarity with basic techniques for analyzing digital circuit functions and making full use of the K205 instrument resources. The instrument's resources are sophisticated analysis tools in the form of menu-driven displays that set up test actions, perform measurements, track and control input signal characteristics, record test data and display the results upon demand.

A detai led description of each display screen and data field within the display is provided to guide the user in selecting and interpreting the display contents. The methods by which various keys can be used to reconfigure and alter these displays are also explained. The functions of certain keys and selected display elements are common to all displays. For this reason, these keys and display elements are explained at the beginning of this chapter, and in the interest of brevity, no further discussions of these items will be made when dealing with the individual displays.

The user should note that the displays in this chapter are shown in reverse video (black on white).

#### USER AIDS

The K205 firmware generates HELP messages that provide instructions to the user for understanding a specific operation. The associated help message for a given display can be accessed at any time by depressing the HELP key. The message appears at the upper or lower portion of the current display, depending on the location of the active field.

## ORGANIZATION OF DISPLAYS

The organization of K205 displays is shown in the menu-tree diagram of Figure 4-1. These displays are arranged in four function categories as fol lows:

- Date/Time Setup
- Operation setup
- Operation Response
- I/O Function

4-1

The K205 probes must be connected to the user's external equipment to supply input signals that are interrogated by the K205 internal logic and displayed on the screen. The various display categories are used to set up test conditions, display the analysIs results, and effect I/O transfers to the user's external equipment units.

The entry point at the top of the diagram (Figure 4-1) begins with the Power SwItch. Turning on AC power initIalizes the Instrument, causing It to perform a self-test diagnostic of internal circuit functions and display the Configuration Screen after the diagnostic is completed. The Configuration Screen presents the hardware configuration of the K205 by indicating the number of input channels available to the user. The Configuration Screen may also be accessed at any time by depressing the SHIFT and DEFAULT keys. Note that the key(s) associated with accessing a particular display is shown enclosed in parenthesis adjacent to the dIsplay block.

The first display category consists of the Date/Time Setup display. This display can be accessed by depressing the F3 key only when the Configuration Screen Is present. The Date/Time Setup operatIons allow the user to set parameters for the Real Time clock whIch consIsts of the Date (month, day, year) and TIme (hour, mInutes). The user can also enable or disable the Error Beep by choosing the ON or OFF condition for the tone.

The second display consists of the Operation Setup displays. This display group al lows the user to define varIous test parameters used by the instrument to collect input data and clock signals.

The third display category consists of the Operation Results displays. This display group presents data, timing and graph information on the screen that result from the analysis operation.

The fourth display category consists of I/O Functions. This display allows the user to perform various types of I/O transfers between the K205 unit and other user's equipment connected in the system via the RS-232-C and GPIB interface link. The I/O dIsplay can be accessed at any tIme without disrupting data presented in the displays.

Help Messages can be accessed at any time by depressIng the HELP key. ThIs display provides information to the user on equipment functions and operating capabilities. Likewise, the blinking of the cursor can be disabled by depressing the SHIFT and right-arrow keys, or enabled by depressing the rightarrow key.

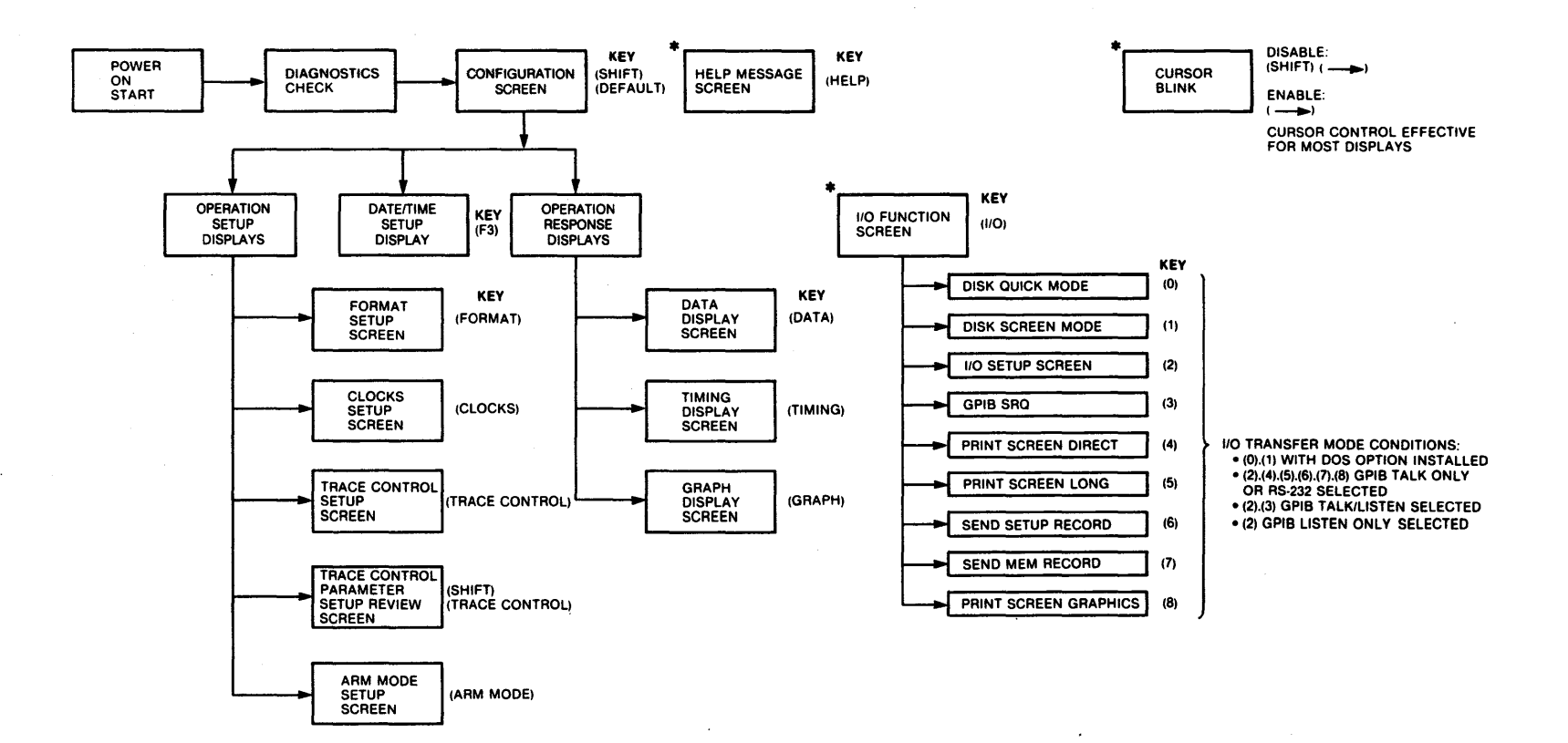

NOTE: \*<br>HELP MESSAGE USER'S GUIDE 1/0 FUNCTION CURSOR BLINK

THESE DISPLAY SCREENS MAY BE ACCESSED ANYTIME BY DEPRESSING THE SPECIFIED KEY(S)

 $\sim 10^{-1}$ 

**Figure 4-1. Organization of Displays** 

 $\Delta$ 

## GETTING STARTED

The fol lowing procedure provides a step-by-step guide to introduce a new user to operating the various key functions and displays of the K205. This procedure also may be used to verify that the K205 functions, including the probes, operate properly. Included in this section is a brief discussion of the Probe Test. Note that any time during this procedure, depressing the HELP key provides the legal choices for the current active field.

#### Probe Test

The 2 clock and 8 sample inputs of each probe can be quickly tested for correct detection of signal inputs by using the built-in Probe Test Sockets. These sockets generate a known ring counter and clocking signals. The Probe Test pattern generator produces two clock signals, in addition to eight data signals, per test socket. The first clock signal is an external J clock input for the lower order bits (7-0) probe of each section, or an R enable input for the high order bits (F-8) probe of each section. The second clock signal is an external K clock input for the low order probe of each section or an S enable input for the high order probe of each section. The clock and data signals, output by the probe test sockets, have a zero to minus 5 voltage. Figure 4-2 shows the clock and data patterns output by the upper probe test sockets.

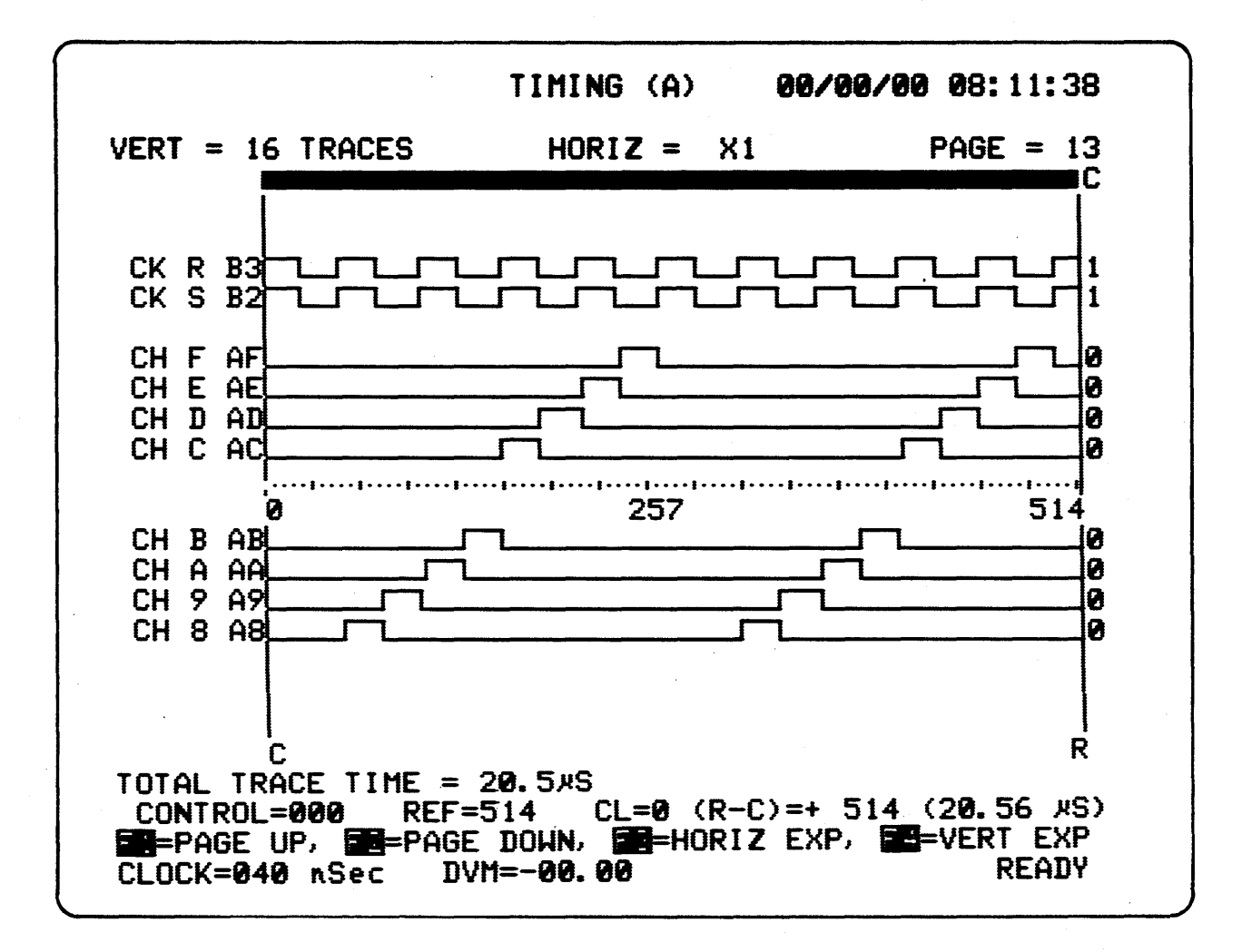

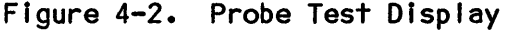

#### 1. Connecting the Probes

- a. Verify AC power is off.
- b. Connect one end of the probe cable to the front panel socket labeled SECTION A INPUTS J,K,(O-7).

## 2. Configuration DIsplay

- a. Turn on AC power; observe that the power indicator illuminates.
- b. Observe the system responds by displaying the messages for the start up diagnostics. These messages indicate the power-on test sequence is being executed. When the diagnostic tests are completed, the Configuration Display is presented on the screen. This display indicates which hardware options are installed; it also describes how to use various Function keys and access the HELP facil ity.
- c. Connect the other end of the probe cable to the lower front panel socket labeled PROBE TEST.

## 3. Default Setup

- a. Depress key F1 to select the Default Setup Parameters.
- b. Observe the fol lowing message is displayed near the top of the screen, informing the user that the factory default parameters have been loaded into the unit.

Default Setup M and Display values locked in . . .

## 4. Format Screen

- a. Depress the FORMAT key. Observe the Format Screen is displayed with the Data Format field active and all polarity values set to positive. Depress the down-arrow key twice. For 48 input systems, alternately depress the SHIFT and DEL keys 12 times each; for 32 unit systems, alternately depress the SHIFT and DEL keys 9 times each. This action deletes all but two columns in the field, thereby eliminating unwanted channels.
- b. Depress key F1 to move the active field to the top of the threshold location of the screen. Select ECl voltage level for each value by depressing numeric key 1. Note the active field immediately advances to the next threshold location after each value is entered. Use the NEXT/PREV keys to scroll through the choices, leaving the field at ECl before continuing this procedure.
- 5. Clocks Screen
	- a. Depress the CLOCKS key. The Clock Screen is displayed with the Clock Mode field active.
	- b. Use the down-arrow key to move the cursor to the Master Clock  $=$  field which contains the Time Unit and Clock Interval sections.
- c. Use the right-arrow key to move the cursor to the right so the cursor Is located In the Decimal Clock Interval field.
- d. Use the numeric keys to directly enter 100 for the Clock Interval field; verify the Time *Unit* field is set to nanoseconds.

#### 6. Trace Screen

- a. Depress the TRACE CONTROL key. The Trace Screen is displayed with the first command active.
- b. Depress the SHIFT and DEL keys to delete the first level instruction command; the level 0 command Is replaced by the level 1 command.
- c. Move the active cursor to the Delay Count field by depressing the right-arrow key twice.
- d. Directly enter a value of 515 for clocks using the numeric keys.

# 7. Arm Mode Screen

a. Depress the ARM MODE key. Note that the K205 is set to perform one recording and then stop. The Arm Mode Screen Is displayed as shown below In Figure 4-3.

## 8. Initiating a Recording

- a. To initiate a recording, depress the ARM key. (The user should ensure that the ARM key, and not the ARM MODE key, Is depressed.)
- b. Observe the Hardware Acquisition Status, which is located in the lower right portion of the screen. This status indicates a recording has occurred with the following condition:

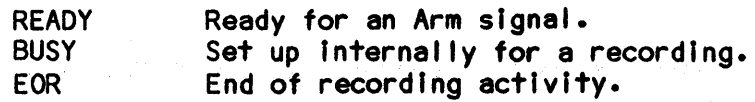

A recording occurs quickly; if necessary, depress the ARM key again to take a recording. If a recording falls to occur, the Acquisition Status continuously displays READY on the screen.

## 9. Data Screen

- a. Depress the DATA key.
- b. Observe the Data Screen is displayed in a format identical to that specified by the Format Screen. The data and time of the recording appear in the upper-right corner of the screen. All level indicators are at level 0 because this level was selected for the recording.
- c. To move the Control cursor, depress the CONTROL key. The up and down arrow keys are used to move in vertical direction. Similarly, to move the R cursor, depress the REF key and use the up and down arrow keys. (For additional information on cursor movement, refer to the Data Screen description in this chapter.)
- d. Depress keys Fl and F2 to scroll through the data page by page. Note the cursor movement is only in vertical direction for this particular screen.

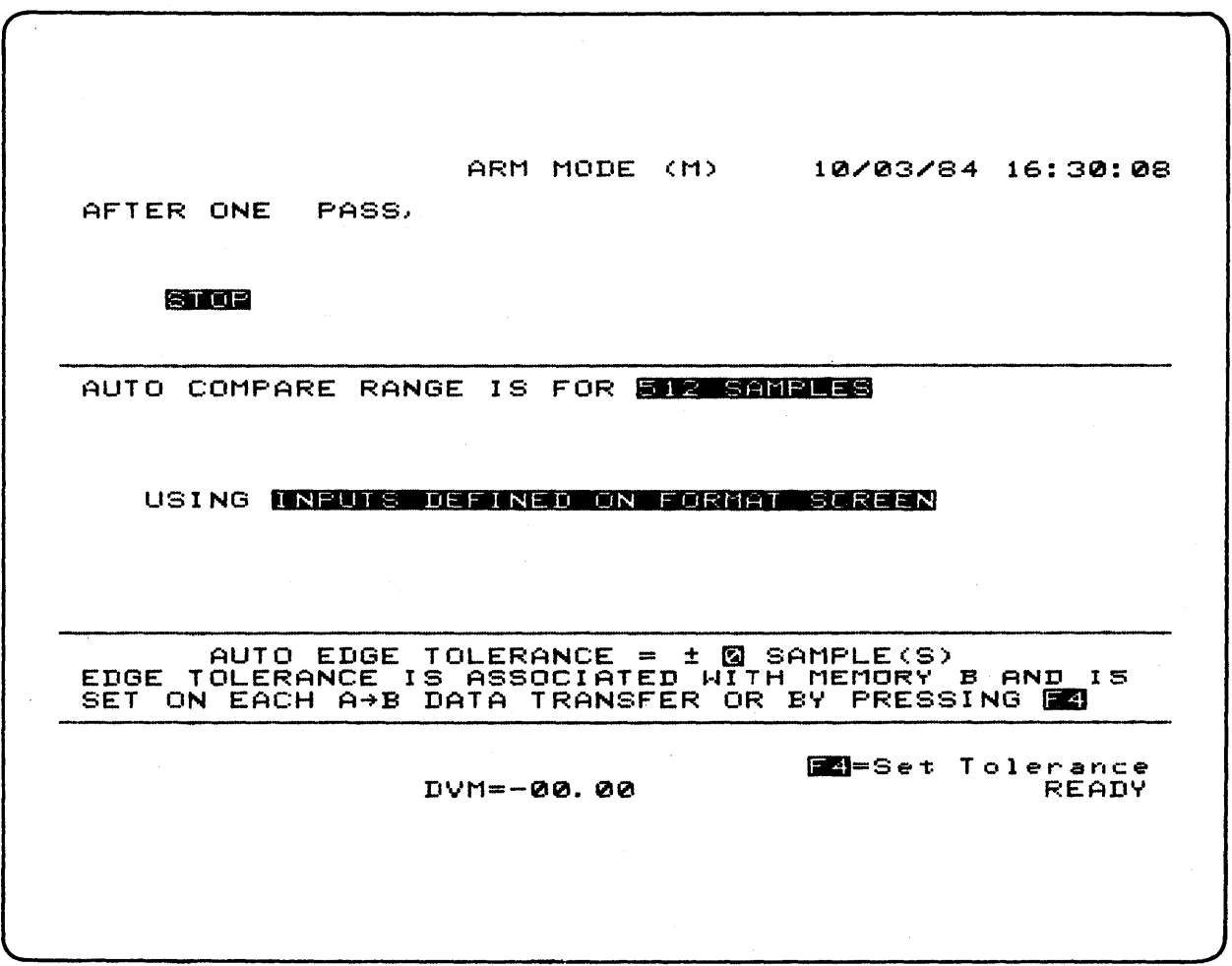

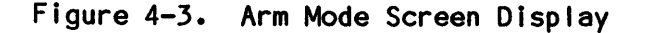

### 10. Timing Screen

- a. Depress the TIMING key.
- b. Depress key Fl repeatedly until the AO-A7 input traces are displayed (Figure 4-4).
- c. The cursors are moved fol lowing the same procedure described for the Data Screen (step. c), except the cursors move in horizontal direction, using the left and right arrow keys. (For additional information on cursor movement, refer to the Timing Screen description in this chapter.)
- d. Use keys F3 and F4 to select the desired combination of horizontal and vertical displacement, respectively. Note the cursor movement is only in horizontal direction for this particular screen.

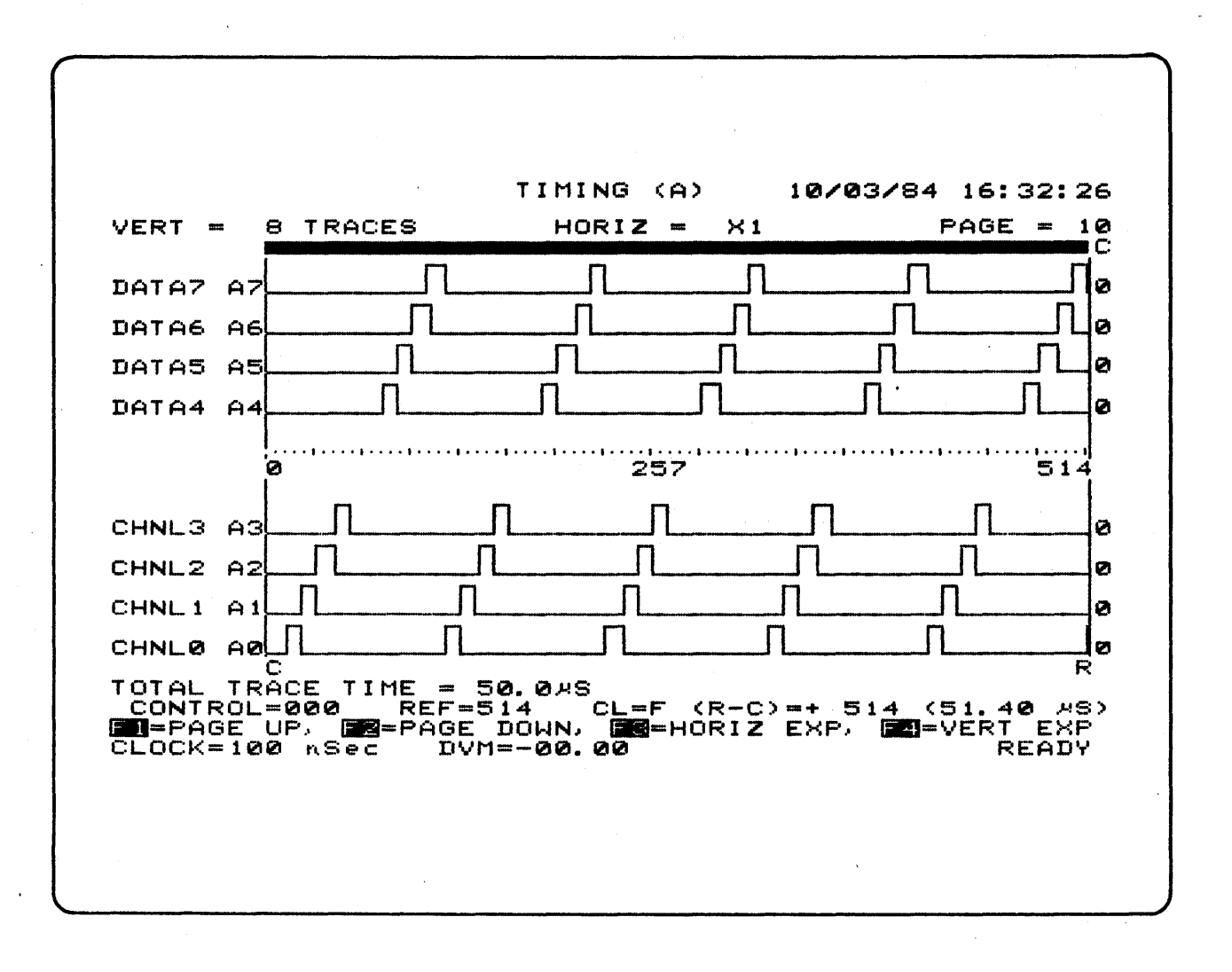

## Figure 4-4. Timing Screen Display

## OVERVIEW OF SCREEN APPLICATONS

The various screens al low the user to set up conditions for running the analysis and reviewing the analysis results. The setup screens are used for selecting operating parameters. Display screens are used for reviewing the results of recorded data and the hardware configuration of the K205.

 $\mathcal{A}_\alpha$ 

The Setup screens are as fol low:

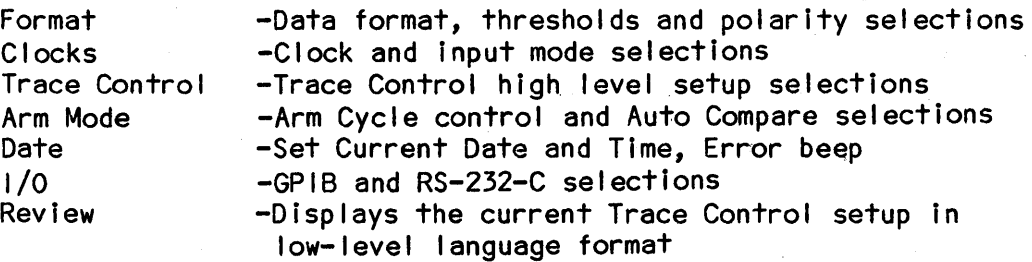

The Display screens are as fol low:

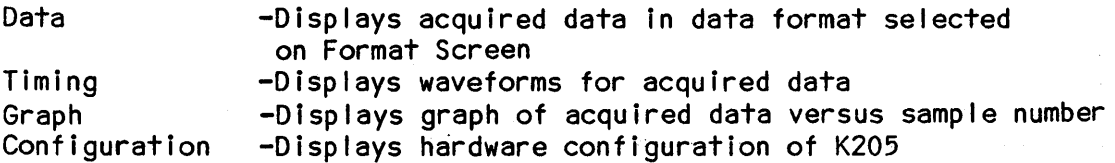

Three setup memories, M, A, and B, are associated with the Format, Clocks, Trace Control, and Arm Mode Screens. These Setup memories contain parameters which are used to set up the hardware for an acquisition cycle as shown in Figure 4-5. Setup memory M contains the setup parameters used during the next acquisition cycle. Setup memory A contains the setup parameters used during the most recent acquisition cycle. Setup memory B is a user-selected copy of Setup memory A, which may be used as a reference.

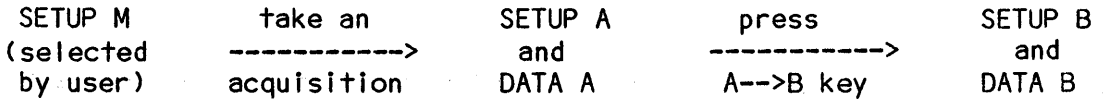

#### Figure 4-5. Setup Parameters for Acquisition Cycle

Two Data memories, A and B, are associated with the Data, Timing and Graph Screens. These memories contain the data acquired using Setup parameters from Setup A and Setup B.

 $\alpha = 1$  and  $\alpha = 1$ 

 $\sim$  6.

 $\label{eq:3.1} \mathcal{L}=\mathcal{L}^{\text{max}}_{\text{max}}\left(\mathcal{L}^{\text{max}}_{\text{max}}\right)^{\text{max}}\mathcal{L}^{\text{max}}_{\text{max}}$ 

#### Screen Format

Each screen Is 29 rows by 52 columns. The screen name Is centered at the top of the display on line 1. The name is followed by a memory indicator in parentheses for all screens except the Configuration, Date, Review, and I/O Screens. The memory Indicator may be M, A, or 8. When either no memory indicator is present or the memory indicator is M, the current date and time are displayed In the upper-right portion of the screen. If the memory Indicator is A or 8, and the data represents recorded data or setups, the date and time at which the A or 8 recording was taken Is displayed; otherwise, the label of either Power Up Data or Reset Data Is displayed In place of the data and time. When the unit is powered on, Setup A and B are copies of Setup M. Memory A and 8 data are set to a prespecifed pattern. The label Reset Data results from depression of F4 when the Configuration Screen is displayed.

Line 2 Is reserved for Error and Warning Messages, whIch appear In reverse video when either an invalid value is keyed in or to caution the user when necessary.

LIne 28 displays the action which occurs If one of the Function keys is depressed.

Line 29 is reserved for information pertaining to the Master Clock used for recording, the DVM reading, the Comparison Count, the Pass Count, and the current hardware status, as shown in the following diagram:

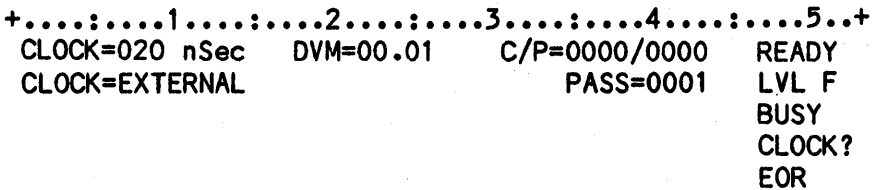

The first Status Line field is included only when the Data, Timing or Graph Screen Is displayed. The field Is labeled with CLOCK= and indicates the Master Clock used for the recording. If A is the memory Indicator at the top of the screen, the field represents the Master Clock used for Memory A data; the Master Clock for Memory 8 data is displayed when 8 appears at the top of the screen. If the Master Clock source is Internal, the Internal clock period is displayed. If the Master Clock source is External, EXTERNAL is displayed.

The second status lIne field is labeled with DVM= and Indicates the DVM reading taken at the end of the A or B recording when A or B appears at the top of the screen as the memory indicator. When M is the memory indicator or no memory indicator is displayed, the DVM field indicates the current DVM reading and is updated once per second.

The third status line field indicates the Comparison Count and Pass Count, if appropriate, for the A or B recording when A or B appears at the top of the screen as the memory indicator. When M is the memory indicator or no memory indicator Is displayed, the field Indicates the current count, if appropriate. This field is displayed for all screens only if AUTO REARM is selected in the Arm Mode Screen. The field values are presented as fol lows:

- 1. If INCREMENT COMPARISON COUNT is selected in the Arm Mode Screen, the label is C/P= fol lowed by the values of the Comparison Count (4 digits) and the Pass Count (4 digits).
- 2. If INCREMENT COMPARISON COUNT is not selected, the label PASS= is displayed fol lowed by the value of the Pass Count.

The last Status line field is displayed for all screens and represents the current hardware status as follows:

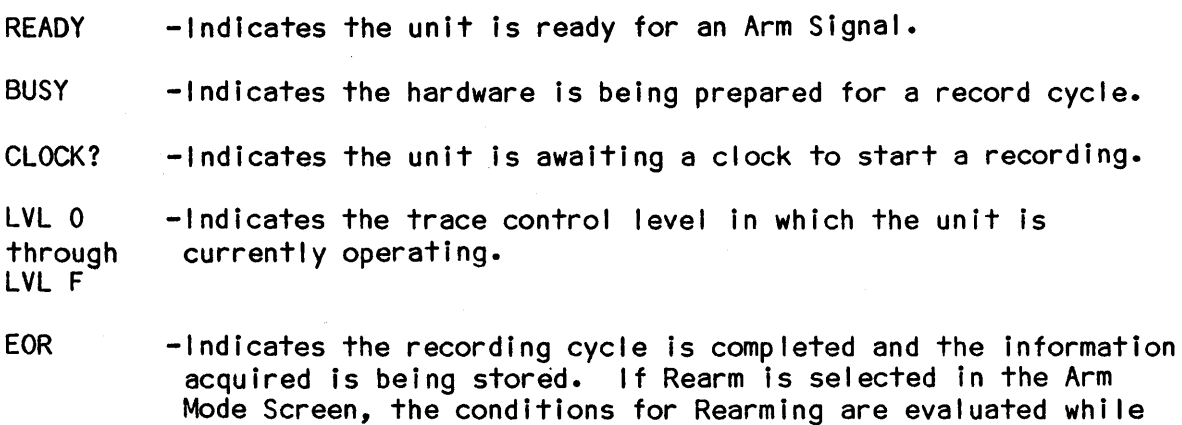

this status is displayed.

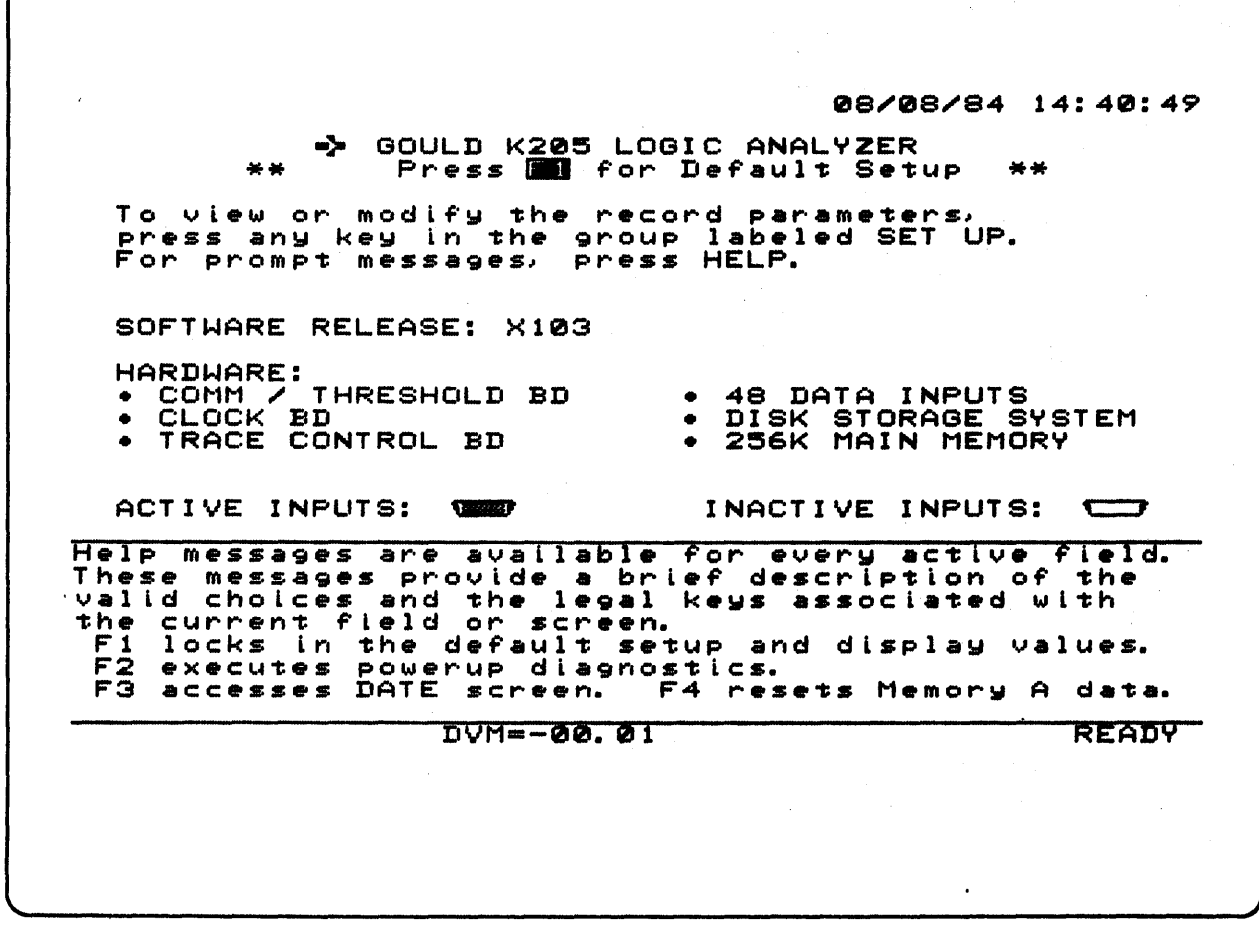

Figure 4-6. Configuration Screen

## DESCRIPTION OF DISPLAYS

#### Configuration Screen

Upon powering up the K205, the control firmware performs a short series of diagnostic tests on the microprocessor RAM and ROM, the keyboard, the CMOS, RAM and system voltages. When the diagnostic tests are successfully completed, the Configuration Screen (Figure 4-6) is displayed. This screen contains a message indicating successful completion of the diagnostics, a list of all options instal led in the unit, the current software version number and several common display elemtents. If a failure is detected by the diagnostic, an error message is displayed and testing halted. Depress the NEXT key to continue testing. The Configuration Screen al lows the user to perform the following functions:

Fl Causes the default setup and display values to be selected. This al lows the user to reset the system to a known state (the value set by the manufacturer). The current Date, Time and I/O configuration are not affected.

- F2 Causes the unit to perform powerup diagnostic tests as if the power had been turned off and then on again.
- F3 Causes the Date Screen to be displayed.
- F4 Causes memory A data to be set to all zeros. Level A data is set to all F's. The data and time stamp indicate Reset Data.

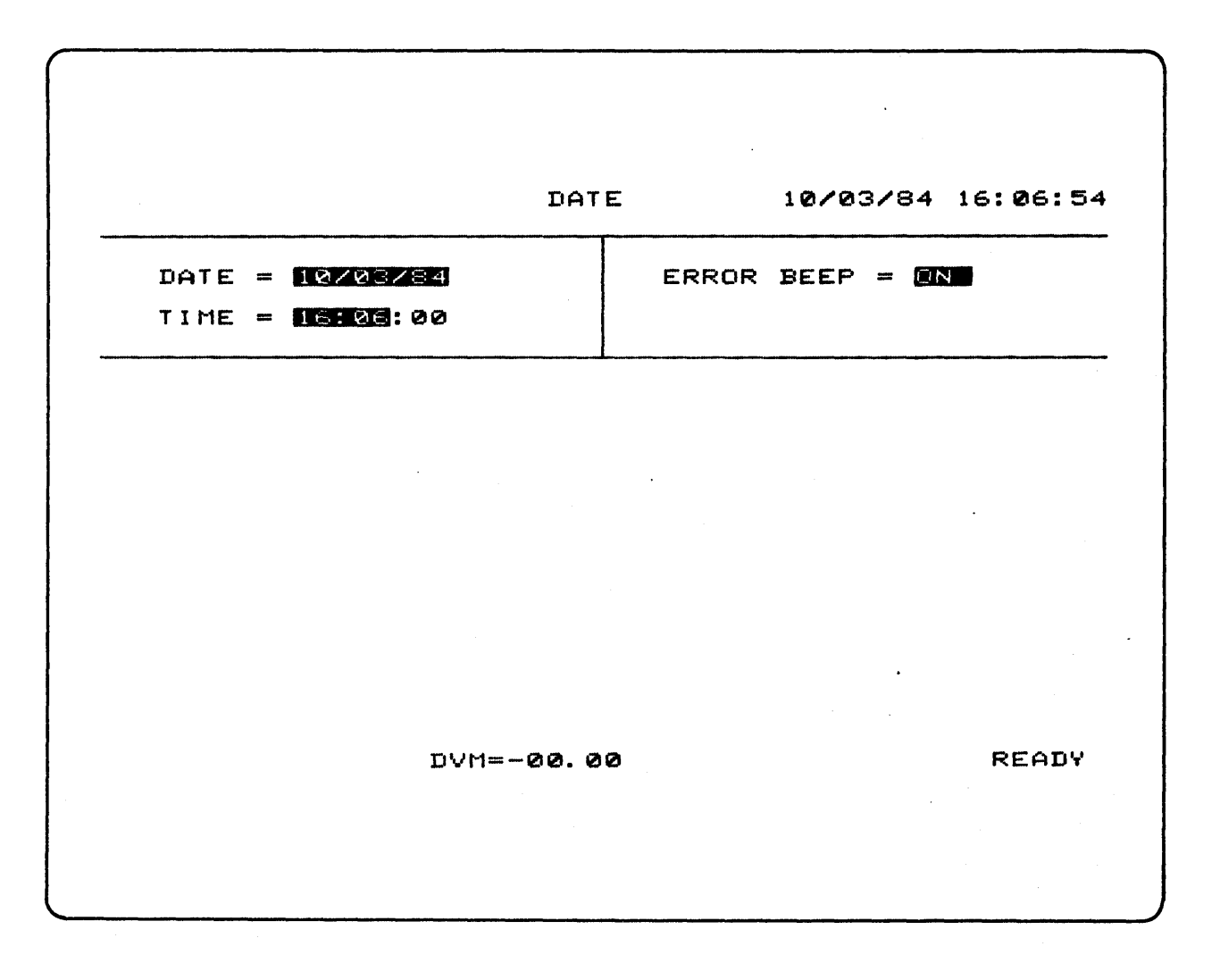

Figure 4-7. Date/Time Setup Screen

## Date/Time Setup Display

The Date/Time Setup Screen (Figure 4-7) can only be accessed from the Configuration Screen by depressing the F3 key. When the screen is first entered, the current date and time are set in the Date and Time fields, located in the upper-left portion of the screen. The blinking cursor appears in the leftmost position of the Date field.

The date displayed can be altered using numeric keys 0 through 9. The new date is evaluated when either the user leaves the date field or the last digit of the date field is entered. If the new date is val id, the system clock is set with the new date.

The current time is altered using numeric keys 0 through 9. Note the digits representing seconds do not appear in reverse video and cannot be altered. The new time is evaluated when the user leaves the time field or the last digit of the time field is entered. If the new time is val id, the system clock is set with the new time and the seconds are set to zero.

The Error Beep field allows the user to either disable (0) or enable (1) the Beep tone when errors occur.

#### COMMON KEY FUNCTIONS

When selecting a Set Up screen, such as Format (Figure 4-8), several display elements are highlighted by reverse video.

These elements are referred to as fields, and information may be entered into them or the information within may be altered. Note that one of these fields is further highlighted by blinking reverse video. The blinking reverse video indicates this field is selected for immediate data entry or alteration; for this reason, this field will henceforth be referred to as the ACTIVE field. Positioning of the active field indication is controlled by use of the FIELD keys. The right and left arrow keys al low the user to reposition the active field laterally along the current character line. When the active field reaches the last available field in this character line, it wraps around to the first available field at the opposite end of the line. The up and down arrows permit the user to move the active field vertically through those character lines containing fields. A wraparound is performed at the uppermost or lowermost fields. The FIELD keys also perform other functions in specific displays. These functions are discussed in the descriptions of the display operation.

Many of the display fields (such as the Data Format field of the Format Screen) have multiple choices of data or information. When the field is active, the user may scroll forward or backward through the choices using the NEXT or PREVIOUS keys, respectively. Rapid selection of choices is facilitated by use of what is referred to as "Quick-Keys". Choices are assigned alphanumeric values, and the user may rapidly advance to another choice with a single depression of the alphanumeric key with the value which corresponds to the Quick-Key value. When Quick-Keys are used to make entries, the active field generally shifts to an adjacent field; if the NEXT/PREV keys are used, the active field does not reposition. As the various fields of each display are discussed in this text, the Quick-Key values of each choice are given in parenthesis; for example, (8).

Many of the keys on the keypanel serve a dual function. The primary function of the keys is printed either directly on the keybutton or immediately above the keybutton in black lettering. The secondary function of dual-function keys is printed directly below the keybutton in blue lettering. To use the secondary functions, the user must first depress the SHIFT key and then the desired secondary function key. Ordinarily, the user must make a depression of the SHIFT key for each depression of a secondary function key, but in the event that several like entries in a row are desired, holding the function key in a depressed state causes a repetitive mode of operation.

FORMAT (M) 10/03/84 16:06:14 DATA FORMAT III RADIX L HHHH HHHH HHHH SECTION CCCC BBBB AAAA INPUTS FB73 FB?3 FB73  $E$ A62  $E$ A62  $E$ D951 D951 D951 C940 C840 C840 DATA INPUTS THRESHOLD POLARITY<br>CE-C8 DATE + 1.40 A INPUTS<br>
CF-C8 HOLD + 1.40<br>
CF-C8 HOLD + 1.40<br>
BF-B8 HOLD + 1.40<br>
BF-B8 HOLD + 1.40<br>
AF-A8 HOLD + 1.40<br>
AF-A8 HOLD + 1.40<br>
CKINPUTS HOLD + 1.40  $CF-CB$   $H = 1.40$ <br> $C7-CB$   $H = 1.40$ C7-C0 BF-B8<br>
BF-B8<br>
AF-A0 AF-A0<br>
CLOCK INPUTS THE + 1.40<br>
CLOCK INPUTS THE + 1.40<br>
CLOCK INPUTS THE + 1.40<br>
DVM=-00.00<br>
DVM=-00.00  $+ +$  $\overline{B}F-\overline{B}\overline{B}$ <br>  $\overline{B}7-\overline{B}0$   $\overline{B}$   $\overline{B}$   $\$  $\begin{array}{cccc} 1 & 1 & 1 & 40 \\ 1 & 1 & 40 & 1 \\ 1 & 40 & 1 & 40 \end{array}$  $\overline{AP} - \overline{AP}$   $\overline{AP}$   $\overline{AP}$ CLOCK INPUTS  $\overline{111}$  + 1.40

Figure 4-8. Typical Screen Display

A Help function Is available in the K205. The user may access Help messages (Figure 4-9) by depressing the HELP key when in any of the Set Up or Display screens. Eight lines of information are presented in either the upper or lower half of the screen, depending on the location of the active field. The information provided Is pertinent to the active field. The Help Screen also provides quick-key choices.

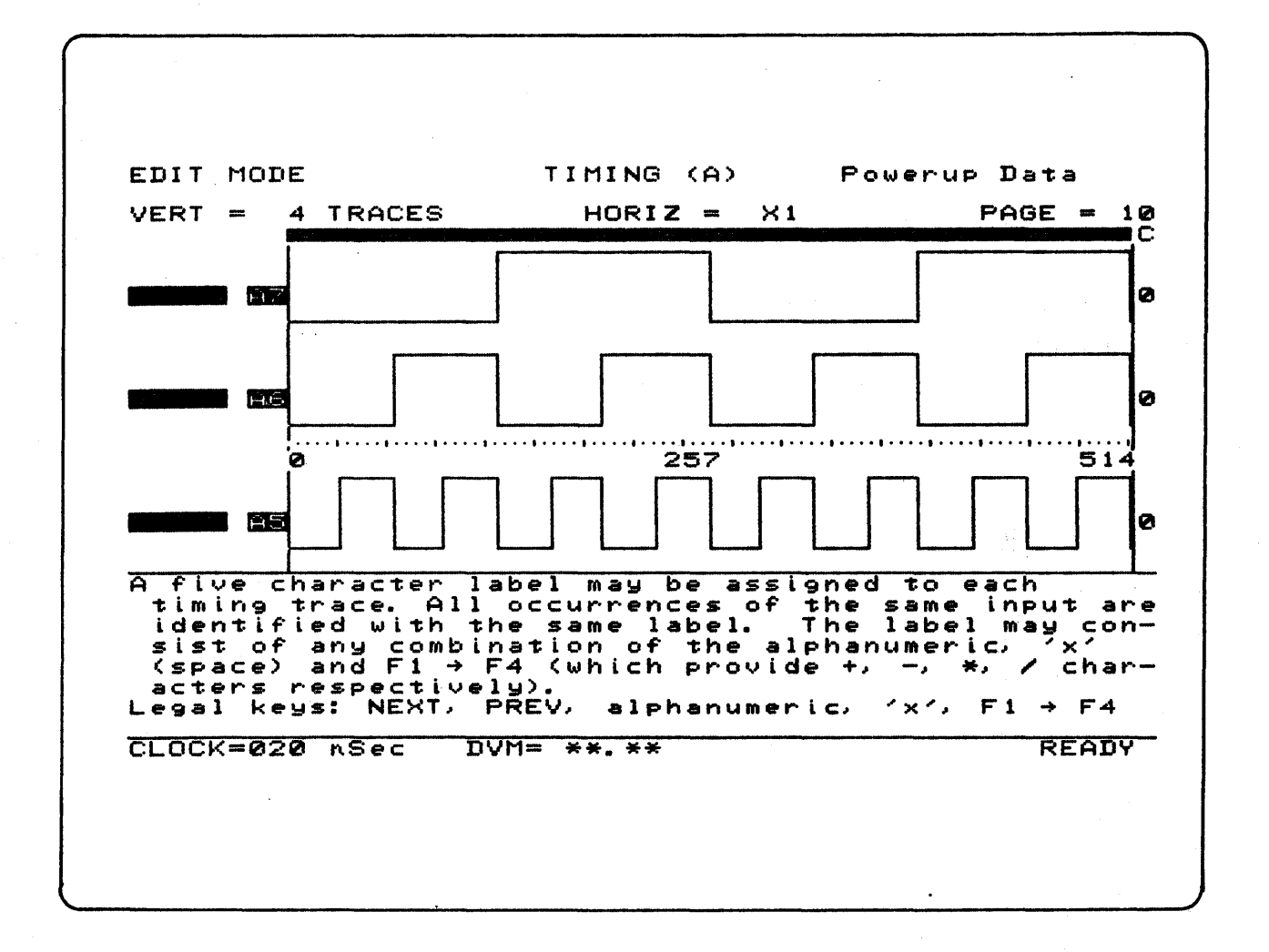

Figure 4-9. Typical Screen Display with Help Messages

The K205 contains a tolerance comparison analysis memory (Don't-Care memory), which allows the user to designate sample data to be omitted in a comparison.

The Don't-Care memory is initialized to all Do-Cares; as a result, all of the sample data is included in a comparison. Generally, when the X/SPACE key is depressed, the control firmware decides if a Don't-Care, X, is appropriate in the active field and if so, inserts it. If an X is not appropriate, a space is placed in the field. When editing pattern definition fields, memory B data columns, search values and certain fields relative to the disk system, either an X or a space is appropriate and must be determined by the user. In these cases, it is necessary to insert spaces by depressing SHIFT/X. Note that a SHIFT/X is never interpreted as a Don't-Care.

In many cases, the active field consists of a single character. When a space is appropriate in the active field, depression of the X/SPACE key deletes and replaces the character in the active field with a blank space without affecting adjacent characters.

To use the X/SPACE functions in the Data and Timing Display Screens, in which comparisons are performed, the user must be in Edit mode. The Edit mode is entered by depressing the EDIT key, which al lows the user to perform editing functions in the Data, Timing and Graph Display Screens. In the Trace Control Set Up Screen, the user may use the EDIT key to select a binary presentation of the Pattern Definitions •.

The Insert and Delete key, INS/DEL, is used in the Format Set Up Screen to either insert additional columns into the display or delete existing columns from the display. As additional columns are inserted, the columnar information initially presented on the screen is shifted right in its entirety. Note that information shifted off the screen cannot be returned. When using DEL in this screen, columnar information is deleted, and the remaining information is shifted left to fill the void. For most numeric fields represented by two or more digits, depressing the SHIFT and CLEAR keys causes the field value to be set to the minimum legal value.

The INS/DEL key serves a function similar to the above when in the edit mode of the Timing Display Screen. Entire lines may be inserted or deleted and the lines below shift down or up, respectively. Note that more than 96 insertions in the inputs display cause information to be lost.

# FORMAT SET UP SCREEN

 $\mathcal{A}^{\mathcal{A}}$ 

The Format Set Up Screen allows the user to specify the display format used in the Data Display Screen. Due to the close relationship of the probes to the Format Set Up Screen, a discussion of the probes is necessary prior to discussing the Format Set Up Screen.

Figure 4-10 illustrates a typical connecting arrangement consisting of the D-connector, cable, probe case, probe tip, probe connectors with flying leads, and the grabbers which attach to various IC pins or a wire-wrap post on a PCB.

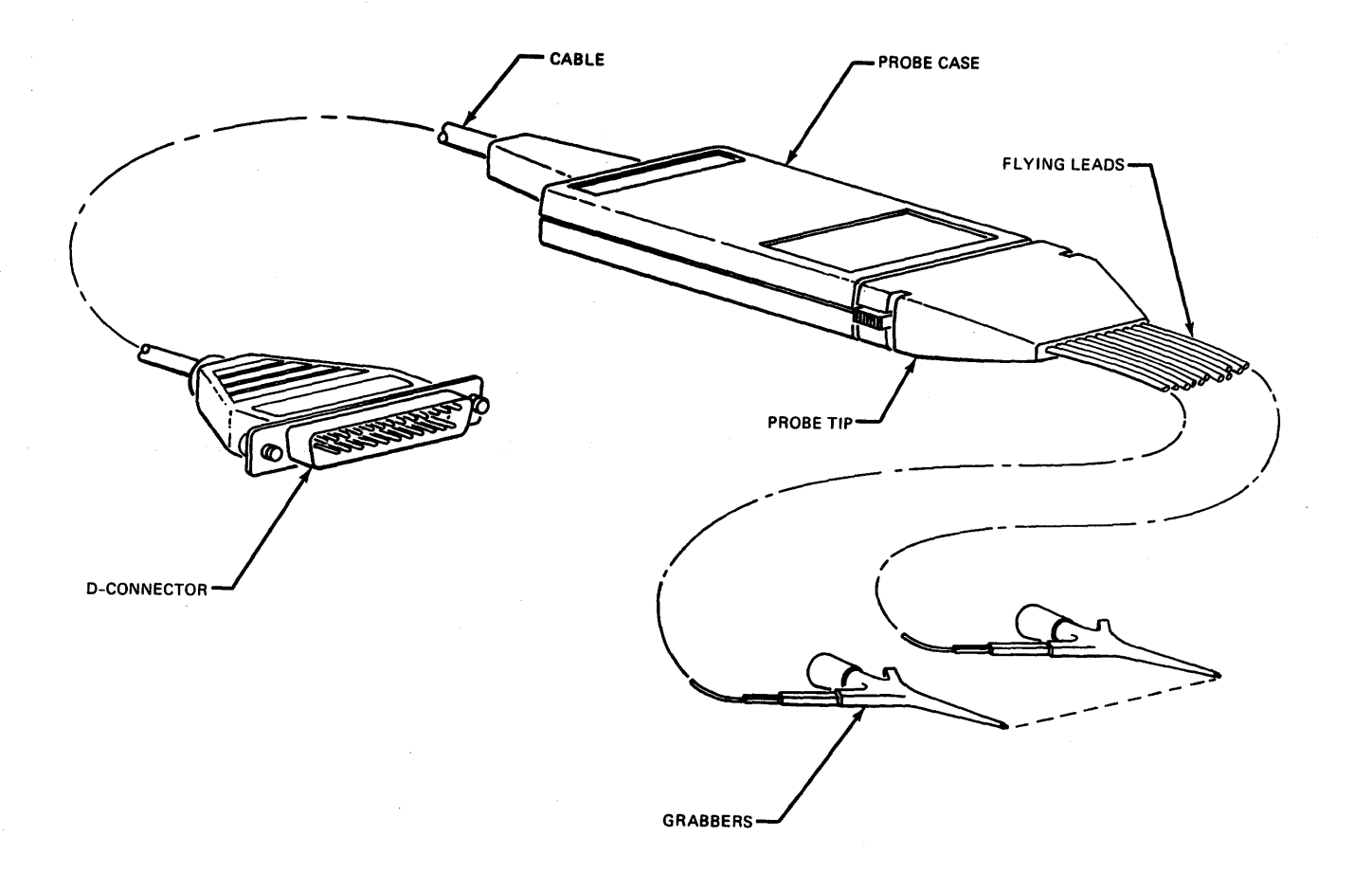

# Figure 4-10. Typical K205 Connection

The probe assembly D-connector is labeled to indicate to which of the K205 front panel D-connectors it attaches. Additional identification of the probe assembly consists of a label on the probe case which identifies the probe and the attached color coded input lines. Note the individual input lines on the probe connector with flying leads are further alphanumerically identified at their tips, where the grabbers attach. The input line identifiers used on the probe case label are directly associated with the section and input identifiers used in the Format Set Up Screen, Figure 4-11. The probes are electrically interchangeable.

 $\mathcal{F}_{\mathcal{A}}$ 

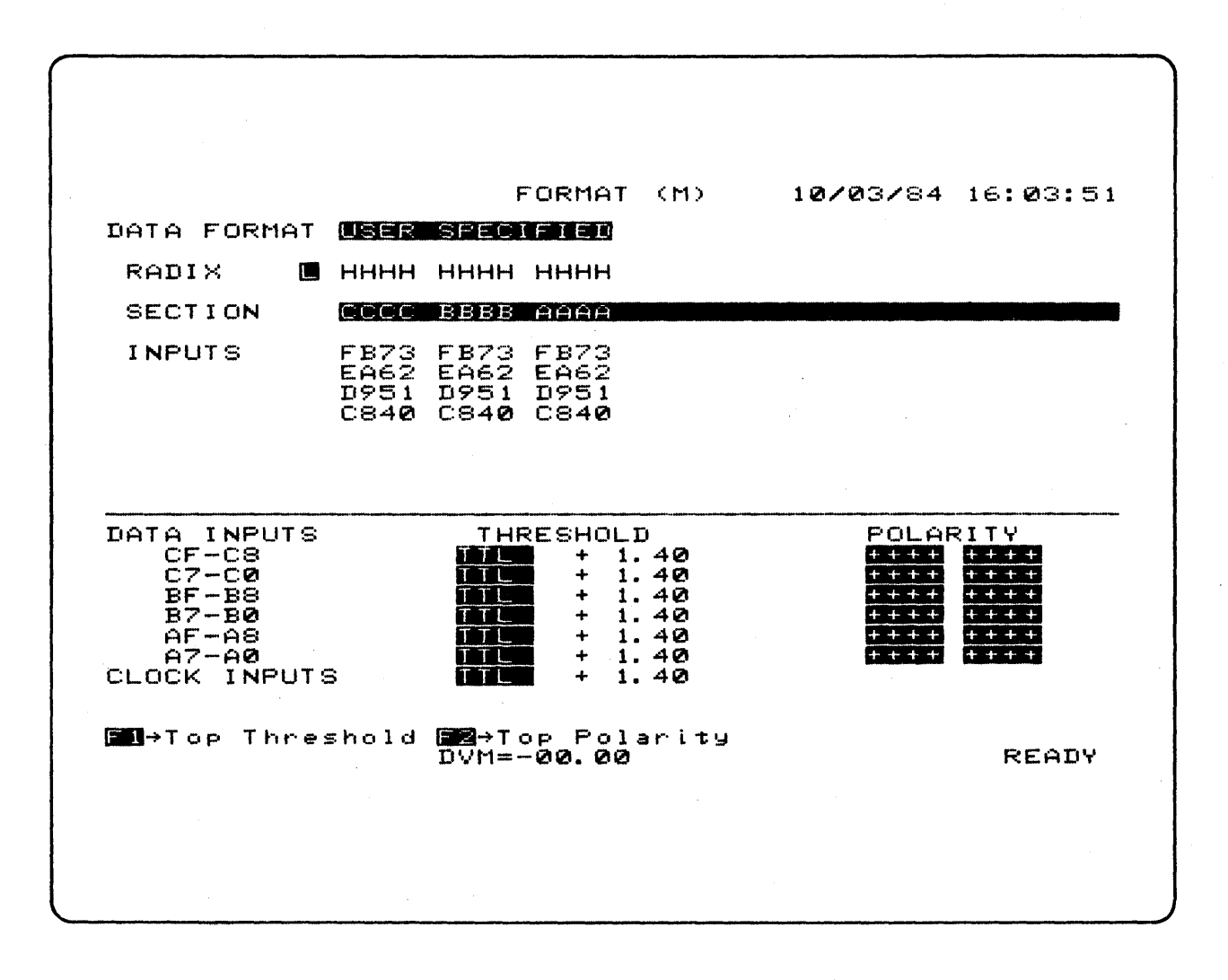

Figure 4-11. User Specified Format Screen

FCIRMAT (H) 08/08/84 14: 17:07 DATA FORMAT **IN NELL** RADIX L BBBBBBBBBBBBBBBBBBBBBBBBBBBBBBBBBBBBBBBB SECTION CCCCCCCCCCCCCCCCBBBBBBBBBBBBBBBBAAAAAAAA INPUTS FEDCBA9876543210FEDCBA9876343210FEDCBA98 POLARITY DATA INPUTS CF-C8 THRESHOLD<br>1.40  $C7-CQ$  $+1.40$ <br> $+1.40$  $BF-BB$  $+1.40$ <br> $+1.40$ B7-B0 <sup>+</sup>1.40 AF-A8  $+1.40$ <br>+ 1.40  $A7 - AQ$ 1.40 CLOCK INPUTS + 1.40 \_~Tc,p Threshold \_"'Top Polar·ity \_=Set User For'mat DVM=-00.01 READY

Figure 4-12. Format Screen with Binary Selected

Data Format Field

The Format Set Up Screen is'used to specify the display format in the Data Display Screen, set the order of channels in the Graph Display Screen and set the radix used for the patterns in the Trace Control Set Up Screen. The .Format Set Up Screen is cal led by depressing the FORMAT Set Up key. The field adjacent to the words Data Format is the active field. By depressing the NEXT or PREV keys, the user may scroll through the format choices. The user may also make choices using the quick-keys as shown below.

- (0) Hex Fixed format
- (1) Octal Fixed format
- (2) Binary Fixed Format, Inputs CF-A8 (48 input systems) Inputs SF-AO (32 input systems)
- (3) User Specified (Binary, Hex, Octal, ASCI I, EBCDIC)
- (4) Disassembler

## Fixed Formats

The Hex (0), Octal (1), BInary (2), and Disassembler (4) choices provide predefined selections for the Section and Inputs fields. For Hex, Octal, and Binary formats, the avai lable inputs are grouped into columns according to the format selected. In Hex format, columns are represented by four inputs; in Binary format, each column is represented by one input, (Figure 4-12); in Octal format, columns are represented by a combination of one input and three inputs. When any of the fixed formats is selected, the Trace level in which each data sample occurred is shown in the Data Display Screen as denoted by the L to the right of the Radix label. .

#### User Specified Format

When User Specified format is selected, the user can select the format for the Data Display Screen by specfiying the Level Display choice, and the Section and Inputs used for each column.

The User Specifed format can be loaded with one of the fixed formats by moving the active cursor to the Data Format field, selecting the desired fixed format, and depressing key F4. If a disassembler is loaded, the User Specified format can be loaded fol lowing this same procedure. Once the Fixed Format is loaded, the User Specified Format may be selected and the display modified accordingly.

#### Level Display

The Level Display field, immediately adjacent to the Radix label, al lows the user to specify if the Trace level in which each data sample occurred is shown in the Data Display Screen. The quick-key selections are (0) No and (1) Yes.

### Section and Inputs Fields

The Section and Inputs fields al low the user to specify on an individual basis the inputs to be used for each column of the Data Display Screen. When User Specified format is selected, the entire Section I ine appears in reverse video; the Inputs field does not appear in reverse video, although all selections in the Inputs field can be altered.

In the Section field, the user may select the desired input section for each column by using the fol lowing keys: NEXT, PREV, A, B, C, (C for 48 input systems only), and SPACE (to specify a blank column). These characters, A through C for 48 input systems, and A through B for 32 input systems, correspond to the input connector pairs (section) of the connector panel. Each column of data in the Data Display Screen can only use inputs from a section of 16 inputs; for example, A(F-O). Depressing the SHIFT, CLEAR, DELETE and INSERT keys while in the Section field results in the following conditions:

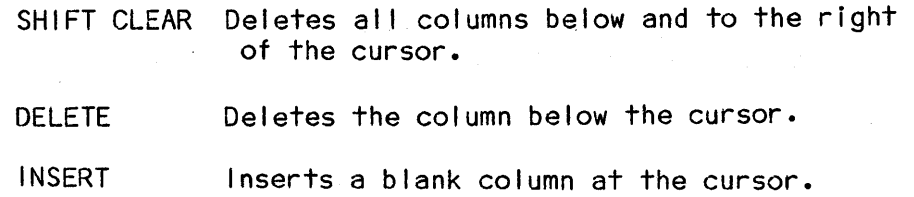

In the Input field, the user may select the desired inputs for the specified section by using the NEXT, PREV, O-F, and SPACE (to enter a blank). Up to eight inputs may be specified for each nonblank Section column. When the user keys the desired section character Into the section line, the active field relocates to the uppermost of eight vertical character fields. The order of bits is determined by the relative position of the Input in its column; the uppermost input is the most significant bit, and the lowermost input is the least significant bit. Starting with a blank input column, as an entry between F and 0 is made in a field, the active field drops down to the next input character location. Simultaneously, the radix character directly above changes to reflect the number of inputs in use in this column. The radix character definitions are provided In Table 4-1.

| NUMBER OF<br><b>INPUT</b><br><b>CHARACTERS</b> | <b>RADIX</b><br><b>LINE</b><br><b>CHARACTER</b> | DATA DISPLAY<br><b>SCREEN</b><br><b>RADIX</b>                                          |  |
|------------------------------------------------|-------------------------------------------------|----------------------------------------------------------------------------------------|--|
| $\mathbf 0$                                    |                                                 |                                                                                        |  |
| 1                                              | B                                               | <b>BINARY</b>                                                                          |  |
| $\overline{2}$                                 | Q                                               | <b>BASE FOUR</b>                                                                       |  |
| $\overline{\mathbf{3}}$                        | $\mathbf 0$                                     | <b>OCTAL</b>                                                                           |  |
| 4                                              | H                                               | <b>HEX</b>                                                                             |  |
| 5                                              | $\boldsymbol{\mathsf{X}}$                       | Base 32, values<br>0-15 are displayed<br>$as$ $0-F$<br>16-31 are displayed<br>as $G-V$ |  |
| 6                                              | $\overline{A}$                                  | ASCII <sub>6</sub>                                                                     |  |
| 7                                              | A                                               | ASCII <sub>7</sub>                                                                     |  |
| 8                                              | E                                               | <b>EBCDIC</b>                                                                          |  |

Table 4-1. Radix DefinitIons

When inserting entries into an input lines column, blanks may be entered anywhere in the column, but the radix adjusts to the number of actual characters present in the column. When al I desired entries in a column are completed, use of the right or left arrows of the field keys moves the active field to an adjacent column and up to the section line.

#### Threshold Fields

The lower half of the Format Display Screen is dedicated to the selection of thresholds for the clock inputs and each group of eight inputs, (i.e. by each probe) as well as the polarity for each input. As the user moves the active field down from the last character fine of the inputs, the field adjacent to

the Input group Identifier, BF-B8 for 32 input systems and CF-C8 for 48 inputs systems, becomes the active field.

The choices available for this field are as fol lows:

(0) TTL (1) ECl (2) VARA - variable (3) VARB - variable

The adjacent polarity and threshold voltage values of +1.4 for TTL and -1.3 for ECl are fixed values. When VARA or VARB is selected, note that the polarity and voltage values themselves become fields. For an active polarity field, selections available are +, quick-key (1), and -, quick-key (0). For an active voltage field, numeric keyboard entries from 000 to 999 may be made giving an effective range of -9.99V to +9.99V. The keyboard entries appear as they are made, in the voltage field, shifting from right to left in a manner stmilar to that in the common handheld calculator. Any change In polarity or voltage values causes a like change in all polarity or voltage fields for the same threshold; VARA or VARB. Thresholds are updated to the probe only when the ARM key is depressed.

#### Polarity Fields

To the right of the threshold values are the selection fields for assigning the polarity for each individual input. Quick-key values are (1) for +, and (0) for -. If an input is specified to be negative, the value read in is inverted prior to presentation in the Data Display, the Graph Display and the value column at the right end of the Timing Display. The Timing Display traces always show a signal more positive than threshold as a high and a signal more negative as a low regardless of the polarity selected.

The polarity values are associated with M, A and B data memories. Once a recording has been made, the polarity values cannot be changed. If the polarity differs in memory A and memory B, the data is compared according to its polarity.

CLOCKS SET UP SCREEN

Clock Mode Field

Upon entering the Clocks Screen, the Clock Mode field is active and the fol lowing choices are available:

> (0) Standard (1) Advanced

If Standard mode is selected, (Figure 4-13), all inputs are sampled at the Master Clock rate. In Advanced mode, different clocking schemes can be selected for each section of inputs.

Master Clock Fields

In the Master Clock field, either an (0) Internal or (1) External clock source may be selected.

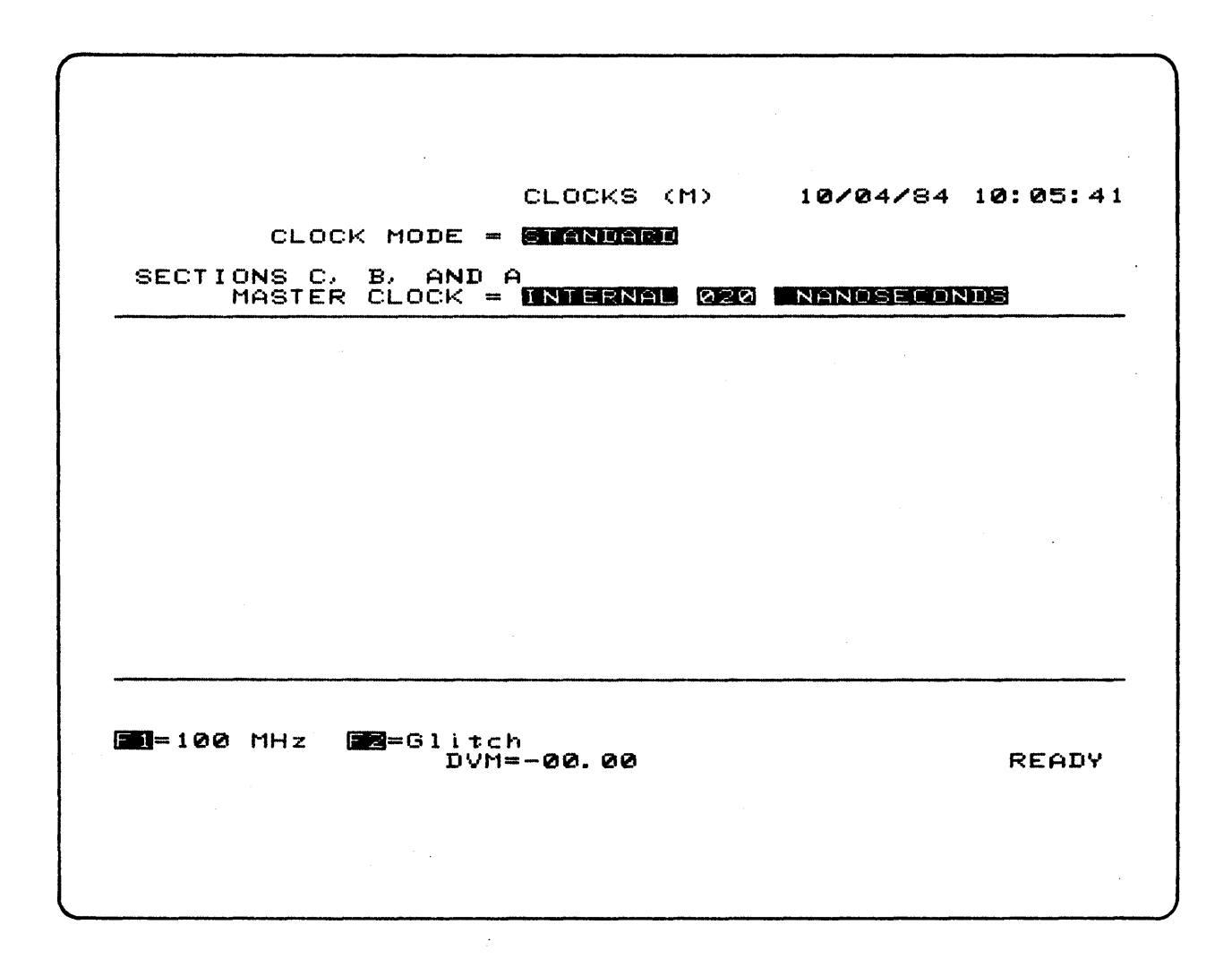

Figure 4-13. Clock Screen with Standard Clock Mode

### Internal Master Clock

If Internal is selected (Figure 4-14), the Clock Interval and Time Unit may be specified. Valid internal clock periods range from 20 nanoseconds to 100 milliseconds, in a one through ten sequence.

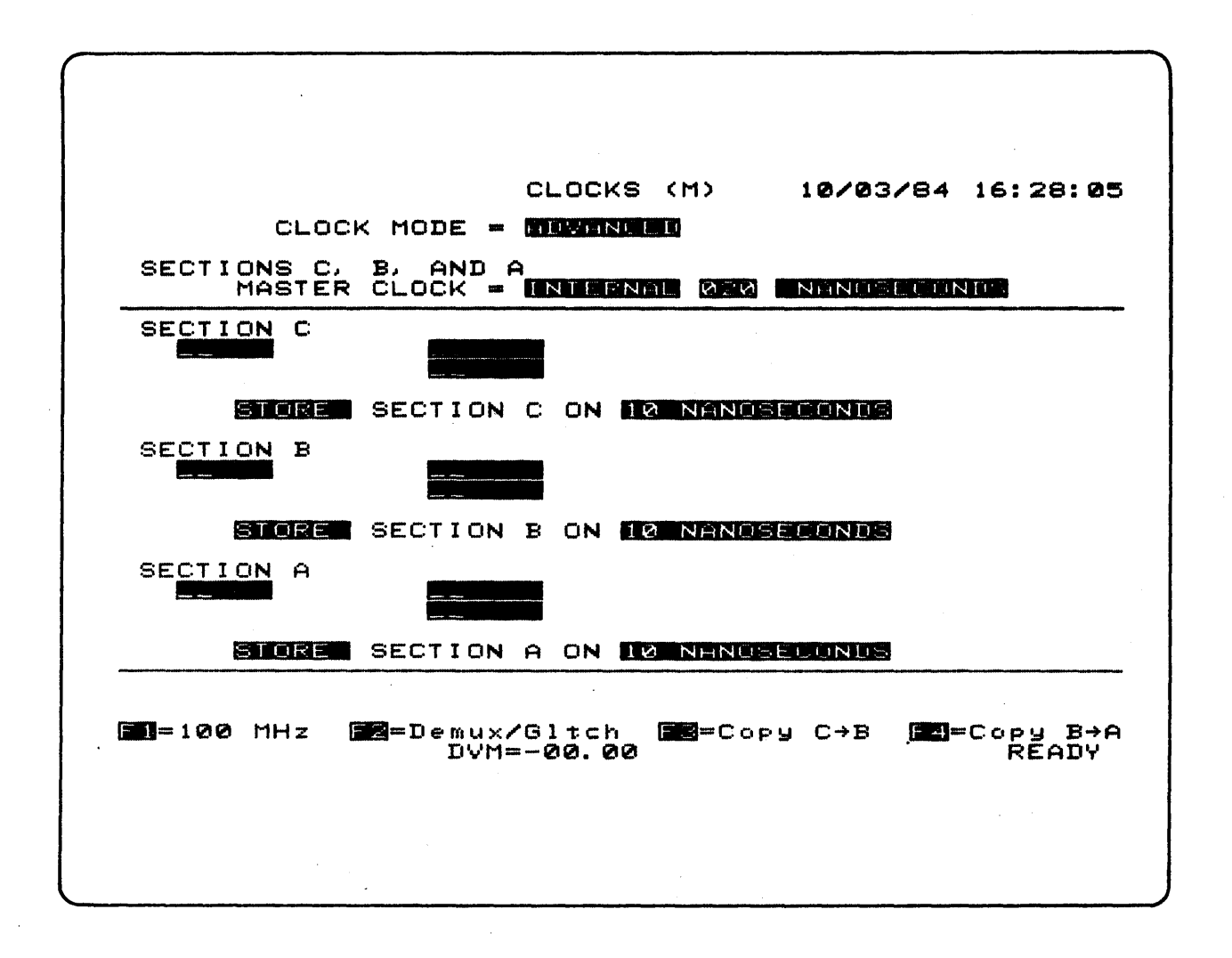

Figure 4-14. Clock Screen with Internal Master Clock

The Clock Interval value can be entered using any combination of the 0 through 9 keys and the NEXT/PREV keys. When the NEXT/PREV keys are used, the Clock Interval value either increments or decrements in the fol lowing sequence:

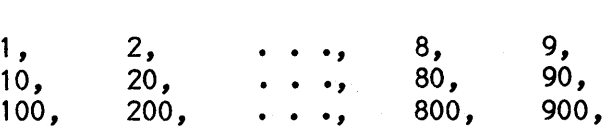

The NEXT/PREV keys only increment or decrement through val id clock period values.

When the time unit field is active, the following three choices are available:

- (0) mil I i seconds
- (1) microseconds

(3) nanoseconds

#### Master Clock Measurements

If the Master clock source is External and the unit is not armed when the screen is first entered, the Master Clock frequency is measured and displayed at the bottom of the screen. Six External clock inputs may be combined to form two sample clocks and one Master (M) clock for 32 input systems and three sample clocks and one Master (M) clock for 48 input systems.

#### External Master Clock

For 48 input systems, the logical expressions formed by the six input fields allow the user to AND the J clock inputs in one group, OR the K clock inputs in another group, and then OR the two groups. For 32 input systems, the CJ and CK inputs are substituted with BR and BS inputs, respectively. When any of the six fields are active, the selections are as fol low:

> (0) No clock input (1) Clock input, not inverted (2) Clock input, inverted

#### Section Input Mode Selection

If Advanced mode is selected, the clocking scheme for each section may be specified. The active fields for each section are the Demux field, the Latch/Glitch field, the Latch Clock expression, the Store/Sample choice and the Sample Clock Expression/Period.

In the Demux field, the user may select whether or not the inputs of a section are demultiplexed using the following keys:

> (0) No Demux (Inputs 7-0 and F-8 are independent.) (1) Demux (Inputs 7-0 are internally also connected to F-a, respectively.)

In the Latch/Glitch field, the following choices are available:

(0) No latch or glitch capture

- (1) Latch
- (2) Glitch capture

If Latch is selected for either the F-8 or 7-0 inputs of a section, the Latch clock expression appears to the right of the Latch/Glitch field. The expression may appear on the first or second line of the Section, depending on which inputs have Latch selected; however, note only one expression appears for each section, corresponding to one Latch clock per section.

If Glitch is selected, any pulse crossing theshold 250mV for 5 nanoseconds or a move between samples is held as a change of state in the Latch. This even number of threshold crossings between samples is sampled as a change of state at the first sample clock after the pulse.
#### Latch Clock

For 48 input systems, the logical expressions formed by the six input fields al low the user to AND the R clock inputs in one group, OR the S clock inputs in another group, and then OR the two groups. For 32 input systems, the expression has only the AR and AS inputs ORed together. When any of the fields are active, the selections are as fol lows:

> (0) No clock input (1) Clock input, not inverted (2) Clock input, inverted

#### Sample/Store

The inputs for each section can be stored at either the Master Clock rate or Section Store Clock rate when Trace is enabled by selecting Sample (0) or Store (1), respectively. Note that in all cases, patterns are compared and trace decisions made at the Master Clock rate. Store just moves the data into memory when trace is true at the store rate.

The user may select to have the section inputs Stored/Sampled as fol lows:

- (0) INT (Internal)
- (1) EXT (External)
- (2) 10 nanoseconds
- (3) Same as Master Clock

If Internal is selected, the Internal Clock period fields appear to the right of the Sample Clock Source field. The Internal Clock period may be altered following the same procedure described in the Master Clock section. Whenever the Internal Clock period is changed, all other places where the clock is displayed on the screen are also changed simultaneously.

If External is selected, (Figure 4-15) the Clock expression may be selected fol lowing the same procedure described in the Master Clock Section. Note each section can have a unique sample clock.

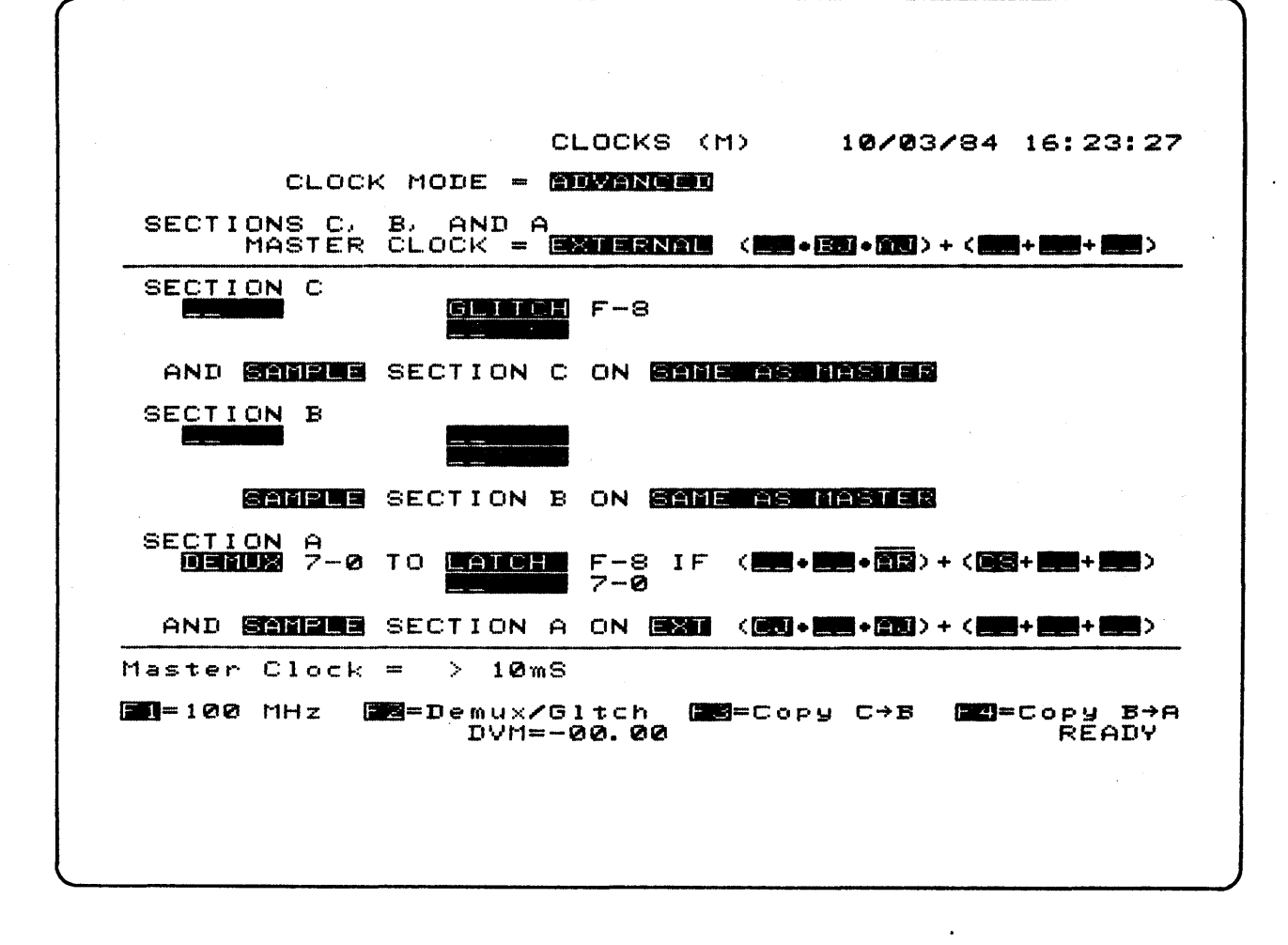

Figure 4-15. Clock Screen with External Master Clock Selected

Through use of keys FI through F4, the user can select 100 MHz clocking, set the Demux and Latch/Glitch fields for all sections, copy Section C selections to Section B, and copy Section B selections to Section A. The following provides detailed descriptions of these keys and their associated actions:

- $F1$ Depressing F1 changes the Clocks setup to 100 MHz clocking. The screen is redisplayed with the new settings.
- $F<sub>2</sub>$ Depressing F2 in Standard Clock Mode changes the Clock Mode to Advanced, selects Glitch with no Demux for all inputs, and samples all sections at the Master Clock rate. The screen is redisplayed with the new settings.

Depressing F2 in Advanced Clock mode alters the Demux and Latch/Glitch fields for all sections, depending on the current Latch/Glitch setting for the section A F-8 inputs, as follows:

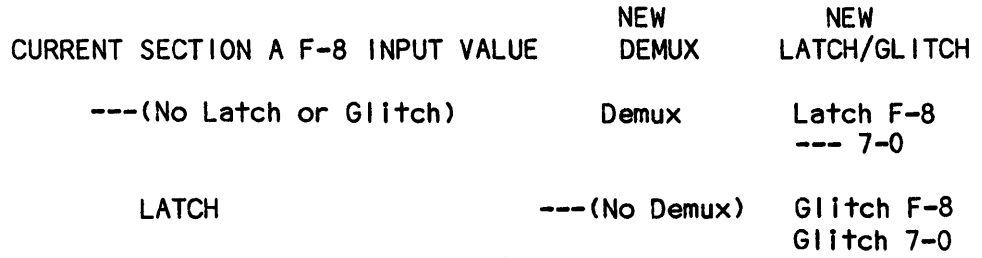

- F3 Depressing F3 in Advanced Clock Mode duplicates all Section C selections in Section B. The screen is redlsplayed with the Clock Mode field active.
- F4 Depressing F4 in Advanced Clock mode duplicates all Section B selections in Section A. The screen is redisplayed with the Clock Mode field active.

## Spilt-Timing

Split-Timing occurs whenever more than one clock rate is used for moving data into memory. The word SPLIT is briefly displayed in reverse video to the left of the CLOCKS header to inform the user that this condition is selected. Similarly, the SPLIT message appears on the associated Data, Timing and Graph display screens.

 $\mathcal{L}(\mathcal{A})$  and  $\mathcal{L}(\mathcal{A})$  and  $\mathcal{L}(\mathcal{A})$ 

 $\mathcal{E}_{\text{max}}$  .

## TRACE CONTROL-SET UP SCREEN

When the Trace Control Set Up Screen is cal led from an initialized state, the screen appears as shown in Figure 4-16. Because there are a large number of choice combinations possible in this set up screen, the available field choices are presented In Table 4-2.

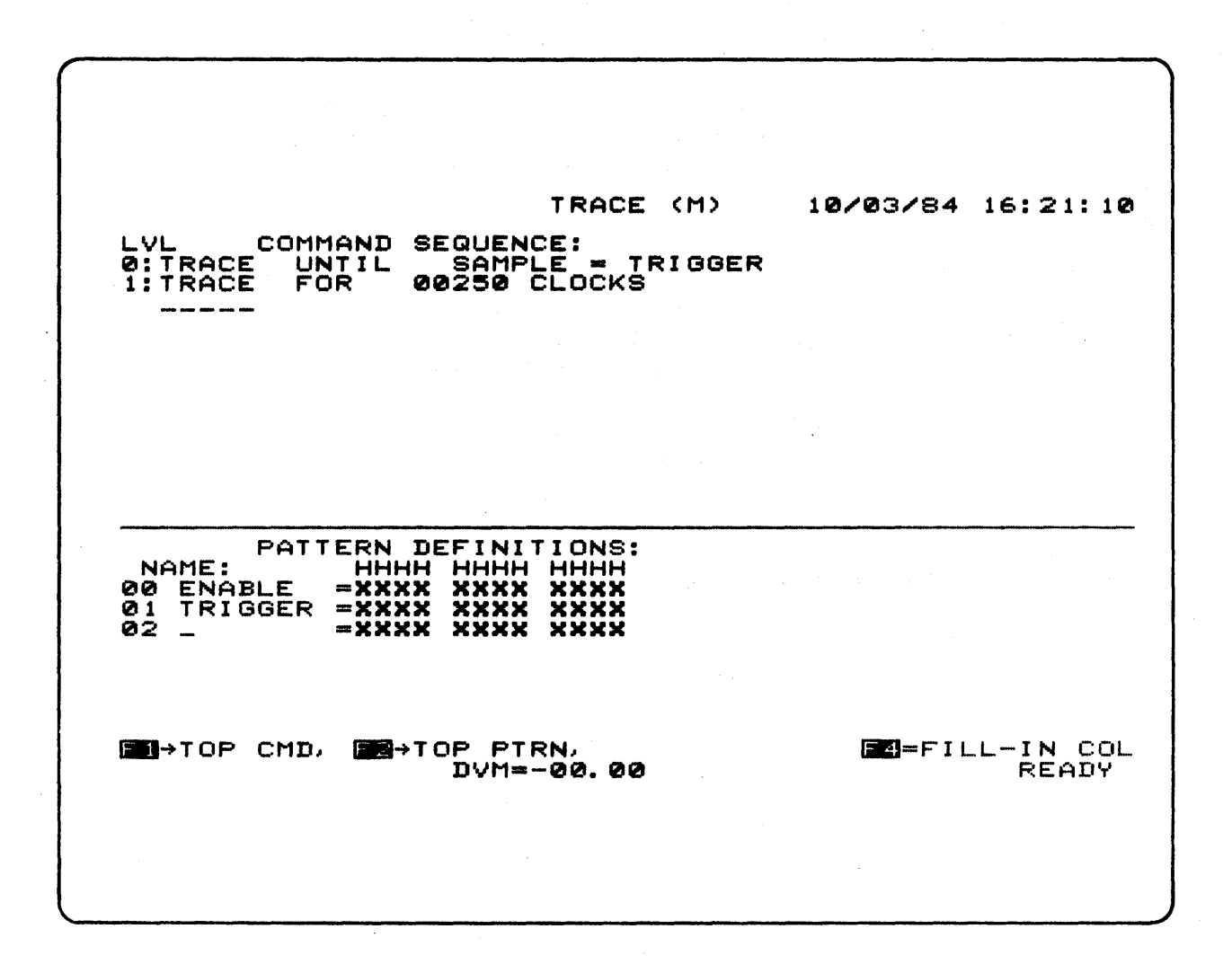

Figure 4-16. Trace Control Set Up Screen

The K205 has sixteen levels of trace control, each of which can conditionally trace, stop the recording, advance to the next level or jump to another level. These actions can be specified to occur always, never, when sample equals pattern or when sample does not equal pattern. These conditions can also be set to occur only before, on, or after (or any combination of these) the timeout of the delay counter. The delay counter Is cleared whenever the level Is entered and may be set to count either clocks or occurrences of a data pattern (known as events delay).

The K205 trace control is set up from a split-screen display. The upper half of the screen al lows the user to set up the trace control using high-level English-like commands. Each command is translated on entry into a low-level hardware setup, which may Involve more than one hardware function. The lower half of the screen is used for defining named data patterns. When a trace control command I ine specifies that an action be performed when the incoming data matches or fails to match a given pattern, it refers to the data pattern by label.

Set Up Trace

Thirteen lines of trace control and eight lines of pattern definitions can be displayed at one time. If more room is required, either half of the screen can be scrol led. When the active field is moved to the edge of a screen half that has more lines waiting off screen, that screen half is scrolled to reveal these lines individually.

Where possible. the user is prevented from entering il legal command sequences. NEXT and PREV keys automatically skip over any choices that result in an il legal setup.

The INSERT key can be used to insert command lines. The command lines inserted are all null commands, which appear as -----. The NEXT or PREV keys are used to select the desired command. The DELETE key removes commands. If the removal of one command line results in an il legal sequence, the fol lowing command lines are deleted until a legal sequence is obtained. All of the deleted command lines may be restored by immediately depressing the F3 key. Depression of any key other than the F3 key causes the deleted lines to be lost.

When the active field is a numeric field, the entire field bl inks. The PREV or NEXT keys can be used to decrement or increment the number, or the decimal keys can be used to key in a new number.

When the active field is the pattern name field, depressing NEXT or PREV selects the next or previous defined name. The user may select the pattern via quick-keys, but he must key in two decimal digits corresponding to the desired pattern number as shown in the pattern definitions portion of the screen.

The two main commands are WAIT and TRACE. Either is fol lowed by a condition which specifies when to proceed to the next action. WAIT causes the instrument to wait for a given condition without recording any data. TRACE causes the instrument to record while waiting for a condition. Table 4-2 lists the various condition choices avai lable to set up the command sequences.

Trace Control Command Descriptions WAIT FOR WAIT UNTIL No tracing, wait until condition, then advance to next level.  $W$ AIT  $_{---}$ Blank command line. No tracing, wait for specifed delay, then advance to next level. No tracing, no advance selected. TRACE FOR Trace all, advance to next level after specified delay. TRACE UNTIL Trace all, advance to next level when condition true.<br>TRACE IF Trace only when condition is true, no advance selecte Trace only when condition is true, no advance selected.  $**Trace**$  **all, no advance selected.** OR UNTIL Provides an alternate advance condition by setting up a Jump to the fol lowing level. When used at level F, wraps around to level 0, whereas the normal advance condition stops. OR GO TO Iv IF OR STOP IF Attaches a Jump condition to the preceding WAIT or TRACE. If the condition is met, the K205 jumps to level Iv on the followIng master clock. If the Jump condition occurs simultaneously wIth an Advance condition, the Jump takes priority. Attaches a Stop condition to the preceding WAIT or Trace command.

If the condition is met, the K205 stops on the following master clock. The stop condition takes priorIty over either the Jump or Advance conditions.

ADVANCE IF

Available only on the line immediately following WAIT  $\begin{bmatrix} 1 & 0 \\ 0 & -1 \end{bmatrix}$ . TRACE or TRACE IF, specifying the Advance condition to be attached to this command.

#### SET DELAY

Sets up the delay count and mode for the level that fol lows. Delay count can be from 1 to 65535, delay modes are CLOCKS, where the counter is incremented once on every master clock, and COUNTS OF SAMPLE=, where the counter is Incremented once for each sample that matches the selected pattern. Whenever a level is entered, the delay counter is reset to zero. After each delay pattern or clock, the delay counter is incremented by one. If advance on a pattern is used wIth delay by patterns, the two patterns must match, since the same hardware is used internal Iy.

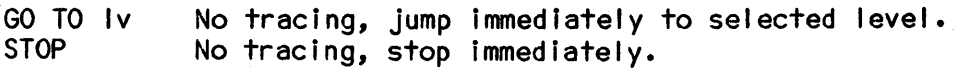

 $\bar{z}$ 

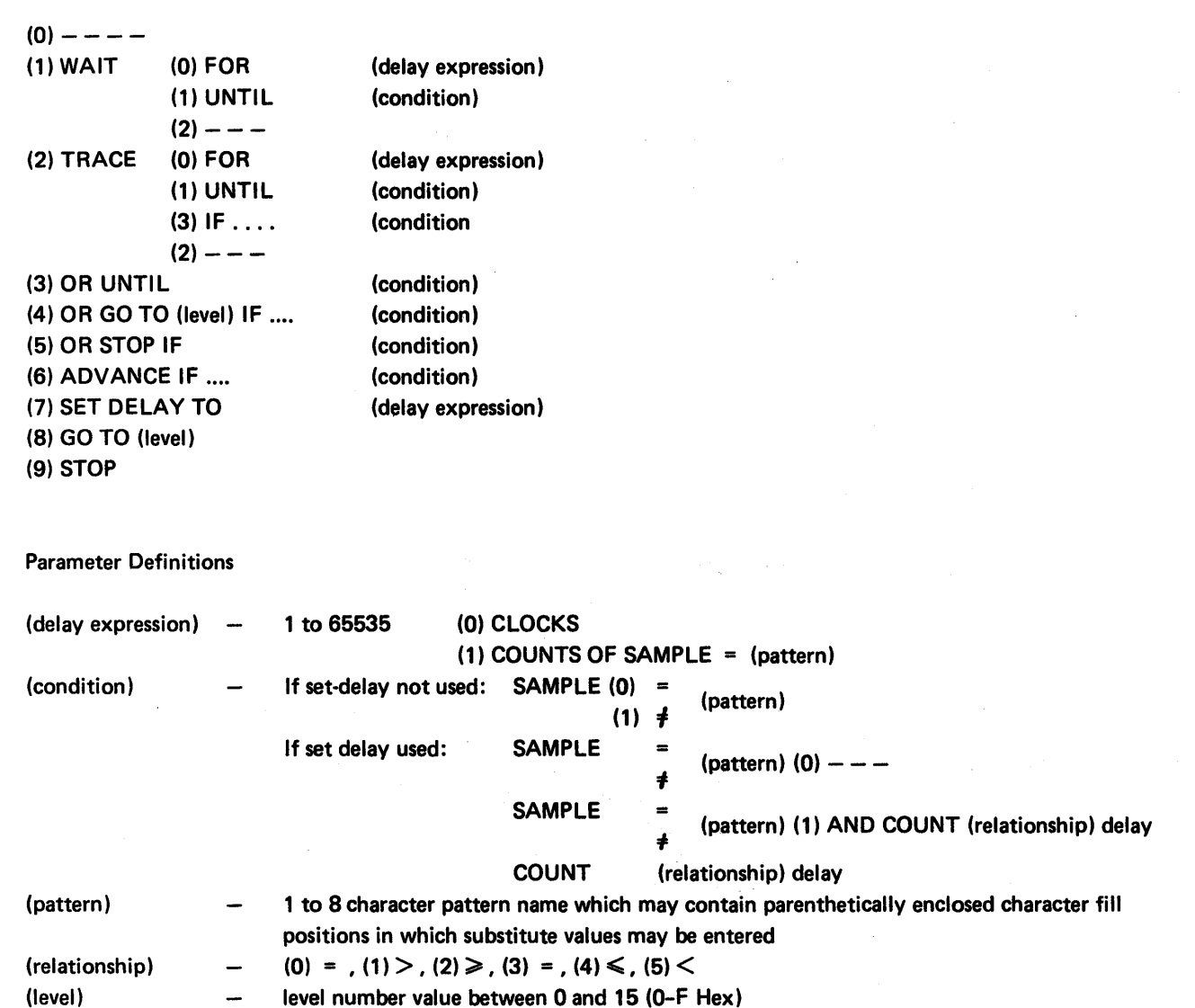

#### Setting Up A Trace Level

Each Trace Level may have up to five command Itnes, not including blank lines.

The first I ine is optional and Is used to select the delay value and delay type for the Trace Level (SET DELAY). This I ine must be included if any of the fol lowing commands within the level use the COUNT (relationship) delay condition.

The second line specifies the primary command for the level, which may be TRACE, WAIT, GO TO, or STOP.

The third through fifth lines may be Included only if the primary command is TRACE or WAIT. Each of these lines begins with a seconday command (ADVANCE IF, OR UNTIL, OR STOP IF, OR GO TO level IF). The secondary commands may appear in any order with the exception of the ADVANCE IF command, which must appear on the line immediately fol lowing a WAIT, TRACE, or TRACE IF command. The use of OR UNTIL and OR GO TO level IF is mutually exclusive within a level. Any or all of the secondary commands may be omitted.

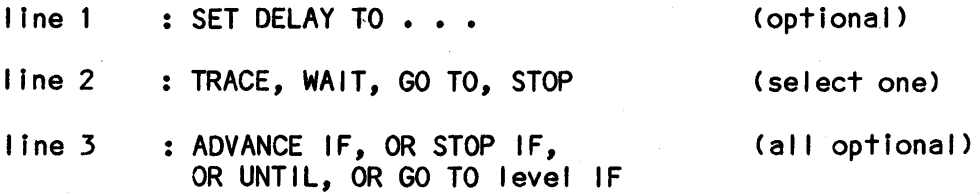

## Pattern Definitions

The operator may define up to 50 data patterns, eight of which may be displayed at one time In the pattern definition half of the screen. Each definition line consists from left to right of a system-supplied two-digit number, the user-supplied name of one to eight ASCII characters, and the pattern value.

A new pattern is defined by moving the active field down to the numbered but undefined line after the last currently defined pattern. When the operator keys in a name for the pattern, the actual value of the symbol is all Don't-Cares. The active field can be moved to any column of the pattern. Depressing a hex digit appropriate for the radix in use enters that value; depressing the X/SPACE key enters a Don't-Care, (Figure 4-17). PREVIOUS or NEXT rolls the column through its legal values.

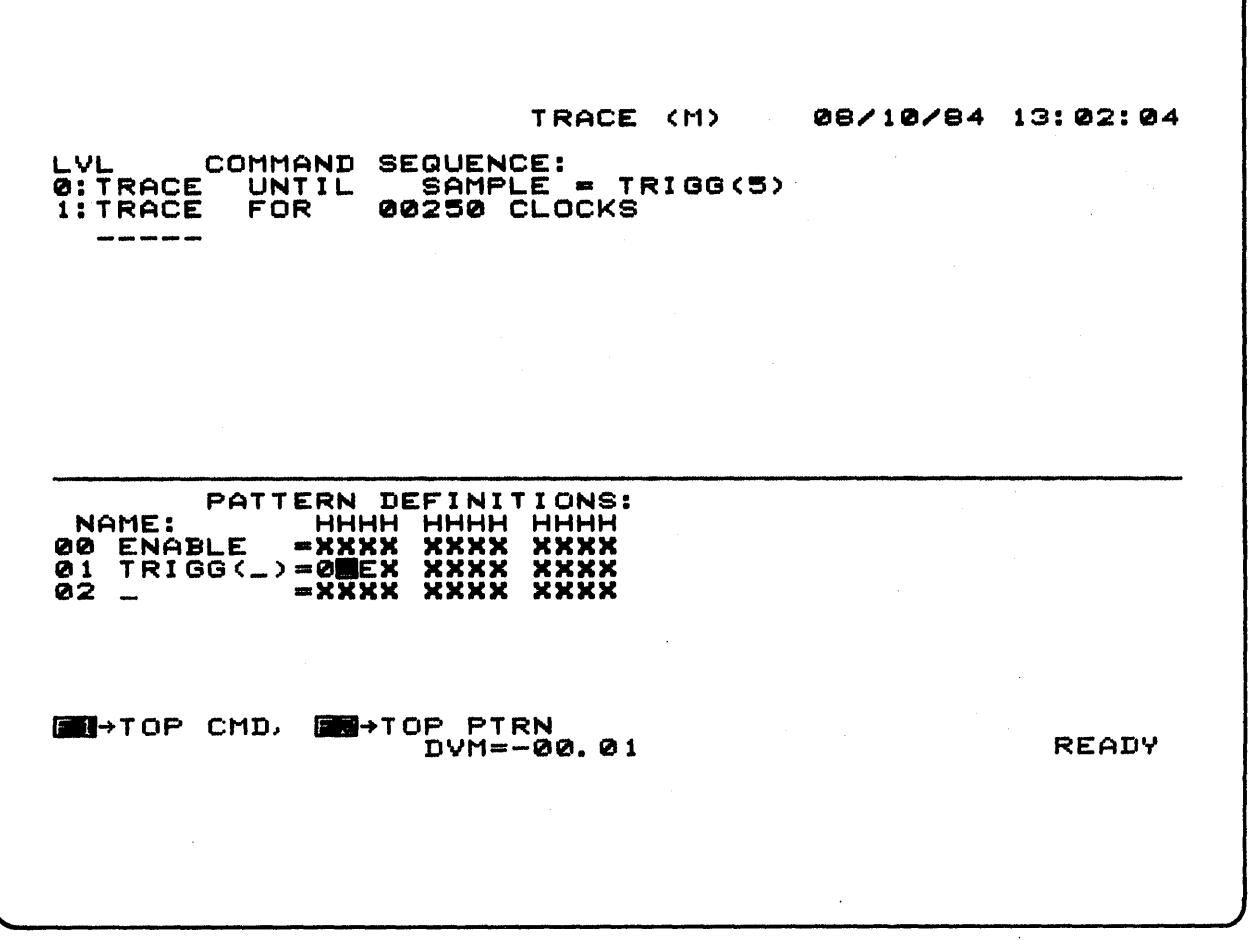

Figure 4-17. Trace cOntrol Setup Screen with Don't-Care Entered

Depressing the EDIT key while the active field Is on a pattern definition line causes this one pattern to be displayed in a two-dimensional binary representation that is a duplicate of the column definitions in the Format Screen. This allows the pattern to be edited on a bit-by-bit basis and makes possible embedded Don't-Cares. Depressing EDIT again returns the screen to its standard display mode. The user should note that if some but not all bits of a pattern definition column were changed to Don't-Cares in the Edit mode, then when the pattern definition are viewed in the non-edit mode the character for that column is displayed as a small X with a box around it. If all bits for that column are Don't-Cares, the character displayed in the non-edit mode for that column is a large X.

Depressing INSERT causes the definition currently in the active field to be moved down one position and given the next higher number. The operator can then enter a new pattern name on this line and define a pattern for it.

Depressing DELETE removes the definition in the active field If that definition is not being referenced by an acquisition control line. If it is being referenced, an error message is displayed on line 2. An accidentally deleted pattern may be restored by depressing the F3 key.

If the name of a pattern is changed, the name will also be changed in all referencing trace control lines, so that these control lines will continue to reference that pattern.

When the active field is over a pattern value column, the F4 key can be used to enter a fill-in value in that column. This displays a reverse video underscore at this column and causes the last three characters of the pattern's name field to be replaced with ( ). Up to five fill-In columns may be defined for each pattern, in which case-the last seven characters of the name are replaced with (  $\qquad \qquad$   $\qquad$   $\qquad$  ). The purpose of this is to allow the user to enter different values into these columns each time the pattern is used. When the pattern is selected in the command half of the screen, its name is fol lowed by parentheses surrounding one to five Don't-Care characters. The user may replace these Don't-Cares with actual values, which are substituted into the pattern at the designated columns.

If the user assigns a value to a pattern definition that has not been assigned a name, the K205 automatically names the pattern. The patterns are named by their location in the sequence of patterns (for example: P06).

Character line 28 of the screen presents definitions of the keys F1 through F4. These keys change functions depending on the screen being viewed. In the Trace Control Set Up Screen, Fl moves the active field to the uppermost command line, F2 moves the active field to the uppermost pattern defintion, F3 reverses a deletion providing no intervening keyboard entries have been made, and F4 enters fill-in values into pattern definitions.

## Review Screen

Once the user has completed a trace control setup, he can review his setup on a level by level basis by accessing the Trace Control-Parameter Setup Review Screen, Figure 4-18.

REVIEW 09/06/84 10:53:55 LEVEL  $\mathbf{I}$  DELAY = 00500 CLOCKS STOP NEVER  $s =$ JUMP TO 2 IF DATA = J  $J =$  $X \times X \times X$  $X \times X \times X \times X \times X$ ADVANCE IF SAMPLE COUNT  $\geq$  DELAY  $A =$ TRACE NEVER  $\equiv$  $1: WAT$   $FOR$ OR UNTIL 00500 CLOCKS  $S$ AMPLE =  $ENABLE$ DVM=-00.00 READY

### Figure 4-18. Trace Control Parameter Setup Review

This screen is selected by depressing the SHIFT key and then the TRACE CONTROL key. The screen generally appears as shown in Figure 4-18 with the Level field active. This field is the only alterable field in the display and al lows the user to select specific individual trace levels for review. Selection is made via the NEXT/PREV key or the numeric keys.

The trace setup for a level is evaluated and presented on the basis of four commands as fol lows:

> stop Jump Advance **Trace**

The condition and pattern are presented for each command. The user should note if he has set up a trace command to act on a given pattern and then later changes the trace command to Trace Always, the Trace Control Parameter Setup Review Screen displays a Trace Always Command and the original condition pattern. The Trace Control Command lines, which represent the corresponding setup or the Trace Setup Screen, are displayed at the bottom of the screen.

When the Arm Mode Setup Screen is selected, the active field is the Arm Mode: field, as shown in Figure 4-19.

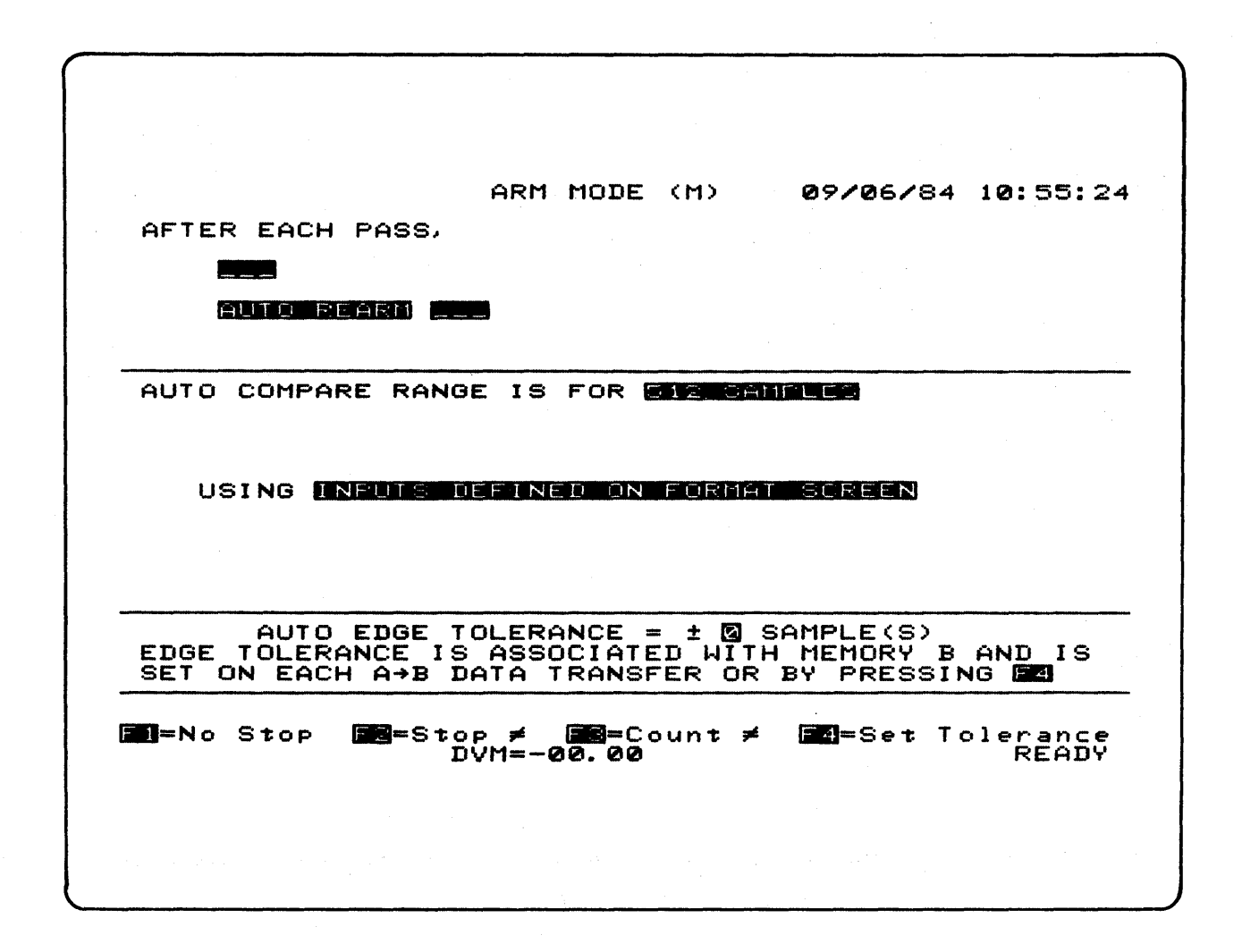

Figure 4-19. Arm Mode Screen

#### Comparison Counter Field

When AUTO REARM is selected in the Arm Mode field, the user may select to have the data captured at the end of each pass compared with the data in memory B. The Comparison Count is incremented each time the comparison is true. The available comparison choices are as follow:

- $(0)$  --- $(not used)$
- $(1)$ INCREMENT COMPARISON COUNTER IF  $A = B$
- INCREMENT COMPARISON COUNTER IF A  $\neq$  B  $(2)$

The user can use the fol lowing selections to either STOP the system at the end of one pass (Single Arm) or continue to rearm Indefinitely or until the STOP Rearm condition is true (Conditional Rearm).

> (0) STOP (no rearm) (1) AUTO REARM

When the Arm Mode field Is active and AUTO REARM is selected, the FI, F2, and F3 keys set the STOP Rearm condition and Comparison Count fields for frequently-used applications as follows:

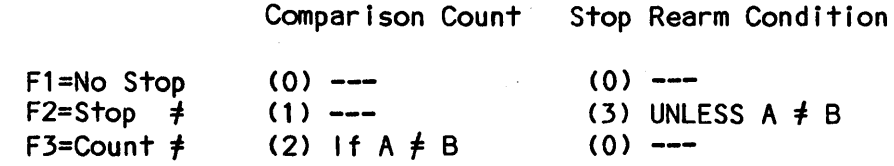

Stop Rearm Condition Fields

When AUTO REARM is selected, depressing the STOP key and/or setting a STOP Rearm condition stops the system from rearming. The STOP Rearm conditions are displayed to the immediate right of the Arm Mode field. Up to two conditions may be selected with the fol lowing choices:

> $(0)$  --- (Stop Never)  $(1)$  UNLESS PASS COUNT = (2) UNLESS  $A = B$ (3) UNLESS  $A \neq B$

If --- is selected, no other fields appear to the right of ---. If UNLESS PASS COUNT = Is selected, the user can move the cursor to the right to set the Pass Counter Limit. If UNLESS  $A = B$  or UNLESS  $A = B$  is selected, the user can move the cursor to the right and select a Pass Limit Option using the fol lowing selections:

> $(0)$   $-- (no pass limit)$ (1) OR PASS COUNT  $=$ (2) AND PASS COUNT>=

If the Pass Count is included in the STOP Rearm condition, the user can move the cursor to the right to set the Pass Counter Limit.

Pass Counter Limit Field

The user can specify a count limit of 1 through 9999 passes. The Pass Counter is set to 0 when the ARM key is depressed. At the end of each pass, the Pass Counter is incremented by one.

## Auto Save Fields

The Auto Save function is available only if the AUTO REARM is selected and the disk option instal led. The Auto Save function allows the user to save recorded data to disk at the end of each recording.

#### Auto Save Condition

The user can choose whether or not to use the Auto Save Function by selecting one of the following:

> $(0)$  --- (never) (1) IF  $A = B$ (2) IF  $A \neq B$ (4) ALWAYS

### Auto Save File Name

Three fields are associated with the filename. The first field specifies if the Memory A data should be written to drive A CO) or drive B (1).

The second field selects the filename. This field is six characters in length and is entered using numeric keys 0 through 9, A through Z, and the X/SPACE keys. The filename may not begin with a space nor may spaces be embedded between non-space characters.

The last field selects the fi Ie version number. This is a two-digit field with legal values ranging from 00 through 99. The version number is entered directly using numeric keys 0 through 9. After the file is saved, the version number is automatically incremented by one for the next save.

## Auto Compare Fields

The Auto Compare fields are used under the following conditions: when a Comparison count evaluation is performed, an A to B evaluation is performed for the STOP Rearm condition, and the Compare Mode is used in the Display Screen. For the first two conditions, only the selections active at the time the recording is initiated are used. The current Setup M values are used for the Compare mode.

#### Auto Compare Range Fields

The sample used in the comparison are selected as fol lows:

- CO) SAMPLECS) BETWEEN CURSOR (1) SAMPLECS) SELECTED BELOW
- (2) ALL 512 SAMPLES

If SAMPLES BETWEEN CURSORS is selected, the Control and Reference values are displayed on the next two lines.

If SAMPLES SELECTED BELOW is selected, the user can fi I I in the MEM-A and MEM-B starting numbers CO through 514) and the total number of samples C1 to 515) to be compared, as shown in Figure 4-20.

ARM MODE (M) 10/04/84 10:06:33 AFTER EACH PASS, INCREMENT COMPARISON COUNTER IF ELECTR AND **MULTIMERED AND** AND SAVE MEMORY A TO **A: REGULTERA. MA** I FIFE AUTO COMPARE RANGE IS FOR **BENERAL**<br>MEM-A STARTING AT MEM-B STARTING AT THEM-B STARTING AT **Britan Service Labourer** М, छ।  $MAXIMUM = 511$ USING INPUTS HEE NET ON FORMAT SOREEN AUTO EDGE TOLERANCE = ± 0 SAMPLE(S)<br>EDGE TOLERANCE IS ASSOCIATED WITH MEMORY B AND IS<br>SET ON EACH A→B DATA TRANSFER OR BY PRESSING DE EM-Set Tolerance **READY**  $DVM = -00.00$ 

Figure 4-20. Auto Compare Range Field

Auto Compare Input Fields

The user can select which inputs are used in the comparison as follows:

- (0) INPUTS DEFINED ON FORMAT SCREEN
- (1) INPUTS SELECTED BELOW

IF INPUTS SELECTED BELOW is selected, the user may choose to either omit an input from the comparison by selecting (0), or include an input by selecting (1). When the user is in the AUTO COMPARE INPUTS select field with INPUTS SELECTED BELOW displayed, the selected inputs can be set to the inputs defined on the Format Screen by depressing F1. The user can then omit or select inputs as required.

#### Auto Edge Tolerance Fields

The Auto Edge Tolerance fields in the lower portion of the screen al low the user to specify Don't-Cares for a given number of samples on each side of a transition. The Don't-Cares are associated with data memory 8 and are visible when viewing the memory B Data Display and Timing Display Screens.

The tolerance is entered by making the desired value field active and entering a value of 0 to 9. 0 represents all Do-Cares. The value is then transferred to the B memory on the next A to 8 data transfer or upon depression of the F4 key.

#### Arm Control

When Setup Parameters are selected in the Format, Clocks, Trace and Arm Mode Screens, the Record keys are used to initiate, stop, and force an Advance condition for recording.

#### Arm Key

The user may initiate a data recording by depressing the ARM key. The message BUSY is displayed in the lower righthand corner of the screen while the hardware is prepared for the recording. If a recording is in progress when the ARM key is depressed, the first recording is stopped immediately and the new recording is initiated.

When a recording is initiated, the Comparison Count and Pass Count are each set to zero. Both counters are updated at the end of each record cycle.

#### ADV Key

If an Advance condition is not found while the unit is recording, the user can force an Advance by depressing the ADV key (SHIFT/ARM).

### stop Key

During the process of a recording, the user may stop the recording by depressing the STOP key. This action terminates the recording process without recording any data in memory A.

### Stop W/XFR

Depressing the STOP W/XFR key (SHIFT/STOP) stops the recording and causes any traced data to be transferred to Memory A.

#### End of Recording

At the end of each recording, the message EOR appears in the lower-right portion of the screen. While EOR is displayed, the following processing occurs:

- 1. Pass Count Comparison Count are incremented, if required. The date, time, and DVM reading are recorded.
- 2. The Setup record parameters saved at the beginning of the recording are copied to Setup A.
- 3. The recorded data is copied to Data A.
- 4. If AUTO REARM is selected and the STOP Rearm condition is not true, the next recording Is started.

If Auto Save is selected and the Save Condition Is met, the recorded data, Including Level Data, Pass Count, Comparison Count, Date, Time and DVM reading, are saved to the file specified. As one diskette becomes full, an attempt Is made to save files to the other diskette. If one file already exists, a hardware failure occurs, or there is no space left on the diskettes, no file is saved and the appropriate message is displayed. After the file is saved, the version number is Incremented by one for the next save.

## DATA DISPLAY SCREEN

The Data Display Screen, Figure 4-21, Is cal led by depressing the DATA key. This screen provides a display of the recorded data Interpreted as numeric or ASCII values. The format of the data for the Data Display Screen is selected In the Format Set Up Screen.

 $\sim$   $\sim$   $\sim$ 

 $\label{eq:2} \mathcal{H}^{\mathcal{A}}(\mathcal{A}) = \mathcal{H}^{\mathcal{A}}(\mathcal{A}) = \mathcal{H}^{\mathcal{A}}(\mathcal{A}) = \mathcal{H}^{\mathcal{A}}(\mathcal{A})$ 

| DATA<br>(A)                                                                                                    | 10/03/84<br>16:13:55                                                                                                    |
|----------------------------------------------------------------------------------------------------|----------------------------------------------------------------------------------------------------|
| HH<br>L<br>Q <sub>1</sub><br>021<br>Ø<br>022<br>Q <sub>1</sub><br>Ø<br>023<br>Ø<br>01<br>Ø<br>Q <sub>1</sub><br>024<br>01<br>025<br>Ø<br>026<br>Ø<br>Q <sub>1</sub><br>Ø<br>Q <sub>1</sub><br>027<br>Q <sub>1</sub><br>028<br>Ø<br>029<br>Q <sub>1</sub><br>ø<br>030<br>ø<br>80<br>031<br>02<br>Ø<br>032<br>Ø<br>02<br>Ø2<br>033<br>034<br>Ø<br>02<br>ø<br>02<br>035<br>0<br>02<br>036<br>Ø<br>02<br>037<br>Ø<br>02<br>038<br>Ø<br>039<br>02<br>Ø<br>040<br>ø<br>02<br>04<br>041<br>Ø | HН<br>L<br>$Q = 4$<br>Ø<br>042<br>043<br>0<br>04<br>044<br>ø<br>04<br>04<br>045<br>Ø<br>ø<br>04<br>046<br>Ø<br>04<br>047<br>04<br>048<br>Ø<br>04<br>049<br>Ø<br>Ø<br>00<br>050<br>051<br>0<br>68<br>08<br>052<br>Ø<br>Ø<br>88<br>053<br>ø<br>Ø8<br>054<br>08<br>055<br>ø<br>056<br>08<br>0<br><b>ØS</b><br>ø<br>057.<br>058<br>Ø<br>08<br>Ø<br>88<br>059<br>18<br>060<br>ø<br><b>061</b><br>ø<br>10<br>10<br>062<br>Ø |
| <b>REF=514</b><br>く尺一〇つ<br><b>USE</b><br>EDIT<br><b>N</b> =PAGE<br><b>DOWN</b><br>$DVM = -00.00$                                                                                                    | 51.<br>40<br>$\mu$ S)<br>514<br>$*** +$<br><b>SEARCH</b><br><b>CHANGE</b><br>ТO<br>READY                                                                                                    |
|                                                                                                    |                                                                                                    |
|                                                                                                    |                                                                                                    |

FIgure 4-21. Data DIsplay Screen

The data displayed can be that of the A data memory, which represents the data taken during the last recording. The displayed data can also be that of the B data memory, which could contain data placed there for a reference. The user is able to alternately select either of these two screens by depressing either the Mem A or Mem B key. When the K205 Is initialized, the A and B memories are fil led with a data test pattern. The user may copy data from Memory A to Memory B by depressing the A---> B key.

## Data Display Screen - Edit Mode

The Data Display Screen has a search word displayed at the top of the leftmost column of samples. When the Edit key is depressed, the Search word is changed to reverse video and the active field appears at its leftmost column. (See Figure 4-22.)

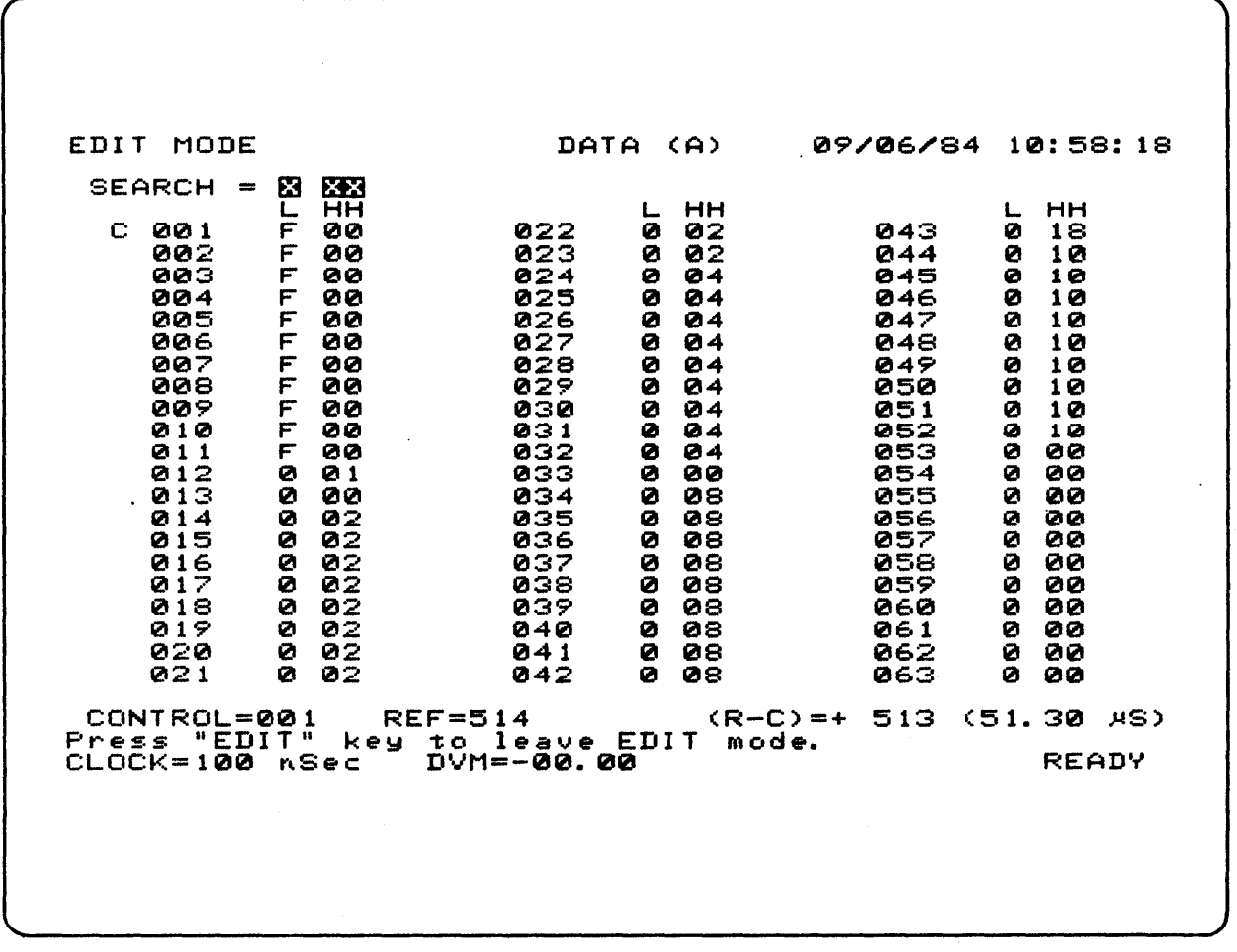

Figure 4-22. Data Display Screen In Edit Mode

The Hex keys, NEXT, PREV and X can be used to select a search value. Once set up, edit mode is left by depressing the EDIT key again. Depressing the SEARCH key causes the K205 to search the entire memory buffer (512 samples) for al I samples that match the selected search value. Any samples currently on the screen that match the search value are tagged with an asterisk. A summary line appears near the bottom of the screen, showing the total number of matching samples and the sample numbers of the first and last match. The NEXT or PREV keys can be used to move the C tag to the start of the next or previous block of matching samples.

When in edit mode with memory 8 selected, the active field can be moved down from the search word field into the recorded data display. In this field, the hex keys can be used to enter new values into the B memory. Depessing the X<br>key enters a value of Don't-Care. Attempting to move the blinking cursor past the lowermost sample in the first column causes the data to scroll up one position. This scrol ling may cause the C tag to be moved off the screen. This is the only case in which the C tag is removed. Leaving edit mode with the screen scrol led in this manner causes the screen to be regenerated to its original position.

The contents of memory A can be compared with the contents of memory 8 by depressing the COMPARE key. Any samples not identical (except for Don't-Care bits) are tagged with a not-equals sign. A summary line is displayed near the bottom of the screen, showing the total number of samples not equal, and the first and last not equal samples. These items are displayed in the same places where the search information is displayed; therefore, search and compare are mutually exclusive. Requesting either function causes the other function to be disabled if it was active. The NEXT or PREY keys may be used to move the C tag to the start of the next or previous block of not equal samples.

Note that if a skewed comparison is selected in the Arm Mode Set Up Screen, the samples tagged differ in data memories A and B. For example, the Arm Mode Set Up Screen is set up with the fol lowing conditions:

> MEM-A STARTING AT 003 MEM-B STARTING AT 005 FOR 010 SAMPLE(S)

In this case, samples 3 through 13 in data memory A are compared with samples 5 through 15 in data memory B. If sample 3 in A does not match sample 5 in B, but all others match, then the Data Display Screen tags sample 3 when viewing memory A and sample 5 when viewing memory B.

21 to 84 samples are displayed on the screen depending on the number of inputs available on the unit and the radix selected in the Format Set Up Screen. Reading from left to right, each sample I ine is displayed with a space for the C (control) or R (reference) tag fol lowed by a three-digit sample number. Following the sample number, a space is reserved for tags generated by the search  $(*)$  or compare  $(*)$  functions. To the right of this space there is an available space for an optional one-digit level number character fol lowed by up to 40 characters displayed in character row four.

The Data Display Screen C and R tags and the respective Timing Display Screen cursor and reference vertical I ines are interactive. Fora change made to one in a given screen, there is an equal change to its counterpart in another screen. When the Data Display Screen is selected, the first data line displayed is the line at the C tag. The fol lowing samples I ines appear underneath this one, forming a column of samples. Each column consists of 21 samples, and up to three columns may be displayed.

To manually move the C or R tag, the desired tag is selected by depressing the CONTROL or REF key, respectively. The tag can then be moved up or down using the up-arrow or down-arrow keys. When the C tag is moved, it always remains in the leftmost column of samples. When the C tag is at the bottom of the data column and an attempt is made to move the tag further down, the data samples scroll up while the C tag remains stationary. Similarly, an attempt to move the C tag up when the tag is at the uppermost sample line causes the samples to scroll down. The R tag may be moved to any position on or off screen. When moving the R tag in areas off screen, the user can monitor the R tag location via the REF = display element in character line 27 of the screen.

The C tag may also be moved by depressing the Page Up (F1) or Page Down (F2), function keys. These keys cause the C tag to move up or down by 21 Samples, completely regenerating the display. When viewing the data, NEXT or PREY moves the C tag to the next or previous level transition, except when the Search or Compare function is active.

The C tag may be set by first depressing the SHIFT key and then the CONTROL key. The desired position value is controlled via the 0 through 9 keys. Depressing the CONTROL key again enters the value. If the new position of the C tag is still in the leftmost column of samples, only the C tag is moved; otherwise, the screen is regenerated with the C tag at the uppermost sample line. The R tag is similarly set by depressing the SHIFT key and the REF key, but the screen is never regenerated.

## TIMING DISPLAY SCREEN

The Timing Display Screen, Figure 4-23, presents recorded data. Up to 16 inputs are presented as idealized oscilloscope traces. The most recently recorded data is located on the right side of the screen. Data recorded earlier is located on the left.

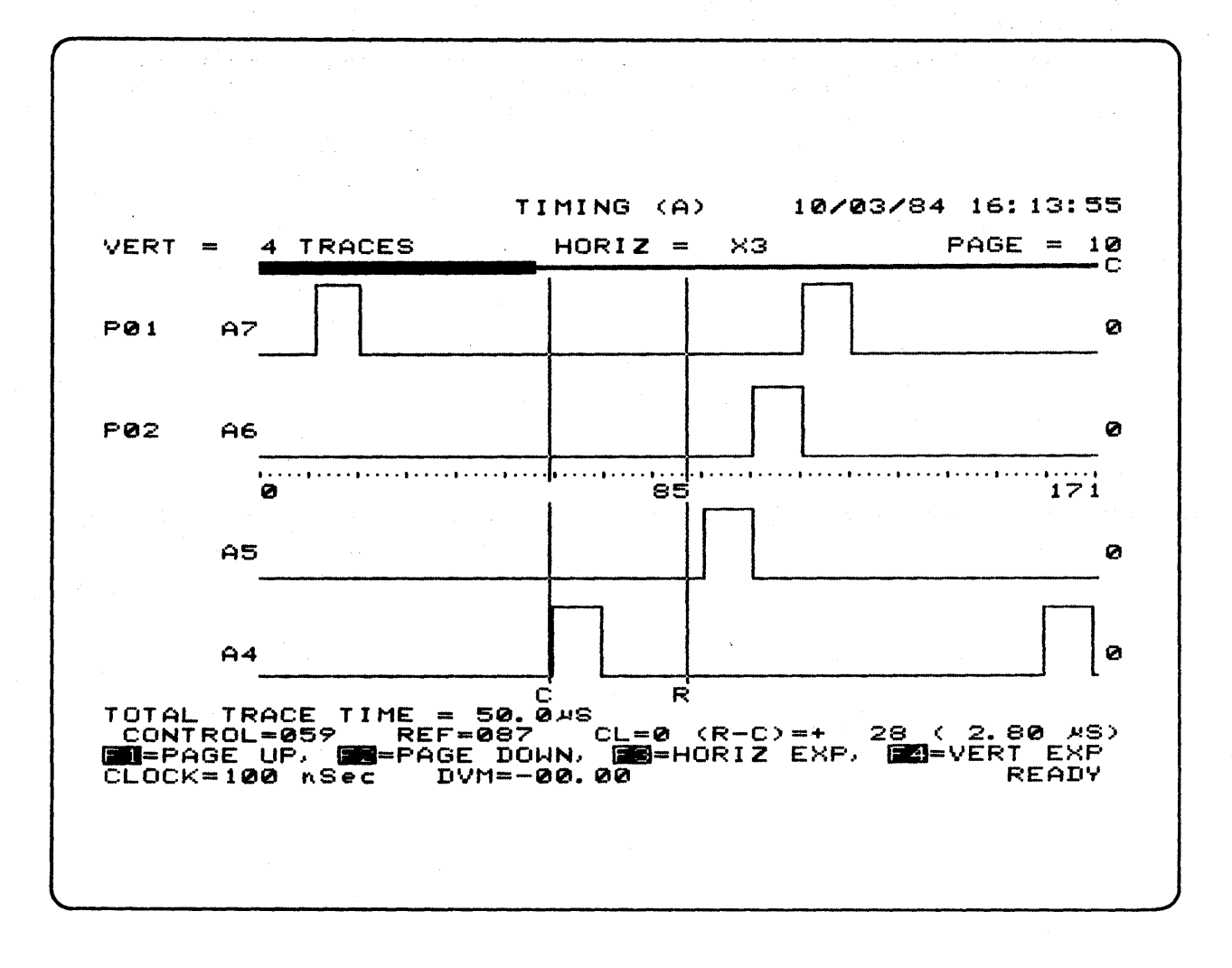

Figure 4-23. Timing Display Screen

The Timing Display Screen consists of a header on character I ine one, a display of current expansion settings on character line three, up to 16 timing traces and a control and reference location readout on character line 27. Once the Timing Display Screen has been accessed, the user may depress the EDIT key and assign five-character labels to the left edges of all traces. These labels are initialized to all blanks and are separated from the twocharacter input identifiers by a blank. The user may enter a five-character name in the specific field, possibly the mnemonic of the signal being displayed for this trace. This label remains attached to the trace input regardless of any future input sequence changes. The two-character input identifiers consist of a section character (C through A) fol lowed 'by the input line number (F-O). Next is the trace itself, which occupies 43 character columns. To the right of the trace is a readout of the value of the trace under the cursor or reference, whichever was moved last. This readout takes into account the selected polarity of the input, while the timing trace always displays a value more positive than threshold as high and a value more negative as low, regardless of the selected polarity.

The traces may be displayed in one of three possible horizontal expansions: xl, x3, and x6. In xl the recorded data is compressed by a factor of three, so that all 515 samples fit on the screen. In compressed mode, each point on the screen is generated by looking at the next three samples. If any one of these samples differs from the last point displayed, the next point displayed is the opposite of the last point. This condition assures that single sample glitches are always displayed. Since a three to one compression is referred to as xl, a one to one display of the data must be cal led x3. Expansion by two is also provided and is labeled  $x6$ . In all expansion except  $x1$ , not all data fits on the screen. When the Timing Display is first accessed, the traces are presented in a Xl mode. Successive depressions of the F3 key select the different expansion modes in order of their magnitude with a rol lover from the X6 to X1 modes.

Note that when in the Xl expansion mode, the entirety of character line four is illuminated. This illuminated stripe represents the 515 word recording buffer. When expansion mode X3 or X6 is selected, the illuminated stripe narrows in width, and when the cursor is moved in one of these expanded modes, the remaining portion of the illuminated stripe moves. The narrowed illuminated stripe represents the portion of the recording buffer being viewed in the expanded modes. The position along character line four of the narrowed illuminated stripe represents the location within the buffer of the portion being viewed.

There are also three possible vertical expansions that can be used; v16, v8, v4, in which sixteen, eight or four traces, respectively, are displayed at once. In the Timing Display Screen, there is an input sequence table with 96 entries. This table is divided up into pages of four traces each. The page being displayed can be changed using the Page Up or Page Down keys, Fl and F2, respectively. Page 0 can be selected by entering SHIFT/Fl.

The height of each trace is determined by the vertical expansion as fol lows:

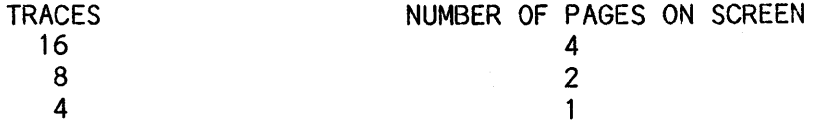

4-49

Selection of the different vertical expansion modes is made using the F4 key in a manner similar to selecting the horizontal expansion mode.

### Timing Display Screen - Edit Mode

The Timing Screen has an edit mode used for the fol lowing functions: changing the trace labels, resequencing the traces and altering the data in the B memory. Edit mode is entered by depressing the EDIT key. In edit mode, the trace labels and input IDs are displayed in reverse video. The active field appears at the topmost input ID.

Inputs can be resequenced by moving the active field to input 10 fields and keying in new input numbers, using the hex characters A-C fol lowed by O-F. When the first character is entered, the trace area is cleared. The active field cannot be moved until the second digit is entered. The NEXT or PREVIOUS<br>keys may also be used to change inputs. The SPACE key may be used to remove keys may also be used to change inputs. inputs from the screen. Note that removing inputs will not increase vertical expansion.

Input labels may be set by moving the active field to the desired column. The characters Space, 0-9 and A-F may be entered directly from the hex pad. Hex pad entry causes the active field to move right one position. The other characters, G-Z, are entered via shifted Hex pad keys. Keys F1 through F4 enter the characters  $+$ ,  $-$ ,  $*$ , and  $/$ , respectively.

If in memory B (memory select can be changed while in Edit mode), the active field can be moved into the trace area and used as an editing cursor. In this field, the active field becomes narrow and slightly taller than one trace. The number of the sample under the editing cursor is displayed at the bottom of the screen. The right and left arrow keys can be used to move the cursor to any desired position. Data values of 0 or 1 can be keyed in directly. Don't-Cares can also be keyed in, using the X key. These Don't-Cares appear as cross-hatched areas.

If the editing cursor is moved past the right edge of the screen, the data on the screen is shifted so that the editing cursor remains on the screen and the<br>C cursor is moved to stay at the left edge. When edit mode is exited or C cursor is moved to stay at the left edge. memory A is selected, the screen stays in its current position.

When the Compare function is active and Memory A is selected, Memory B data is simultaneously displayed using dotted lines. This condition al lows the user to quickly verify where mismatches occur. Similarly, memory A is displayed using dotted I ines when the Compare function is active with memory B selected.

Total Trace Time

If the Compare and Search functions are not active, the Total Trace Time for the recording is displayed just above the Control and Reference readouts. The Total Trace time represents the total time the trace function was active during the recording. This value is less than or equal to the actual elapsed recording time depending on the Trace Control Setup used.

The Data Display Screen C and R tags and the respective Timing Display Screen cursor and reference vertical lines are interactive. For a change made to one in a given screen, there is an equal change to its counterpart in another screen. When the Timing Screen is selected, the C tag is visible on the screen.

To manually *move* the C or R tag, the desired tag is selected by depressing the CONTROL or REF key, respectively. The tag can then be moved left or right using the left or right arrow keys. When the C tag is at the rightmost portion of the Timing display and an attempt is made to move the tag further right, the data samples scrol I left while the C tag remains stationary. Similarly, an attempt to move the C tag left when the tag is at. the leftmost sample causes the samples to scroll right. The R tag may be moved to any position on or off screen. When moving the R tag in areas off screen, the user can monitor the R tag location via the REF  $=$  display element in character line 27 of the screen.

When viewing the data, NEXT or PREV moves the C tag to the next or previous level transition, except when the Search or Compare function is active. The C tag may be set by first depressing the SHIFT key and then the CONTROL key. The desired position value is control led via the 0 through 9 numeric keys. Depressing the CONTROL key again enters the value. If the new position of the C tag is still on the screen, only the C tag is moved; otherwise, the screen is regenerated with the C tag at the leftmost sample. The R tag is similarly set by depressing the SHIFT key and the REF key, but the screen is never regenerated.

## GRAPH DISPLAY SCREEN

The K205 Graph Display Screen (Figure 4-24), plots the recorded data samples as a graph, with position on the y-axis determined by the value of the recorded sample and position on the x-axis determined by the sample number. The screen is entered by depressing the GRAPH key.

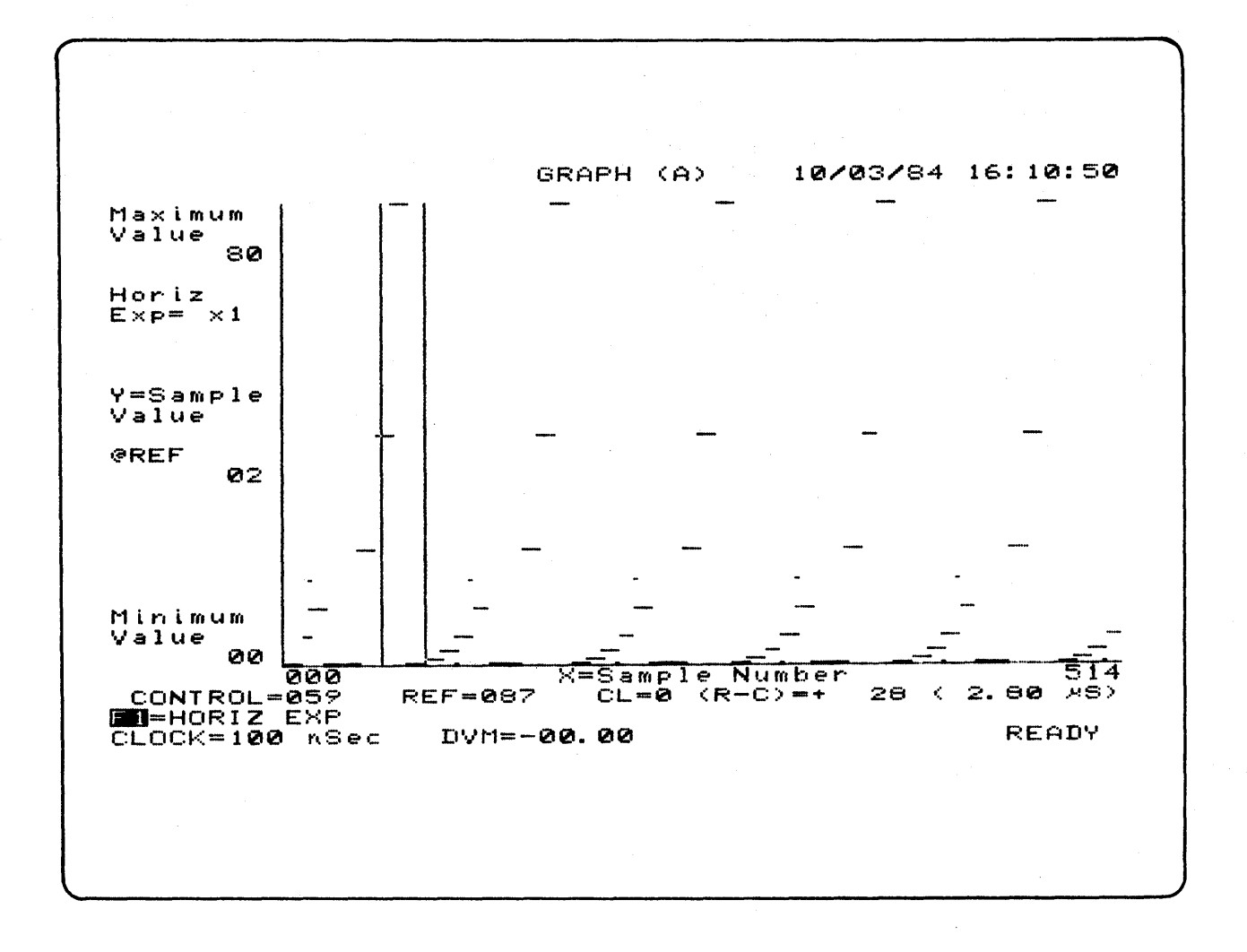

Figure 4-24. Graph Display Screen

Upon selecting the Graph Display Screen, the user may depress the EDIT key. The upper and lower limit values become fields. The leftmost character of the upper limit field is the active field. By using the right and left arrows and the hex keypad, the user may edit the upper limit to a new value. The user can then depress the down arrow to make the leftmost character of the lower limit field the active field. The editing procedure for the lower I imit is the same as that for the upper limit. The limits are always displayed in hex to conserve room on the CRT. When the new limits have been entered, depressing EDIT again restores the limit fields to normal video and causes the graph to be regenerated using the new limits.

Upon selecting this screen, the currently selected memory (A or B) Is plotted. For each point to be plotted, the sample at that point Is converted to a 32-blt value by reordering the first 32 bIts of the sequence of Inputs selected In the Format Set Up Screen.

With less than 32 inputs selected, all bits are included in the value and the number of characters required for the range and their values are adjusted. Once a 32-blt value is obtained, It is compared against the upper and lower limits selected In the Graph Display Screen. If out of range, a point is plotted at either the topmost or lowermost scanl Ine. If in range, the correct position relative to the limits is determined and the point is plotted.

Only 230 scanlines are available for the graph display, so the resolution is slightly less than 8 bits. To expand the graph vertically, closer limits must<br>be selected. Horizontally, only 172-bit positions are used. The x1 expansion be selected. Horizontally, only 172-bit positions are used. The x1 expansion<br>displays three samples on each column. The x3 expansion displays one sample The  $x3$  expansion displays one sample on each column, so only 172 samples are shown. In x6, only 86 samples are displayed. Horizontal expansion is selected via the F1 key.

When the Graph display is selected, the C tag is visible on the screen. To manually move the C or R tag, the desired tag Is selected by depressing the CONTROL or REFERENCE key, respectively. The tag can then be moved left or right using the left and right arrow keys. When the C tag is at the rightmost sample display and an attempt is made to move the tag further right, the data samples scroll left while the C tag remains stationary. Similarly, an attempt to move the C tag left when the tag is at the leftmost sample causes the samples to scroll right. The R tag may be moved to any position on or off screen. When moving the R tag off screen, the user can monitor the R tag location via the REF = display element in character line 27 of the screen.

When viewing the data, NEXT or PREVIOUS moves the C tag to the next or previous level transition, except when the Search or Compare function is active.

The C tag may be set by first depressing the SHIFT key and then the CONTROL key. The desired position value Is control led via the 0 through 9 numeric keys. Depressing the CONTROL key again enters the value. If the new position of the C tag is still on the screen, only the C tag is moved; otherwise, the screen is regenerated with the C tag at the leftmost sample. The R tag is similarly set by depressing the SHIFT key and the REF key, but the screen is never regenerated.

 $\label{eq:2.1} \begin{split} \mathcal{L}_{\text{max}}(\mathbf{X}) & = \mathcal{L}_{\text{max}}(\mathbf{X}) \mathcal{L}_{\text{max}}(\mathbf{X}) \mathcal{L}_{\text{max}}(\mathbf{X}) \mathcal{L}_{\text{max}}(\mathbf{X}) \\ & = \mathcal{L}_{\text{max}}(\mathbf{X}) \mathcal{L}_{\text{max}}(\mathbf{X}) \mathcal{L}_{\text{max}}(\mathbf{X}) \mathcal{L}_{\text{max}}(\mathbf{X}) \mathcal{L}_{\text{max}}(\mathbf{X}) \mathcal{L}_{\text{max}}(\mathbf{X}) \mathcal{L}_{\text{max}}(\mathbf$  $\label{eq:2.1} \frac{1}{2} \int_{\mathbb{R}^3} \frac{1}{\sqrt{2\pi}} \int_{\mathbb{R}^3} \frac{1}{\sqrt{2\pi}} \int_{\mathbb{R}^3} \frac{1}{\sqrt{2\pi}} \int_{\mathbb{R}^3} \frac{1}{\sqrt{2\pi}} \int_{\mathbb{R}^3} \frac{1}{\sqrt{2\pi}} \int_{\mathbb{R}^3} \frac{1}{\sqrt{2\pi}} \int_{\mathbb{R}^3} \frac{1}{\sqrt{2\pi}} \int_{\mathbb{R}^3} \frac{1}{\sqrt{2\pi}} \int_{\mathbb{R}^3}$ 

## Chapter 5

## INPUT/OUTPUT OPERATIONS

 $\mathcal{L}$ 

## I/O Function Selections

This chapter provides Information concerning the Input/Output (I/O) Screen and its associated functions, including descriptions of the various Record Types. Depression of the I/O key accesses the I/O Function menu, as shown in Figure 5-1. Nine quick-key choices al low interaction with peripheral equipment attached to the K205 as fol lows:

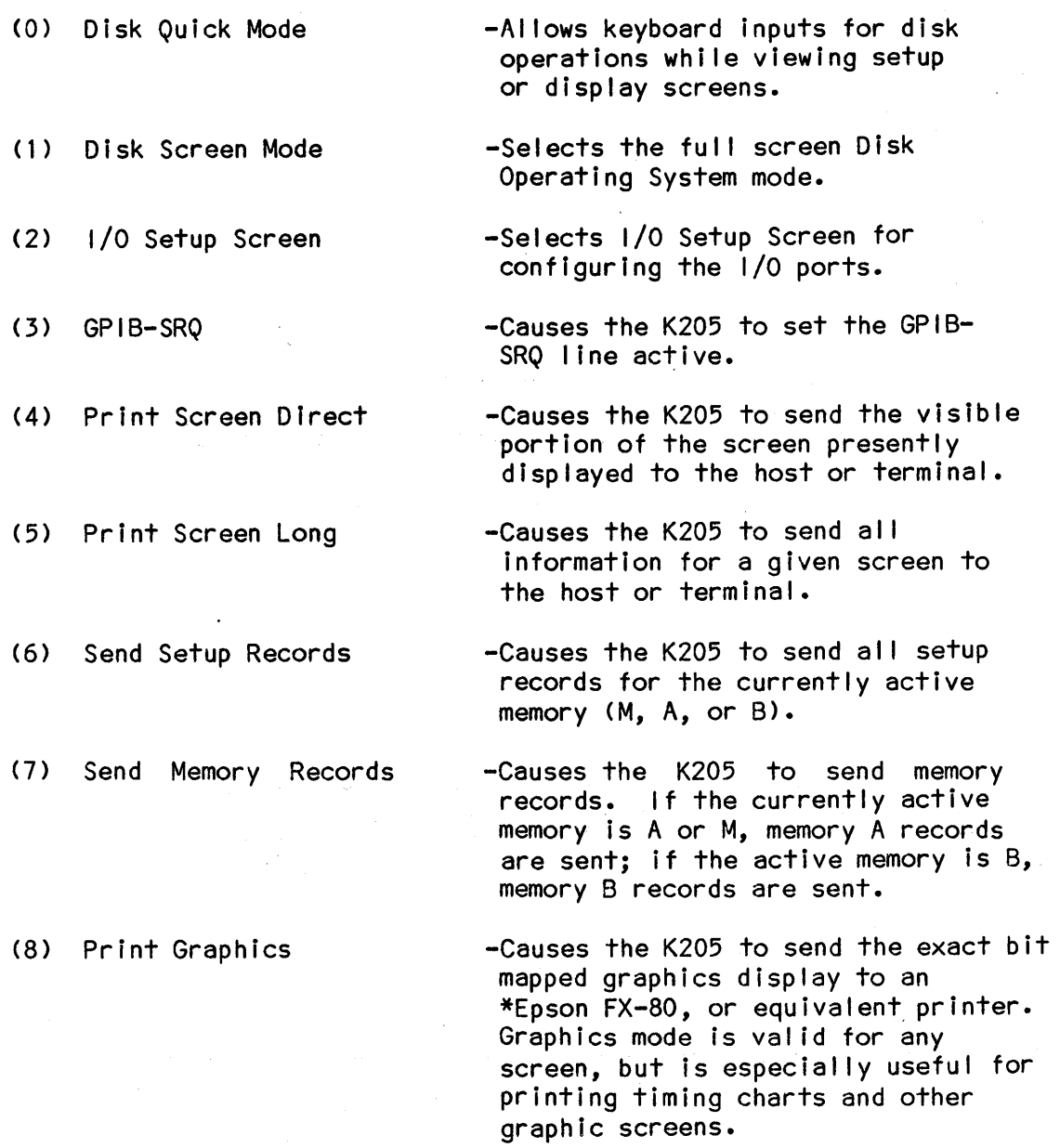

\*EPSON is a Trademark of Epson Corporation.

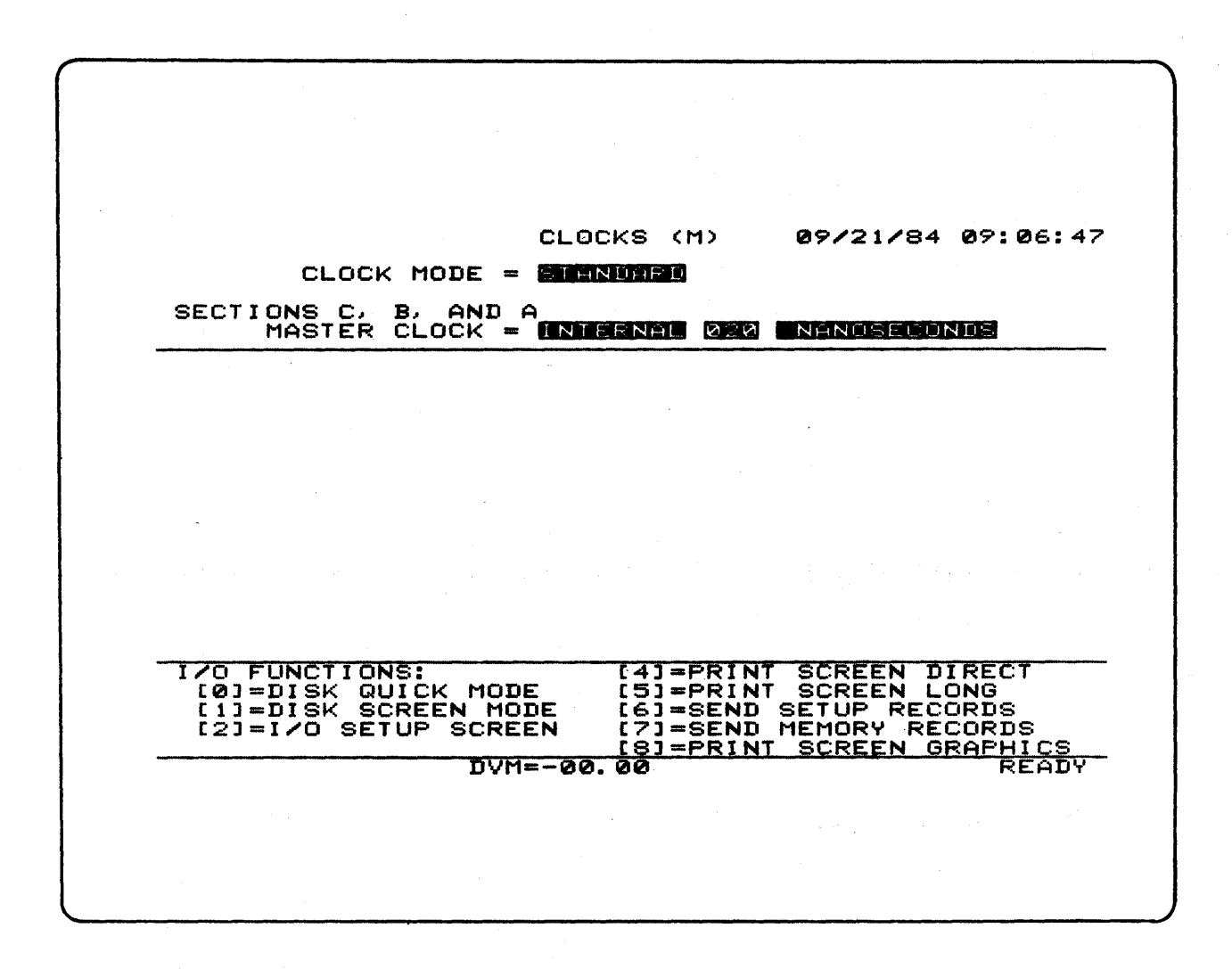

# Figure 5-1. I/O Function Menu

Note that the number of choices available depends on the configuration of the K205 and the I/O mode in which it is operating.

The I/O Setup Screen (Figure 5-2) allows the user to select and view parameters used for the communications port. This screen is accessed by depressing the I/O key and the numeric key 2.

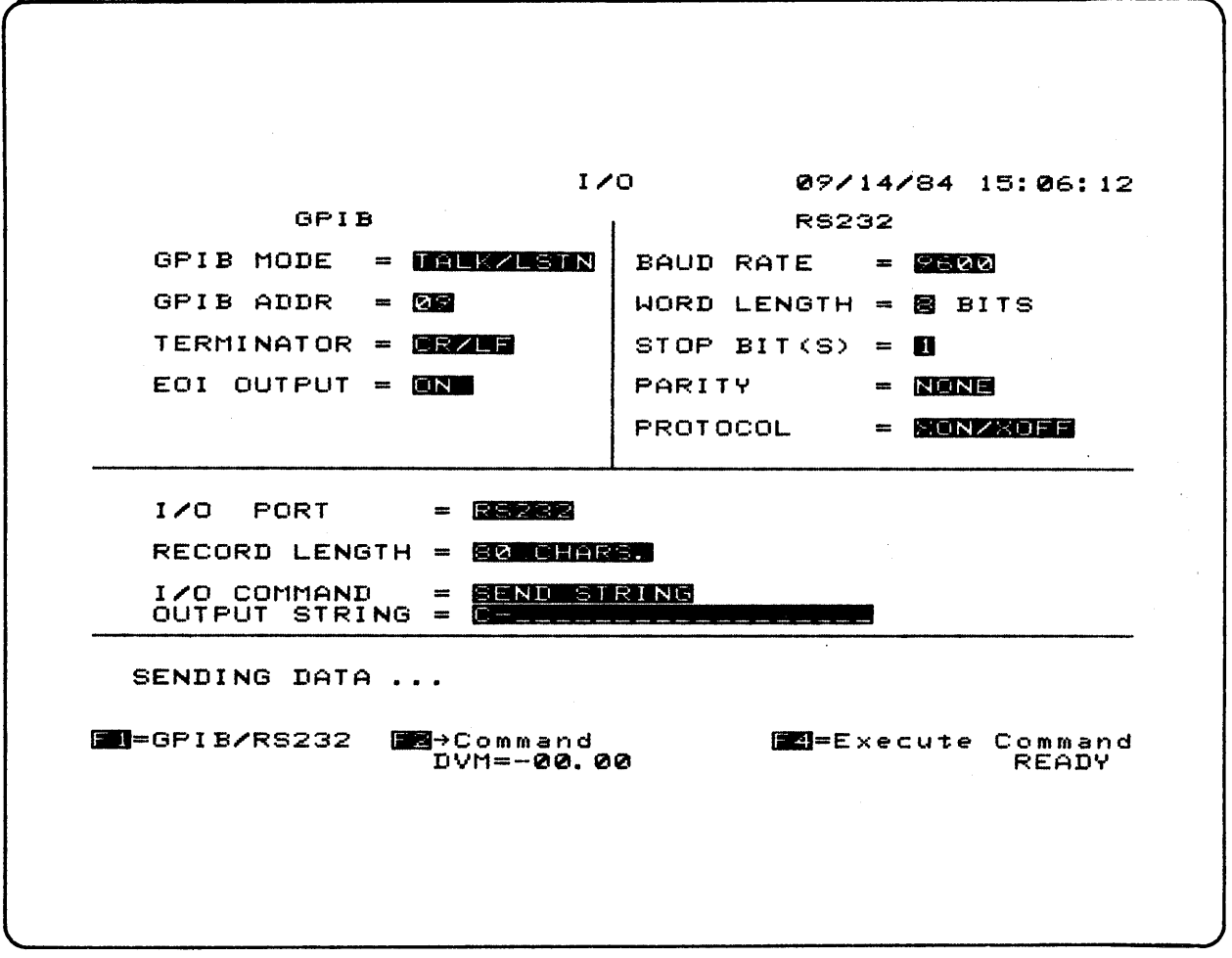

Figure 5-2. I/O Setup Screen

The screen is divided into three portions as follows:

- . Upper Left Portion For use in configuring GPIB port.
- . Upper Right Portion For use in configuring the RS232C port.
- **.** Lower Portion - Active port selection.

When the I/O Setup Screen is first accessed, the GPIB Mode = field is active. Note that in the following descriptions of the I/O Setup Screen, the available selections are only accessible when the given field is active.

The fol lowing quick-key choices are available in the GPIB mode of operation:

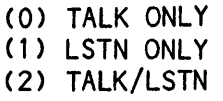

### $GPIB$  Address = Field

The user can directly assign a two-digit GPIB address to the K205 using legal decimal values of 00 through 30. The GPIB address is selectable only when the GPIB mode is TALK/LSTN.

 $Terminator = Field$ 

The user can define the end-of-line delimiter as fol lows:

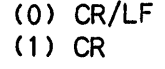

## EOI Output = Field

The user can select to either disable  $(0)$  or enable  $(1)$  the End or Identify GPIB line. When enabled, the EOI line is forced true as the last data byte of each record is sent.

## Baud Rate = Field

The user can set the RS-232-C communications rate using the fol lowing baud rate choices:

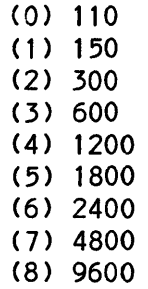

## Word Length = Field

The user may select a word length of seven bits (0) or eight bits (1).

### Stop  $Bit(s) = Field$

The user may select a word length of one Stop bit (0) or two stop bits (1).

## Parity = Field

The parity choices are as fol lows:

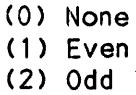

#### Protocol = Field

The protocol choices are XON/XOFF (0) and RTS/CTS (1).

 $1/0$  Port = Field

The user can select communication through the RS-232-C port (0) or the GPIB port (1). When the GPIB port is chosen and TALK ONLY mode is not selected, the only other field available in this section of the display is Character Length =. If the RS-232-C port or GPIB TALK ONLY mode is chosen, a third field, Command  $=$ , appears.

Record Length

The user can specify record lengths of 80 characters (0) or an unl imited number of characters (1) to be sent from the K205.

Command = Field

The user can specify the information to be sent from the K205 as indicated below.

> (0) Send all Setup (1) Send all Memory (2) Send all Display Parameters (3) Send a II Search (4) Send Status (5) Send String (6) Process Input String

The I/O command field is only selectable under the fol lowing conditions:

1. The I/O port choice is RS-232-C

2. The I/O port choice is GPIB and the GPIB mode is TALK ONLY.

## Output String = Field

This field is avai lable only when the Send String command is selected. Up to 20 characters may be specified using the alphanumeric, SPACE, F1  $(=)$ , F2  $(\$)$ , F3 (\_), CONTROL ("("), REF (")"), and EDIT (+) keys. SHIFT CLEAR causes the character at the cursor as well as all characters to the right of the cursor to appear as underl ine ( ) characters. When F4 is depressed with the Send String command selected, all characters up to the first underline () character in the Output String field are sent with the appropriate terminator appended. This feature is useful for remotely controlling one K205 from another K205.

#### Input String  $=$  Field

This field is available only when the Process Input String command is selected in the I/O command field. Up to 12 characters may be entered using the alphanumeric, CONTROL, REF, EDIT, F1, F2 and F3 keys. SHIFT CLEAR causes the character at the cursor as well as all characters to the right of the cursor to be set to the underline ( ) character. When F4 is depressed, the input string up to the first underline ( ) character is processed with an appended terminator as if received through The current I/O port.

## Status Display

When data is output from the K205, SENDING DATA appears at the bottom of the screen. As data is received by the K205, RECEIVING DATA ... appears at the bottom of the screen.

When the GPIB port is used, the GPIB status appears in the lower-right corner of the screen labeled GPIB =. The three status indicators relate to Remote/Local, Talker/Listener, and Service Request state of the K205 GPIB interface as fol lows:

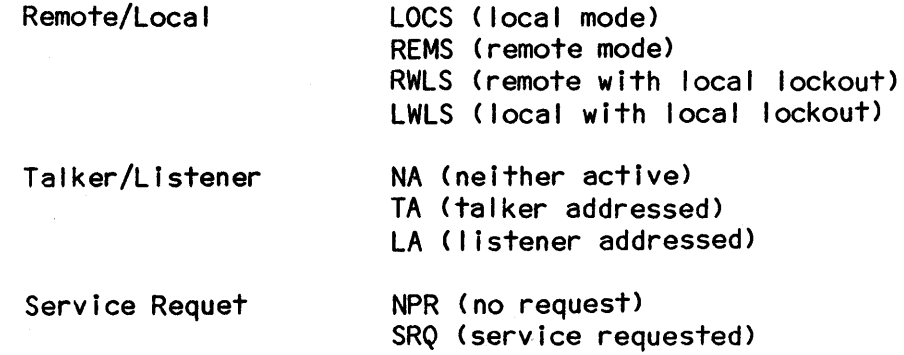

These messages can be useful when first attempting connection to the K205. For example, if SENDING DATA appears on the screen but the receiving device does not detect any input, the cable may not be connected; in the case of the RS-232-C, CTS may not be active.

### Function Keys

The fol lowing describes the various function keys available in the I/O Setup Screen:

- Fl The user can quickly switch the I/O port selection between GPIB and RS-232-C using the Fl key. When Fl is depressed, the I/O port selection is changed and the active field becomes the topmost setup field for the newly selected I/O port.
- F2 This choice is avai lable only when the I/O command field is displayed and al lows the user to move the active field immediately to the I/O command field.

F4 When the I/O Command field is displayed, depressing F4 causes the appropriate records to be sent or action taken as follows:

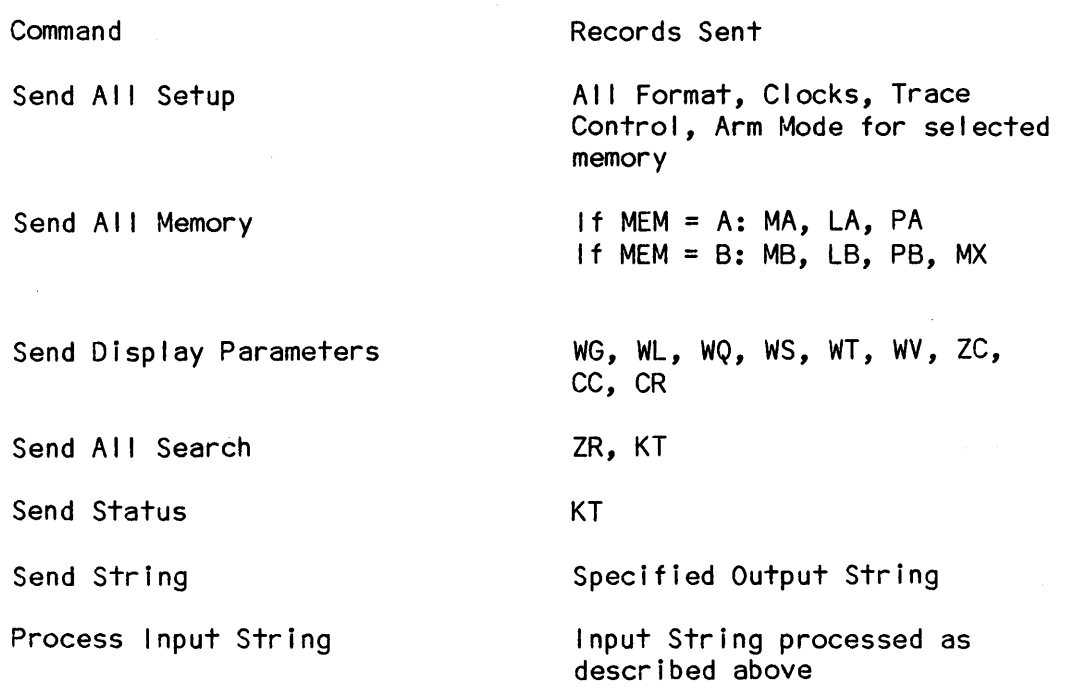

## Interface

The K205 can communicate with a variety of other instruments, computers, and peripherals. This section contains the specific information needed to operate the K205 over two interfaces: the IEEE SrD 488-1978 and EIA-RS-232-C. The IEEE STD 488-1978 is an 8-bit paral lei interface, commonly referred to as the General Purpose Instrumentation Bus (GPIB). The EIA-RS-232-C is an asynchronous bit serial interface.

The specific mechanical, electrical, and functional characteristics and standards of the GPIB and RS-232-C are explained in detail in the fol lowing references.

## GPIB

- 1. IEEE Standard Digitial Interface for Programmable Instrumentation (IEEE STD 488-1978). Osborne/McGraw-Hill.
- 2. Pet and the IEEE-488 Bus. E./ Fisher & C. Jensen. Osborne/McGraw-Hill, 1980.
- 3. Articles in Microcomputing, July, 1980; Electronic Test, April, 1981.
- 4. "IEEE-488": Its impact on the Design, Bui Iding and Programming of Automatic Test and Measurement Systems" by David W. Ricci, Hewlett-Packard. Presented at ELECTRO '80, Session 3: IEEE-488 User Fundamentals, May 13-15, 1980, Boston, MA.

## RS-232-C

- 1. EIA Standard, Interface between DTE and DCE, RS-232-C.
- 2. EIA, Appl ication Notes for RS-232-C Standard (Bulletins 9 & 12).
- 3. CCITT Series V Recommendations.
- 4. Data sheets and application notes of various Data Communication chips.
- 5. Digital, Technical Aspects of Data Communication, J. McNamara.
- 6. Data Communication Handbook, A. Weissberger.
# GPIB INTERFACE DESCRIPTION

The K205 GPIB Interface is an Implementation of the IEEE 488-1978 publ ished November 30, 1978, under the title "IEEE Standard Digital Interface for Programmable Instrumentation". This implementation supports the capabil ities and electrical interface as defined by that standard. Table 5-1 lists the K205 GPIB interface capabi I ities.

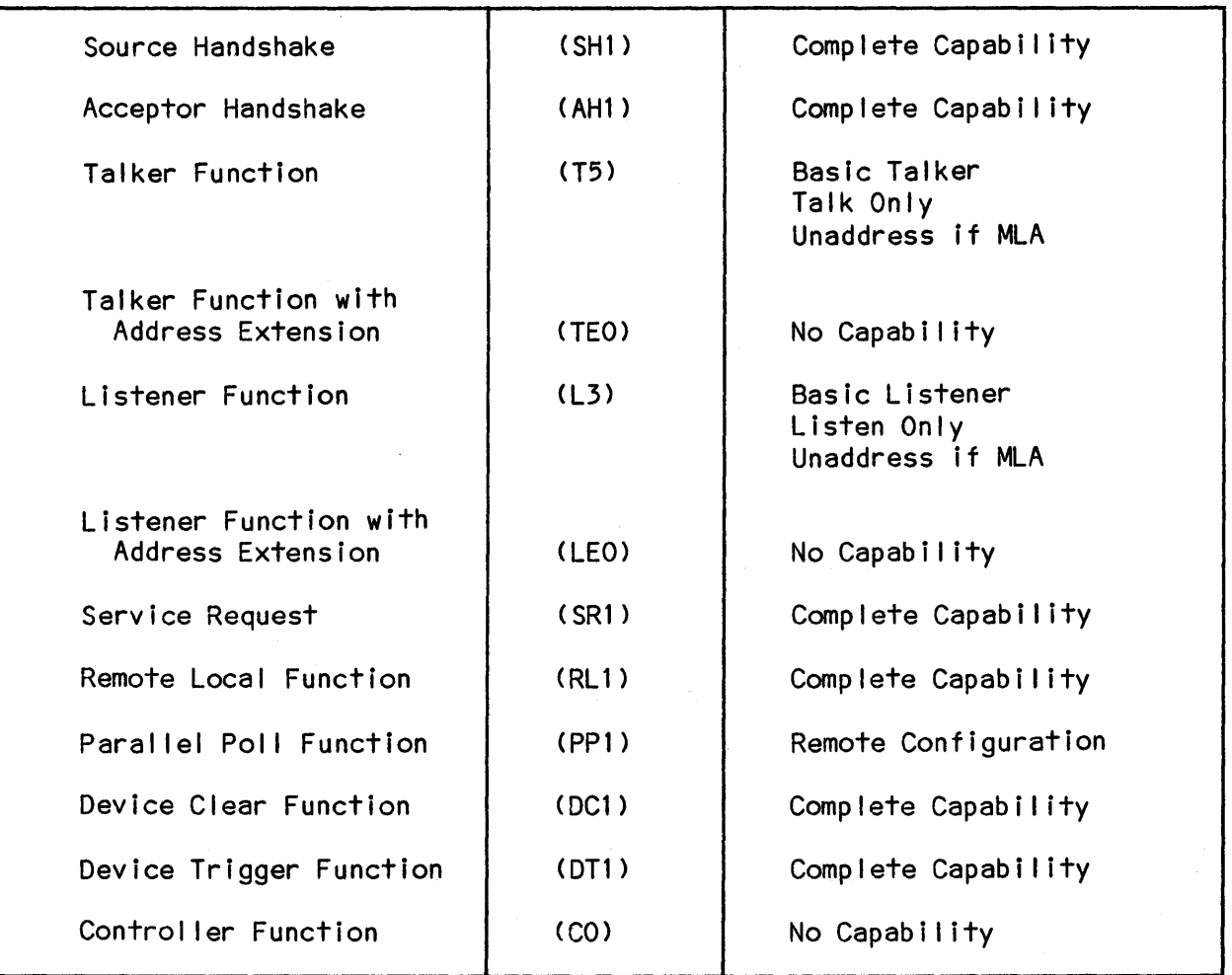

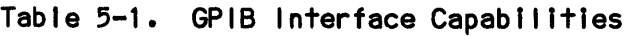

## GPIB Interface Connection

 $\mathcal{A}^{\mathcal{A}}$ 

A female connector labeled IEEE 488 is provided on the rear connector panel of the K205. Connect one end of the GPIB cable to this connector and the other end to a controller or another K205. The instrument can be operated locally or from a remote station.

#### Interface Mode

The first field in the GPIB interface section of the I/O Setup Screen is designed for interface mode selection. The K205 can be configured to operate in one of the fol lowing three interface modes:

- 1. Talk and Listen
- 2. Talk Only
- 3. Listen Only

# Talk and Listen Mode

In this mode, the K205 accepts information from, as well as transfers information to, a controller. This mode is best suited for automatic testing of equipment. To use Talk and Listen mode, assign an address between 0 and 30 in decimal to the Instrument.

The K205 processes records sent on the GPIB bus when addressed to I isten. The K205 can also be addressed to talk. In that case, the instrument processes records and sends the necessary information back to the controller.

## IFC Command

The IFC Command, sent via the IFC line, clears the K205 GPIB and sets the Talk and Listen states to idle.

Device Trigger and Device Clear Commands

The Device Trigger command, a multiwire message, causes a pulse on the rear panel GET BNC connector. The Device Clear command, a multiwire message, causes the Default Setup M and Display values to be set in the K205. The K205 is disarmed.

# Talk Only Mode

The foremost application of Talk Only mode is the transfer of information to a dedicated GPIB printer to provide hard copies of setup screens, timing diagrams, or memory.

Talk Only mode is also used to transfer setups and/or contents of memory A or B to another K205.

#### Listen Only Mode

Similar to Talk Only mode, Listen Only mode has I imited use; it is used to receive information from another K205. This condition permits users to remotely change the K205 talk/listen mode since it always receives and processes records in Listen Only; for example, the user can change the instrument to Talk and Listen mode.

# Termination Charaters

Because the K205 can be configured to send any of four termination strings, the unit has flexibility to adapt to any controller. For example, some controllers must receive Carriage Return only. Others may require both Carriage Return and Line Feed to terminate a record. The four termination strings are as follow:

> 1. CR and LF 2. CR&LF + EOI 3. CR 4. CR + EOI

# GPIB STATUS BYTE

By using the KT command (refer to the Record Type index in this chapter) or issuing a serial poll command, the user may read the GPIB status Byte. The bits of the status Byte have the fol lowing meaning:

#### Bit Meaning

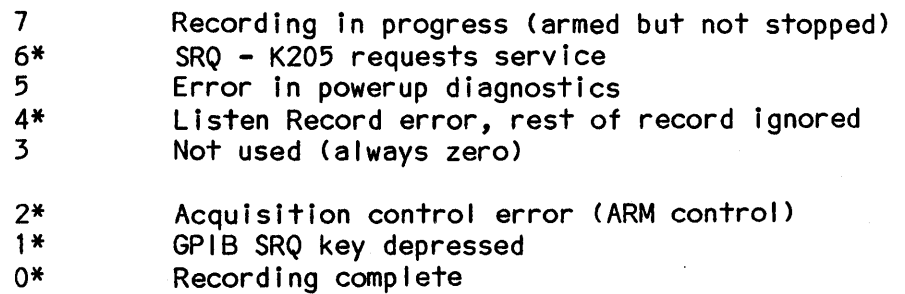

\*These bits are cleared following a serial poll response and when the K205 sends a KT record.

 $5 - 11$ 

## RS-232-C

This interface is provided for applications where the K205 is remotely control led using modems and telephone I ines. The RS-232-C interface can also be used to connect the K205 to a local peripheral. The interface characteristics can be selected in the I/O Setup Screen. The K205 is configured as a Data Terminal Equipment (OTE).

## Protocols

The modem control I ines are used to control an asynchronous modem. The RTS/CTS handshake is used to synchronize two devices with different processing speeds. This feature protects the internal buffer from overflowing with received characters. The K205 uses the Data Terminal Ready (OTR) signal to indicate the imminent buffer overflow; thus data should not be sent until this signal is released. The K205 ceases transmission if the Clear To Send (CTS) signal goes false.

Many computers and peripherals use XOFF/XON (OC3/0C1, control S/control Q in ASCII table) protocol to synchronize their data exchange. The K205 has implemented this software protocol. When the K205 can only accept a few more characters, an XOFF character (CTRL/S) is sent to signal additional time is required to empty and process the input buffer. The XON character then indicates the K205 is ready to accept more data. If the K205 receives an XOFF character, information is not transmitted until an XON signal is received.

# RS-232-C Interface Connection

One female connector labeled RS-232-C is provided on the rear connector panel of the K205. To access the K205 from a remote location, simply connect the K205 to a modem or an acoustic coupler with an RS-232-C cable. The cable should have male connectors on both ends. The instrument can also be connected to various computers and computer peripherals. Most computer peripherals operate as OTE, indicated by a female connector in the back of the instrument. Pins 2 and 3 wires in the cable have to be interchanged in one connector to transfer signals properly. This is essentially an implementation of the null modem. The user can arrange one of the following three configurations when a modem or acoustic coupler is not used. The fol lowing configurations can be used to connect the K205 locally with another OTE such as a CRT terminal.

## The Null Modem

The user might desire to use the simple circuit shown in Figure 5-4. Note, however, that this circuit lacks handshake capabilities.

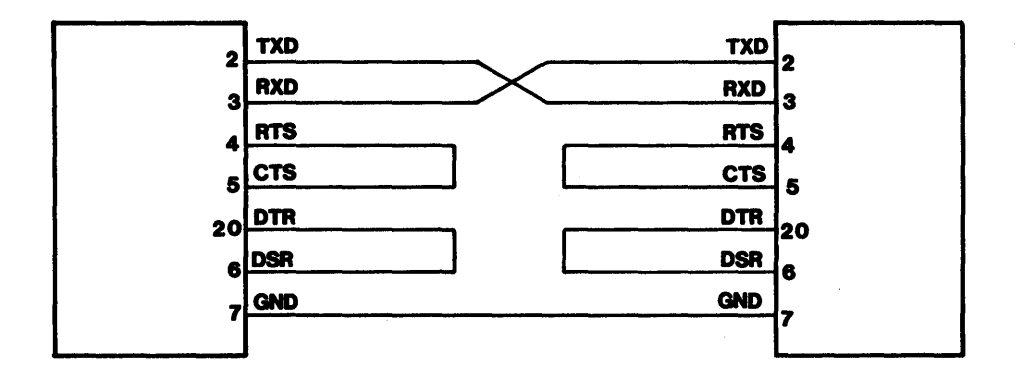

Figure 5-3. Simple Null Modem Wiring Diagram

Another alternative to implementing an easy wiring configuration is shown in Figure 5-4. This ciruit al lows logic handshaking by means of the DTR/DSR lines.

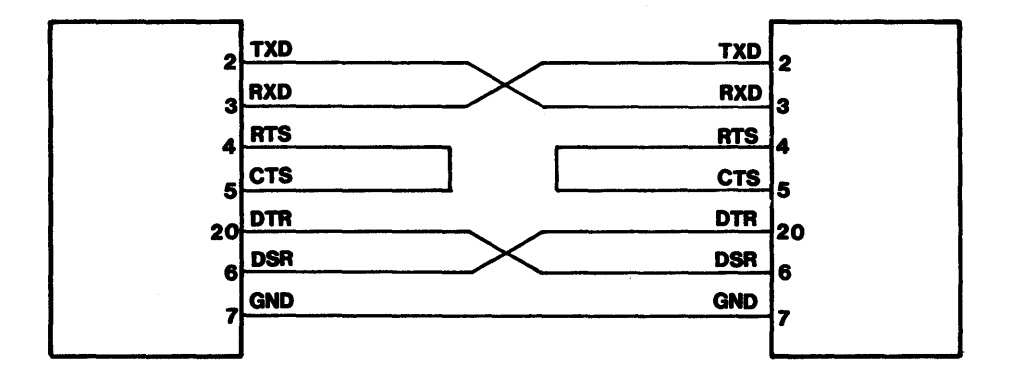

Figure 5-4. Null Modem Wiring Diagram with DTR/DSR

The interconnection shown in Figure 5-5 is a complete arrangement to interconnect the K205 to *any* computer using the earlier described hardware handshake capabil ities.

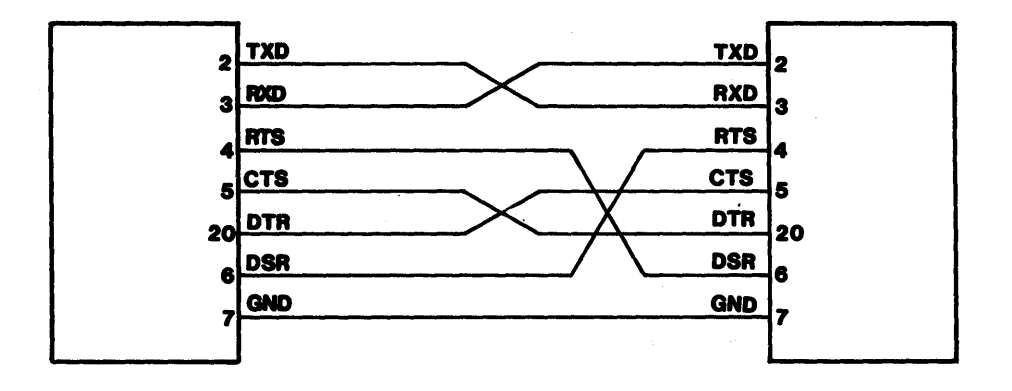

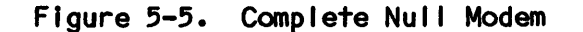

Interfacing Two K205's

Two K205's easily interface to each other; however, if one unit is a 32-input system and the other a 48-input system, the user must set up the 32-unit remotely from the 48-input unit in order to ensure proper duplication.

#### GENERAL

This section presents the K205 Record Types. Each Record Type description explains the syntax, procedures and system response.

It is strongly recommended that the user become famil iar with Chapter 4 (Operation) prior to attempting remote operation of the K205.

#### Record Types

The fol lowing three types of GPIB/RS-232-C records can be used when operating the K205:

Request Record - Requests the instrument to return an output record.

- Input/Output If sent to a K205 (input), an input/output record commands the instrument to set a parameter to particular value. If sent back from the K205 (output), an input/output record indicates the value of the parameter. The input/output records are compl imentary and can both be performed for one operation.
- Command Instructs the instrument to perform some action; a command record can only be sent, with no response from the K205.

The general format for these record types is as fol lows:

1. INPUT/OUTPUT

<memory indicator> <record identifier> <range> = <data> <end of line>

2. REQUEST

<memory indicator> <record identifier> <range> <end of line>

All records are represented by ASCII characters and begin with a two-character record identifier. However, for all input/output records and request records used for setup screen parameters, the two-character record identifier may be preceded by a Memory Indicator, either A or B. If the Memory Indicator is absent, the memory defaults to Memory M. Input/output records may be divided into scalar records, in which single values are sent, and array records, in which one or more values may be sent. For data array records, the record identifier must be fol lowed by a range specification, which consists of parenthesis containing the range. Scalar Data identifiers may not be fol lowed by parenthesis.

GPIB records sent by the K205 are terminated by a carriage return, I inefeed (CR/LF), or carriage return (CR), depending upon the GPIB terminator selection on the I/O Setup Screen. RS-232-C records sent by the K205 are always terminated by a CR/LF. Records received by the K205 must end with a CR; I inefeeds are ignored.

In response to most request records, the K205 sends output records with the same record identifier as the request record, as shown in the fol lowing example:

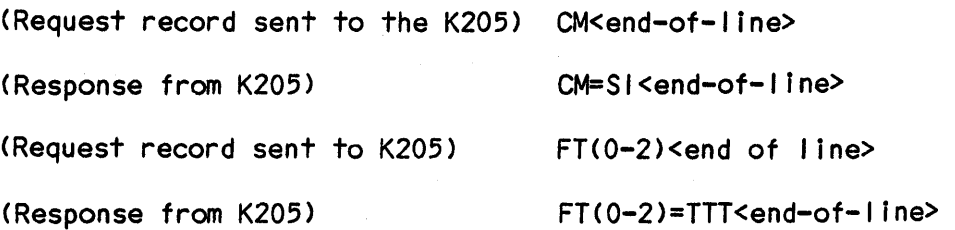

## Conventions for Record Syntax

The format for each record type is listed under the headings of MEMORY SELECT, RECORD 10, RANGE INDEX, and DATA. For input/output records, an = must be inserted between the RANGE INDEX and DATA fields. All records must end with an end-of-I ine (EOL) terminator. Listed below is a description of the various symbols used in the syntax.

- , - Entries separated by comma for Data choice field (e.g.  $*, L, G$ ), indicate selections.
- $\{$ - Braces, which must not be entered, indicate required entries.

( ) - Parenthesis enclosing an index must be included where specified.

- NA - Not Applicable; the field is not required.
- $<$ A $/B$ > - Memories A or B can be selected for setup data by prefixing the letter A or B. If omitted, Memory M is used.

A superscript numeral outside an entry enclosed in braces indicates the amount of times the selected entry must be sent; the total amount of entries can consist of a combination of desired entries.

#### Quick-key Choices

Where applicable, the various quick-key choices associated with a given record type are provided. The user should note that these quick-key choices are not used in remote operation of the K205 and are presented only to inform the user of available choices for direct interfacing with the instrument.

## Record Categories

The Record Types are alphabetically ordered by function name, rather than the actual record names; however, an index is provided in front of the record types, providing the record identifiers in alphabetical order and the corresponding page number on which the record appears.

#### INVALID RECORDS

The K205's response to invalid records or data depends on which communication port, RS-232-C or GPIB, is active.

RS-232-C

When RS-232-C is active and the K205 receives an invalid record type or data, the K205 sends the fol lowing Invalid Record message:

## end-of-line "IR=\*\*\* INVALID RECORD \*\*\*" end-of-line

The K205 then discards the remaining portion of the received record and scans the input until an end-of-line message is received. If the K205 itself receives the IR record, it sends an end-of-I ine message. When a data record is received and processed, the K205 responds with an end-of-line message if data is valid; otherwise, the Inval id Record is sent. The K205 accepts and ignores any number of end-of-line messages and accepts either CR or CR/LF as the end-of-I ine message. The K205, however, always sends CR/LF as the end-of-I ine message. If the K205 receives an end-of-text character <Ctrl-C, 03H), it immediately cancels the command processing and waits for a new record identifier.

The maximum record length can be selected on the I/O Setup Screen to be either 80 characters or unlimited. This capability is useful when the output is sent to a printer or CRT. The K205 batches all received records and processes them sequentially.

#### GPIB

When GPIB is active and the K205 receives an inval id record type or data, it performs the fol lowing functions:

- a) The K205 sets bit 4 (listen error record) in the GPIB status byte and then sends an SRQ-message to the controller.
- b) The K205 discards the remainder of the received record and scans the input until an end-of-I ine message is received.

If the K205 itself receives an Invalid Record, it accepts and ignores the record (i.e., no response is set back). When a data record has been received and processed, the K205 does not respond if data is val id; otherwise, bit 4 is set in the GPIB status byte and a SRQ-message is sent to the controller. The K205 accepts any number of end-of-line messages. The K205 accepts either CR or CR/LF as the end-of-I ine message. The K205, however, always sends the endof-I ine message selected on the I/O setup Screen (either CR or CR/LF).

If the K205 receives an end-of-text character (Ctrl-C, 03H), it immediately cancels the command processing and waits for a new record-identifier. The maximum record length can be selected on the I/O Setup Screen to be either 80 characters or unl imited. This capabil ity is useful when the output is sent to a printer or CRT. The K205 batches all received records and processes them sequentially.

# RANGE SPECIFICATIONS

The fol lowing presents the range specifications for input/output array-record types. Note the Range Index field lists both the minimum and maximum index value for the record. The data values I isted for Array records indicate the selection(s) required for each element of the array (e.g., if the range is <0-3), data must be entered four times) except when a colon separator is used in the range index.

The brackets below indicate required entries:

1.  $\left(\begin{array}{cc} 1 \end{array}\right)$ Record includes only one array value. Example: (0) (5) (456) . . . 2.  $\langle \}$  Lower  $\{-\}$  upper  $\{$ Record inclues all values in the range in ascending order. Example: (0-2) (5-123) (500-514) . . .  $3.$  ( $\{$  upper  $\{ - \}$  lower  $\{ \}$ Record includes all values in the range in descending order. Example:  $(2-0)$   $(123-5)$   $(514-500)$   $\cdot\cdot\cdot$ /) 4. lower Input Records: Values included start from the specified lower I imit in ascending order. Request Records: Requests all values starting from the specified lower limit to the absolute upper limit. Example:  $(2/)$   $(123/)$   $(500/)$   $\cdots$ 5.  $\langle \{ \text{upper} \} \rangle$ Input Records: Values included start from the specified upper limit in descending order. Request Records: Requests all values starting from the specified upper limit to the absolute lower limit. Example:  $(2)$   $(123)$   $(500)$  $6. ( - )$ Input Records: Values included start from the absolute lower limit in ascending order. Request Records: Requests all values starting from the absolute lower limit to the absolute upper limit. 7.  $\{ \}$  lower  $\{ \}$  :  $\{ \$  upper  $\{ \}$ Input Records: Only one array value is included; all array elements in the range are set to that value. Example: (2:0) (123:5) (514:500) . . . 8. (:) Input Record: Only one array value is included; all array elements are

NOTE: When the communication port is GPIB, the FIXED format range specifications (1,2,3) are processed slightly faster than the VARIABLE format range specifications.

set to that value.

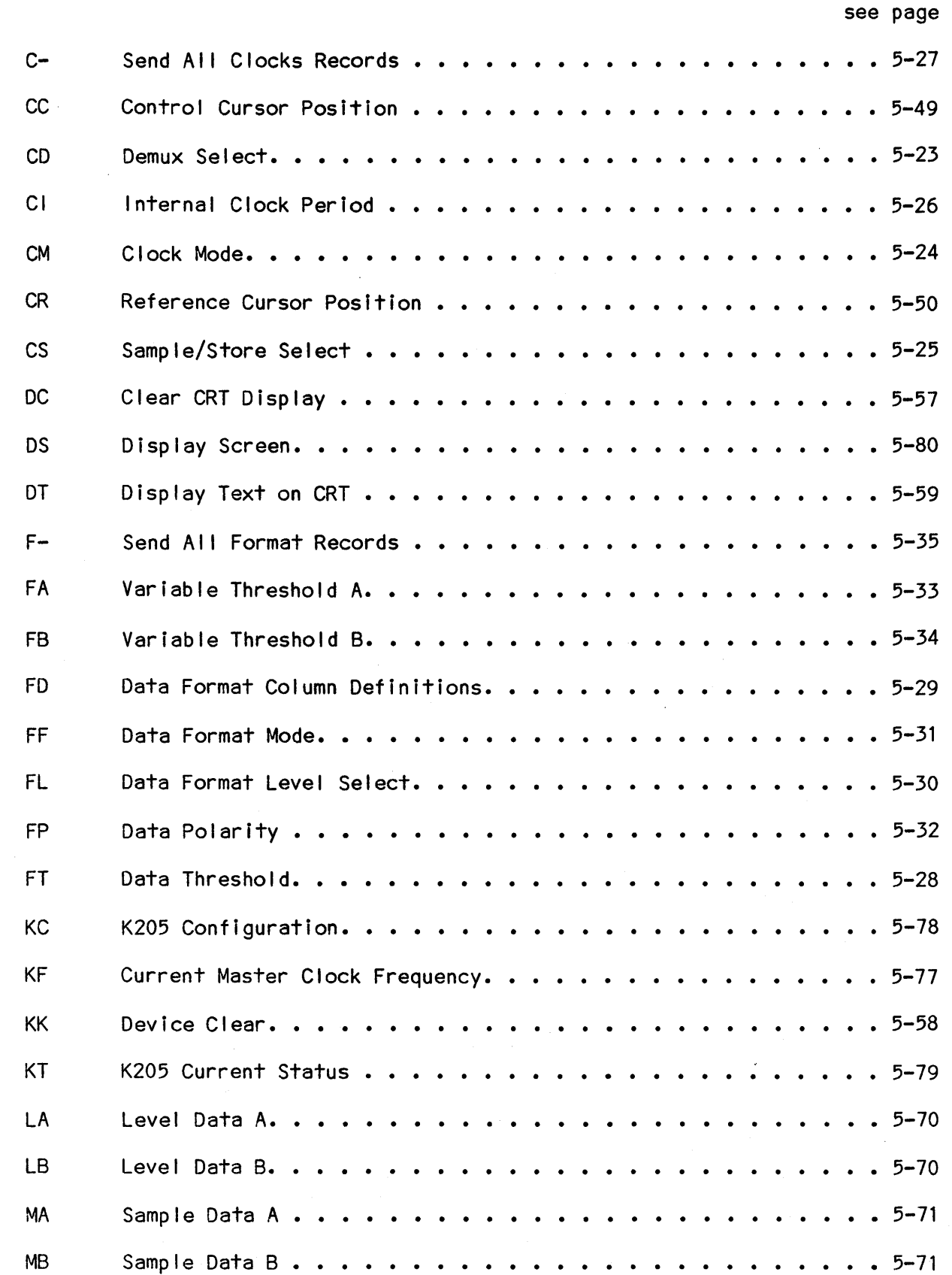

 $\lambda$ 

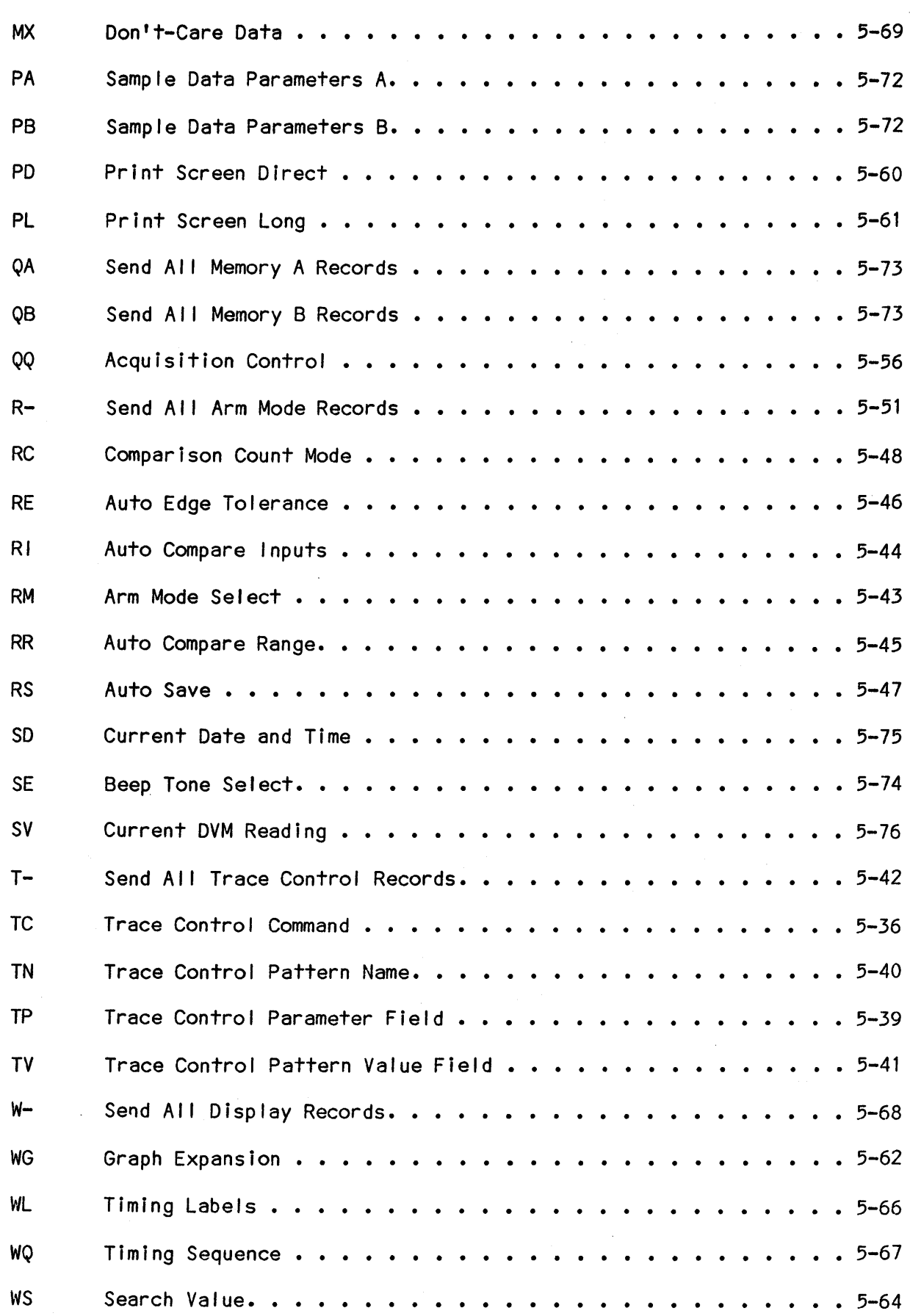

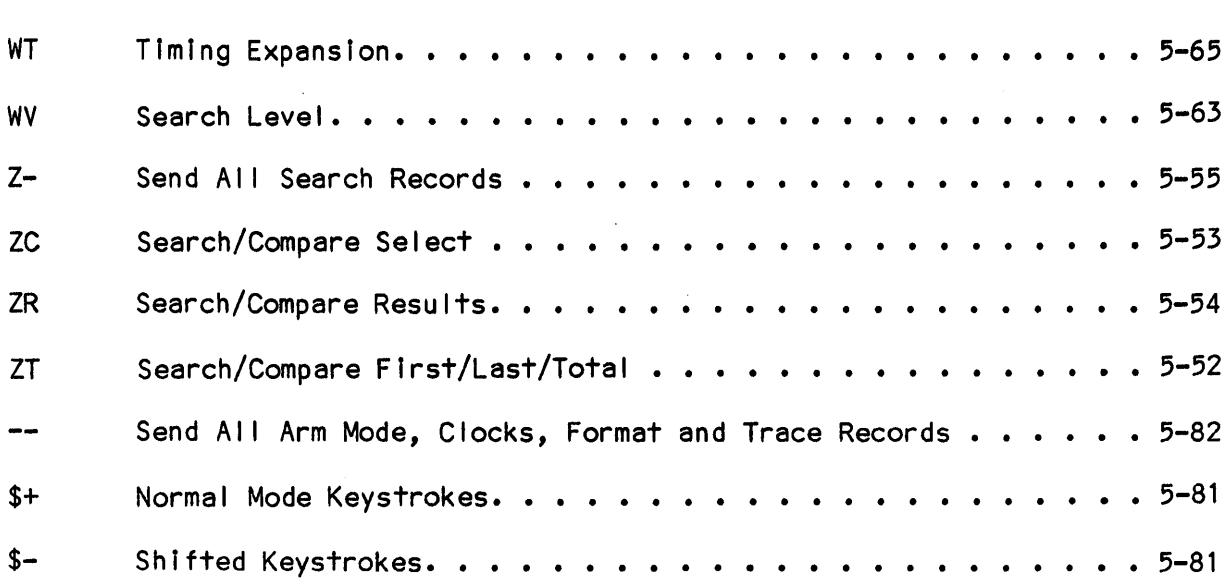

# THIS PAGE INTENTIONALLY BLANK

 $\sim$ 

 $\sim$ 

 $\sim$ 

SYNTAX

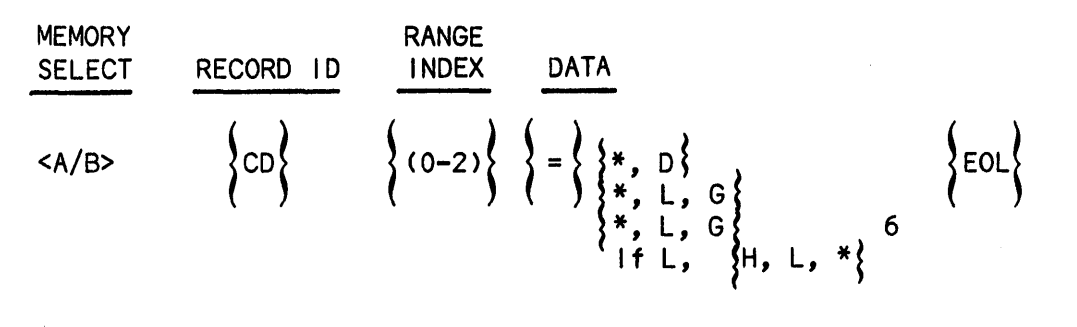

Record Type - Input/Output/Request: Array

The selected index must be in a range of 0 through 2 and specifies the Clock Section; 0 selects Section A, 1 selects Section B and 2 selects Section C.

The first data choice specifies either no Demux (\*) or Demux (D) for the Clock Section.

The second and third data choices specify the Latch/Glitch mode for the 7-0 and F-8 inputs, respectively. \* selects no Latch/Glitch, L selects Latch Mode and G selects Glitch Mode.

If Latch Mode (L) is selected, the fourth data choice is included. H, Land \* are selected in any combination of six to specify the Latch Clock Expression for the Clock Section; H selects Active High, L selects Active Low and \* selects not used.

For 48 input systems, these six selections for the fourth data choice represent the fol lowing Clock Inputs, presented from left to right on the screen: CR, SR, AR, CS, SS and AS. For 32 input systems, values for CR, SR, CS and SS must be included; however, these values cannot be viewed on the screen and are not used for recordings.

Quick-key choices are available to select the following conditions:

Demux Select Latch/Glitch Mode Clock Inputs

(0) No Demux (0) No Latch/Glitch (0) Clock Input Not Used<br>(1) Demux (1) Latch Mode (1) Active High (2) GI itch Mode (2) Active Low

(1) Active High

Note the cursor advances to the adjacent field immediately after the selection is entered.

Example Entry and Screen Display; CD(2)=D\*L\*\*H\*\*\*

SECTION C<br>**QRIMS** 7-0 TO **CONCH**  $F - S$  $\blacksquare \bullet \blacksquare \blacksquare \bullet \lozenge \square \square \rangle + \langle \blacksquare \blacksquare \bullet \blacksquare \blacksquare \bullet \blacksquare \blacksquare \bullet \square \blacksquare \rangle$  $IF$ 

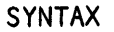

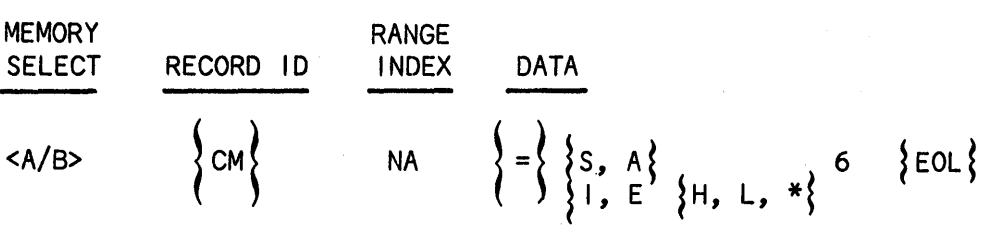

Record Type - Input/Output/Request: Scalar

The first data choice specifies the Clock Mode; S selects Standard and A selects Advanced.

The second data choice specifies the Master Clock Source; I selects Internal and E selects External.

If External (E) is selected, the third data choice must be included to specify the Master Clock Expression. \*, H, and L must be selected in any combination of six; \* selects not used for inputs, H selects Active High and L selects Active Low.

These six selections represent the fol lowing Clock Inputs, presented from left to right on the screen: CJ, BJ, AJ, CK, BK and AK for 48 input systems, and BR, BJ, AJ, BS, BK and AK for 32 input systems.

Quick-key Choices are available to select the following conditions:

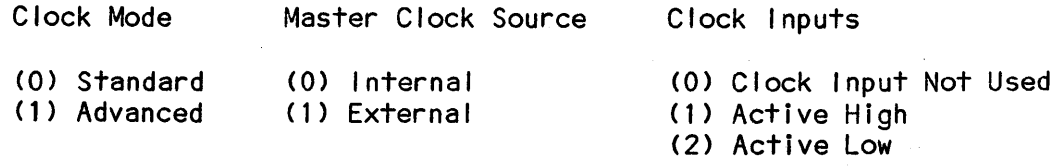

Note the cursor immediately advances to the adjacent field after the selection is entered.

Example Entry and Screen Display:CM=AE\*\*L\*\*\*

CLOCK MODE = ROWANCED

SECTIONS C. B. AND A UNS U, B, HNU H<br>Master Clock = <mark>Exnernal</mark> (**211.121.11**)+(221.121.121)

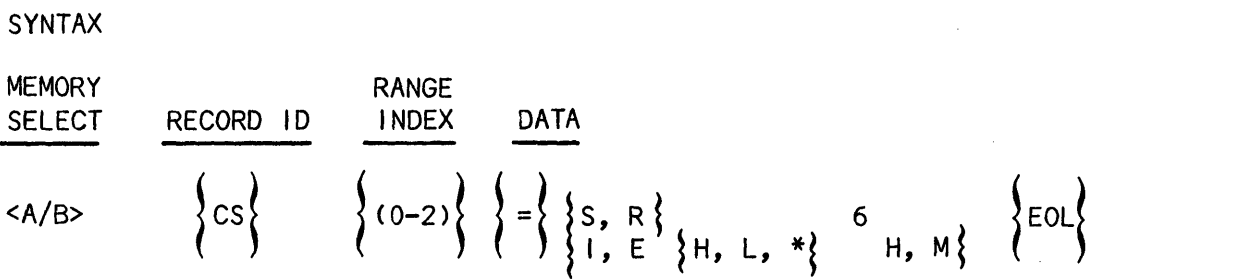

Record Type - Input/Output/Request: Array

The selected index must be in the range of 0 through 2 and specifes the Clock Section values; 0 selects A, 1 selects B and 2 selects C.

The first data choice specifies the Clock Section Mode; S selects Sample and R selects Store.

The second data choice specifies the Sample/Store Clock Source; I selects Internal, E selects External, H selects 10 Nanoseconds, and M selects the same value as the Master-Clock.

If External (E) is selected for the Sample/Store Clock Source, the third data choice is included. H, Land \* must be selected in any combination of six to specify the Sample/Store Clock Expression for the Clock Section; \* selects not used for the input, H selects Active High and L selects Active Low.

These six selections represent the fol lowing Clock Inputs, represented from left to right on the screen: CJ, 8J, AJ, CK, SK and AK for 48 input systems, and SR, SJ, AJ, BS, BK and AK for 32 input systems.

Quick-key choices are avai lable to select the fol lowing conditions:

Sample/Store Sample/Store Clock Source Clock Inputs

- 
- 
- 
- (2) 10 Nanoseconds
- (3) Same as Master Clock
- (0) Sample (0) Internal (0) Clock Input Not Used
	- (1) Active High<br>(2) Active Low
	-

Note the cursor immediately advances to the adjacent field after the selection is entered.

Example Entry and Screen Display: CS(0)=SEHHH\*\*\*

**AND WITHER SECTION A ON GROUP (III. GLO • BL) + (III. + 211+ 2111** 

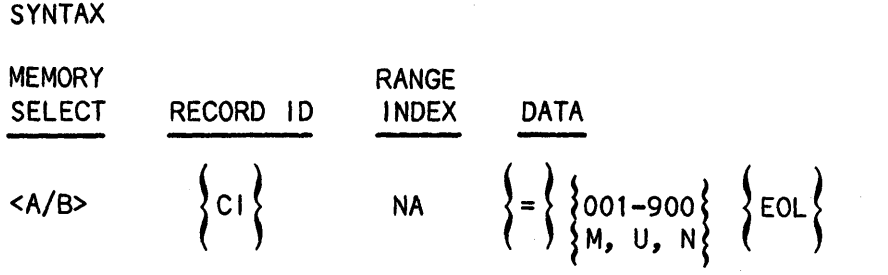

Record Type - Input/Output/Request: Scalar

The first data choice must be selected from a range of 001 through 900 and specifies a value for the Time Interval field. The val id clock periods range from 020 nanoseconds through 100 milliseconds in a one through ten sequence.

The second data choice specifies the Time Unit; M selects mil I iseconds, U selects microseconds and N selects nanoseconds.

Quick-keys are available to select the fol lowing conditions for the Time Unit:

- (0) Mi II seconds
- (1) Microseconds
- (2) Nanoseconds

Note the cursor remains in the field fol lowing execution of the selection. Valid values for the Clock Interval can be directly entered using the o through 9 numeric keys.

Example Entry and Screen Display: CI=100N

**SAMPLE SECTION B ON INDI IRE NANOSECONDS** 

# SEND ALL CLOCKS RECORDS (C-)

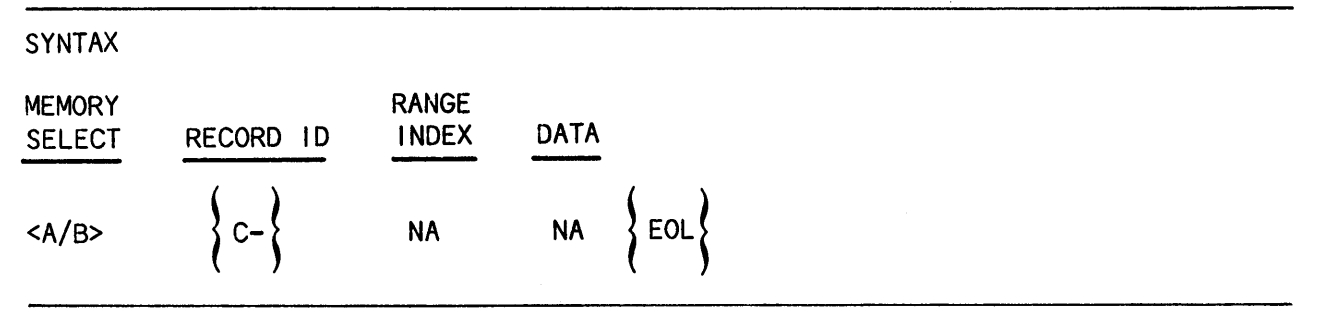

Record Type - Request

The K205 responds by sending the fol lowing output records:

CM, CI, CS, CS

Example Entry and Screen Response: C-

CM=AI CI=020N CD(O-2)=\*\*\*\*\*\*\*\*\* CS(O-2)=RHRHRH

SYNTAX **MEMORY** RANGE RECORD 10 **SELECT** INDEX DATA  ${0-6}$   ${=}$   ${T, E, A, B}$   ${col}$  $<$ A/ $P$ >  $\blacksquare$ 

Record Type - Input/Output/Request: Array

The index selected must be in a range of 0 through 6 and specifies the Input Group as follows:

(0) Clocks (1) A7-AO (2) AF-A8 (3) 87-80 (4) BF-B8 (5) C7-CO (6) CF-C8

The inputs are presented on the screen with A7-AO located on the bottom and CF-C8 on the top of the Data Inputs Column.

The data choice specifies the threshold assigned to the input group; T selects TTL, E selects ECL, A selects VARA, and B selects VARB.

Quick-keys are available to select the following conditions for the threshold type:

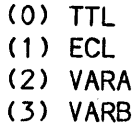

The cursor moves in a vertical direction to the next adjacent field after the selection is entered.

Example Entry and Screen Display: FT(0-4)=AETTT

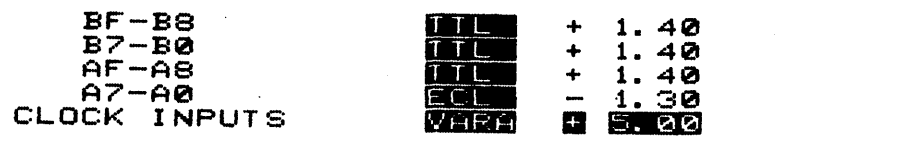

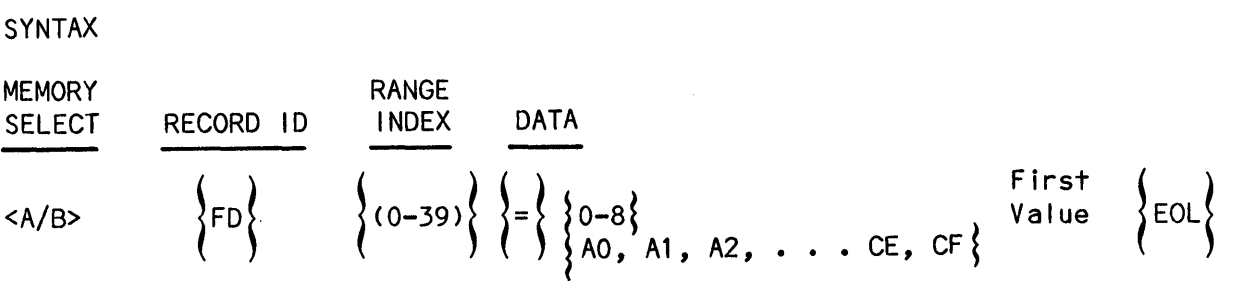

Record Type - Input/Output/Request: Array

The selected index must be in a range of 0 through 39 and specifies the desired Data Format Column(s). Up to 40 columns may be defined by the user.

The first data choice for each index specifies the radix for the column as fol lows:

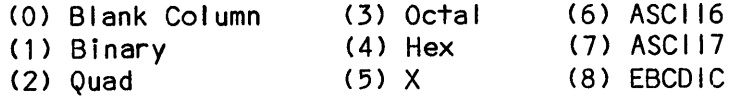

The first data choice also specifies the number of character pairs to tol low, which select the Inputs.

The second data choice selects the character pair(s). Each character pair consists of an Alpha character in the range of A through C, which specifies the Section, fol lowed by a Hex character in the range of 0 through F, which specifies the Input number.

Quick-keys are available to select the fol lowing conditions for the Data Input(s):

> (O-F) Selects Input Number

 $(A-C)$ Selects Section for Input Column (C is only val id with 48 input systems.)

NOTE: If Memory M is selected, this record type represents the Data Format Column Definitions for the User Specified Mode. However, all blanks within columns are purged. If either Memory A or B is selected, this record type represents the Data Format Column Definitions used when the A or B acquisition was initiated.

Example Entry and Screen Display: FD(O-3)=lB004AFAEADAC4ABAAA9AB

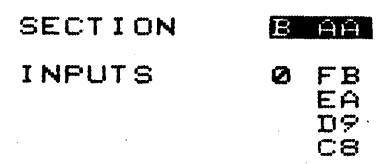

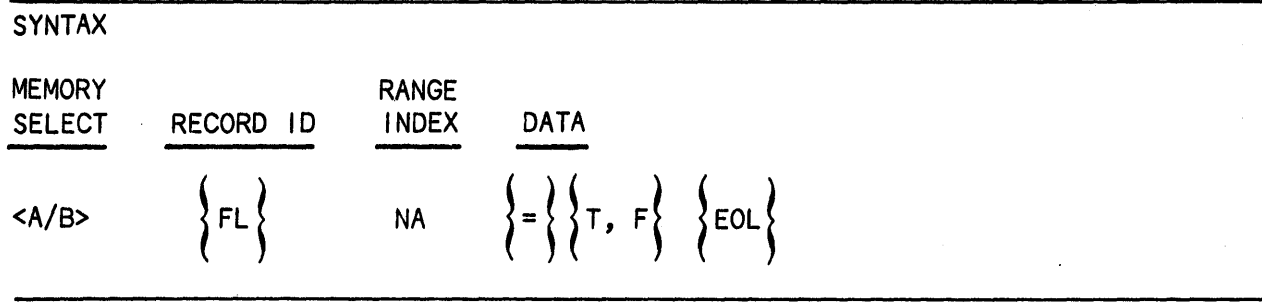

Record Type - Input/Output/Request: Scalar

When Memory M is selected, either T or F can be selected to display the Level Memory on or off, respectively, when in User Specified Mode. When T is selected, an L, representing Level, appears in the Level Memory Field, which is located adjacent to the Radix field on the screen. When F is selected, the Level Memory is blank.

If either Memory A or B is selected, this record indicates the Data Format Level Select used when the A or B acquisition was initiated.

Quick-keys are available to select the following conditions for the Level Memory:

> (0) Level not Included In Display (1) Include level in Display

The cursor remains in the Level Field after the selection is entered.

Example Entry and Screen Display: FL=T

 $RADIX$   $M$   $B$   $H$   $H$   $H$ 

DATA FORMAT MODE (FF)

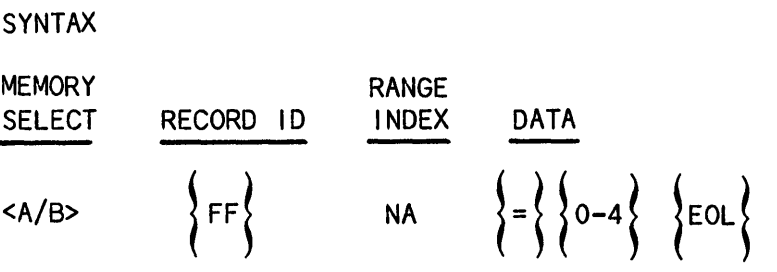

Record Type - Input/Output/Request: Scalar

The data choice is a numeric character in the range of 0 through 5 and specifies the Data Format Mode as follows:

- (0) Hex
- (1) Octal
- (2) Binary
- (3) User Specified
- (4) Disassembler

These choices can also be directly entered using the corresponding numeric keys. The cursor remains in the Data Format Mode field after the selection is entered.

Example Entry and Screen Display: FF=3

DATA FORMAT USER SPECIFIED

DATA POLARITY FIELD (FP)

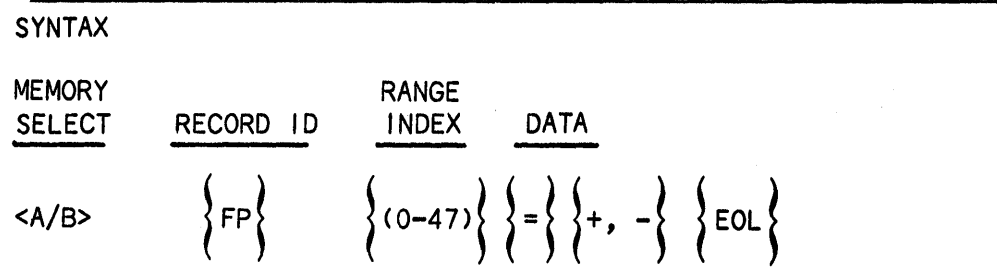

Record Type - Input/Output/Request: Array

The selected index must in the range of 0 through 47, with 0 corresponding to Input AO and 47 corresponding to Input CF. The Inputs are presented on the screen with AO located in the lower-right and CF in the upper left of the Data Polarity columns.

The data choice is either  $+$  or  $-$  and specifies the polarity assigned to the selected Input to be positive or negative, respectively.

Quick-key choices are avai lable to assign the Data Polarity as fol lows:

(0) Negative (1) Positive

Note the cursor movement is left to right. To move the cursor to the right, use the left-arrow key.

Example Entry and Screen Display: FP(O-lS)=-++++++++++---++ A7-A0 .. **....** 

AF-A8<br>A7-A0

×

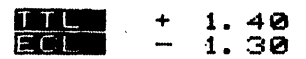

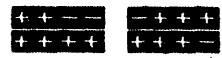

VARIABLE THRESHOLD A (FA)

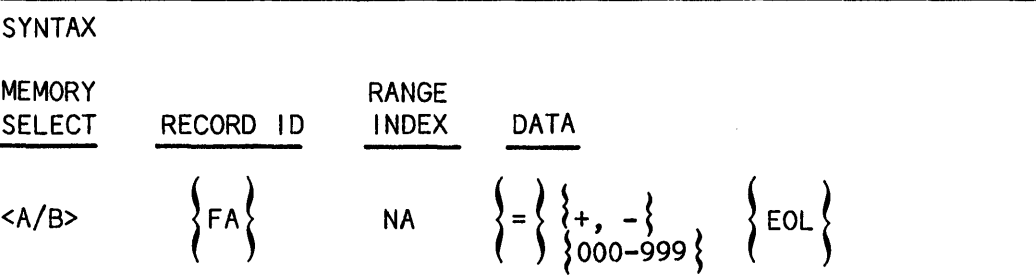

Record Type - Input/Output/Request: Scalar

The first data choice is either  $+$  or  $-$  and specifies the polarity of the threshold to be either positive or negative, respectively.

The second data choice specifies the voltage; three numeric characters forming a value in the range of 000 through 999 are selected. The numeric characters are presented on the screen with the first character as a whole number and the fol lowing characters as decimal values.

Quick-keys are avai lable to select the fol lowing conditions for the polarity:

(0) Negative (1) Positive

The cursor remains on the input selected for alteration.

The voltage value can be entered directly using the 0 through 9 numeric keys.

Example Entry and Screen Display: FA=+500<br>CF-C8 **, .... , ... , ... , ... , ... , ... , ... , ... , ... , ... , ... , ...** 

5-33

SYNTAX

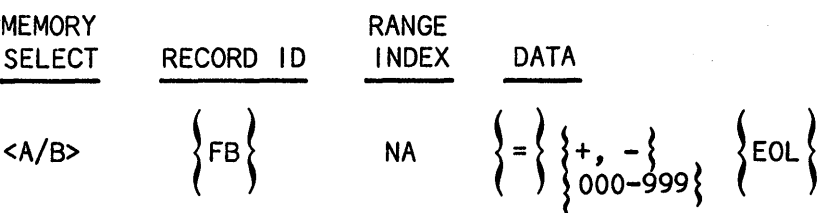

Record Type - Input/Output/Request: Scalar

The first data choice is either  $+$  or  $-$  and specifies the polarity of the threshold to be either positive or negative, respectively.

The second data choice specifies the voltage; three numeric characters forming a value in the range of 000 through 999 are selected. The numeric characters are presented on the screen with the first character as a whole number and the fol lowing two characters as decimal values.

Quick-keys are available to select the fol lowing conditions for the polarity:

(0) Negative (1) Positive

The cursor remains on the input selected for alteration.

The voltage value can be directly entered using the 0 through 9 numeric keys.

Example Entry and Screen Display: FB=-750

 $EZ - BQ$ 

**MARS** ■ 2.50 **c···. , ••••** 

# SEND ALL FORMAT RECORDS (F-)

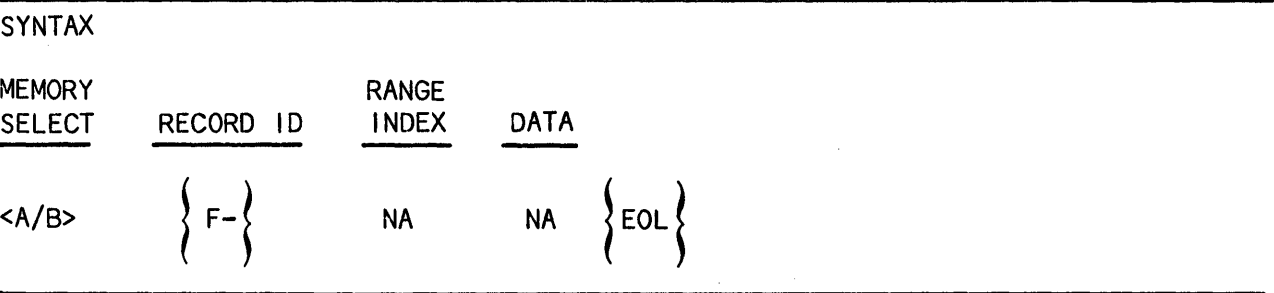

# Record Type - Request

The K205 responds by sending the fol lowing output records:

FF, FL, FD, FT, FA, FB, FP

Example Entry and Screen Response: F-

 $FF = 3$ FL=T FD(0-3)=lB004AFAEADAC4ABAAA9A8 FD(4-7)=04A7A6A5A44A3A2A1AOO  $FD(8-11)=00000$ FD (12-15) =0000 FD(16-19)=OOOO FD(20-23) =0000 FD(24-27) =0000 FD(2S-31) =0000 FD (32-35) =0000 FD(36-39) =0000 FT(O-6)=AETTTTT FA=+500 FB=-999 FP(O-47)=-++++++++++---++++++++++++++++++++++++++++++++++

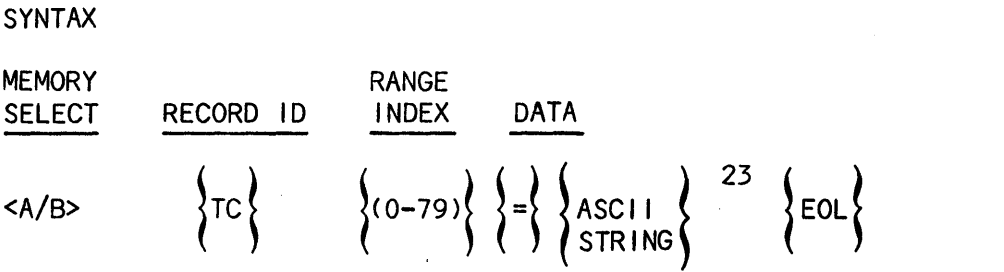

Record Type - Input/Output/Request: Array

The selected index must be in the range of 0 through 79. This index specifies the line number of the Trace Control.

The data choice is an ASCII string consisting of 23 characters selected as presented in Table 5-1. Definitions for entries are provided fol lowing the table.

| ASCII CHAR.<br><b>ENTRY</b> | <b>FUNCTION</b>                    | <b>COMMAND</b><br><b>SELECTION</b>                                                  | <b>ENTRY SELECTIONS</b>             |
|-----------------------------|------------------------------------|-------------------------------------------------------------------------------------|-------------------------------------|
| 1                           | <b>COMMAND</b>                     |                                                                                     | * WTUGSADJH                         |
| $\overline{2}$              | <b>COMMAND</b><br><b>EXTENSION</b> | If command = $W$ or T<br>If command = $G$ or $J$<br>otherwise                       | $*$ FUI<br>(0F)                     |
| $\overline{3}$              | COND IT ION<br><b>SELECT</b>       | If command is $W, T, U, G, S, A$<br>otherwise                                       | S<br>$C$ $A$                        |
| 4                           | <b>PATTERN</b>                     | If command is $W, T, U, G, S, A$<br>otherwise                                       | E<br>N<br>$\ast$                    |
| 5,6                         | <b>PATTERN</b><br><b>SELECT</b>    | Must be number<br>of valid pattern                                                  | (0049)                              |
| $7 - 16$                    | <b>PATTERN</b>                     | Must be five character pairs,                                                       | $00-FF$                             |
|                             | FILL-IN DIGIT                      | each representing the ASCII-<br>encoded hexadecimal value of<br>a fill-in character |                                     |
| 17                          | <b>DELAY</b><br><b>RELATION</b>    | If character 2 is C or A<br>otherwise                                               | $> = < G # L <$                     |
| $18 - 22$                   | DELAY                              |                                                                                     | (0000165535)                        |
| 23                          | DELAY                              | If command is WF<br>TF or D<br>otherwise                                            | $(C \text{ or } S)$<br>$\pmb{\ast}$ |

Table 5-2. Trace Control Command Entries

 $\hat{\mathcal{A}}$ 

ASC I I CHARACTER ENTRY #

 $\bar{z}$ 

 $\sim$ 

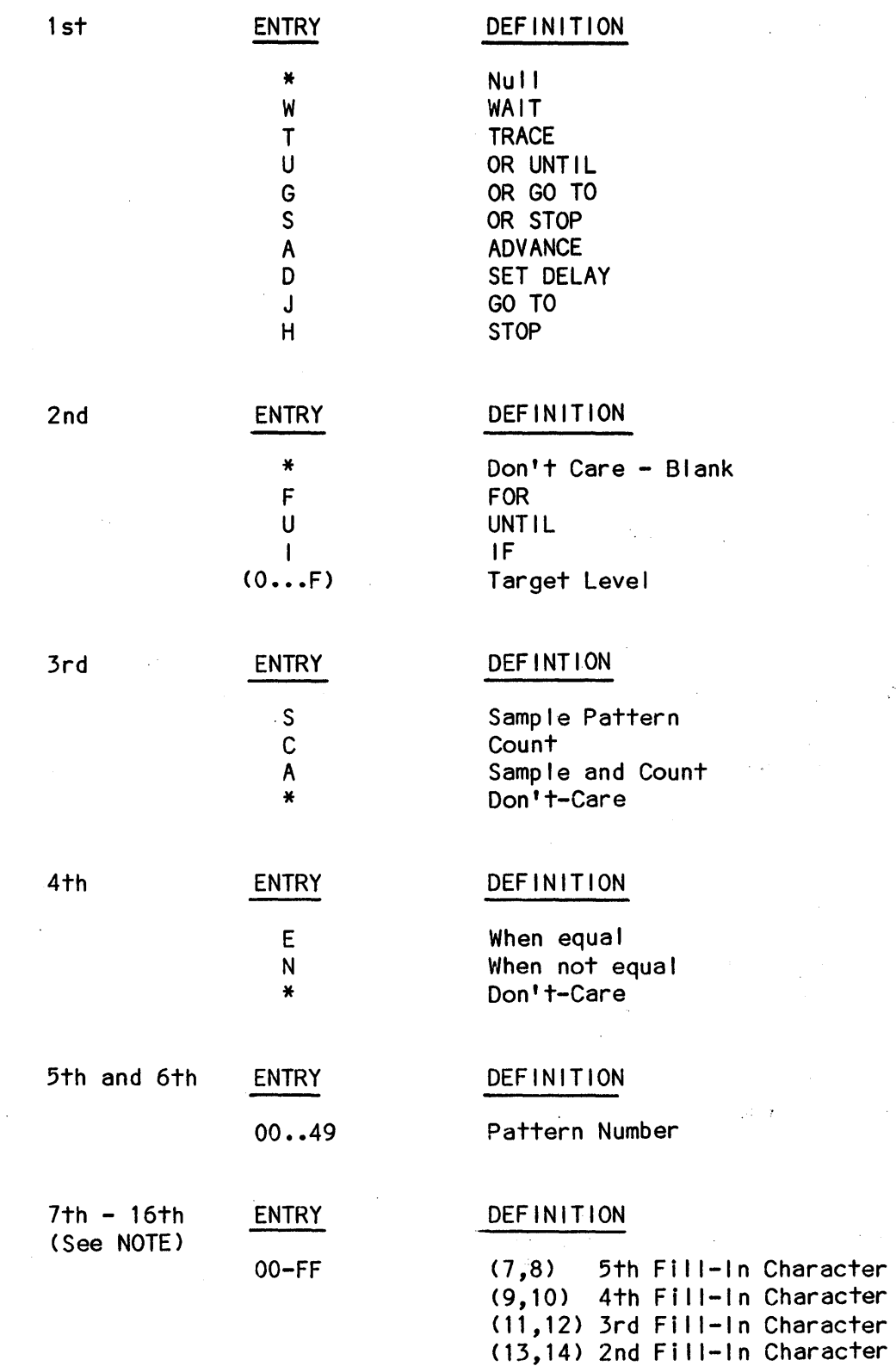

(15,16) 1st Fil I-In Character

 $\mathbb{C}$ 

 $\mathcal{A}^{\mathcal{A}}$ 

## ENTRY DEFINITIONS: (Cont'd)

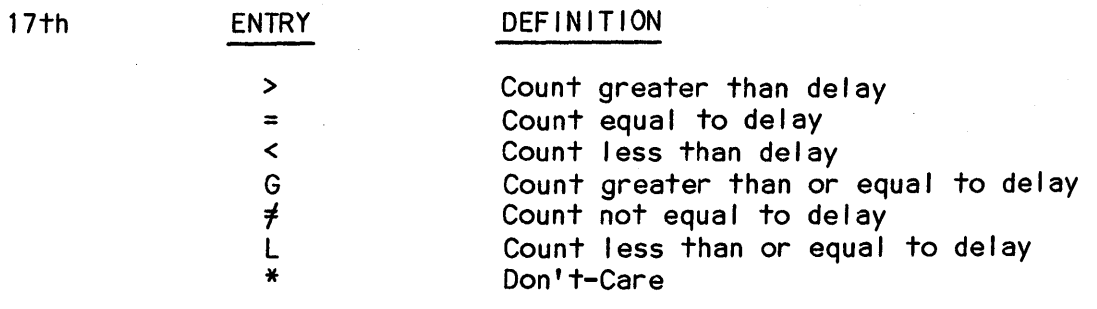

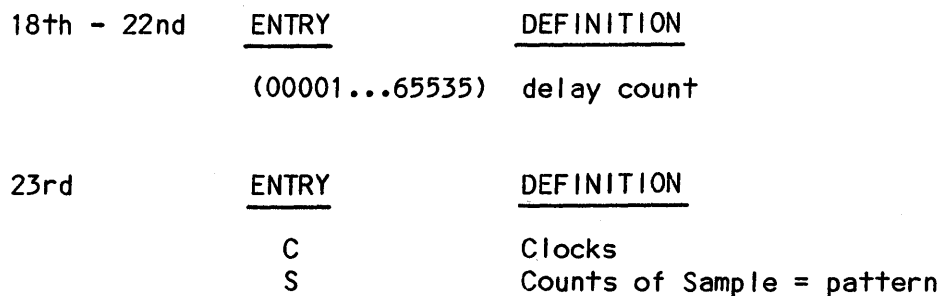

NOTE: The actual value displayed on the screen depends on the format (or radix) selected for each fill-in column. For a binary radix in which only one input is used, the fi II-in character is represented only by the least significant bit of the fil I-in value. For a hex radix (four inputs), the four least significant bits are used. For ASCII-7, the true value is represented by the seven least significant bits of the fill-in value.

Example Entry and Screen Display:

TC(0-1)=TUSE01FFFFFFFF65=00512CTFSE00FFFFFFFFFF=00250C

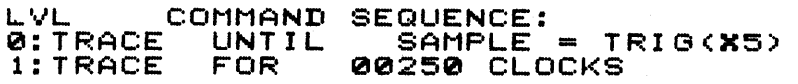

SYNTAX

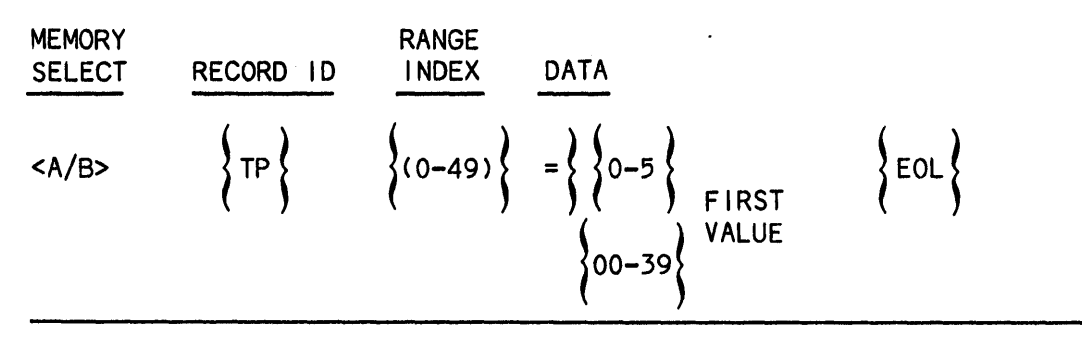

Record Type - Input/Output/Request: Array

The selected index must be in the range of 0 through 49 and specifies the Pattern Line number.

The first data choice is a numeric character in the range of 0 through 5 and specifies the number of fi II-in columns for the selected pattern. Note that selecting zero clears any set parameters.

The second data choice consists of a numeric character pair in the range of 00 through 39 and specifies the column fill-in (s). The number of pairs must coincide with the numeric character specified for the first data choice.

The columns are presented from left to right on the screen, with 0 corresponding to the column immediately to the right of the = pattern field and 39 corresponding to the rightmost column.

Example Entry and Screen Display: TP(O-2)=0212130

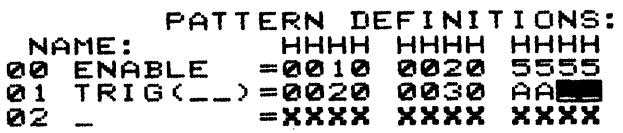

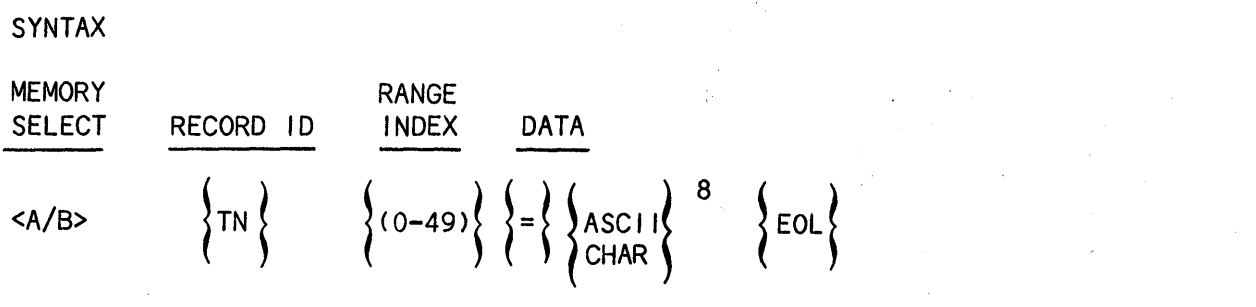

Record Type - Input/Output/Request: Array

The selected index must be in the range of 0 through 49 and specifies the sequentially numbered Pattern Definition Line number.

The data choice consists of any combination of eight ASCII alpha characters, numeric symbols and spaces, which specify the pattern name.

Example Entry and Screen Display: TN(0-2)=ENABLE TRIGGER

 $\mathcal{A}$ 

 $\mathcal{L}^{\mathcal{A}}$ 

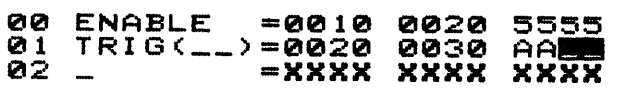

 $\sim$   $\sim$ 

 $\sim 7$ 

 $\sqrt{1-\lambda}$  .

SYNTAX

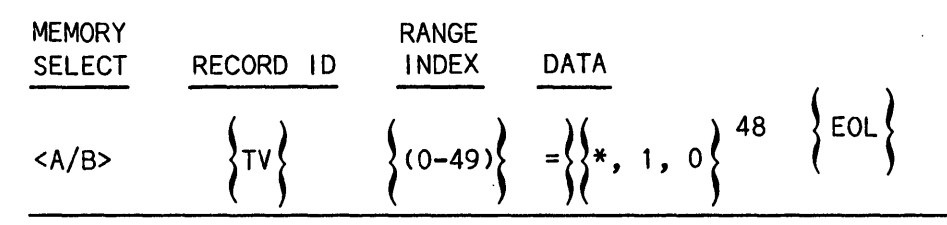

Record Type - Input/Output/Request: Array

The selected index must be in the range of 0 through 49 and specifies the Pattern Definition Line number, presented on the screen from top to bottom, beginning with O.

The first data choice consists of any combination of 48 asterisks, zeros or ones, which specify Don't-Care, 0 or 1, respectively, for each of the 48 Inputs. The first character selected corresponds to Input CF and the last character corresponds to Input AO.

Example Entry and Screen Display: (Hex Data Format selected)

TV (0) =000000000001000000000000001000000101010101010101

00 ENABLE =0010 0020 5555

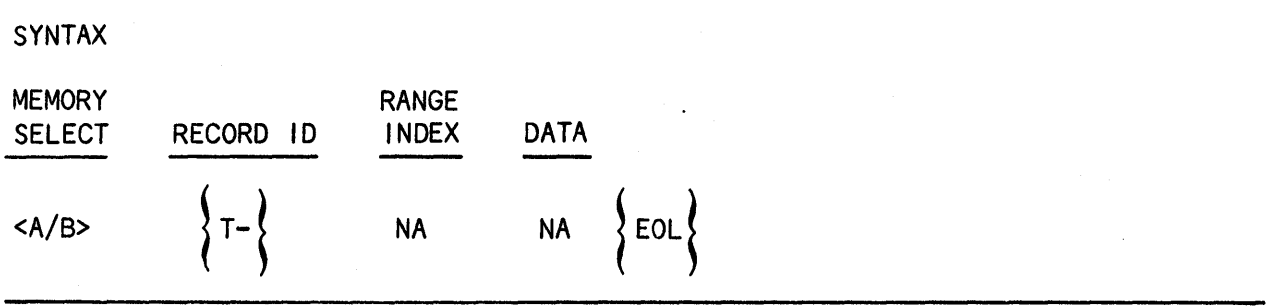

Record Type - Request

The K205 responds by sending the tol lowing output records:

TC, TN, TP, TV

Example Entry and Screen Response:

TC(0-1)=TUSE01FFFFFFFFF05=00512CTFSE00FFFFFFFFFF=00250C TC(2-3)=\*\*\*\*OOFFFFFFFFFF=OOS12C\*\*\*\*\*\*FFFFFFFFFF\*\*\*\*\*\*\* TCC4-S)=\*\*\*\*\*\*FFFFFFFFFF\*\*\*\*,.\*\*\*\*\*\*\*\*FFFFFFFFFF\*\*\*\*\*\*\* TC(6-7)=\*\*\*\*\*\*FFFFFFFFFF\*\*\*\*\*\*\*\*\*\*\*\*\*FFFFFFFFFF\*\*\*\*\*\*\* T.C (8-9) =\*\*\*\*\*\*FFFFFFFFFF \*\*\*\*\*\*\*\*\*\*\*\*\*FFFFFFFFFF \*\*\*\*\*\*\* • • • ,. TVC4S)=\*\*\*\*\*\*\*\*\*\*\*\*\*\*\*\*\*\*\*\*\*\*\*\*\*\*\*\*\*\*\*\*\*\*\*\*\*\*\*\*\*\*\*\*\*\*\*\* TV(46)=\*\*\*\*\*\*\*\*\*\*\*\*\*\*\*\*\*\*\*\*\*\*\*\*\*\*\*\*\*\*\*\*\*\*\*\*\*\*\*\*\*\*\*\*\*\*\*\* TV(47)=\*\*\*\*\*\*\*\*\*\*\*\*\*\*\*\*\*\*\*\*\*\*\*\*\*\*\*\*\*\*\*\*\*\*\*\*\*\*\*\*\*\*\*\*\*\*\*\* TV(4S)=\*\*\*\*\*\*\*\*\*\*\*\*\*\*\*\*\*\*\*\*\*\*\*\*\*\*\*\*\*\*\*\*\*\*\*\*\*\*\*\*\*\*\*\*\*\*\*\* TV(49)=\*\*\*\*\*\*\*\*\*\*\*\*\*\*\*\*\*\*\*\*\*\*\*\*\*\*\*\*\*\*\*\*\*\*\*\*\*\*\*\*\*\*\*\*\*\*\*\*

#### SYNTAX

| <b>MEMORY</b> | <b>RECORD</b>        | <b>RANGE</b> | ٠                                                                                                    |
|---------------|----------------------|--------------|----------------------------------------------------------------------------------------------------|
| <b>SELECT</b> | - I D                | <b>INDEX</b> | <b>DATA</b>                                                                                                    |
| $<$ A/B>      | $\langle RM \rangle$ | <b>NA</b>    | $\left\{\begin{matrix} = \\ 1 \end{matrix}\right\}$ $\left\{\begin{matrix} S, R \\ *, L, E, N \\ *, P, L \\ 0000 - 9999 \end{matrix}\right\}$<br>$\{$ EOL |

Record Type - Input/Output/Request: Scalar

The first data choice specifies the Arm Mode; S selects stop and R selects Auto Rearm.

The second data choice is only included if Auto Rearm (R) is selected and represents the first Rearm condition; \* selects Unconditional Rearm, L selects Unless Pass Count =, E selects Unless A = B, and N selects unless A  $\neq$  B.

The third data choice is only included if either Unless  $A = B$  (E) or Unless A  $\neq$  B (N) is selected and specifes the second Rearm condition; \* selects No Additional Condition, L selects Or Pass Count =, and P selects And Pass Count  $>=$ .

The fourth data choice is only included if Or Pass Count =  $(L)$  or And Pass Count >= (P) is selected; four numeric characters, each in the range of o through 9 are selected to specify the Pass Limit value. These values appear from left to right on the screen.

Quick-keys are available to select the conditions presented below. Note the cursor remains in the field selected for alteration.

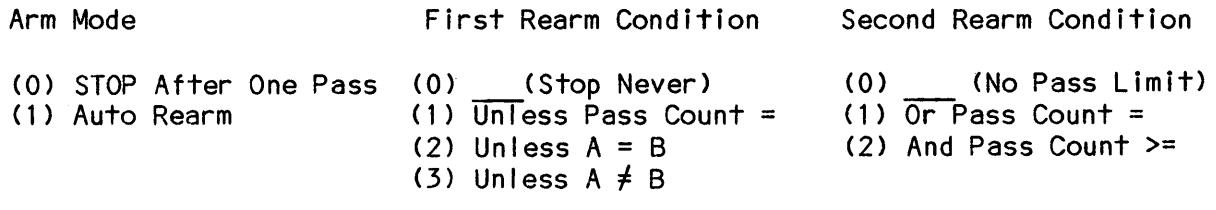

The Pass Limit value can be directly entered using the 0 through 9 numeric keys.

Example Entry and Screen Displav: RM=RL0100

AND AUTO REARN UNLESS PASS COUNT = 0100

**SYNTAX** 

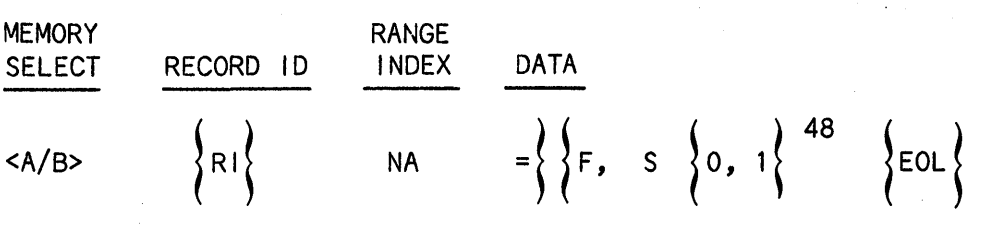

Record Type - Input/Output/Request: Scalar

The first data choice specifies the Auto Compare Input Select Mode; F selects Inputs Defined On Format Screen and S selects Inputs Selected Below.

The second data choice is only included if Inputs Selected Below (S) is selected. This choice consists of two numeric characters, 0 and 1, which specify Don't Care and Care, respectively, for the Data Inputs. A total of 48 of these characters are required to select each of the possible 48 Inputs. The first character corresponds to AO and the forty-eighth character corresponds to CF. Note that AO is located on the rightmost bottom position and CF at the leftmost top position of the Inputs column on the screen.

Quick-keys are available to select the fol lowing conditions:

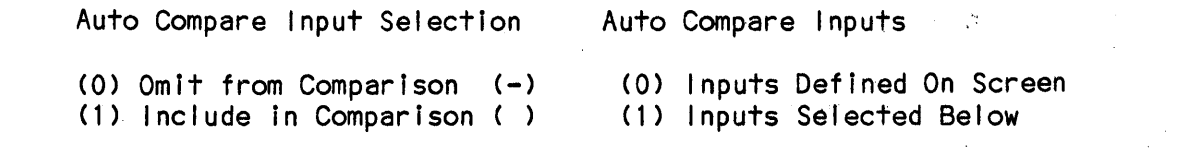

Example Entry and Screen Display:

RI=S000000001111111111111111111111111111111111111111

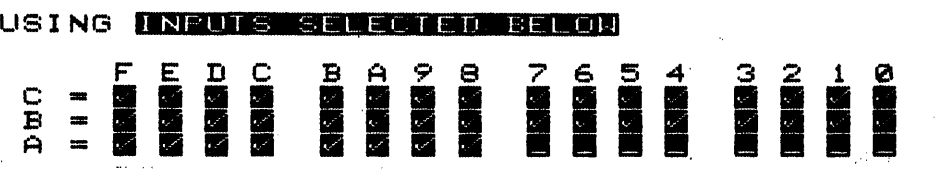
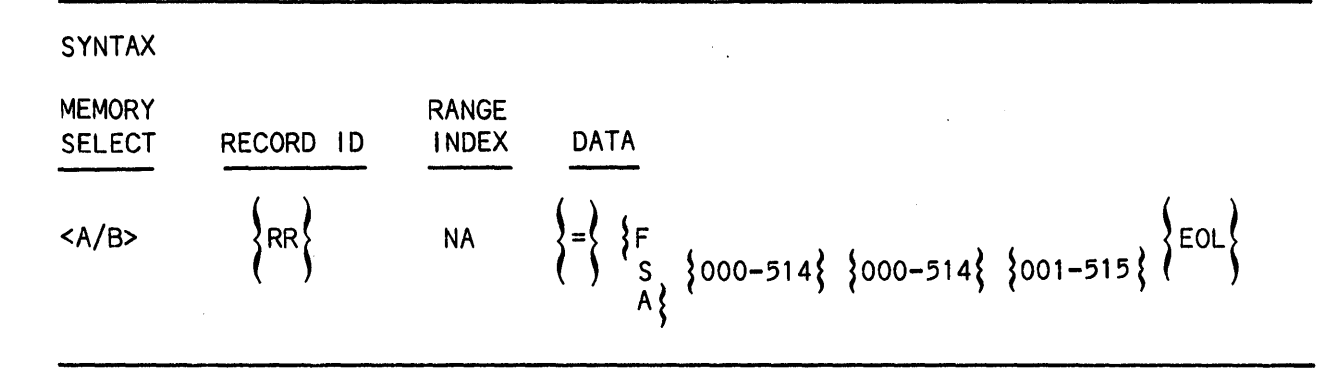

The first data choice specifies the Auto Compare Range Mode; F selects Sample(s) Between Cursors, S selects Sample{s) Selected Below, and A selects 512 Samples.

The next three data choices are included included if the first data choice is Sample(s) Selected Below (S). The second and third data choices consist of three numeric characters in the range of 000 through 514. The third data choice consists of three numeric characters in the range of 001 through 515. These characters specify the Mem-A Start, Mem-B Start and the total number of samples to be compared, which appears as And For Samples on screen.

These fields are presented on the screen with Mem-A at the topmost position on the screen, followed by Mem-B and For Samples. Note the total number of samples may not exceed the value of  $515$  minus the greater of the Mem-A and Mem-B starting samples numbers.

Quick-keys are available to select the conditions I isted below for the Auto Compare Range. Note the cursor remains in the field after the selection is entered.

> (a) Sample(s) Between Cursors (1) Sample(s) Selected Below (2) 512 Samples

> > $\sqrt{1-\lambda}$

The values for Mem-A, Mem-B, and Auto Compare Total may be directly entered

Example Entry and Screen Display: RR=S000010505

using the 0 through 9 numeric keys.

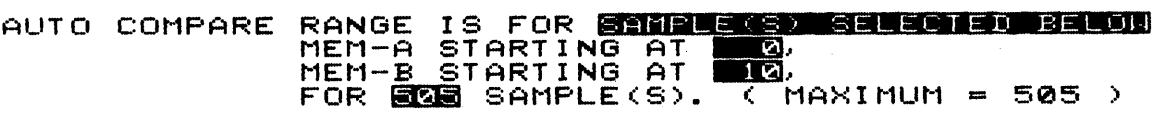

### AUTO EDGE TOLERANCE (RE)

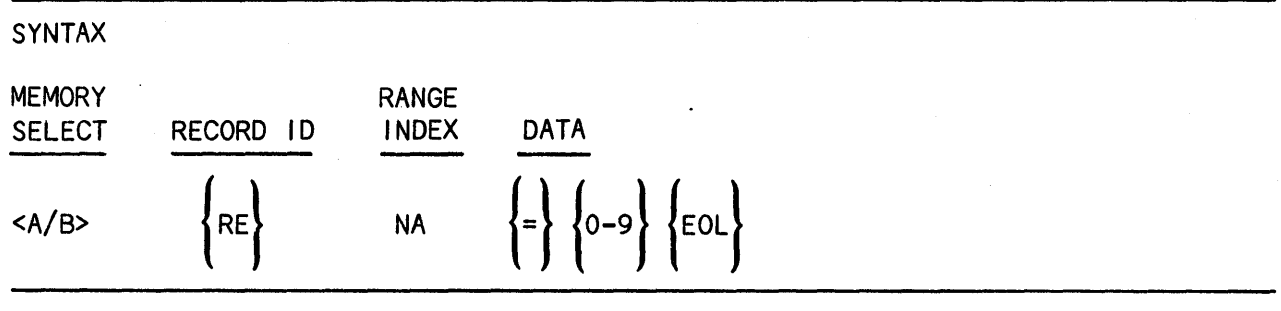

Record Type - Input/Output/Request: Scalar

The data choice consists of a numeric character in the range of 0 through 9 and specifies the Auto Edge Tolerance selection. This value is used to set the Don't-Care memory during the next A-->8 transfer.

The Auto Edge Tolerance field is located in the lower portion of the screen.

The Auto Edge Tolerance can be directly entered using numeric keys 0 through 9. The cursor remains in the field after the selection is entered.

Example Entry and Display Screen: RE=O

AUTO EDGE TOLERANCE = ± <mark>©</mark> SAMPLE(S)<br>EDGE TOLERANCE IS ASSOCIATED WITH MEMORY B AN<u>D IS</u> SET ON EACH A→B DATA TRANSFER OR BY PRESSING **DE** 

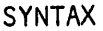

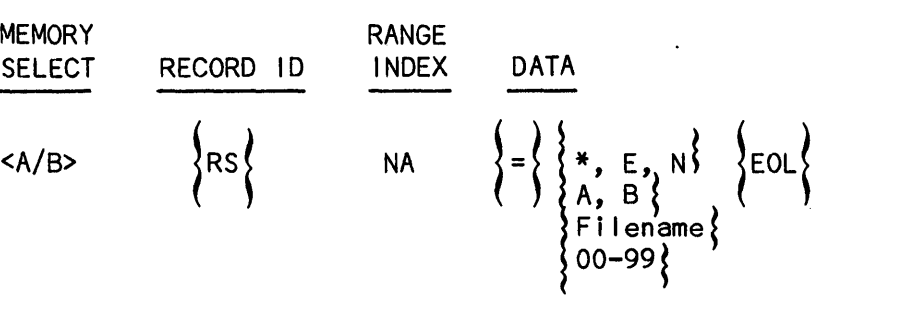

The first data choice specifies the Auto Save condition; \* selects No Auto Save, E selects Save if  $A = B$  and N selects Save if  $A = B$ .

If the first data choice is Save if  $A = B$  (E) or Save if  $A = B$  (N), the next three data choices must be included.

The second data choice specifies either Drive A (A) or Drive B (B).

The third data choice consists of six alphanumeric characters which specify the filename for the save. Spaces may be included but not imbedded betweeen the alphanumeric characters. The characters appear from left to right in the Save field.

The fourth choice consists of a numeric character pair in the range of 00 through 99 and indicates the starting version number for the filename.

Quick-keys are available to select the fol lowing conditions:

Increment Comparison Counter Auto Save Drive

(0) ) Not Used (1) Increment if  $A = B$ (2) Increment if  $A = B$ (0) Drive A (1) Drive B

The filename for the save and its starting version number can both be directly entered using both the Alpha and 0 through 9 numeric keys.

Example Entry and Screen Display: RS=NARESULTOO

AND SAVE MEMORY A TO **RHRESULT-00. BM** IF A  $\times$  B

## SYNTAX

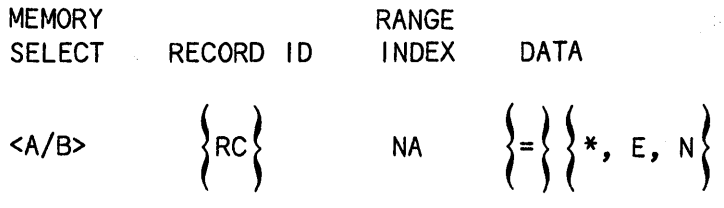

Record Type - Input/Output/Request: Scalar

 $\}$ EOL $\{$ 

 $\mathcal{A}^{\mathrm{c}}$  and  $\mathcal{A}^{\mathrm{c}}$ 

 $\sim 10^{-4}$ 

 $\sim 7$ 

The data choice specifies the Comparison Count; \* selects Not Used, E selects If  $A = B$  and N selects If  $A \neq B$ .

Quick-key choices are avai lable to select these conditions for the Comparison Count:

> (0) Not Used (1) If  $A = B$ (2) If  $A \neq B$ ,

The cursor remains in the field after the selection is entered.

Example Entry and Screen Display: RC=N

INCREMENT COMPARISON COUNTER IF **ERSISTE** 

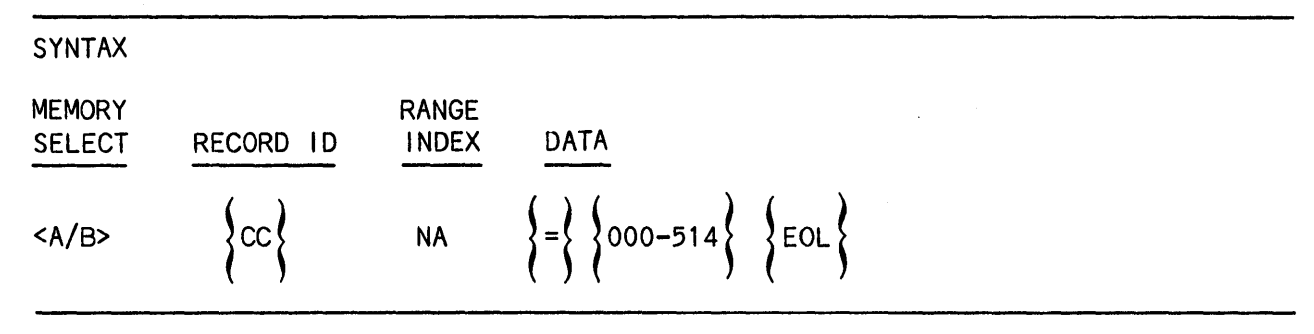

The data choice consists of three numeric characters forming a value in the range of 000 through 514 and specifies the Control Cursor position.

NOTE: Although the Control Cursor value is more closely associated with the Display records, it is included in this section as it directly affects an Arm Mode Screen selection; specifically, the Auto Compare range choice Between Cursors is dependent upon the value of the Control Cursor.

Example Entry and Screen DisplaY:CC=004

CONTROL=004

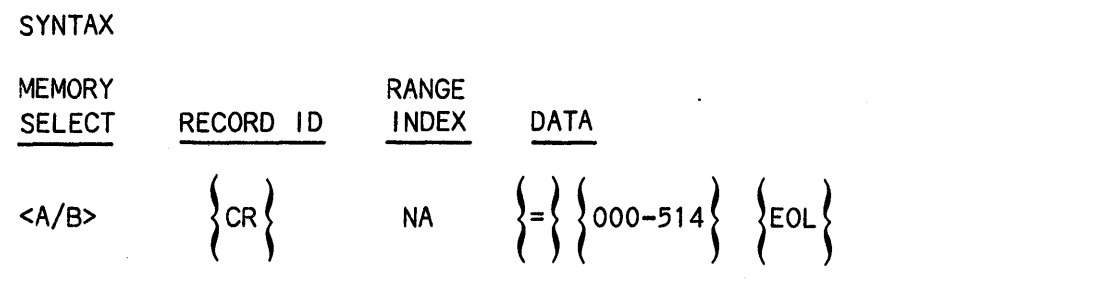

The data selection consists of three numeric characters forming a value in the range of 000 through 514 and specifies the Reference Cursor position.

NOTE: Although the Reference Cursor value is more closely associated with the Display Records, it is included in this section as it directly affects an Arm Mode Screen selection; specifically, the Auto Compare range choice Between Cursors is dependent on the Reference Cursor value.

Example Entry and Screen Display: CR=514

REF=514

 $\mathcal{L}$ 

SYNTAX

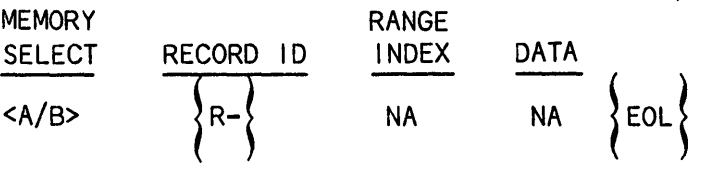

Record Type - Request

The K205 responds by sending the fol lowing output records:

RM, RC, RR, RI, RE, RS, CC, CR

Example Entry and Screen Response: R-

**RM=RL0100**  $\sim$ RC=N RR=S000010505 RI=S000000001111l1111111l111111111111111111111111111 RE=O RS=NARESULTOO cc=ooo CR=514

 $\sim 10^7$ 

**OVAITAV** 

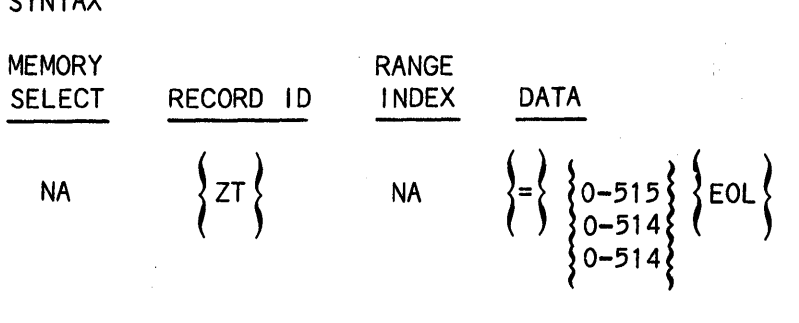

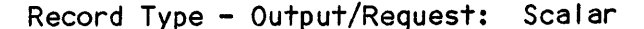

The first data choice forms a numeric value in the range of 0 through 515; the second and third data choices each form a numeric value in the range of 0 through 514.

If Search is active, the first data choice specifies the total number of samples matching the Search Word/Level. The second data choice specifies the number of the first sample matching the Search Word/Level. The third data choice specifies the number of the last sample matching the Search Word/Level.

If Compare is active, the first data choice specifies the total number of sample mismatches; the second data choice specifies the number of the first sample mismatch. The third data choice specifies the number of the last sample mismatch.

Note the second and third data choices are only included if the first data choice is other than O.

Example Entry and Screen Display: ZT=032002498

 $SEARCH$   $**$  = 032 FIRST = 002. LAST = 498

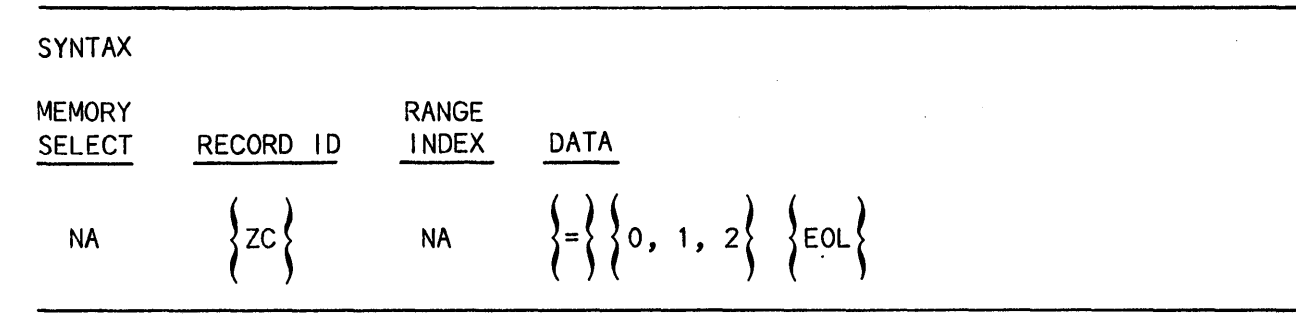

The data choice specifies the Search/Compare Mode; 0 selects Not Active; 1 selects Search Active; 2 selects Compare Active.

Example Entry: ZC=l

SYNTAX

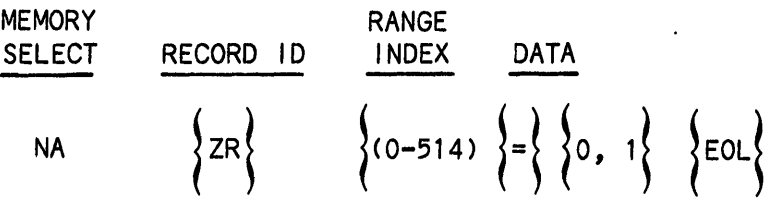

Record Type - output/Request: Array

The selected index is in a range of 0 through 514 and specifes the sample number.

The data choice is either 0 or 1.

If Search is active, 0 indicates the sample did not match the Search word; 1 indicates a match.

If Compare is active, 0 specifies no mismatch; 1 specifies a mismatch.

NOTE: Search results may be output but not accepted by the K205 as false information could be presented in such a case.

Example Entry and Screen Display: ZR(O-10)=OO100000000

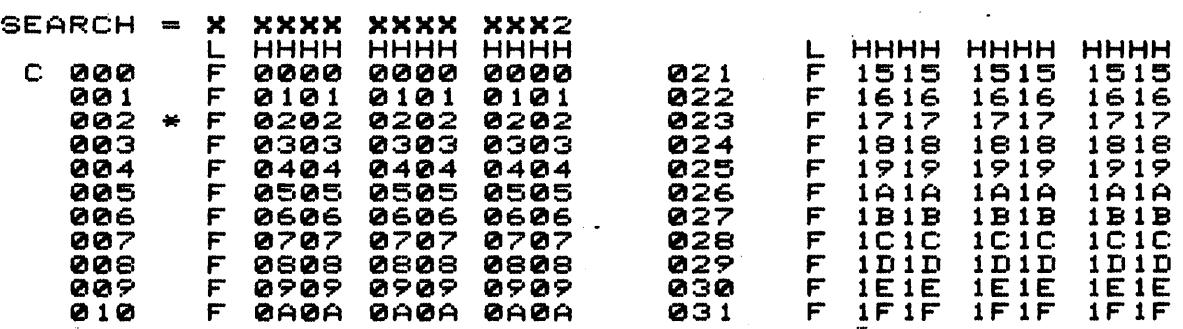

#### SYNTAX

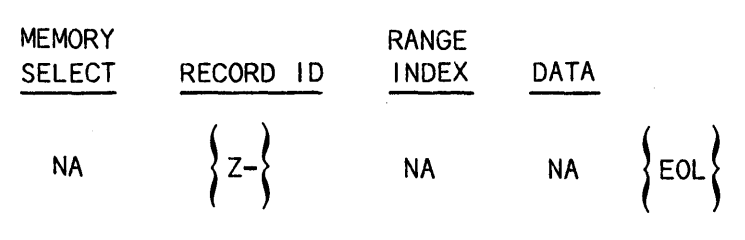

## Record Type - Request

The K205 responds by sending the Search/Compare Results (ZR) and the Search/Compare First/Last/Total (ZT) records.

Example Entry and Screen Response: Z-

#### ZT=032002498

ZR(0-55) =001000000000000000100000000000000010000000000 00000100000 ZR (56-110) =0000000000100000000000000010000000000000001 000000000000 ZR(111-165) =000100000000000000010000000000000001000000 0000000001000 ZR(166-220)=0000000000001000000000000000100000000000000010000000000 ZR (221-275) =000001000000000000000100000000000000010000 0000000000010 ZR(276-330)=0000000000000010000000000000001000000000000000100000000 ZR(331-385) =000000010000000000000001000000000000000100 0000000000000 ZR(386-440) =100000000000000010000000000000001000000000 0000001000000 ZR(441-495) =000000000100000000000000010000000000000001 0000000000000 ZR (496-514) =0010000000000000000

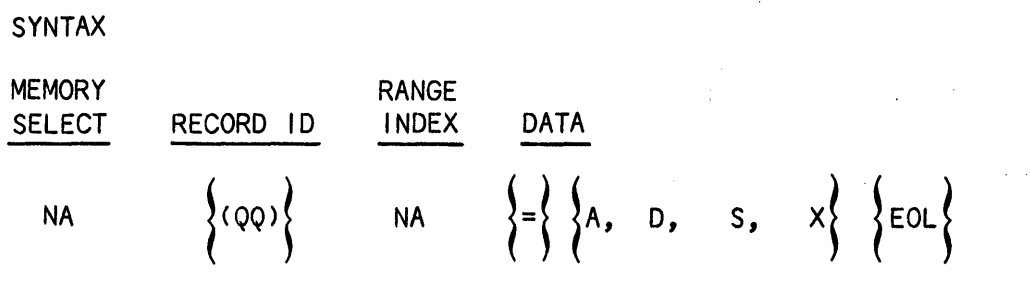

The data choice consists of one alphanumeric character, either  $\mathsf A$ ,  $\mathsf D$ ,  $\mathsf S$  or  $\mathsf X$ . This selection performs the identical function to record keys on the K205 as follows:

> (A) Arm (D) Advance (S) Stop *(X)* W/xfer

> > $\sim$

12

 $\label{eq:2.1} \mathcal{L}^{\mathcal{A}}(\mathcal{A}^{\mathcal{A}}_{\mathcal{A}}) = \mathcal{L}^{\mathcal{A}}_{\mathcal{A}}(\mathcal{A}^{\mathcal{A}}_{\mathcal{A}}) = \mathcal{L}^{\mathcal{A}}_{\mathcal{A}}(\mathcal{A}^{\mathcal{A}}_{\mathcal{A}})$ 

 $\sim 10^{11}$  .

 $\sim 10^7$ 

Example Entry: QQ=A

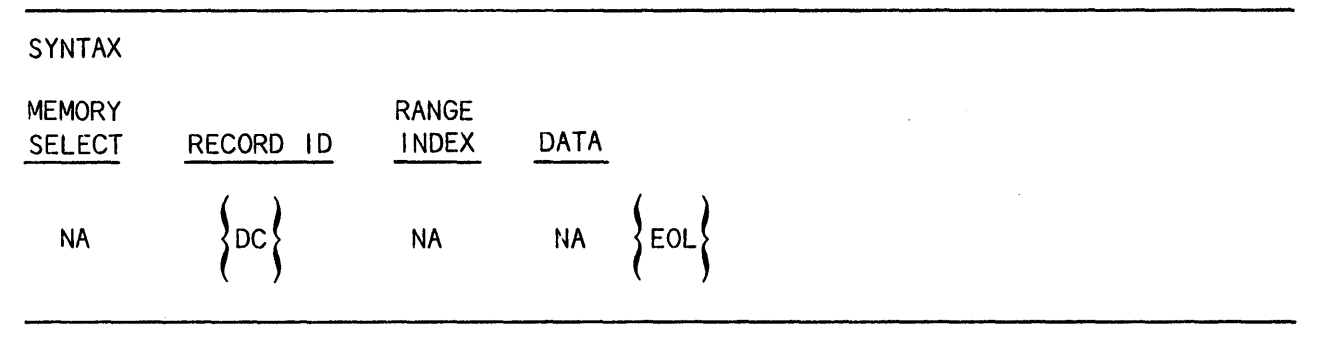

When this record is received, the K205 CRT is blanked except for the status information displayed on the topmost and lowermost I ines. This record enables the user to display messages on the screen using record type DT.

Example Entry: DC

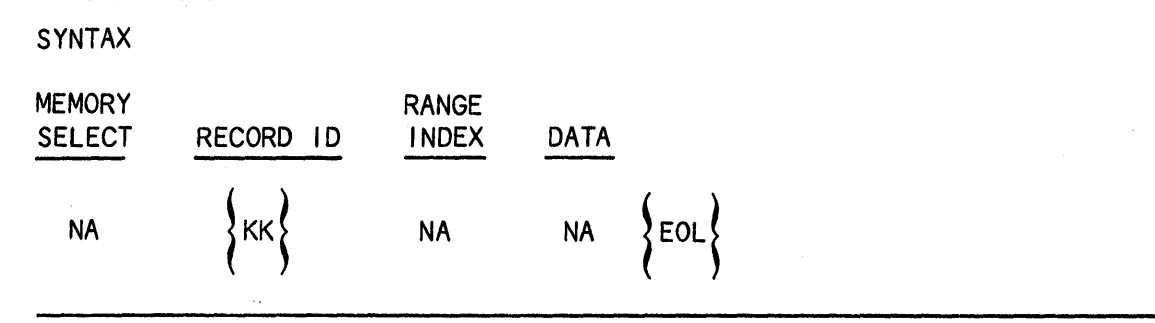

When this record is received, the Default Setup M and display values are loaded into RAM. This record type function is identical to the conditions which occur when the F1 key is depressed while the Configuration Screen is displayed.

Example Entry: KK

SYNTAX

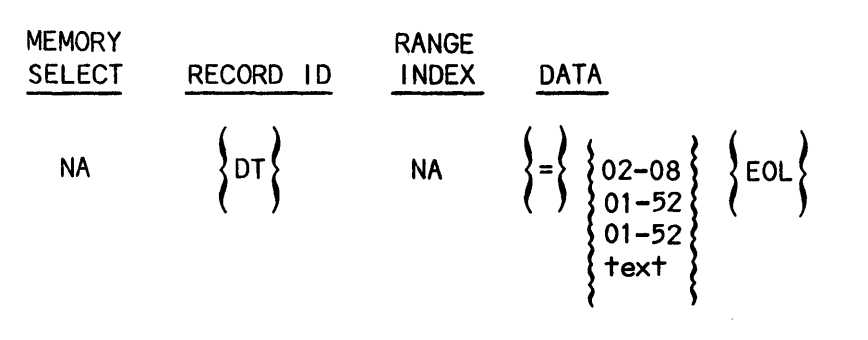

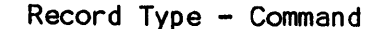

This record enables the user to display text on the K205 screen.

The first data choice consists of a numeric character pair in the range of 02 through 28, which specifies the row at which data is displayed.

The second and third data choices both consist of a numeric pair in the range of 01 through 52 and specify the starting column at which text is displayed and the number of text characters, respectively.

The fourth data choice specifies the text to be displayed, using alphanumeric characters.

Example Entry and Screen Display: DT=03341150 MHZ MODE

CLOCK MODE = <mark>STANDARD</mark> SECTIONS C. B. AND A CLOCKS (M) 09/28/84 10:22:29 50 MHZ MODE

MASTER CLOCK = INTERNAL 020 ENANOSECONDS

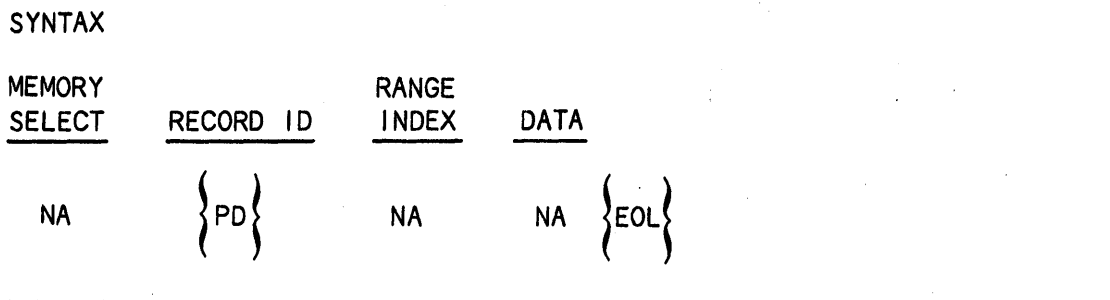

When this record is received, the K205 sends an exact copy of the current text on screen.

NOTE: This data stream is intended for a printer and will not be accepted by another K205.

 $\mathcal{O}(\mathcal{E}_{\mathrm{max}})$ 

A.

 $\label{eq:2.1} \mathcal{L}(\mathcal{A}) = \mathcal{L}(\mathcal{A}) = \mathcal{L}(\mathcal{A}) = \mathcal{L}(\mathcal{A})$ 

 $\sim$   $\sim$ 

 $\mathcal{L}$ 

 $\sim 10^{11}$  km s  $^{-1}$ 

 $\sim 10^{11}$  km  $^{-1}$ 

Example Entry: PO

 $\sim 10^6$ 

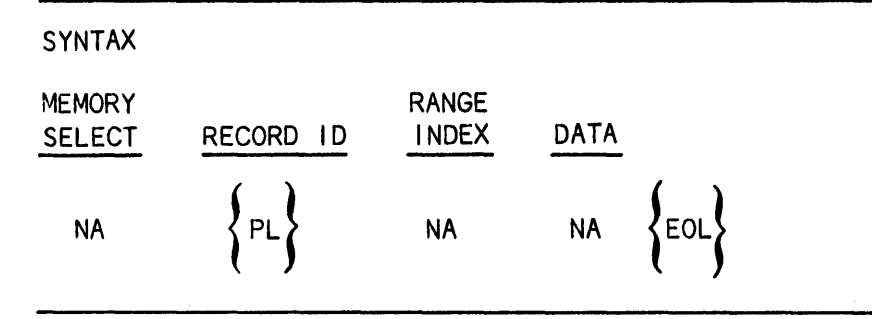

Record Type - Command

Sending PL fol lowed by a carriage return prints out Trace Control and DOS Directory Screens in their full length and entirety; Data screens are printed out from the cursor to end of memory.

When in other screens, sending PL returns a copy of the screen.

NOTE: This data stream is intended for a printer and will not be accepted by another K205.

Example Entry: PL

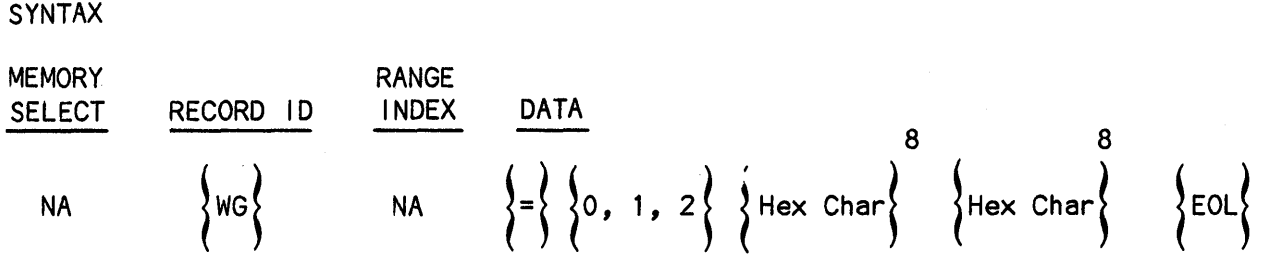

The first data choice specifies the Graph Expansion; 0 selects x1, 1 selects *x3,* and 2 selects *x6.* 

The second and third data choices both consist of eight characters in the Hex range of 0 through F and select the upper and lower graph limit, respectively, of the graph.

The numeric characters are presented in reverse order on the screen.

Example Entry and Screen Display: WG=OEFFFFFFFOOOOOOOO

Maximum "<br><u>Yalue</u> FFFFFFE Hor'LZ

 $Exp= x1$ 

'r'=Sample Value

I~CONTROL 00000000

r-1ir,imum ',.,'a 1 ue 0000000

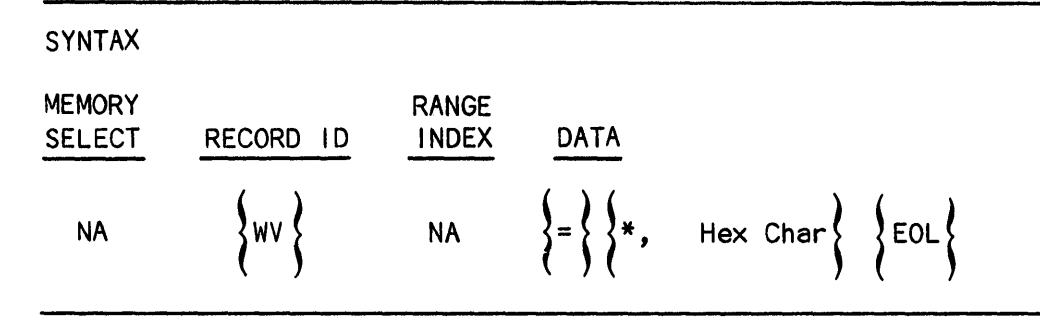

The data choice specifies the Search Level value. An asterisk selects Don't-Care; a specific value can be specified in the Hex range of 0 through F.

Example Entry and Screen Display:  $WV=*$ 

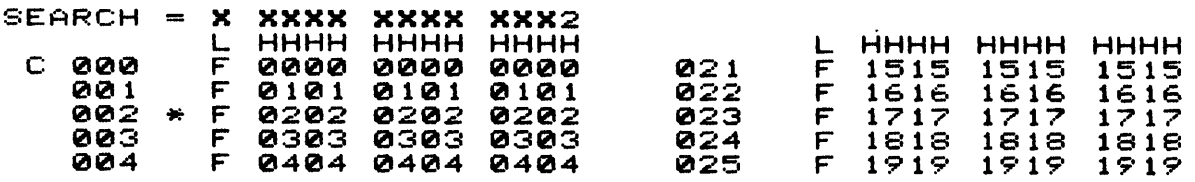

SYNTAX

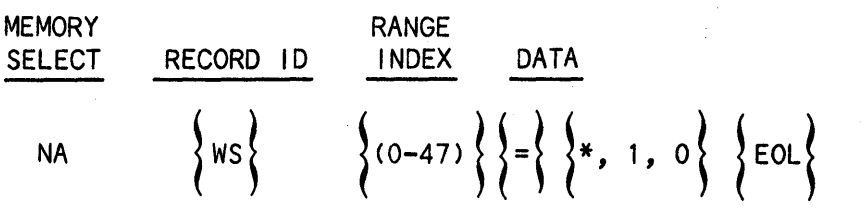

Record Type - Input/Output/Request: Array

The selected index must be in the range of 0 through 47 and specifies the Data Input number, with 0 corresponding to AO and 47 corresponding to CF on the screen.

 $\mathcal{C}_{\bullet}$  .

 $\sim$ 

The data choice is either a 0, 1 or an asterisk for Don't-Care.

Note the Search Value appears in the Data Display Screen on line 3.

Example Entry and Screen Display:

WS (0-47) =010000000100000001000000010000000100000001000 000

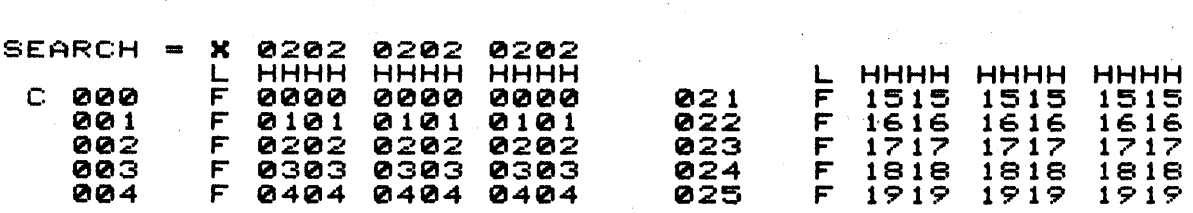

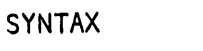

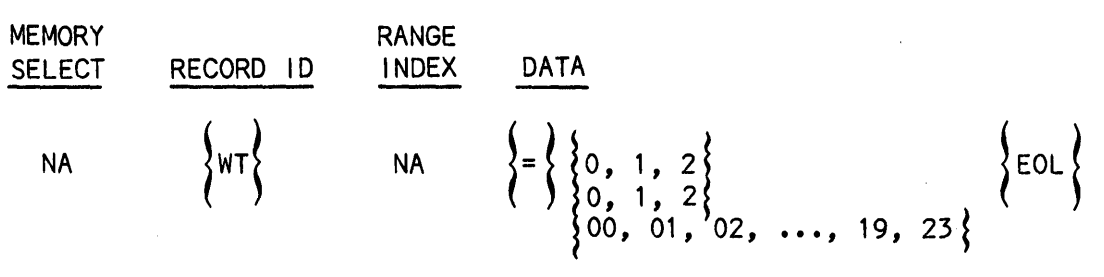

The first data choice specifies the Timing Screen Horizontal Expansion; 0 selects x1, 1 selects x3 and 2 selects x6.

The second data choice specifies the Timing Screen Vertical Expansion; 0 selects 16 traces, 1 selects 8 traces and 2 selects 4 traces.

The third data choice is a numeric pair in the range of 0 through 23 and specifies the page number. The maximum legal value for the page number depends on the Vertical Expansion, selected as fol lows:

> 4 Traces - Page 23 8 Traces - Page 22 16 Traces - Page 20

Example Entry and Screen Display: WT=OOOO

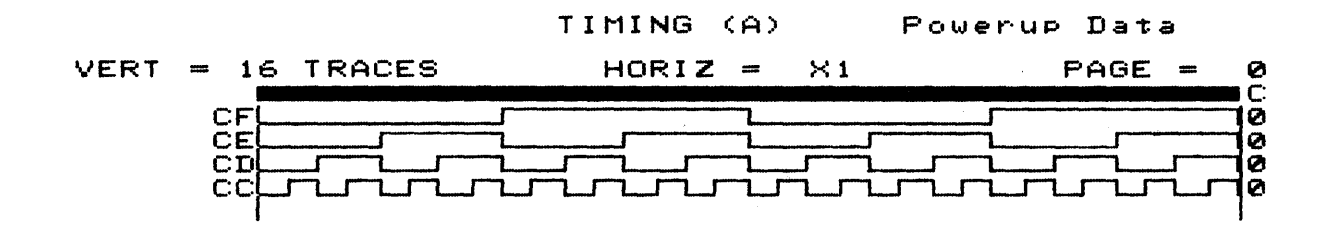

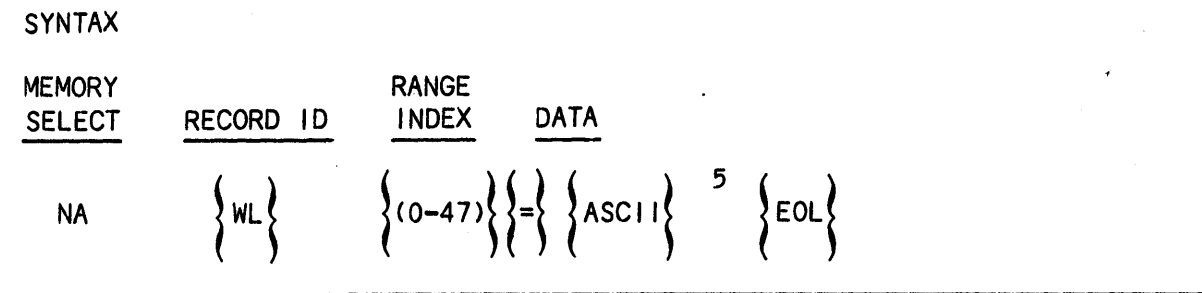

Record Type - Input/Output/Request: Array

The selected index must be in the range of 0 through 47. This index specifies the input number, with 0 corresponding to the AO input and 47 corresponding to the CF input.

Five ASCI I characters must be selected for each input to specify the *Timing*  Trace label.

In the Timing Display Screen, the Timing labels appear *in* the leftmost columns, followed by the input indentifiers (AO-CF) and the Timing traces.

Example Entry and Screen Display: WL (44-47)=ADDR3ADDR2ADDR1ADDRO

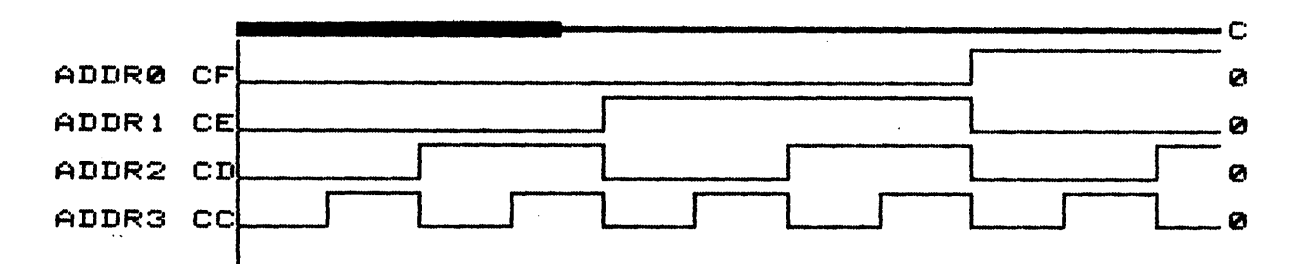

SYNTAX

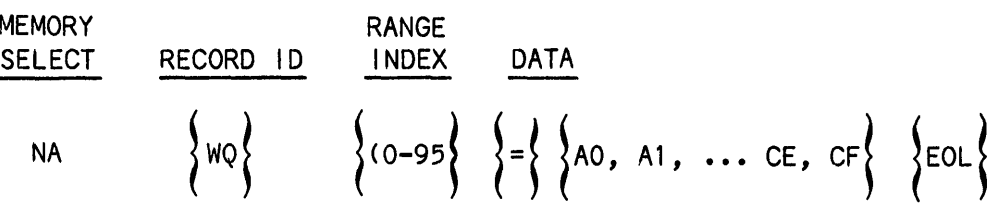

Record Type - Input/Output/Request: Array

The selected index must be in the range of 0 through 95. This index specifies the traces, with 0 corresponding to the top trace on page 0 and 95 corresponding to the lowermost trace on the last page.

The data choice consists of a data pair in the range of AO through CF and specifies the input selected by the indexed trace.

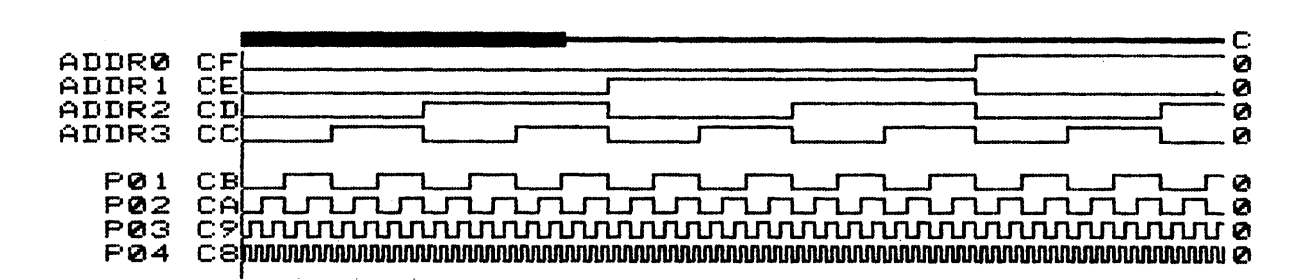

Example Entry and Screen Display':WQ(O-7)=CFCECDCCCBCAC9CB

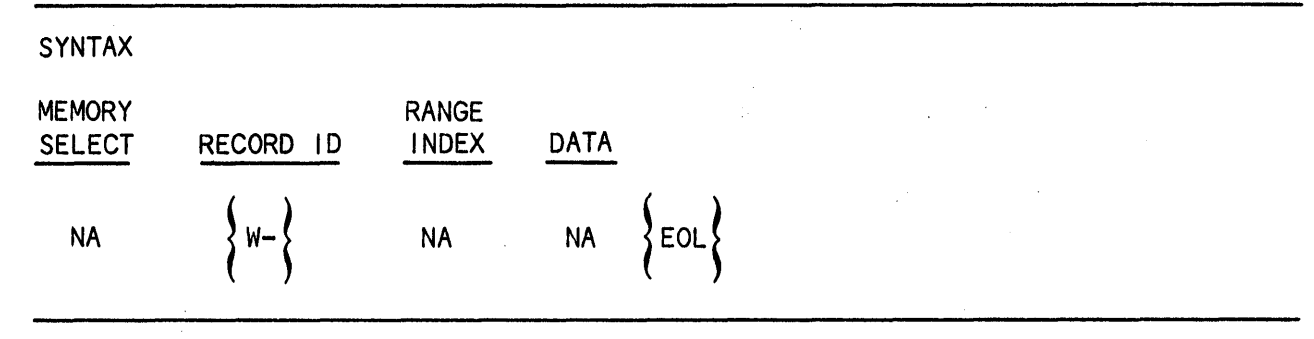

Record Type - Request

The K205 responds by sending the following display records:

WV, WS, WT, WQ, WL, WG, ZC, CC, CR

Example Entry and Screen Response: w-

wv=\* WS(O-47)=0100\*\*\*\*\*\*\*\*\*\*\*\*\*\*\*\*\*\*\*\*\*\*\*\*\*\*\*\*~\*\*\*\*\*\*\*\*\*\*\*\*\*\*\* WT=Q008 WQ(0-29)=CFCECDCCCBCAC9C8C7C6C5C4C3C2C1COBFBEBDBCBBBAB9B8B7B6B5B4 WQ(30-59)=B1BOAFAEADACABAAA9A8A7A6A5A4A3A2A1AO\*\*\*\*\*\*\*\*\*\*\*\*\*\*\*\*\*\*\* WQ(60-89)=\*\*\*\*\*\*\*\*\*\*\*\*\*\*\*\*\*\*\*\*\*\*\*\*\*\*\*\*\*\*\*\*\*\*\*\*\*\*\*\*\*\*\*\*\*\*\*\*\*\*\*\*\*\*\* WQ(90-95)=\*\*\*\*\*\*\*\*\*\*\*\*<br>WL(0-12)=GAZ KEV WL(0-12)=GAZ KEV  $-12$  +5<br>WL(13-25)= RST 01 WL(13-25)= RST 01 02 WL(26-3S)= 05 06 07 OS 09PIN10 GND IO WR RD ALE WL(39-47)= 32 33 34 35 36 37 38 WG=OEFFFFFFFOOOOOOOO  $ZC=1$  $CC=OOO$  $CR=514$ 

## SYNTAX

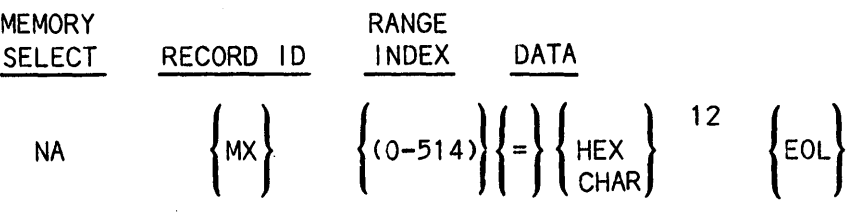

Record Type - Input/Output/Request: Array

The Don't-Care Memory is associated with Memory B sample data and selects to either include, Care, (0) or not include, Don't Care (1), bits when Compare is active.

The selected index must be in a range of 0 through 514 and specifies the sample number.

Each sample is specified by twelve Hex characters in the range of 0 through F. The first Hex character selects the CF-CC inputs and the last Hex charcter selects the A3 through AO inputs.

Example Entry and Screen Display: MX(O)=OOOFFFFOFFFF

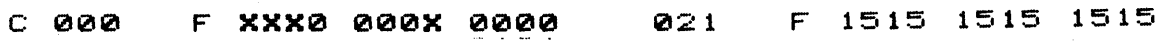

## LEVEL DATA (LA/LB)

SYNTAX

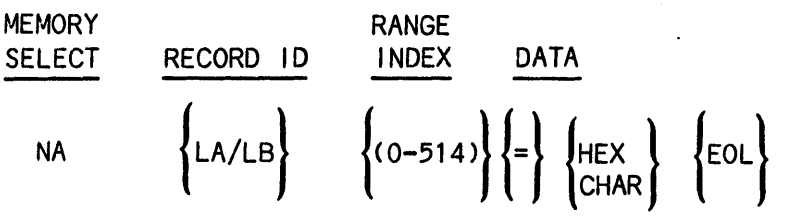

Record Type - Input/Output/Request: Array

LA selects Memory A level data; LB selects Memory B level data.

The selected index must be in the range of 0 through 514 and specifies the sample number.

The data choice must be a Hex character in the range of 0 through F and specifies the Trace Control level active at the time the sample was recorded.

Example Entry and Screen Display: LB(O-3)=012F

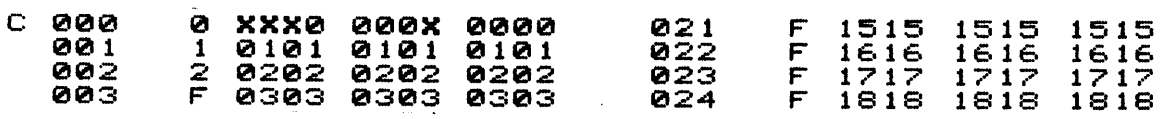

SAMPLE DATA (MA/MS)

SYNTAX

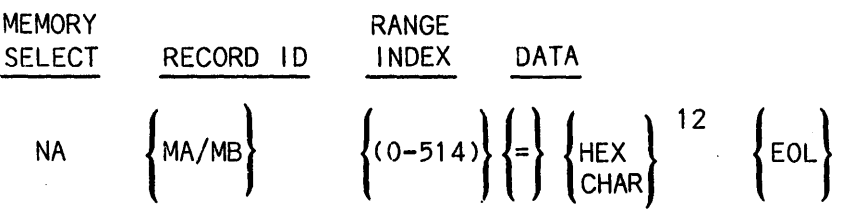

Record Type - Input/Output/Request: Array

MA selects Memory A data; MB selects Memory B data.

The selected index must be in the range of 0 through 514 and selects the sample number.

Each sample is represented by twelve Hex characters in the range of 0 through F. For each sample, the first Hex character corresponds to the CF-CC inputs and the last character corresponds to the A3-AO inputs.

Example Entry and Screen Display:

MA(0-4) =0000000000000101010101010202020202020303030303 03040404040404

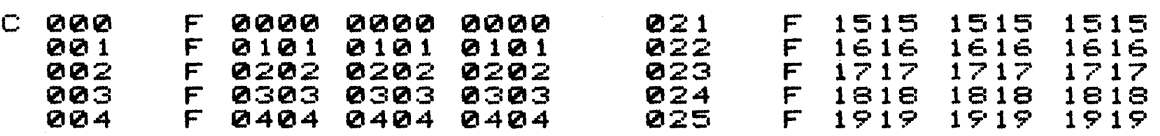

SAMPLE DATA PARAMETERS CPA/PS)

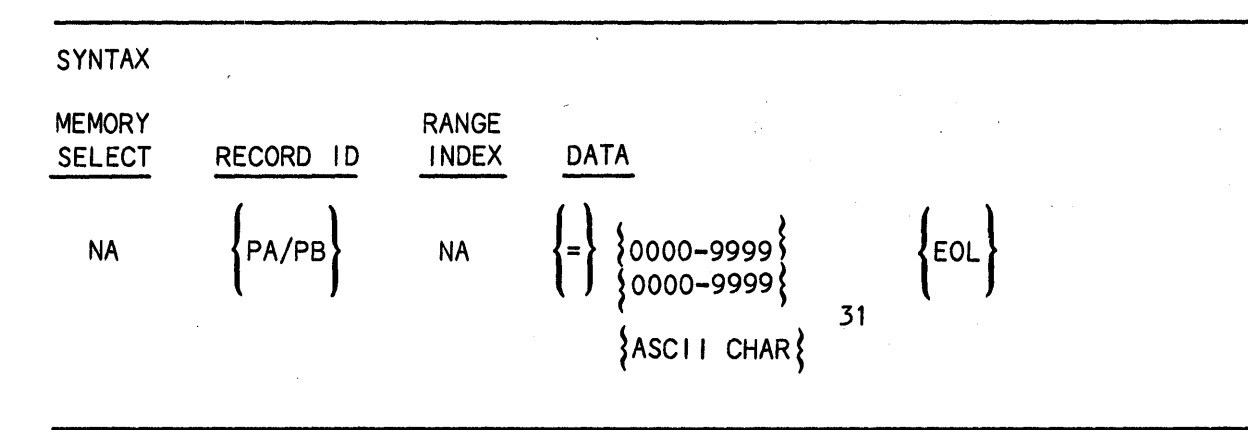

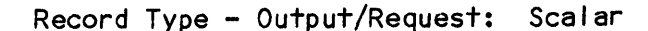

When this record type is received, the K205 responds by sending 39 characters, which represent the Pass Count, Comparison Count, Total Trace Time, Date, Time and DVM reading taken at the end of the recording for Memory A CPA) or Memory B (PB).

The first four characters specify the Pass Count and the next four characters specify the Comparison Count; both are represented In a range of 0000 through 9999.

Next, follows a string of 31 ASCII characters. The first ten ASCII characters specify the Total Trace Time, followed by eight characters, which specify the Date. The next eight characters specify the Time, followed by the final six characters, which specify the DVM reading.

Example Entry and Screen Display: 09/19/8410:30:24-00.00 PA=001000105.0uS

TIMING (A) 09/19/94 10:30:24

TOTAL TRACE TIME = 5.0<mark>µS</mark><br>CONTROL=000 REF=514 CL=F (R-C)=+ 51<u>4</u> (10.28 HS) LUNIROL WA DE PAGE DOWN, DE HORIZ EXP, COPYVERT EXP CLOCK=020 nSec DVM=-00.00 C/P=0010/0010 READY

 $14 - 2$ 

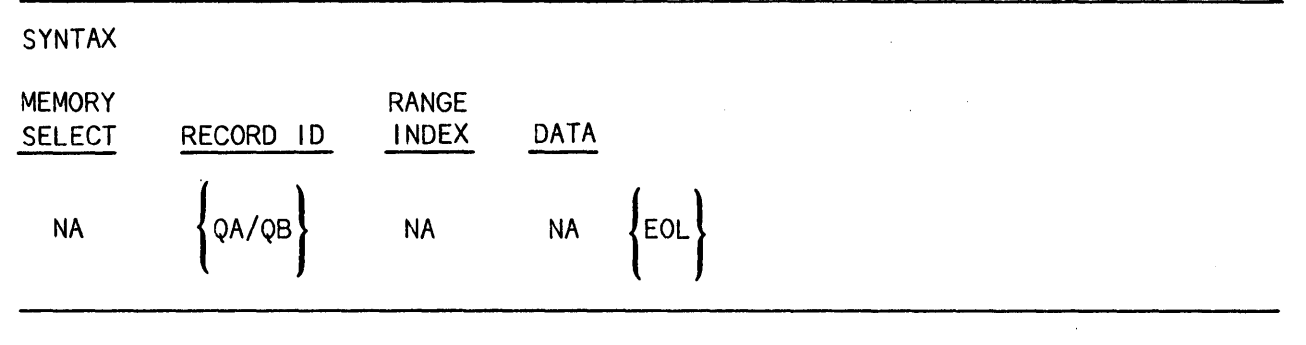

Record Type - Request

The K205 responds by sending the fol lowing memory records:

For QA: PA, MA, LA For QS: PS, MB, MX, LB

Example Entry: QA

BEEP SELECT (SE)

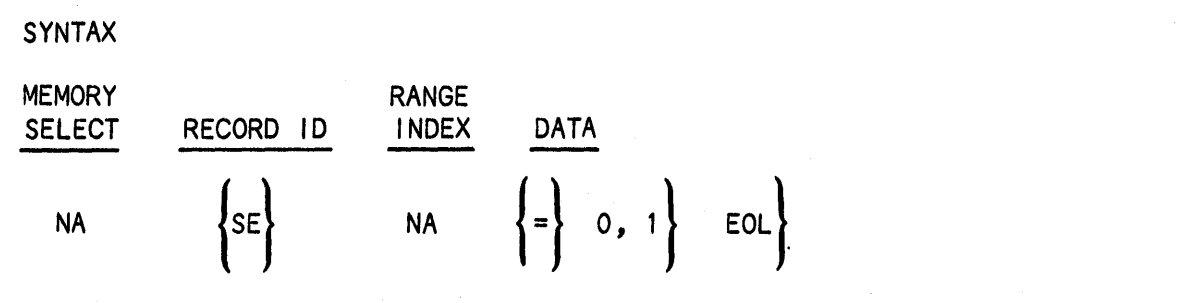

Record Type - Input/Output/Request: Scalar

The data choice specifies the error beep tone to be either enabled (1) or disabled (0).

Example Entry and Screen Display: SE=1

 $ERROR BEEP =  $=$$ 

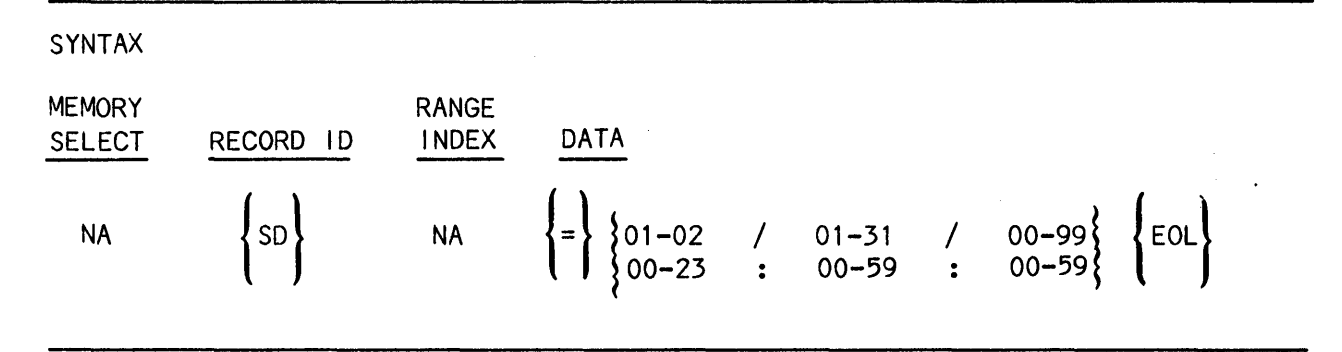

The first five data choices specify the current date by month, day and year. The choices consist of numeric character pairs, fol lowed by backslashes, within the following ranges: 01 through 12 for the month (/), 01 through 31 for the day (/), and 00 through 99 for the year. Additional error checking is performed for months with fewer than 31 days and for leap years.

The next five choices specify the current time based on a twenty-four hour clock in hours, minutes and seconds. The choices consist of numeric character pairs, fol lowed by colons, in the fol lowing ranges: 00 through 23 for hours  $(:)$ , 00 through 59 for minutes  $(:)$ , and 00 through 59 for seconds.

NOTE: Although a numeric pair other than 00 may be specified for the seconds of an input record, 00 is used to program the system clock. For output records, the seconds are accurate.

Example Entry and Screen Display:  $SD=09/19/8410:47:26$ 

DATE = 09/19/84  $TIME = 1212:00$ 

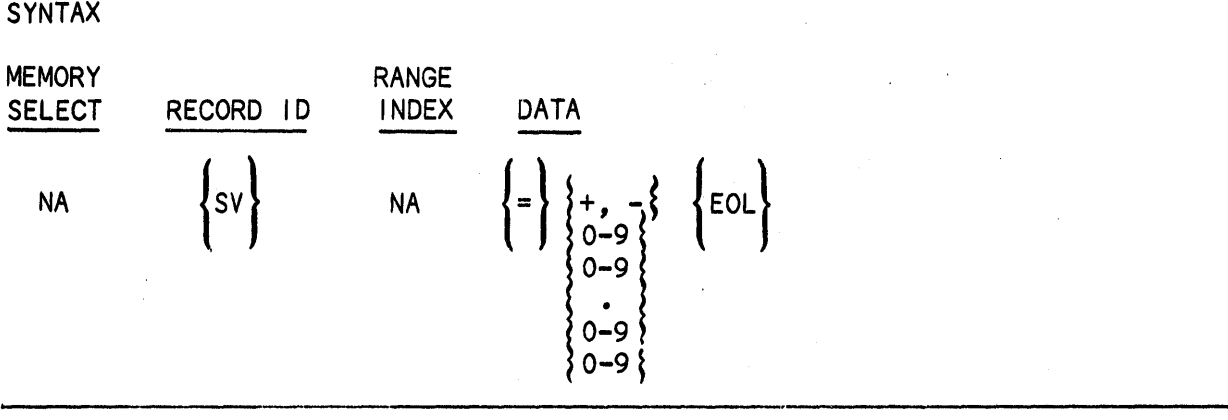

# Record Type - output/Request: Scalar

 $\mathcal{L}^{\text{max}}$ 

 $\mathcal{N}_{\mathbf{r},\mathbf{r},\mathbf{r},\mathbf{r}}$ 

 $\sim$   $\sim$ 

 $\sim 10^{-1}$ 

 $\sim$ 

 $\label{eq:2.1} \mathcal{L}^{\text{max}}_{\text{max}}(\mathcal{L}^{\text{max}}_{\text{max}}, \mathcal{L}^{\text{max}}_{\text{max}})$ 

When this record is received, the K205 responds by sending the current DVM reading.

 $\mathcal{L}_{\mathcal{A}}$ 

 $\bar{\mathcal{A}}$ 

Example Entry: sv=-oo.oo

 $\sim 10^4$ 

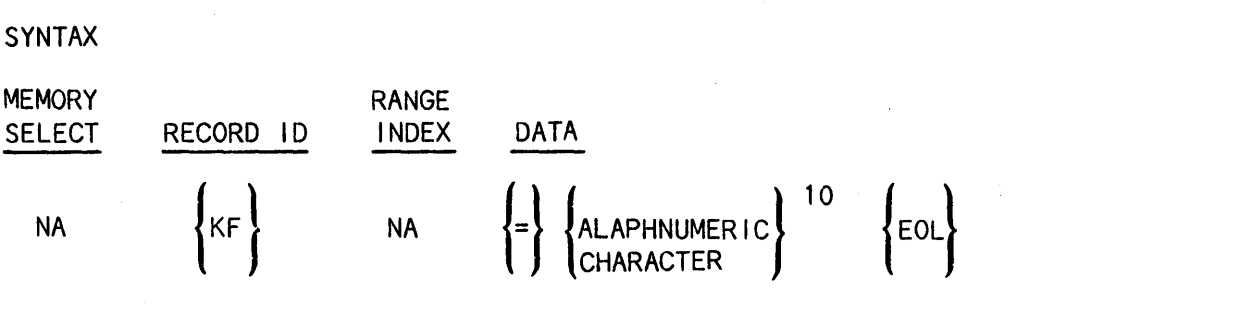

When this record is requested, the K205 responds with an alphanumeric string consisting of ten characters, including spaces. The K205's response depends on the Master Clock mode selected and the current record status of the unit as fol lows:

If Clock Mode is Internal, Internal Clock Period is returned.

If Clock Mode is External and the unit is not Armed, the Clock Period is measured and its value returned.

If Clock Mode is External and the unit is Armed, the message returned is: UNIT ARMED.

Example Entry: KF=UNIT ARMED

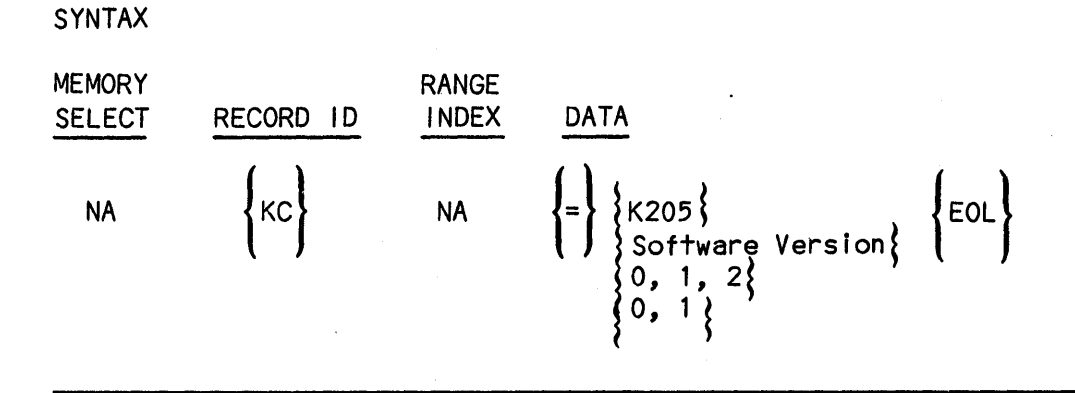

Record Type - Output/Request

When this record is received, the K205 responds with a string of ten characters.

The first four characters specify the device type; specifically, K205.

The fifth through eighth characters indicate the firmware version number.

The ninth character identifies the number of Data Boards instal led; 2 for 48 input systems (CF-AO), 1 for 32 input systems and 0 otherwise.

The tenth character indicates whether DOS is (1) or is not (0) instal led.

Example Entry: KC=K2051.2 21

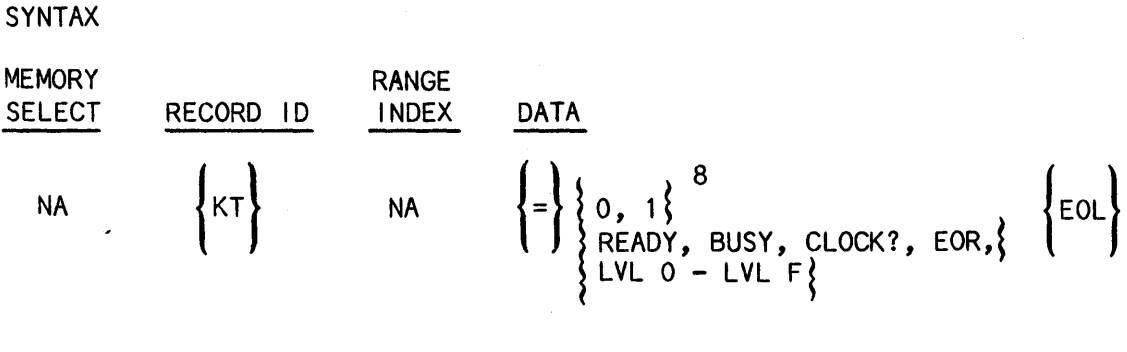

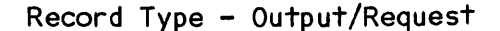

When this record is received, the K205 responds by sending a string of fourteen characters.

The first eight characters are the binary representation of the eight Status Byte bits, with the first character representing the most significant bit and the eighth character representing the least significant bit.

The ninth character indicates the current record status as fol lows:

(0) READY (1) BUSY (2) CLOCK? (3) EOR  $(4)$  LVL  $0$  - LVL F

The last five characters indicate the current record status.

Example Entry: KT=110100012CLOCK?

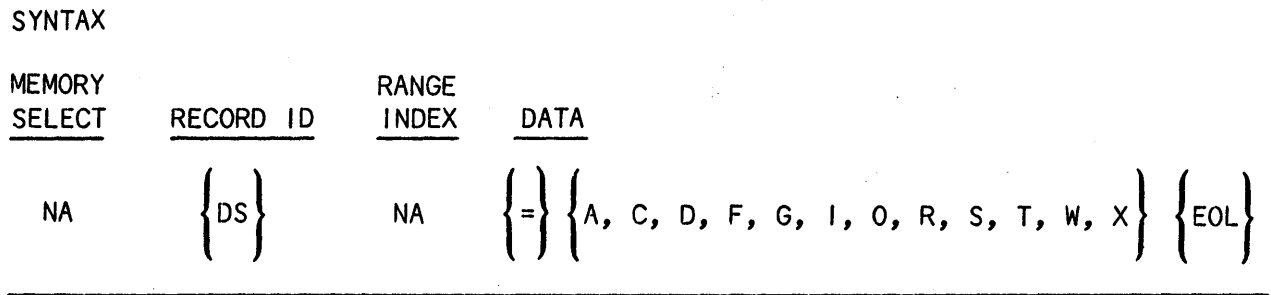

**Record Type - Input/Output/Request** 

**The data choice specifies the current screen as fol lows:** 

- A **- Arm Mode**
- C **- Clocks**
- o **- Data**
- F **- Format**
- G **- Graph**
- $1 1/0$
- o **- Disk Operating System**
- R **- Trace Control Review**

 $\sim 10^{-11}$ 

 $\sim 10$ 

 $\mathbb{C}^*$ 

- S **- Date**
- T **- Timing**
- X **- Trace Control**
- W **- Configuration**
- **NOTE: Selecting 0 only applies to those systems with the Disk Operating System instal led.**

 $\hat{\lambda}$  .

**Example Entry: OS=I** 

 $\sim$
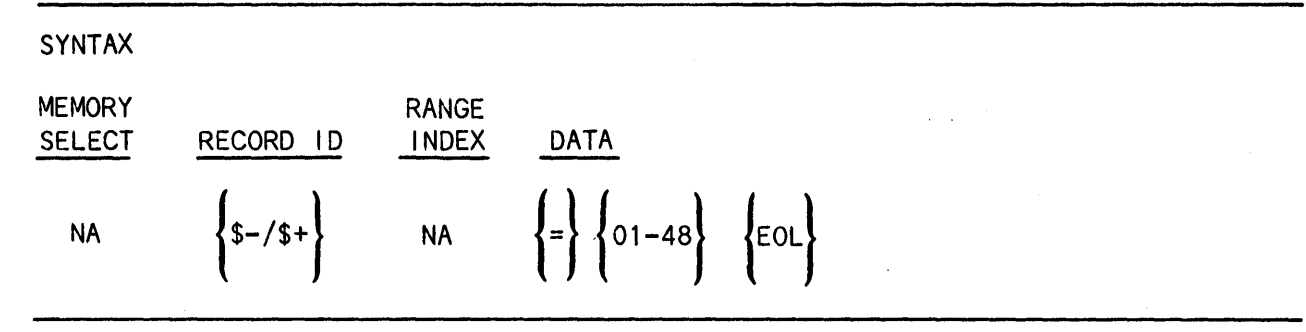

Record Type.- Command

This record enables the user to simulate key entry via the front panel.

Sending either \$+= or \$-= specifies normal or shifted, respectively, front panel keys. Each key, represented by a numeric character pair, must be in the range of 01 through 48. The desired key is specified as fol lows:

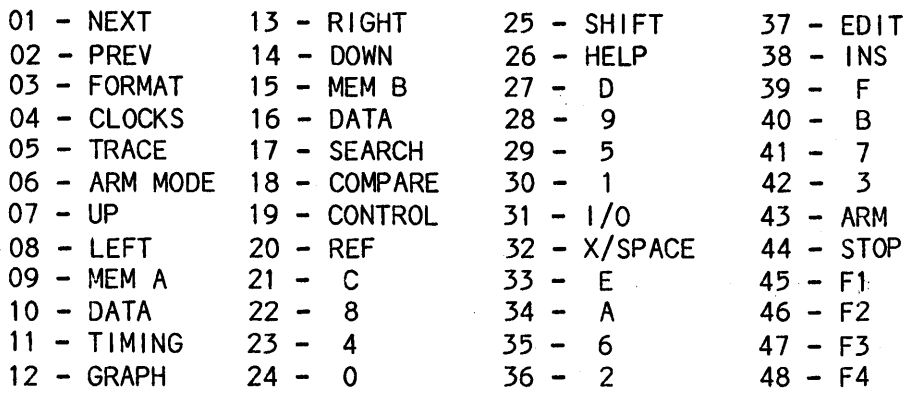

A SHIFT key value (25) in a \$+ record causes the key value immediately fol lowing to be shifted.

Example Entry: \$+=05

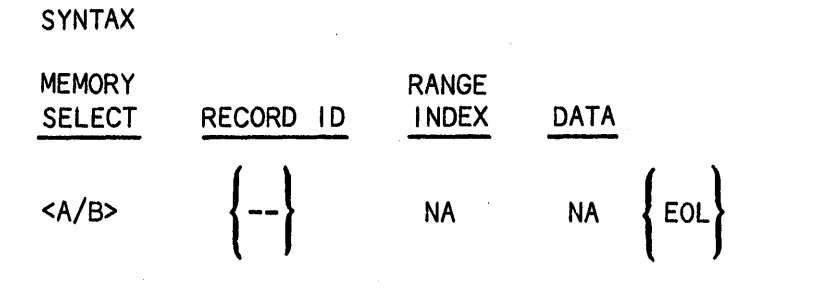

Record Type - Request

The K205 responds by sending the following output records:

CM, CD, CI, CS FD, FF, FL, FP, FT, FA, FB RC, TC, RE, RI, RM, TN, TP, TV RR, RS, CC, CR

Example Entry and Screen Response: --

CM=SI CI=020N CD(O-2)=\*\*\*\*\*\*\*\*\* CS(O-2)=RHRHRH

> •<br>• • •

#### Chapter 6

# OPTIONS INSTALLATION

### GENERAL

This chapter describes procedures for instal ling the Section C Input option and DOS option equipment on the K205. This optional equipment is provided in kit form for users who desire to expand the operating capabil ities of their equipment. Once instal led, the K205 automatically recognizes its new hardware configuration when powered up. The Configuration Screen indicates the new hardware options available for the user and the system responds appropriately. The following kits are available:

- Section C, 16 Inputs Option Kit, Part Number 0120-0057-10
- Disk Storage System Option Kit, Part Number 0114-0468-30

Each kit contains installation instructions for the equipment option. Internal wiring harness assembl ies that interface with optional printed circuit board connectors are instal led in the K205 chassis by the factory to facilitate the addition of options by the user. These harness assemblies are located at the upper right-hand side of the card cage. Individual cables contained within the harness are labeled for identification and the entire bundle of cables is exposed when the top cover is removed from the K205 chassis.

The DOS Option Kit includes a power cable assembly and signal cable assembly that must be instal led by the user. The associated diagrams and wiring details are contained in the installation procedure.

The installation procedure for both option kits are described in subsequent sections of this chapter. The DOS functional description and operation are described in a separate K205 User's Manual Addendum, Publ icaton Number 0120-0095-10, which is included in the kit.

## CARD CAGE ARRANGEMENT

The K205 card cage arrangement is shown in Figure 6-1. The board ejector tabs on each printed ciruit board are numbered to correspond to the assigned slot location in the card cage. For the most part, the assigned board is dedicated to reside in its assigned slot location except where specifed below for the three Data Boards. The installed boards are secured in the card cage by a slotted retainer bar, which is fastened to the top of the card cage by two screws.

# Data Board Configurations

Three Data Boards reside in slot locations A2, A3 and A4. The ejector tabs are not numbered because each board is identical and interchangeable for these slots. Each of the slot locations, however, is associated with a particular Section Input as shown in Figure 2-4.

The K205 instrument configured for 32 inputs (Sections A and B) will use two Data Boards instal led in slot locations A4 and A3, respectively.

Instruments configured for 48 inputs (Optional Section C) use an additional Data Board instal led in slot location A2.

#### Clock Board Connections for C *Option*

The Clock Board is configured with jumpers which select clock signals for 32-input or 48-input capability as determined by the number of Data Boards instal led in the unit. When the C Option Data Board is added to an existing 32-input *unit,* it is necessary to rearrange the eight jumper connections on the Clock Board to enable the Section C clock inputs and convert.':the BR, BS Sample Clocks into Latch Clocks. It is also necessary to remove the Clock Board from the card cage to change the jumper connections.

The eight jumpers are contained at board location column 3, row K. These jumpers are to be relocated to pins from the common/lower row to pins at the common/upper row to provide the fol lowing connection points:

## T2-T3, T5-T6, T8-T9, Tl1-T12

## T14-T15, T17-T18, T20-T21, T23-T24

Rearranging the jumper connections enables the Section C clock inputs and' routes the BR and BS clocks into the user specified Latch clock equation. The K205 software will not recognize the C clock inputs unless these jumper connections are completed.

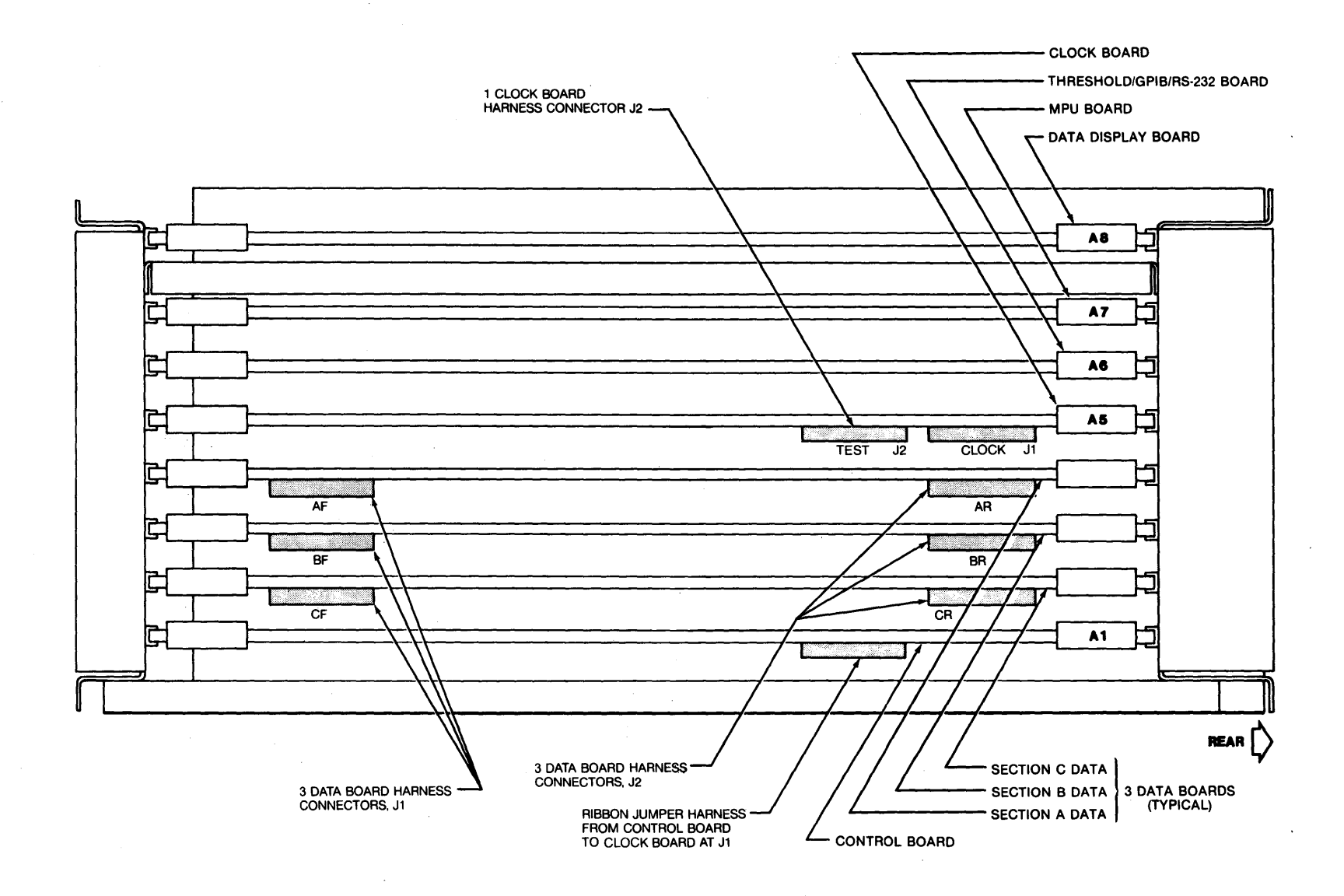

**Figure 6-1. K205 Card Cage Arrangement, Top View** 

 $6 - 3$ 

# INSTALLATION OF SECTION C DATA BOARD

## Unpacking and Inspection

The Data Board and probes suppl ied for the Section C Input Option provide 16 additional inputs (CF-CO) which expand the K205 system configuration to accomodate 48 inputs. All hardware items required to install and operate this option at the user's site are shipped in packaged units. All items shipped for the system configuration are described in Table 6-1.

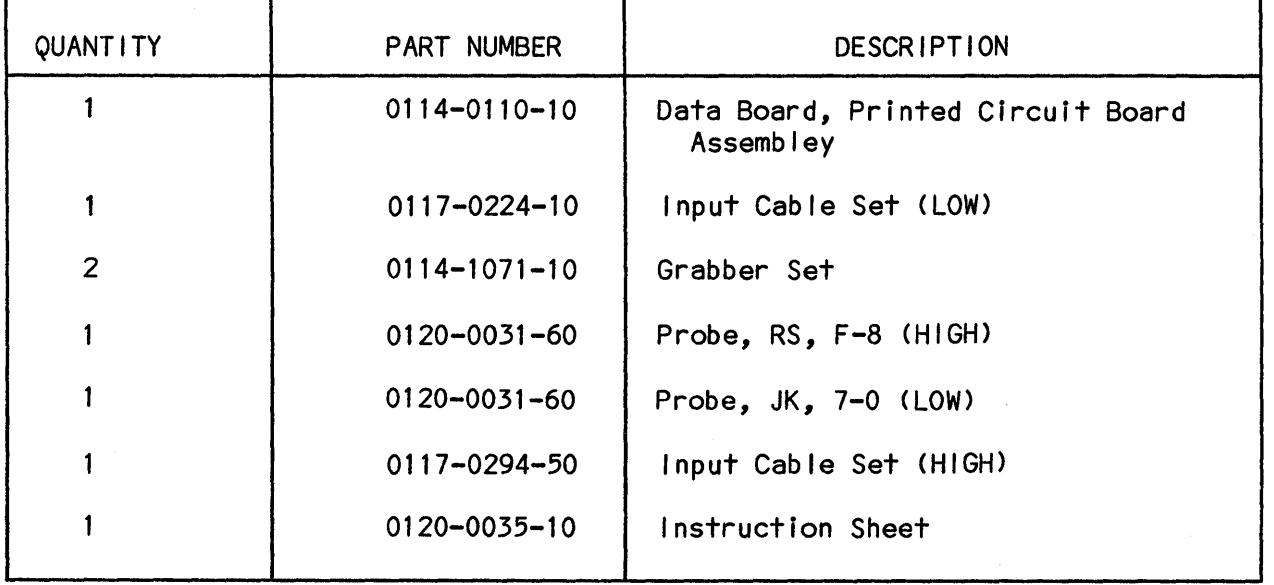

Table 6-1. Section C 16 Inputs Option Components

All equipment was thoroughly inspected and checked out at the factory prior to packaging for shipment. After removing the equipment from its shipping container, inspect for scratches, dents or other damage that might have occurred during shipping. Refer to the shipping papers to verify that al I items were received.

If equipment received from the carrier is incomplete or damaged, do not install the equipment. File a claim with the shipping firm immediately, and notify Gould Inc., Design and Test Systems Division Customer Service department at once. Gould Inc., Design and Test Systems Division will arrange for replacement of the equipment without waiting for settlement of the claim against the carrier.

#### Installation

Prior to beginning the option installation, position the carrying handle of the K205 to the front of the machine so that the unit rests flat on the work surface.

> \* \* \* \* \* \* \* \* \* \* \* \* \* \* \* \* \* \* \* \* \* \* \* \* \* \* \* \* \* \* \* WARNING \* Disconnect the 115/240 VAC source \* to the K205 prior to installing any options; otherwise, a shock hazard exists. Also, high voltage \* is present on the CRT and Display<br>Board. Board. \*\*\*\*\*\*\*\*\*\*\*\*\*\*\*\*\*\*\*\*\*\*\*\*\*\*\*\*\*\*\*\*\*\* \*<br>\* \* \* \* \* \* \* \* \* \* \* \* \* \* \* \* \*

The following steps outline the procedure necessary to install the Section C Input Data Board Option in the K205 units that do not contain the DOS Option. If the DOS Option is present in I ieu of the top cover, refer to the DOS Option Removal Procedure at the end of this section.

- 1. Remove the six Philips-head screws securing the top cover, and carefully lift it from the unit.
- 2. Remove the two screws that secure the card retainer bar to the top of the card cage and I ift it from the chassis.
- 3. Carefully disconnect the cable harnesses from board sockets at card cage locations A3, A4 and A5, noting which sockets are associated with each cable.
- 4. Position the Option C Data Board with the solder side toward the power supply of the unit. Carefully insert the Data Board into the card slot A2 designated for SECTION C DATA (refer to Figure 6-1). Ensure the Data Board is seated firmly in the motherboard sockets.
- 5. It is also necessary to remove the Clock Board from the card cage to change the jumper connections. The eight jumpers are contained at board location column 3, row K. These jumpers are to be relocated to pins from the common/lower row to pins at the common/upper row, to provide the fol lowing connection points:

T2-T3, T5-T6, T8-T9, T11-T12

T14-T15, T17-T18, T20-T21, T23-T24

6. Replace the card cage retainer bar and secure with two screws.

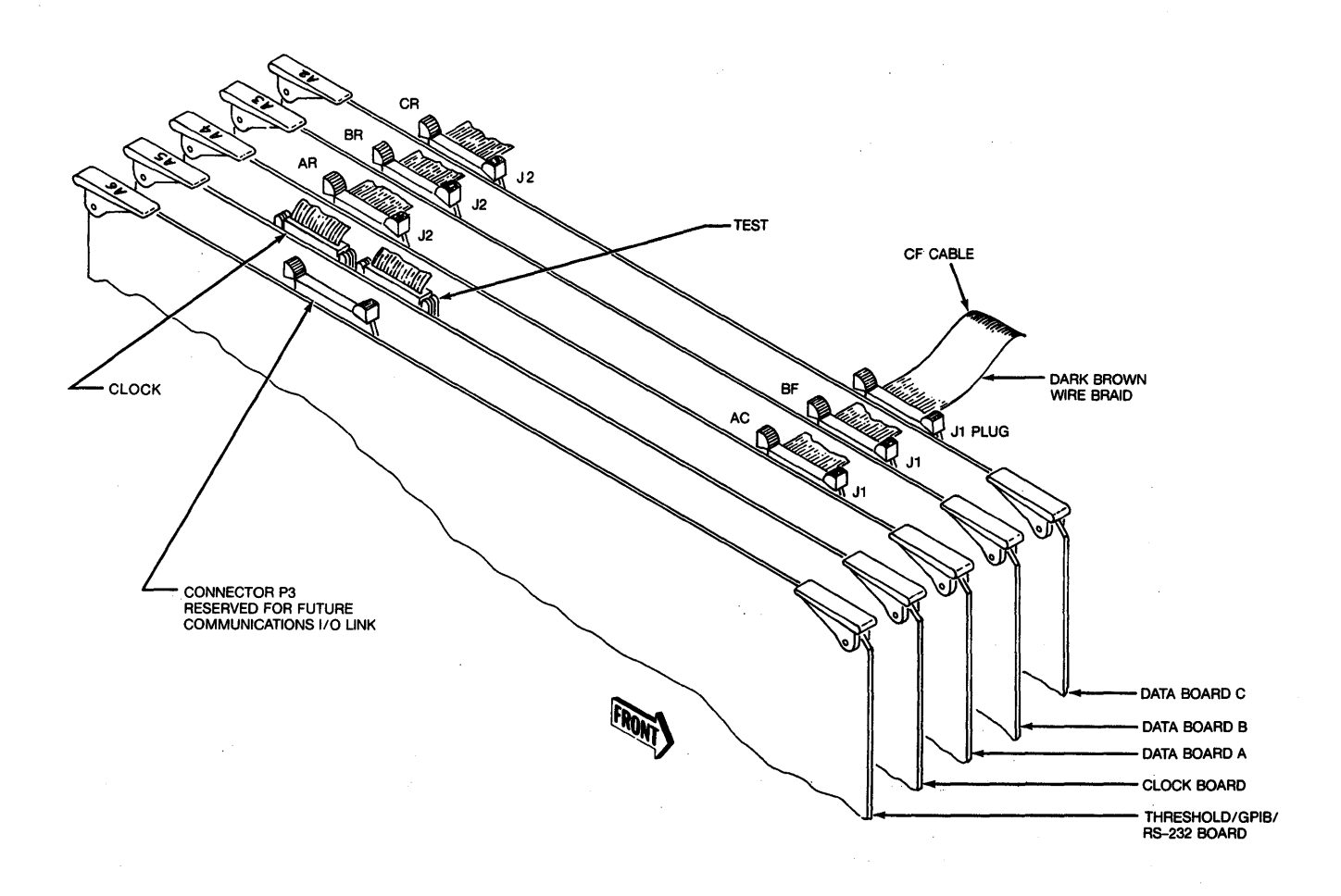

Figure 6-2. K205 Ribbon Cable Connections at Card Cage

- 7. Referring to Figure 6-2, locate the two unattached ribbon cables labeled CF and CR. Install the CF ribbon cable connector on J1 near the front of the machine. The dark-brown wire braid on the connector should be located to the front of the machine. (NOTE: If J1 is installed backwards, equipment will not be damaged; however, the data at DO will be displayed on channel D7. Reversing the connector will correct this condition.) Next, install the CR ribbon cable connector on J2 near the rear end of the machine. The correct cable connections are shown in Figure 6-2.
- 8. Carefully replace the harness connectors removed earlier in Step 3. Ensure each harness is connected to its respective socket, as shown in Figure 6-2.
- 9. Ensure the harness cables are properly positioned and do not interfere with reinstallation of the top cover. Reinstall the top cover.
- 10. Reinstall the six retaining screws.
- 11. Reconnect the 115/240 VAC source to the K205.

## Removal of DOS Option Assembley

The DOS assembly may be removed from the K205 chassis to gain access to the card cage or other components. Use the following procedure to accomplish removal.

- 1. Remove the four Phillips-Head screws securing the top cover to the DOS assemoly, and carefully lift the top cover from the DOS housing.
- 2. Remove the two screws that secure the DOS base and ground connection lug to the top of the K205 chassis.
- 3. Remove the four screws (2 on each side> that secure the DOS assembly to the K205 chassis.
	- NOTE: It is necessary to disconnect the power harness and I/O ribbon cable at the DOS assembly in order to remove it from the K205 chassis.
- 4. Carefully I ift the DOS assembly from the K205 chassis. Hold the DOS assembly suspended and disconnect the power harness plug. Disconnect the I/O ribbon cable from the interface connector, J3, on the DOS Controller Board in the DOS assembly. Pull the I/O cable through the access slot under the printed circuit board so that the DOS assembly is fully separated from the K205 chassis.
- 5. Position the DOS assembly on its side to the left of the K205 chassis. The front of the DOS assembly should be located at the front of the K205 chassis.
- 6. Reinstall the DOS assembly by reversing the removal procedure. Ensure that the I/O signal cable is properly routed through the access slot under the printed circuit board and is properly folded at the Controller Board connector (J3) so that is does not bind, nor interfere with other internal components, when the DOS assembly is positioned on top of the K205 chassis.

# INSTALLATION OF DOS OPTION

## Unpacking and Inspection

All hardware items required to install and operate the Disk Operating System (DOS) option at the user's site are shipped in packaged units. External cables are included for connecting all components in the system. All items shipped for the system configuration are described in Table 6-2.

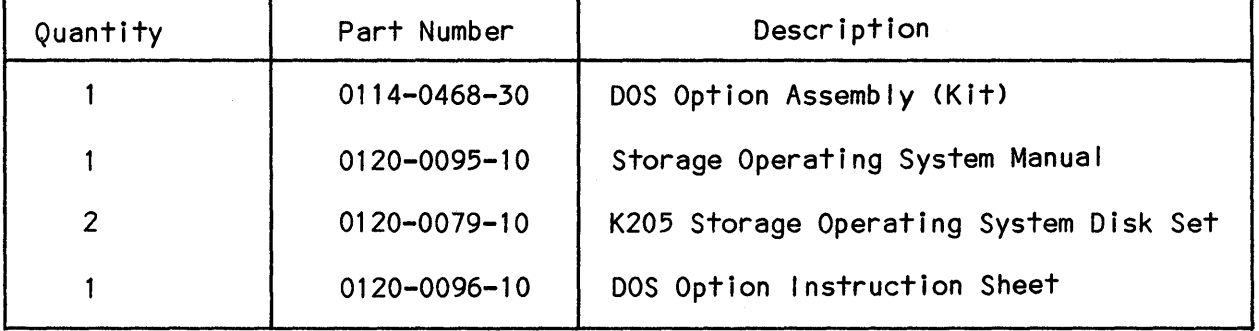

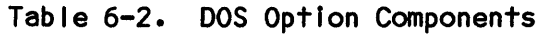

All equipment was thoroughly inspected and checked out at the factory prior to packaging for shipment. After removing the equipment from its shipping container, inspect for scratches, dents or other damage that might have occured during shipping. Refer to the shipping papers to verify that all items were received.

If equipment received from the carrier is Incomplete or damaged, do not install the equipment. File a claim with the shipping firm immediately, and notify Gould Inc., Design and Test Systems Division Customer Service department at once. Gould Inc., Design and Test Systems Division will arrange for repair or replacement of the equipment without waiting for settlement of the claim against the carrier.

### Installation

Prior to beginning the option installation, position the carrying handle of the K205 to the front of the machine to that the unit rests flat on the work surface.

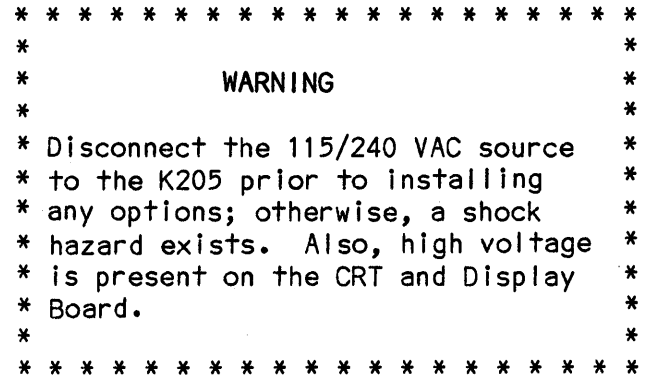

The following steps outline the procedure necessary to install the DOS option in the K205.

- 1. Remove the six Phil ips-head screws securing the top cover to the K205 chassis, and carefully lift it from the unit.
- 2. Remove the four Philips-head screws securing the top cover to the DOS assembly, and carefully remove the top cover from the unit. Note the orientation of the ribbon cable connectors and power harness connectors as they relate to the disk drives (Figures 6-3 and 6-4). Disconnect the I/O ribbon cable connectors from the Disk Controller Board and remove the cable from the DOS assembly. (This will facilitate positioning and folding the I/O cable after the DOS unit is placed on the K205 chassis.)
- 3. Referring to Figure 6-5, connect the single ribbon connector to the Data Display Board connector P4, located near the center of the unit. It will be necessary to remove the card cage retainer bar and raise the Data Display Board approximately 2 inches in the card cage to gain access to the P4 connector. Pin 1 is at the top of connector P4.
- 4. Position the DOS assembly on the K205 chassis and route the I/O ribbon cable through the access slot in the base of the DOS assembly. Do not connect the I/O ribbon cable at this time.
- 5. Locate the DOS power harness connector cable near the power supply which is instal led by the manufacturer for interfacing the DOS option (See Figure 6-3). Connect the power harness connector plug from the DOS unit to the power supply harness connector through the rear access slot.
- 6. Fold the I/O ribbon cable under the Disk Controller Board so that it is routed to the left Controller Board connector, J3, as shown in Figure 6-4. Pin 1 is at the front of connector J3. Connect the I/O ribbon cable to the Controller Board connector. Ensure that no cables interfere with the final positioning of the DOS assembly, and seat the assembly on the top of the K205 chassis.
- 7. Install the six retaining screws, 2 screws that secure DOS Base and ground lug to the top of the K205 chassis and 4 screws that secure the sides of DOS unit to the K205 chassis.
- 8. Reinstall the DOS top cover with the four retaining screws.
- 9. Reconnect the 115/240 VAG source to the K205 unit.

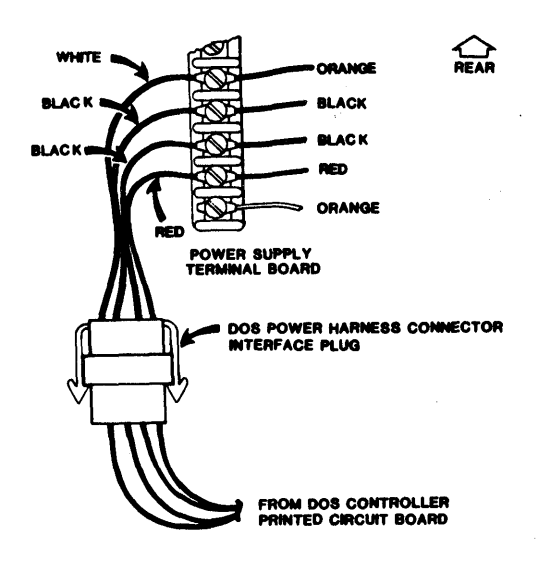

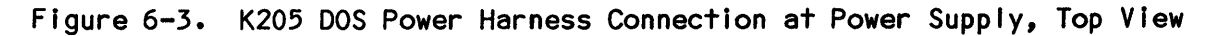

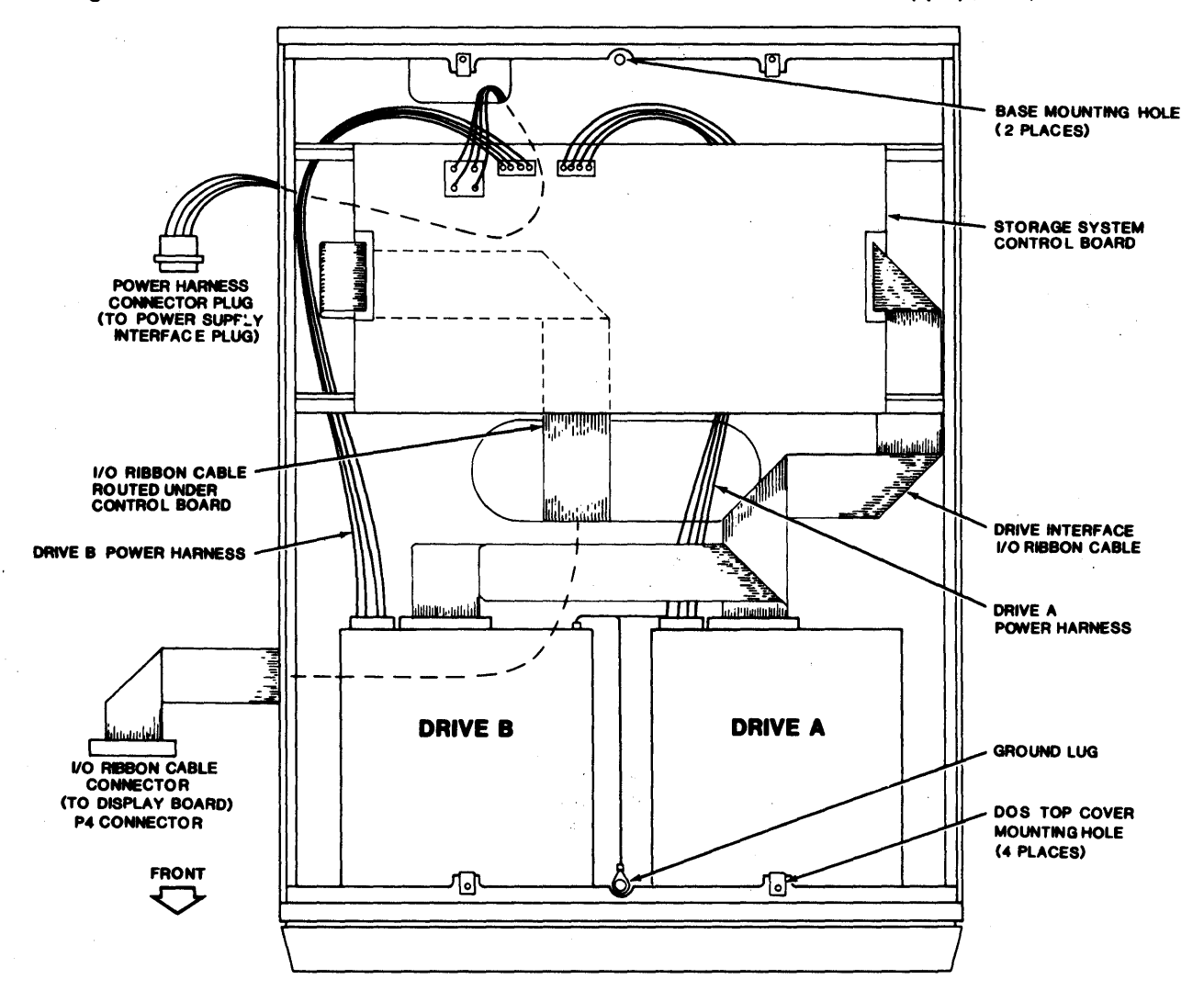

Figure 6-4. K205 DOS Assembly, Top View with Cover Removed

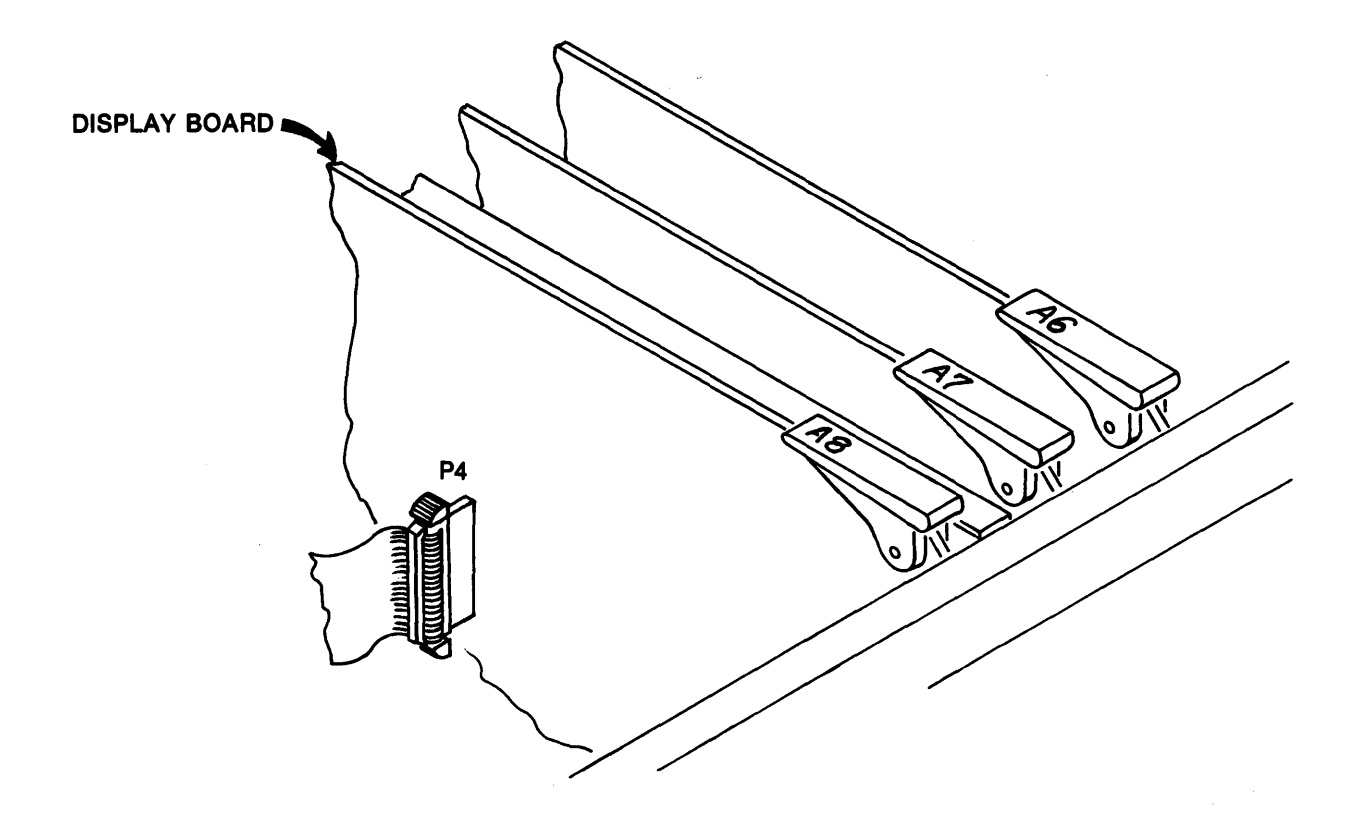

Figure 6-5. Disk Drive Ribbon Cable Connection

## GLOSSARY OF TERMS

## Acquisition Cycle

The cycle that a logic analyzer performs to acquire data consisting of the fol lowing steps:

- 1. Analyzer flushes all acquisition memory to 0 (zero).
- 2. Analyzer starts acquiring data.
- 3. End of record is reached.
- 4. Data is transferred from acquisition memory to system.
- 5. CRT display is updated with new data.

This cycle may be modified somewhat in auto-arm modes.

## Active Field

The one data field on the CRT that is changed by depressing one of the data entry keys. The active field is identified by a blinking cursor.

#### Analog

In analog systems, information is encoded as a continuous range of signal values (voltage or current); in a digital system, information is encoded as signals that at any given time can only produce one of two states, 0 or 1.

#### Analog to Digital Conversion

The process of translating an analog signal into a sequence of binary digits that is representative of the analog signal level.

#### Arm Mode

The mode of operation of the logic analyzer when the ARM key is depressed.

- a. Single arm, in which one acquisition cycle (pass) is performed each time the ARM key is depressed.
- b. Auto Rearm, in which the analyzer continuously rearms until the STOP key is depressed.
- c. Auto Rearm with condition (also known as autostop), in which the analyzer rearms until some condition occurs.

# Clock Transition

The change of state of a clock I ine. For each clock pulse, two transitions occur: the rising and falling edges of the pulse. In most cases, data is transferred only on one of these edges.

#### Data Domain Analysis

The use of the logic analyzer to view digital data decoded as symbolic values. Normally, the data Is displayed as binary, octal or hexadecimal, although ASCII and EBCDIC representations can also be viewed.

#### Data Pattern DefinItIons

In the K205 Logic Analyzer, the trace control system can be programmed to act on the appearance of a given pattern in the data stream. Part of the Trace Control screen is used for entering certain pattern values and assigning them symbol ic names.

### Data Transition

The change of state of a data line.

## Delay Counter

A 16-bit counter on the trace control board that is loaded with a preprogrammed value whenever a trace control level is entered or re-entered. On each level, the counter can be programmed to decrement either on each clock or on occurrences of the advanced pattern. Whenever a level is entered, the hardware is in the state COUNT < DELAY. When the counter reaches zero, the hardware is in the state COUNT = DELAY. Thereafter, the state is COUNT > DELAY.

#### Demultiplex

Several microprocessors use a multiplexed bus, in which data, address and status information are sent over the same set of I ines at different times. To simplify use of the logic analyzer with these processors, a demultiplex mode is provided, in which data from one set of probe inputs (7-0) of each section is routed internally to the 7-0 and F-8 probe inputs of the same section.

#### Event

In a logic analyzer, an "event" is a series of one or mote contiguous samples in which a particular condition is true, surrounded by samples in which that condition is not true.

#### FIeld

A field is a part of a display that shows one particular type of information. Usually the term refers to display items that can be altered by the operator.

## Logic Analyzer

A logic analyzer is a device that records digital signals and displays recorded data.

#### Master Clock

The clock moves data into the trace control board and into the acquisition memory.

#### Occurrence

One "event" is an appearance of a given condition, for however long the condition remains true. One "occurrence" is the presence of a condition on any sample, regardless of whether it was also true on the previous sample. For example, if a condition Is true for three samples in a row, this is considered three "occurrences" of that condition, but only one "event".

#### Pass Counter

A counter that keeps track of the number of arm cycles that have occurred since the ARM key was depressed.

## Quick-Key

When setting up the K205, most fields have a fixed number of legal choices. These fields can normally be set using the NEXT or PREV keys, but can also be set by entering the hex digit associated with the desired choice. A hex digit key used in this manner is referred to as a "quickkey".

#### Radix/Radices

The radix of a number system is equal to the number of possible symbols for each digit. The binary number system has a radix of 2, since each digit is one of two possible symbols: 0 and 1. Octal has a radix of 8; hexadecimal has a radix of 16. In the K205 logic anlalyzer, the term generally indicates a symbolic representation system, where the choices are: Binary (1 bit), Quad (2 bits), Octal (3 bits), Hex (4 bits), X (5 bits), ASCII-6 (6 bits), ASCII-7 (7 bits), and EBCDIC (8 bits).

#### Recording

A recording is the data traced during an acquisition cycle and retained when the acquisition cycle ends. If the logic anlayzer traces more samples than its memory can store, only the most recent data is retained.

## . Split Timing/Clocking

Split Timing occurs whenever more than one clock rate is used for moving data into memory and is associated with the Clocks, Data, Timing and Graph Display Screens in the K205. The word "SPLIT" is briefly displayed in reverse video on the given screen to indicate this condition.

## **Threshold**

A voltage I imit above or below which a signal is recognized as a defined value, usually the binary digit of 1 or O.

#### Threshold Range

A voltage range over which successive threshold measurements are made.

## TIme DomaIn AnalysIs

Time domain analysis displays the recorded data as ideal ized oscilloscope traces. This analysis is usetul for viewing timing relationships among the signal lines.

## Tolerance Comparison

The K205 can compare the data stored in memory A with that stored in memory B. To enhance flexibility, the K205 al lows "Don't- Care" samples to be stored in memory B. These samples are simply not compared with with their counterparts in memory A. This conditIon al lows tolerances to be placed around rising and fal ling edges in memory B. The Arm Mode screen provides a means for generating tolerances around each edge in the memory B buffer.

#### Trace Command Sequence

In the K205 logic analyzer, trace control is setup through a series *ot*  simple commands. These form a sequence *ot* commands that are pertormed on each acquisition cycle, subject to conditional commands present in the sequence.

## Trace Control

Trace *Control* is a trademarked teature of Gould *logic* analyzers. It is a system for selectively storing events of interest while ignoring all other system activity.

### Trace Level

The K205 trace control system has sixteen basic states, *cal led levels,*  each *ot* which has certain options and conditions. When each sample is traced, the trace *level* is stored *along* with the data. These *levels* can be viewed in the Data screen.

## K205 ERROR MESSAGES

This Appendix provides a listing of error messages generated by the K205. Any additional explanation of the messages are enclosed in parenthesis. The error messages are grouped in the fol lowing catagories:

- General Messages<br>- Arm Mode Screen
- 
- 
- 
- 
- 
- Clocks Screen<br>- Format Screen<br>- Trace Control screen<br>- I/O Related Functions<br>- Disk Related Operations

When an error condition occurs, the beep tone sounds, if enabled. In most cases, a message is displayed on line 2 of the screen with a brief description of the problem.

#### General Messages

I I legal key - Press "HELP" for more information

Illegal quick mode key - Depress "HELP" for legal keys

Illegal value - Press "HELP" for legal values

Cannot alter Memory A or B Setup

(Values may be changed only when the 'M' indicator is displayed for this screen.)

AC POWER INTERRUPTION. Press NEXT to Restart.

(This message is displayed when a power glitch occurs.)

UNASSIGNED INTERRUPT. Press NEXT to restart.

(This message is displayed when an unexpected and unspecified interrupt occurs.)

## Arm Mode Screen

SET TOLERANCE

(This message is displayed when the F4 key is depressed and indicates the Don't-Care memory is being altered with the selected Auto Edge tolerance value.)

## Clocks Screen

# \*\*\* Warning: Split-Timing selected \*\*\*

(This message alerts the user that clocking has been selected; this condition results in at least one section of data being stored at a different rate from the other sections.)

#### Format Screen

User Specified Format set to HEX User Specified Format set to BINARY User Specified Format set to OCATL User Specified Format set to DISASSEMBLER

(The appropriate message is displayed when the F4 key Is depressed with one of the fixed formats selected.)

# Trace Control Screen

Cannot insert new line - 80 lines already defined

Cannot insert pattern - 50 patterns already defined

Pattern cannot have more than five fill-in columns

Cannot insert I ine in front of ADVANCE command

(The ADVANCE command must immediately fol low the TRACE or WAIT command.)

Cannot enter Edit Mode while on a fill-in column

Cannot delete pattern - Referenced in a Command line

## I/O Related Functions

Invalid Record Received...

(IR type record received.>

GPIB REMOTE MODE - PRESS [Fl1 TO RETURN TO LOCAL

(The K205 is under remote control. The user may restore control to the local front panel by depressing the Fl key.>

GPIB REMOTE MODE WITH LOCKOUT

(The K205 is under remote control. The local user is locked out.>

Print/Send Job Aborted

(If the K205 is actively sending data, depression of the CANCEL key causes this message to be displayed.)

INVALID

(An inval id record is received. This message is not to be confused with receipt of an IR record.)

Print/Send Job in progress. Press CANCEL to abort.

(This warning Is displayed when a new request to send data is made by the local user while an operation is still in progress.)

Press Hex Pad keys for menu choice or 10 key to exit

(This prompt occurs when an il legal key is depressed whi Ie the I/O function menu is displayed.)

## Disk Related Operations

One moment please.

(This message is displayed when a disk access operation is in progress and a screen key is depressed. The message indicates the screen key has been recognized and will be processed immediately fol lowing completion of the disk operation.)

Cannot load Disk system.

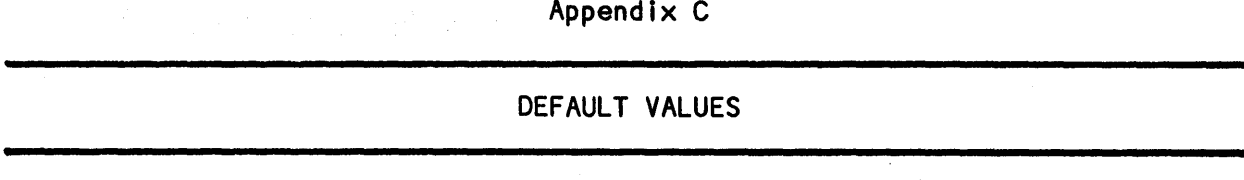

This Appendix presents the Default screens of the K205.

When the F1 key is depressed while the Configuration screen is displayed, some system variables are set to specified values. These variables are listed below with their corresponding default values. Illustrations of all affected screens as they appear with default values are provided in this section.

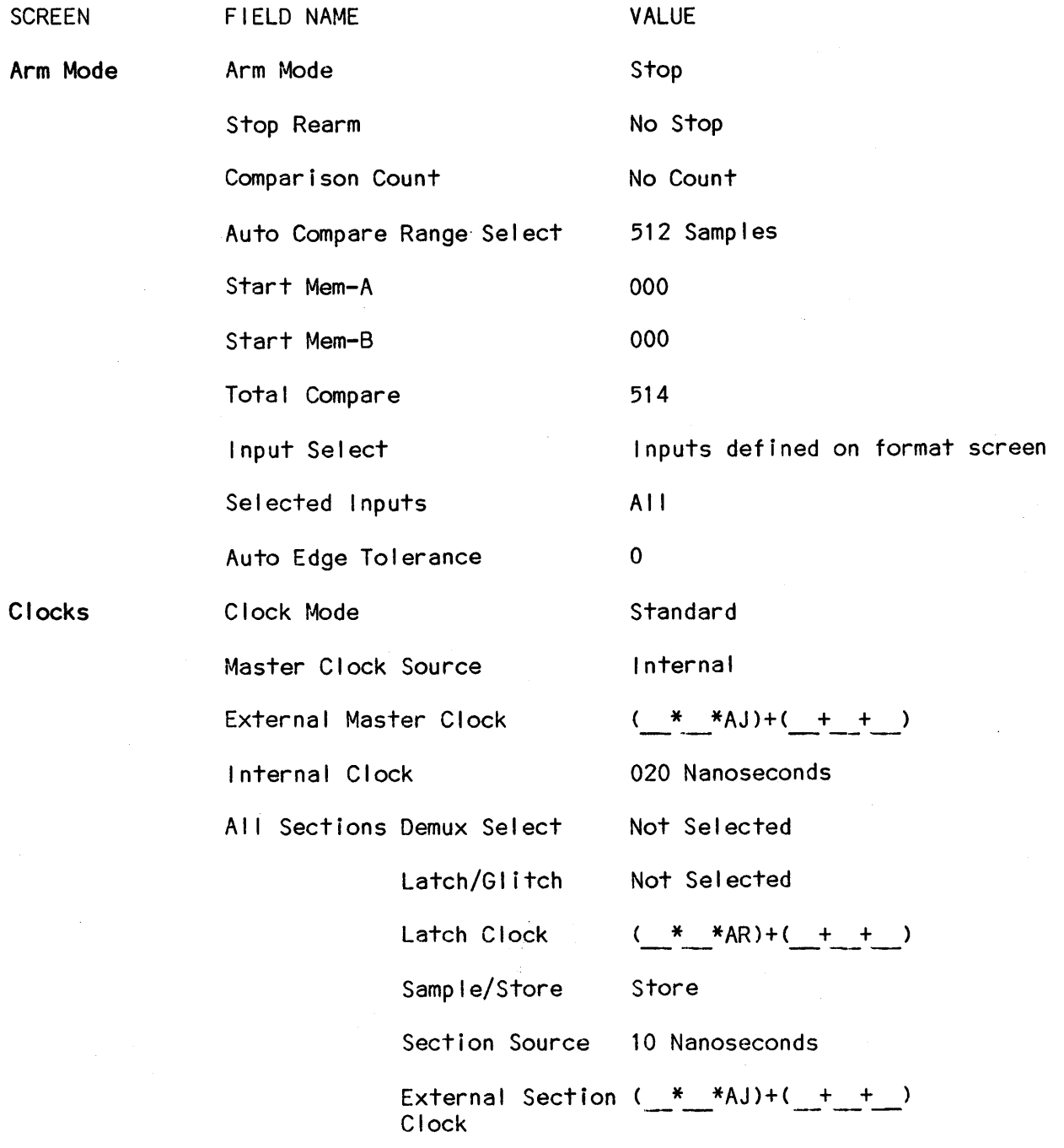

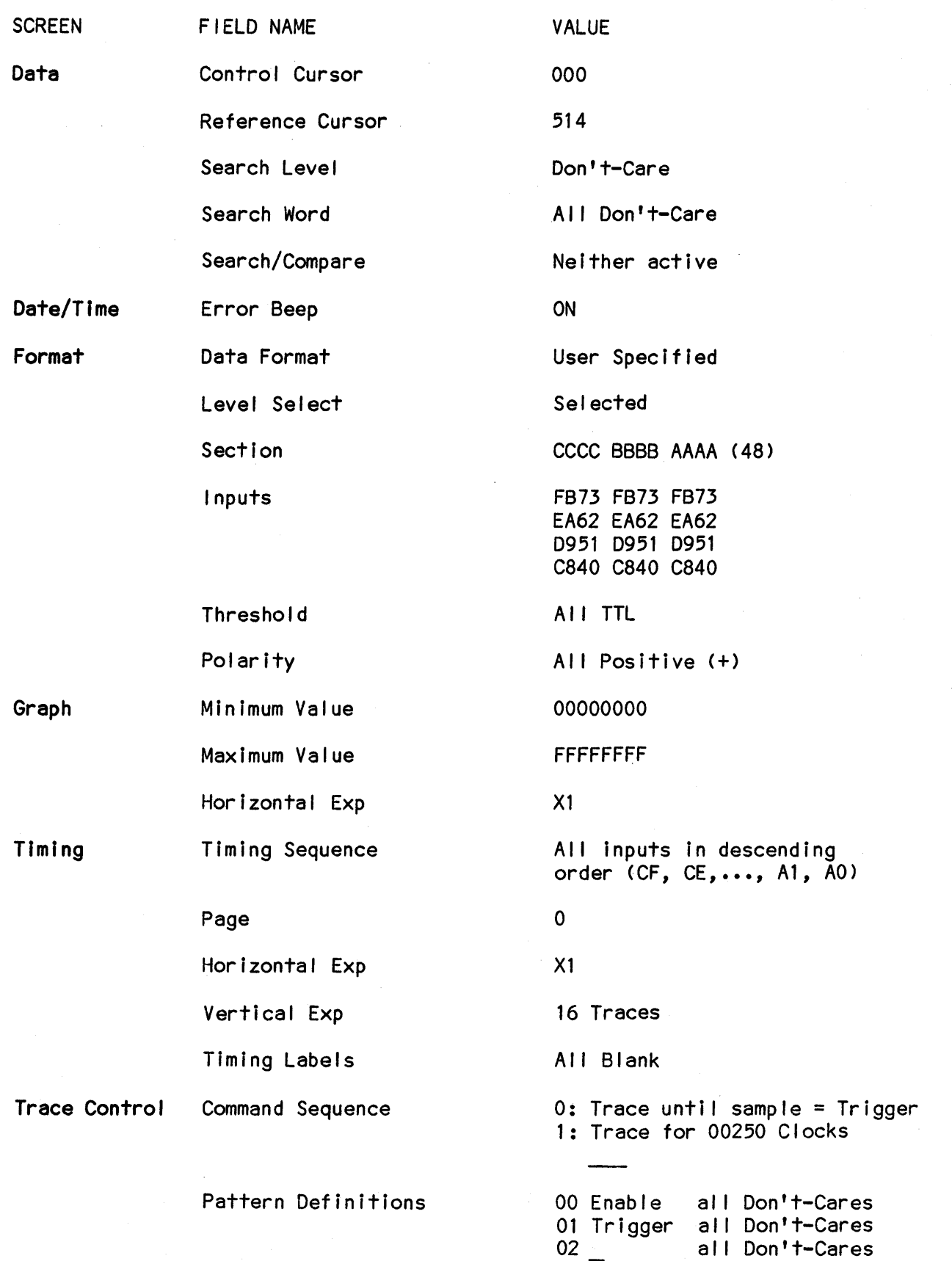

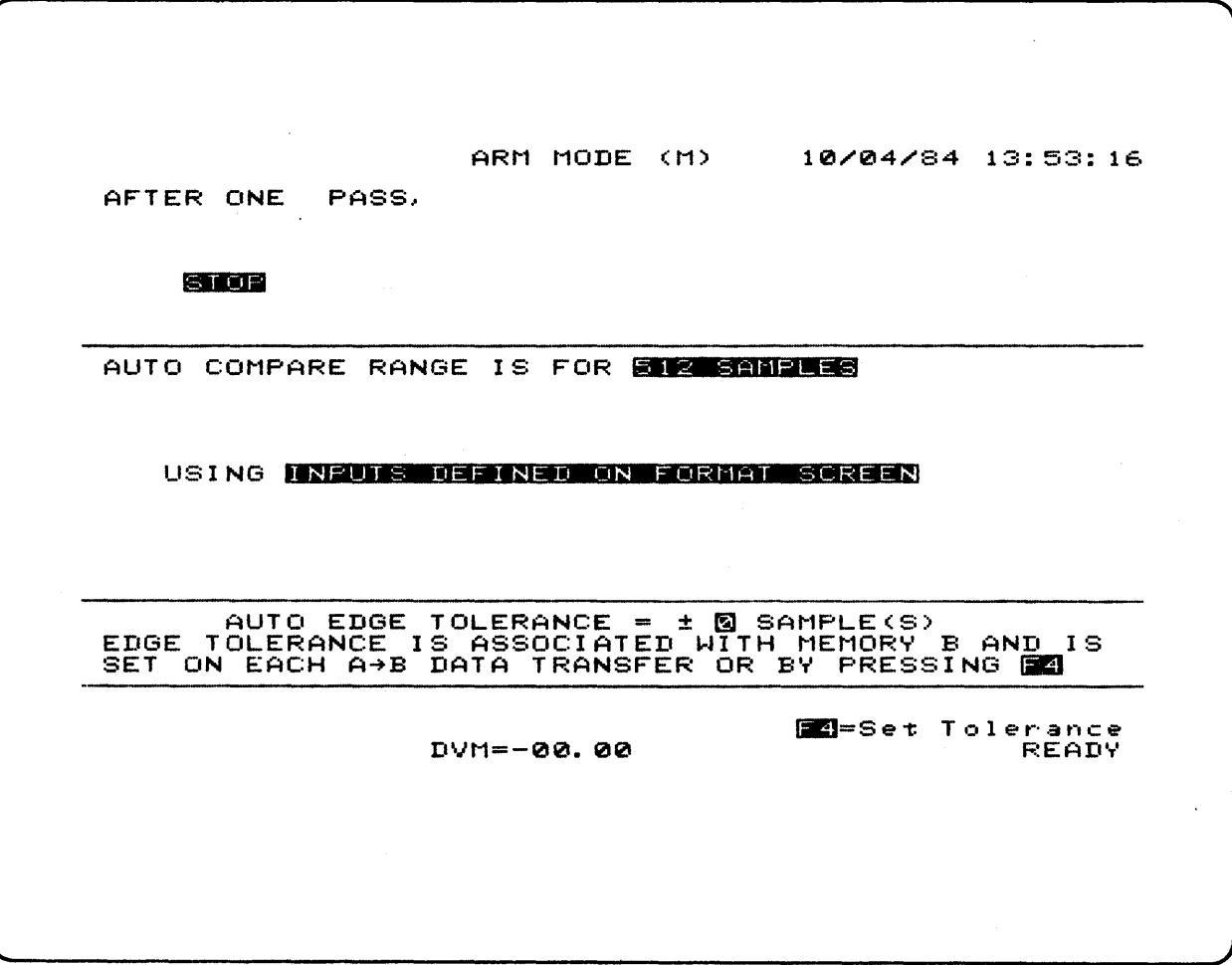

 $\mathcal{L}_{\mathcal{L}}$ 

 $\sim$ 

Figure C-1. Arm Mode Default Screen

 $\sim$ 

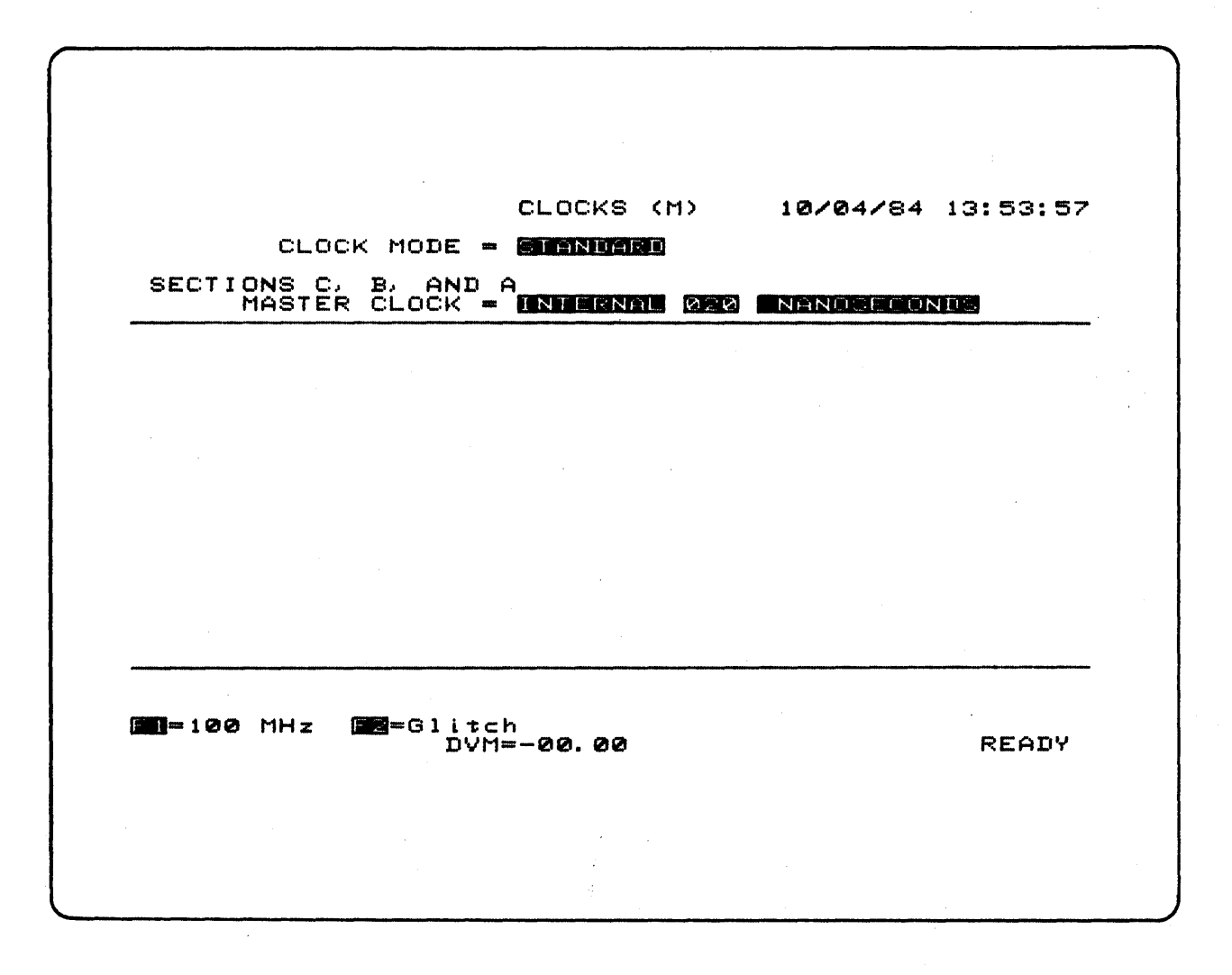

Figure C-2. Clocks Default Screen

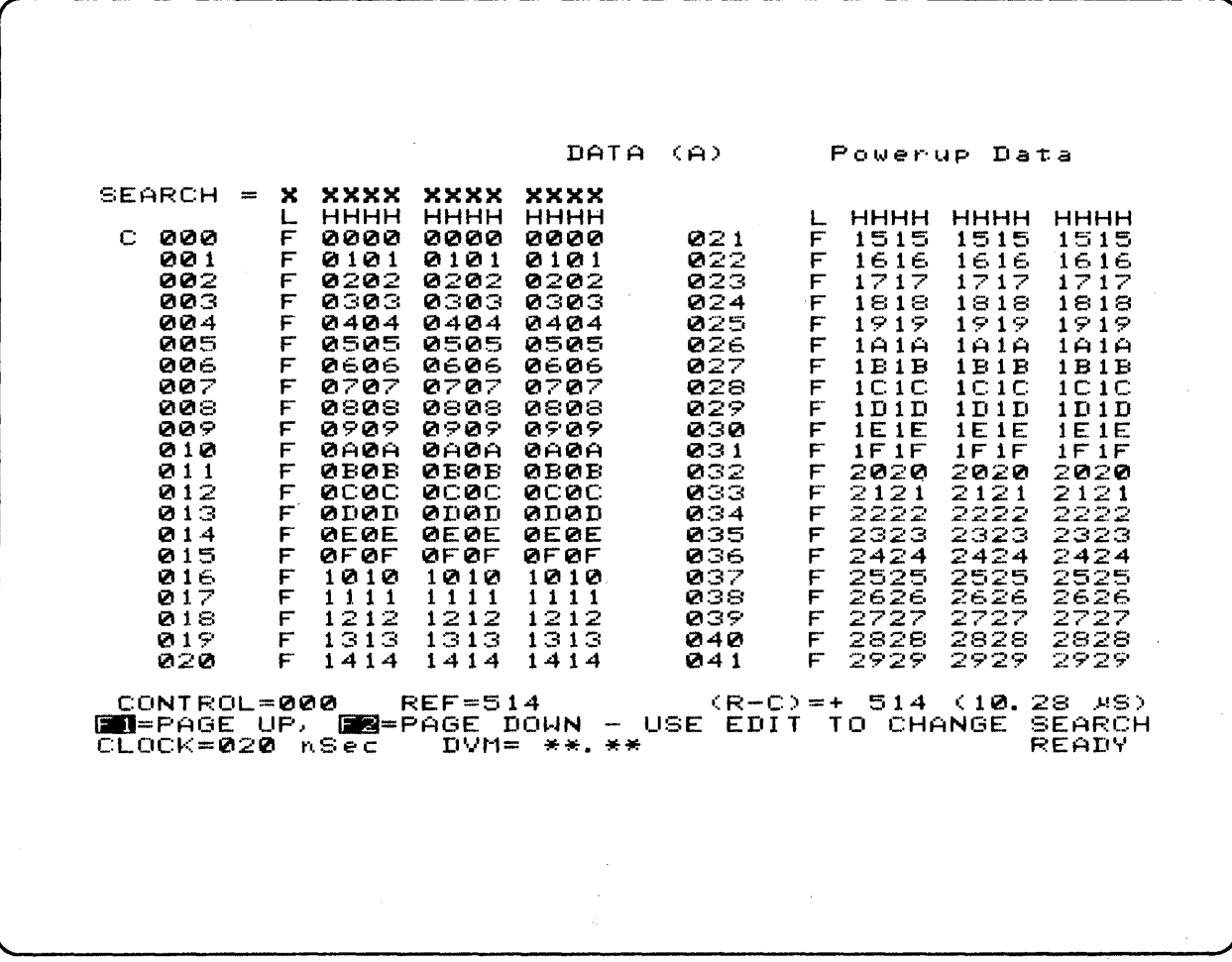

Figure C-3. Data Default Screen

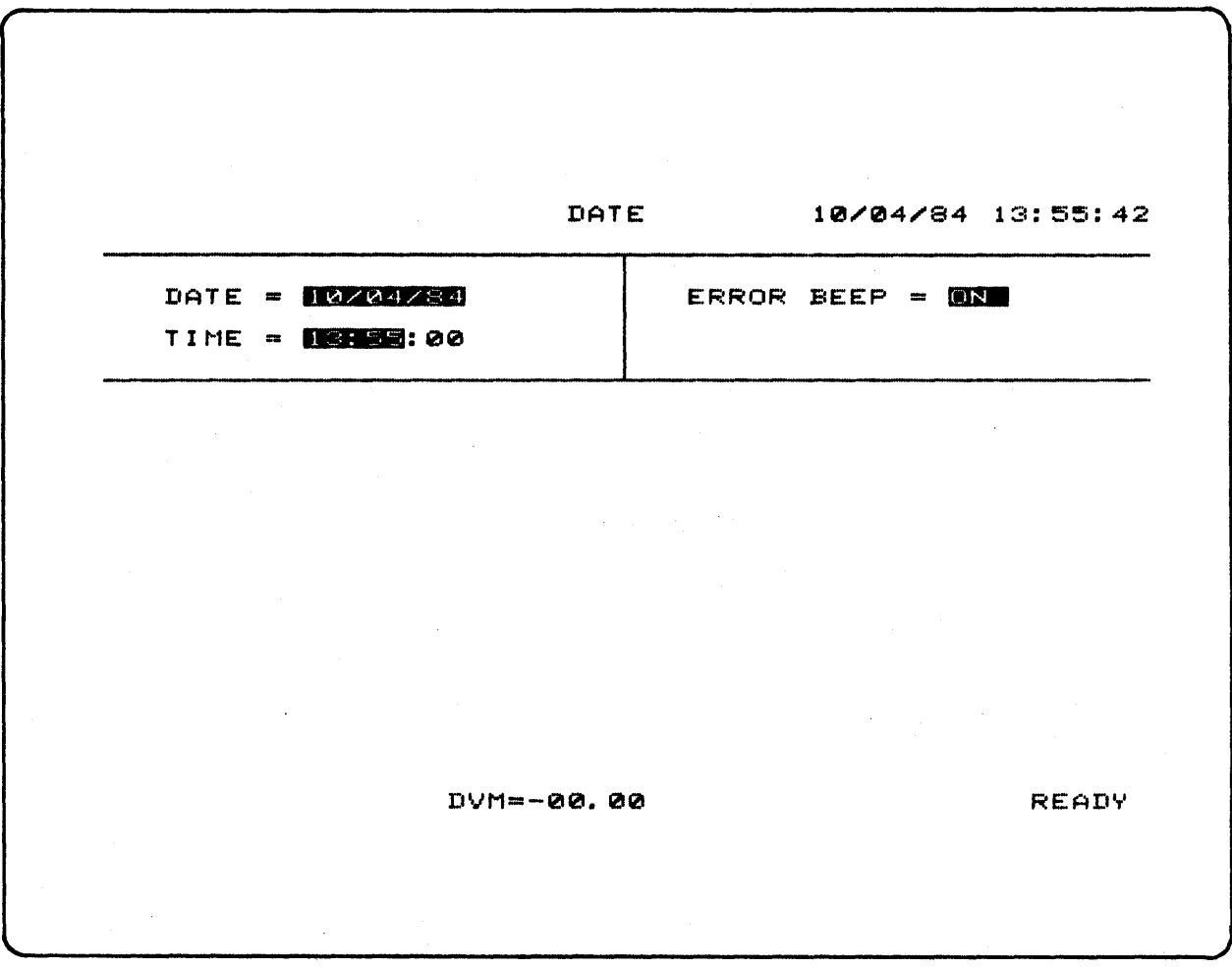

Figure C-4. Date/Time Default Screen

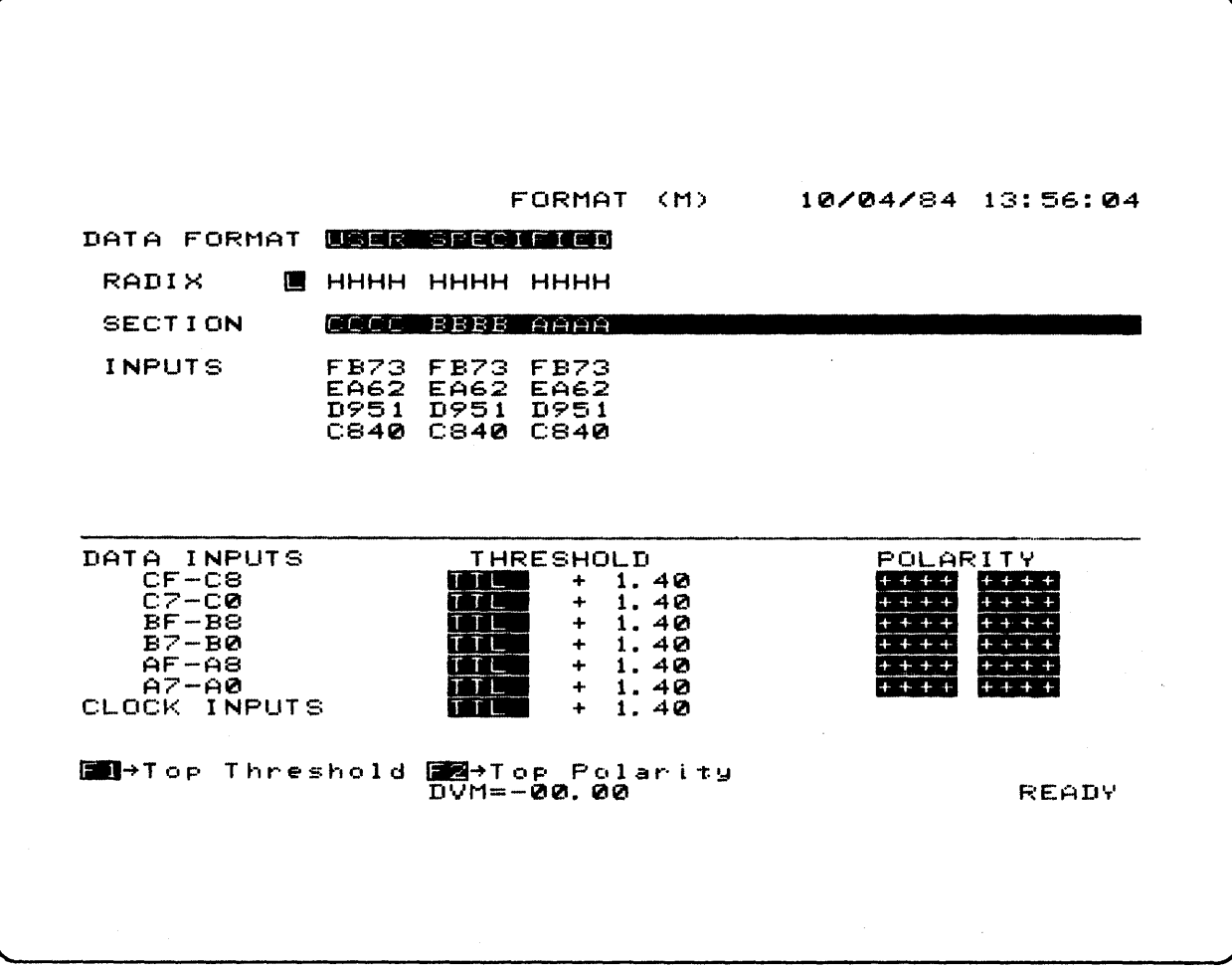

 $\label{eq:2.1} \frac{1}{\sqrt{2\pi}}\int_{\mathbb{R}^3}\frac{1}{\sqrt{2\pi}}\left(\frac{1}{\sqrt{2\pi}}\right)^2\frac{1}{\sqrt{2\pi}}\int_{\mathbb{R}^3}\frac{1}{\sqrt{2\pi}}\frac{1}{\sqrt{2\pi}}\frac{1}{\sqrt{2\pi}}\frac{1}{\sqrt{2\pi}}\frac{1}{\sqrt{2\pi}}\frac{1}{\sqrt{2\pi}}\frac{1}{\sqrt{2\pi}}\frac{1}{\sqrt{2\pi}}\frac{1}{\sqrt{2\pi}}\frac{1}{\sqrt{2\pi}}\frac{1}{\sqrt{2\pi}}\frac{$ 

 $\mathcal{L}^{\text{max}}_{\text{max}}$ 

Figure C-5. Format Default Screen

 $\sim$ 

 $\mathcal{A}^{\pm}$ 

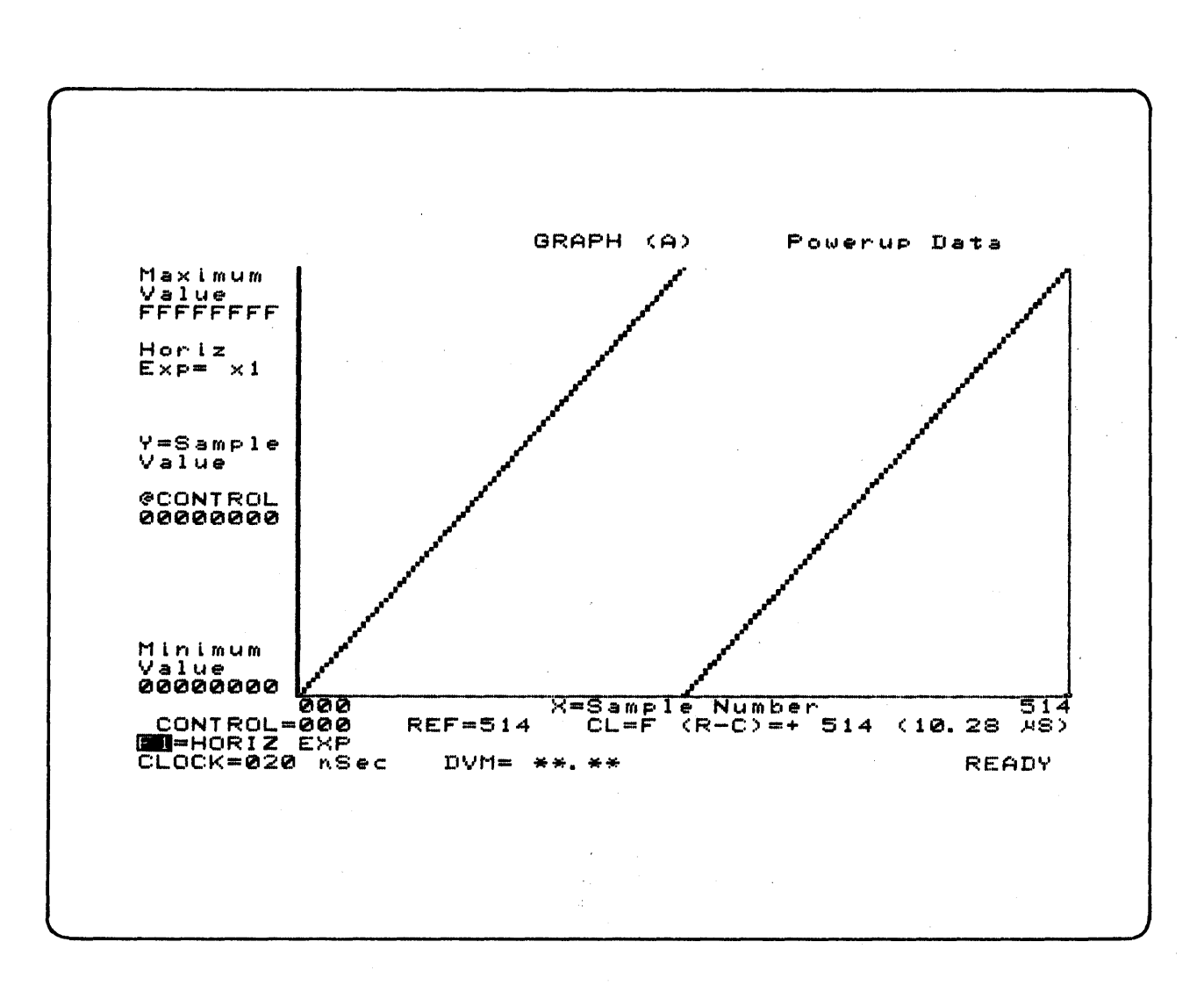

Figure C-6. Graph Default Screen

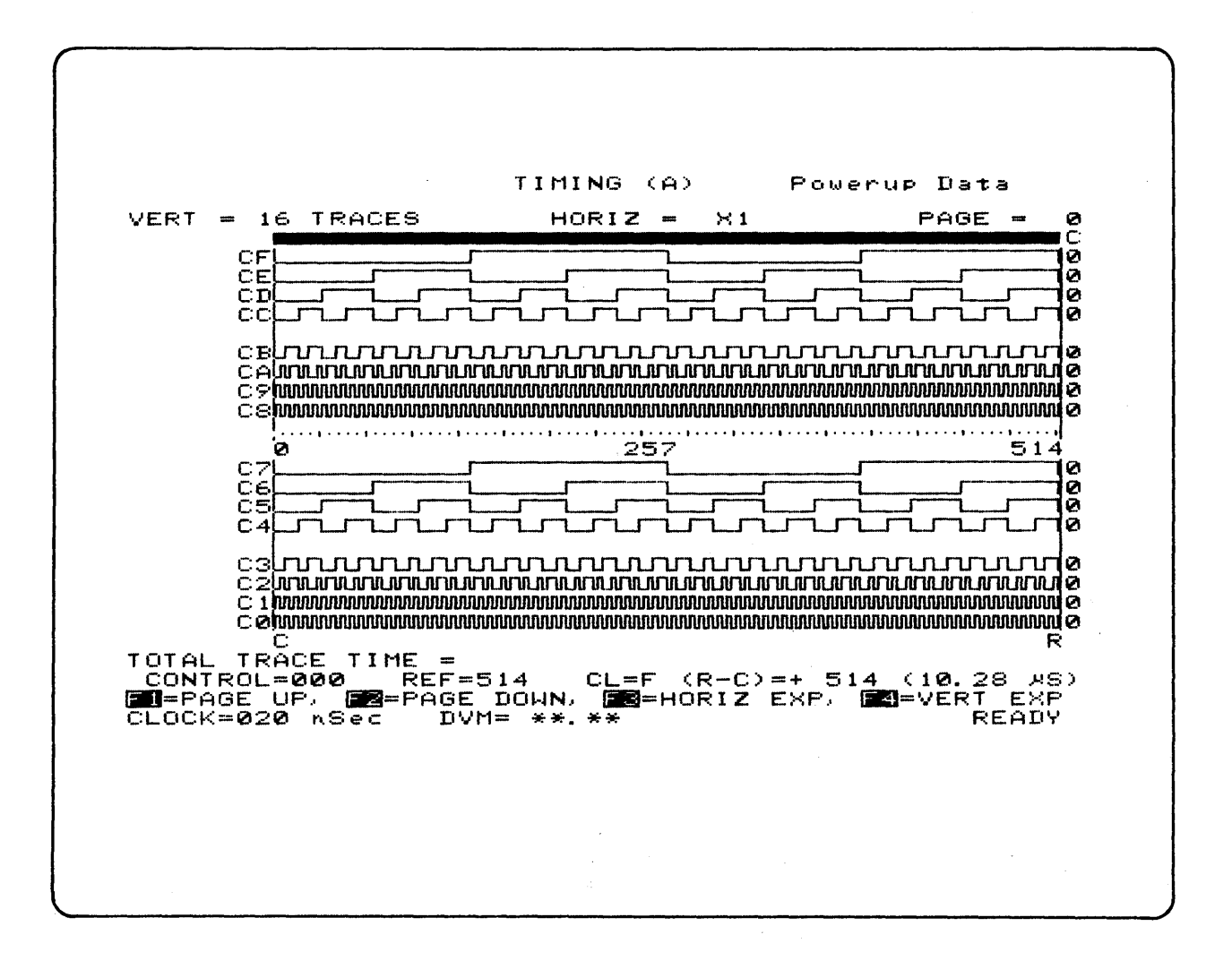

Figure C-7. Timing Default Screen

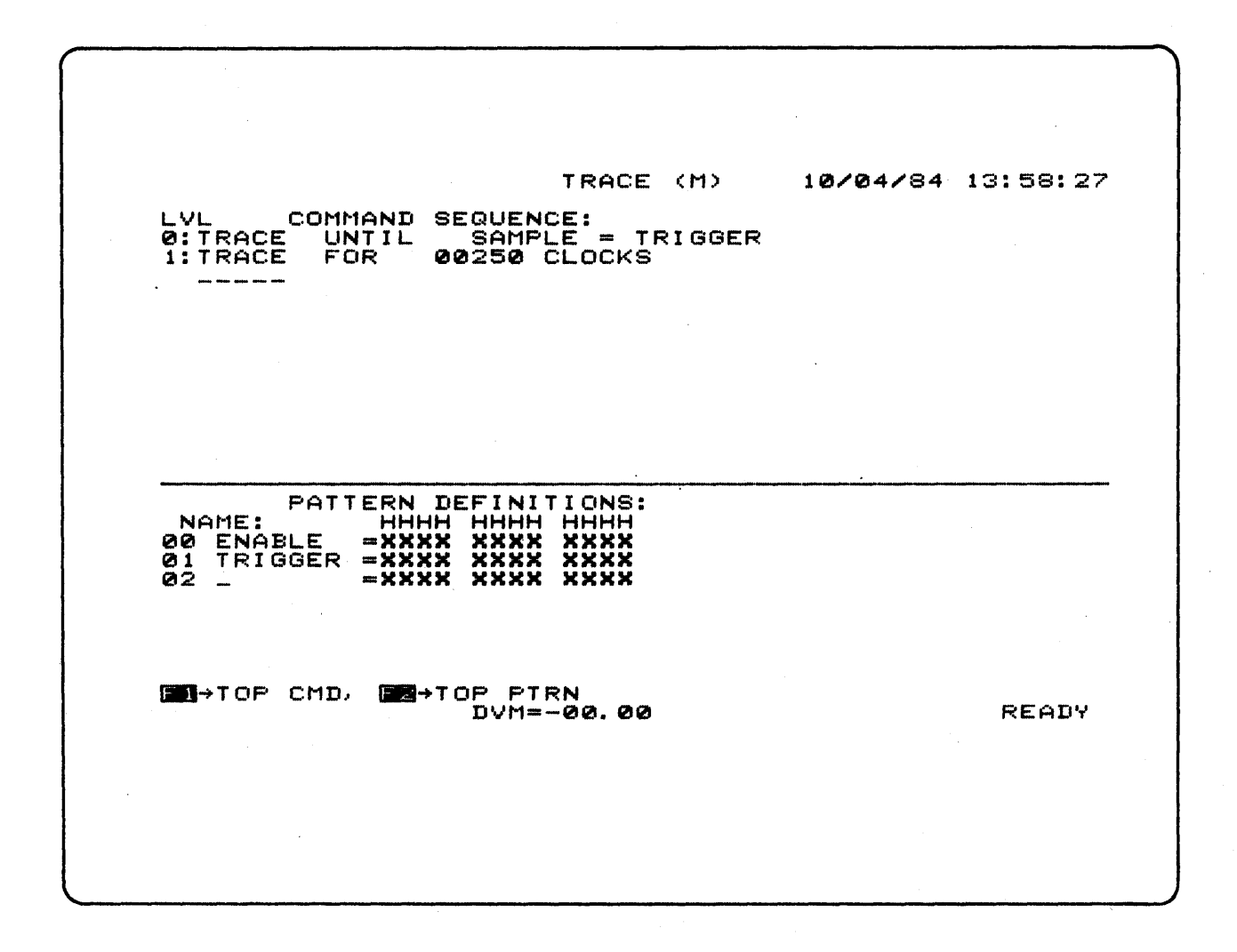

Figure C-8. Trace Default Screen

 $\sim$